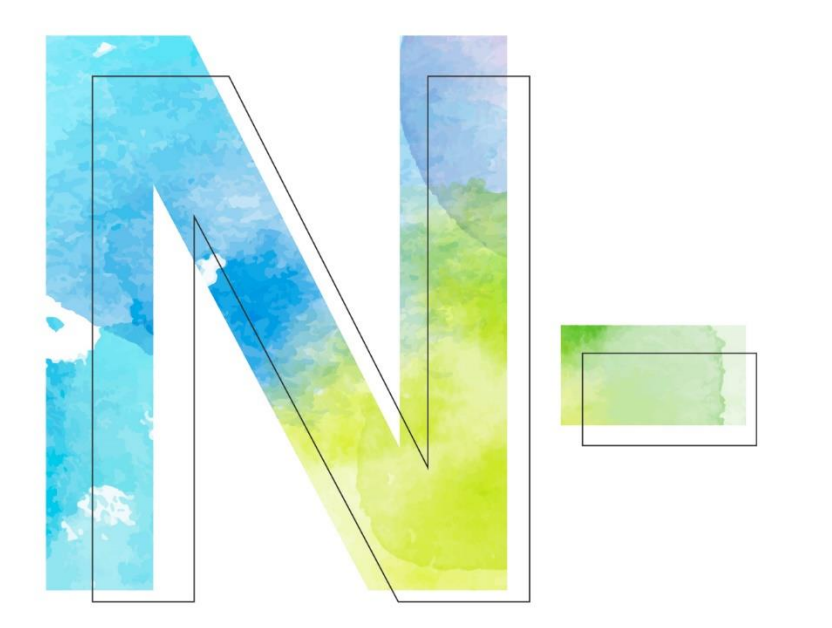

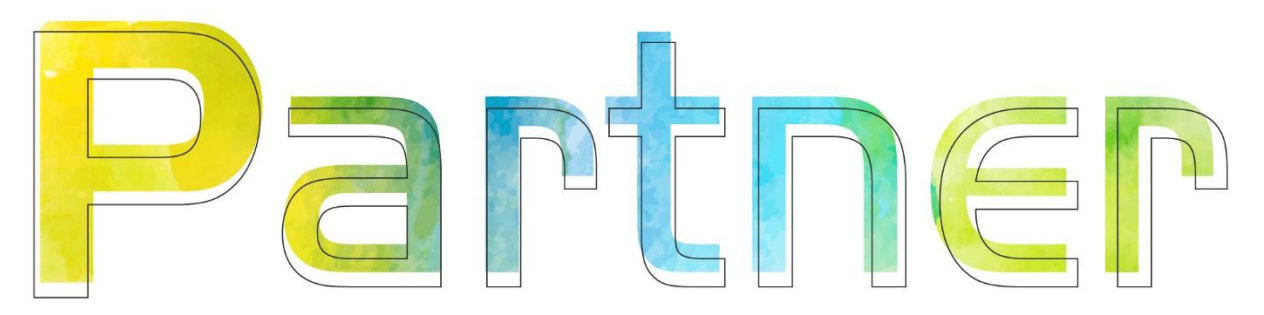

# **如何設定 Windows File 事件記錄 V008**

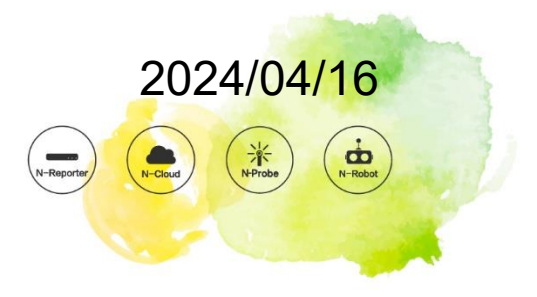

## **版權聲明**

N-Partner Technologies Co.版權所有。未經 N-Partner Technologies Co.書面許可, 不得以任何形式仿製、拷 貝、謄抄或轉譯本手冊的任何內容。由於產品一直在更新中, N-Partner Technologies Co. 保留不告知變動的權利。

### **商標**

本手冊內所提到的任何的公司產品、名稱及註冊商標,均屬其合法註冊公司所有。

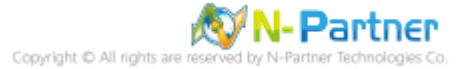

## 目錄

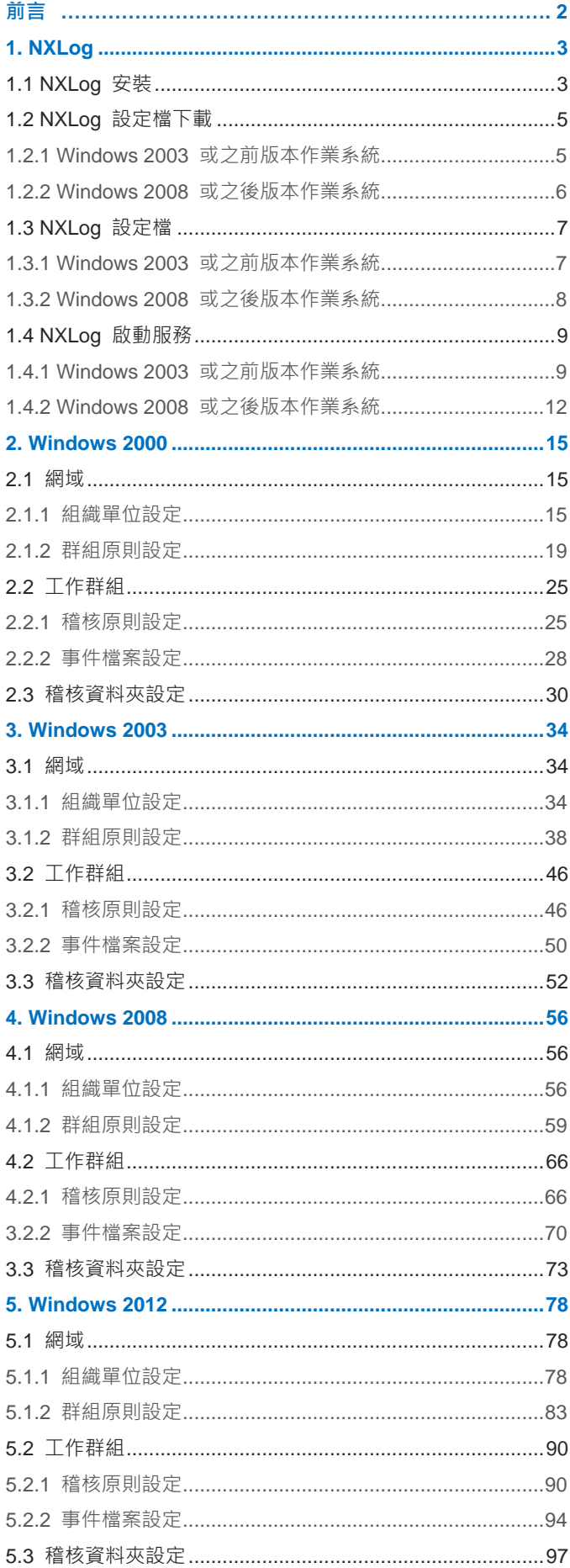

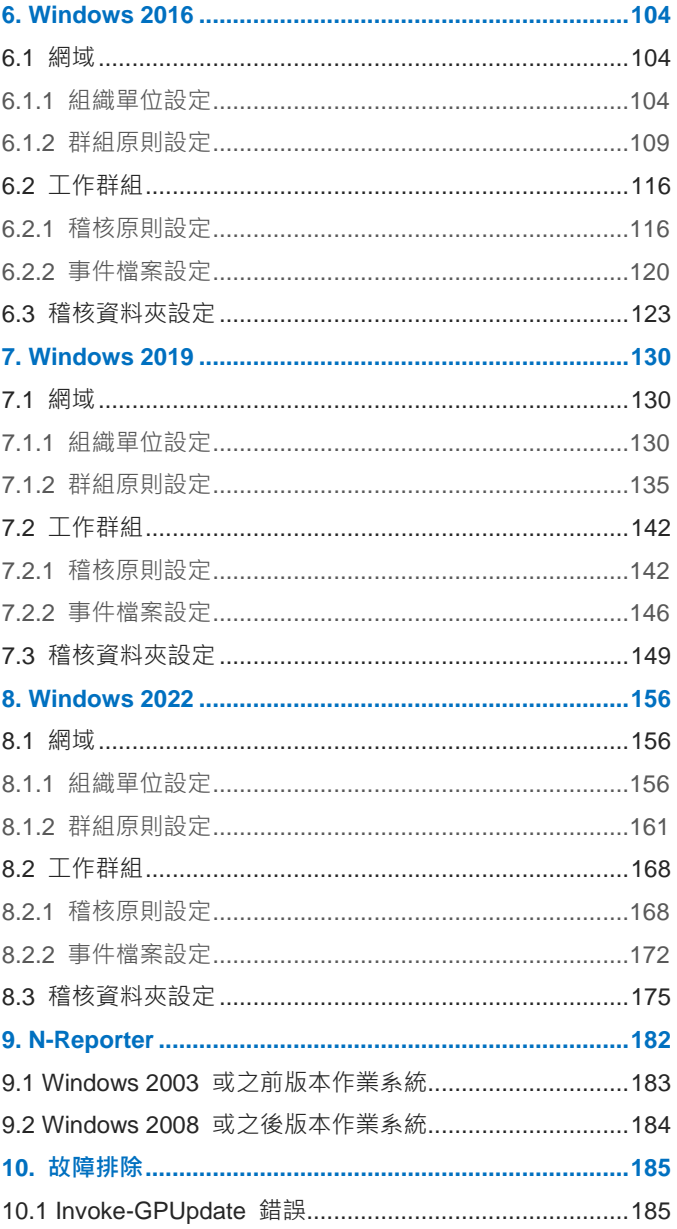

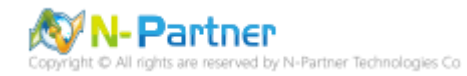

<span id="page-3-0"></span>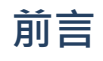

本文件描述 N-Reporter 使用者如何使用 Open Source 工具 NXLog 方式設定 Windows File 事件記錄。 NXLog 工具將 Windows 事件記錄轉成 syslog, 再轉發到 N-Reporter 做正規化、稽核與分析。 此文件適用於作業系統的 Windows Server 2000 / 2003 / 2008 / 2012 / 2016 / 2019 / 2022 版本。

稽核原則建議︰https://docs.microsoft.com/zh-tw/windows-server/identity/ad-ds/plan/security-bestpractices/audit-policy-recommendations

監視的事件:https://docs.microsoft.com/zh-tw/windows-server/identity/ad-ds/plan/appendix-l--events-to-monitor

註:本文件僅做為如何將日誌吐出的設定參考,建議您仍應聯繫設備或是軟體原廠尋求日誌輸出方式之協助。

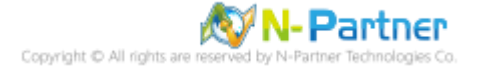

## <span id="page-4-0"></span>**1. NXLog**

## <span id="page-4-1"></span>**1.1 NXLog 安裝**

(1) 下載 NXLog CE(Community Edition)

前往網址 https://nxlog.co/products/nxlog-community-edition/download

下載網址最新版 nxlog-ce-x.x.xxxx.msi,範例: nxlog-ce-3.0.2272.msi

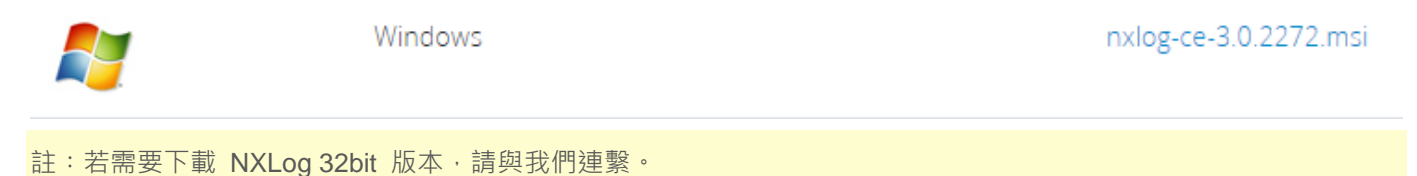

(2) 安裝 NXLog

<2.1> Windows 2008 或之後版本作業系統

<2.1.1> 開啟 [Windows PowerShell]

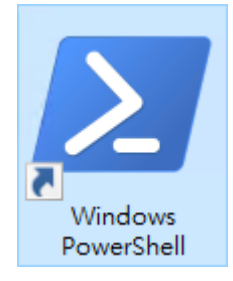

#### <2.1.2> 安裝 NXLog 軟體

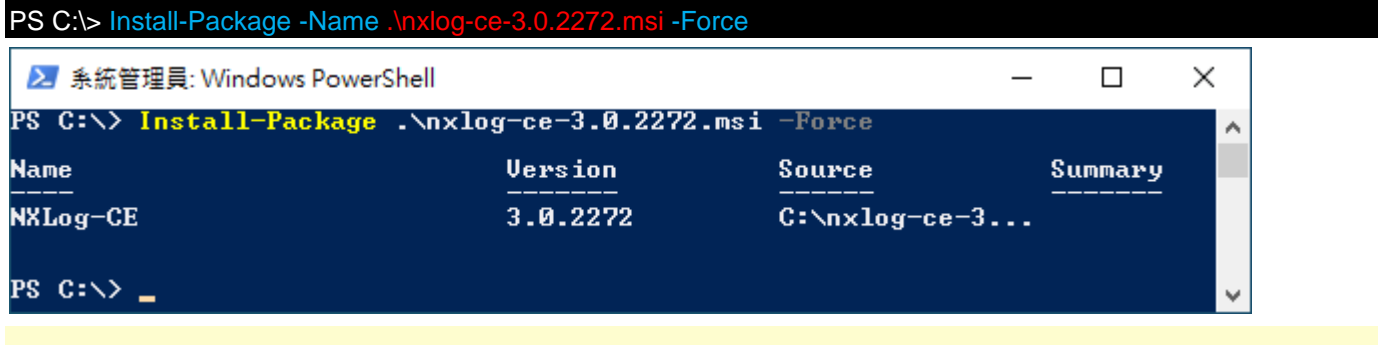

紅色文字部位請輸入 NXLog 軟體路徑和檔案

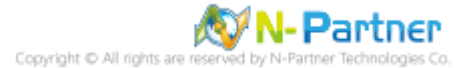

#### <2.2> Windows 2003

點擊 [nxlog-ce-2.10.2150.msi] -> 按 [Install] 到 [Finish]

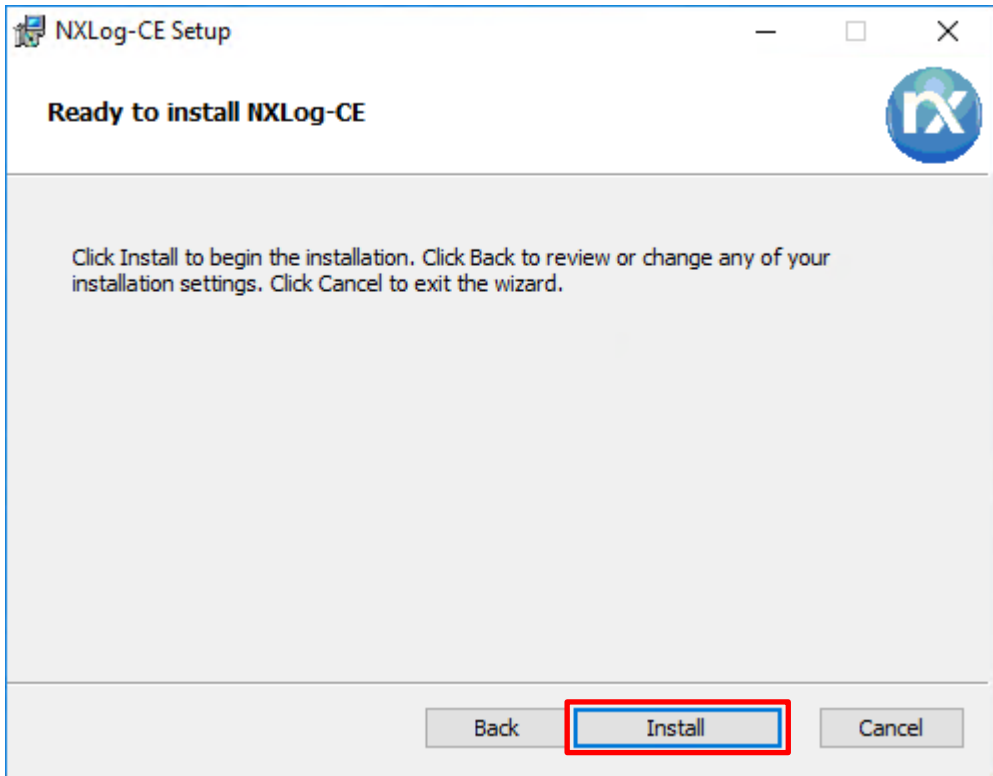

#### <2.3> Windows 2000

點擊 [nxlog-ce-2.9.1716.msi] -> 勾選 [I accept the terms in the License Agreement] -> 按 [Install] 到 [Finish]

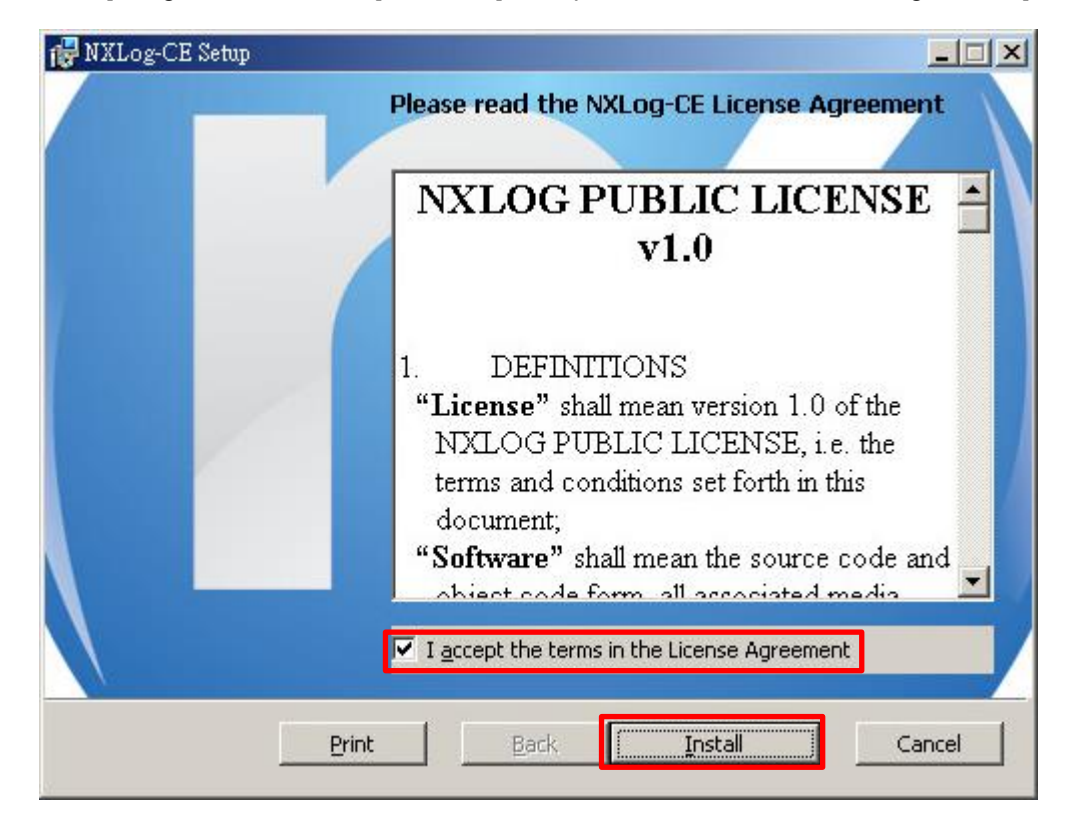

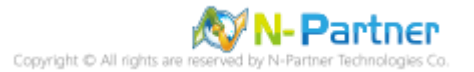

## <span id="page-6-0"></span>**1.2 NXLog 設定檔下載**

### <span id="page-6-1"></span>**1.2.1 Windows 2003 或之前版本作業系統**

(1) 開啟 [命令提示字元]

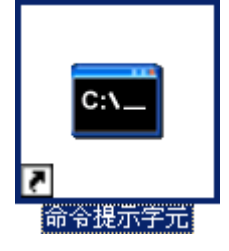

(2) 下載 NXLog Windows 2003 File 設定檔 -> 覆蓋 Windows 系統 NXLog 設定檔

下載連結︰http://www.npartnertech.com/download/tech/nxlog\_Win2003File.conf C:\ > copy "C:\nxlog\_Win2003File.conf" "C:\Program Files\nxlog\conf\nxlog.conf" /y

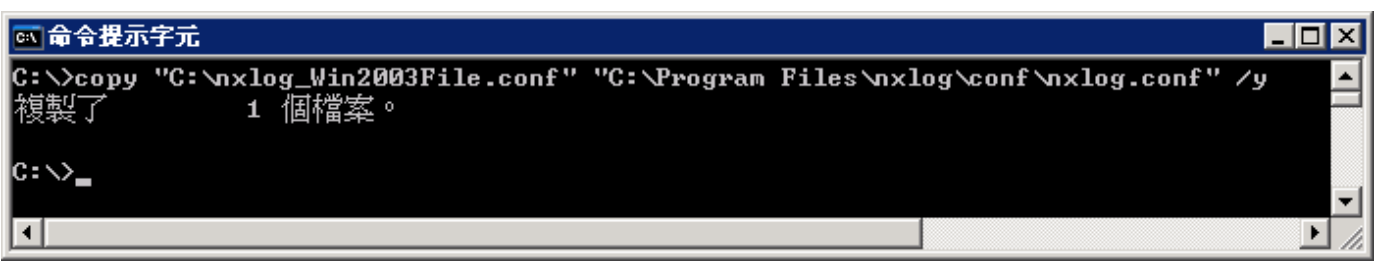

本文件範例環境為 32bit 作業系統,若作業系統環境為 64bit 紅色文字部位請改為以下設定 "C:\Program Files

(x86)\nxlog\conf\nxlog.conf"

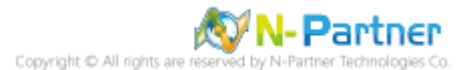

## <span id="page-7-0"></span>**1.2.2 Windows 2008 或之後版本作業系統**

(1) 開啟 [Windows PowerShell]

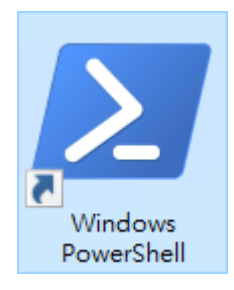

(2) 下載 NXLog Windows 2008 File 設定檔 -> 覆蓋 Windows 系統 NXLog 設定檔

下載連結: http://www.npartnertech.com/download/tech/nxlog\_Win2008File.conf

PS C:\> Invoke-WebRequest -Uri 'http://www.npartnertech.com/download/tech/nxlog\_Win2008File.conf' -OutFile 'C:\Program Files\nxlog\conf\nxlog.conf'

■ 系統管理員: Windows PowerShell  $\Box$  $\times$ PS C:\> Invoke-WebRequest -Uri 'http://www.npart<br>-OutFile 'C:\Program Files\nxlog\conf\nxlog.conf ۸  $PS$   $C: \rightarrow$   $\sim$ 

本文件範例是 NXLog 64bit 版本,若是 NXLog 32bit 版本,紅色文字部位請改以下設定 'C:\Program Files

(x86)\nxlog\conf\nxlog.conf'

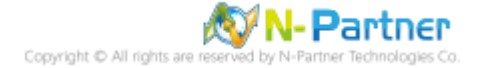

## <span id="page-8-0"></span>**1.3 NXLog 設定檔**

#### <span id="page-8-1"></span>**1.3.1 Windows 2003 或之前版本作業系統** ## Please set the ROOT to the folder your nxlog was installed into, otherwise it will not start. define NCloud 192.168.8.4<br>define ROOT C:\Progran C:\Program Files\nxlog define CERTDIR %ROOT%\cert define CONFDIR %ROOT%\conf define LOGDIR %ROOT%\data define LOGFILE %LOGDIR%\nxlog.log LogFile %LOGFILE% Moduledir %ROOT%\modules CacheDir %ROOT%\data<br>Pidfile %ROOT%\data\n %ROOT%\data\nxlog.pid SpoolDir %ROOT%\data ## Load the modules needed by the outputs <Extension syslog> Module xm\_syslog </Extension> ## For windows File 2000 - 2003 Event Log use the following: <Input in\_eventlog> Module im\_mseventlog ReadFromLast TRUE<br>SavePos TRUE **SavePos** Exec parse syslog bsd();  $\setminus$ if (\$EventID == 560 or \$EventID == 561 or \$EventID == 562 or \$EventID == 563 or \$EventID == 564 or \$EventID ==567 or \$EventID == 528 or \$EventID == 529 or \$EventID == 530 or \$EventID == 531 or \$EventID == 532 or  $$EventID == 533$  or  $$EventID == 534$  or  $$EventID == 535$  or  $$EventID == 536$  or  $$EventID == 537$  or  $$EventID == 537$ 538 or \$EventID == 539 or \$EventID == 540 or \$EventID == 551 or \$EventID == 552 or \$EventID == 682 or  $$EventID == 683$  or  $$EventID == 672$  or  $$EventID == 673$  or  $$EventID == 674$  or  $$EventID == 675$  or  $$EventID == 675$ 676 or \$EventID == 677 or \$EventID == 678 or \$EventID == 679 or \$EventID == 680 or \$EventID == 681)  $\frac{1}{5}$  \$SyslogFacilityValue = 17;  $\} \setminus$  else if (\$SourceName == "Service Control Manager") { \$SyslogFacilityValue = 17; } \ else\ {\ drop();\ } </Input> <Output out\_eventlog> Module om\_udp Host %NCloud%<br>Port 514 Port Exec \$Message = string(\$EventID) + ": " + \$Message; Exec if (\$EventType == 'ERROR' or \$EventType == 'AUDIT\_FAILURE') { \$SyslogSeverityValue = 3; } \ else if (\$EventType == 'WARNING') { \$SyslogSeverityValue = 4; } \ else if (\$EventType == 'INFO' or \$EventType == 'AUDIT\_SUCCESS') { \$SyslogSeverityValue = 5; } Exec to\_syslog\_bsd(); </Output> <Route eventlog> Path in eventlog  $\Rightarrow$  out eventlog </Route> 藍色文字部位請輸入 N-Reporter 系統 IP address

define NCloud 192.168.8.4

本文件範例環境為 32bit 作業系統,若作業系統環境為 64bit 請改為以下設定

define ROOT C:\Program Files (x86)\nxlog

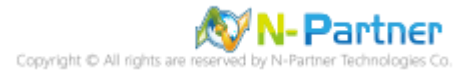

#### <span id="page-9-0"></span>**1.3.2 Windows 2008 或之後版本作業系統** # Please set the ROOT to the folder your nxlog was installed into, otherwise it will not start. define NCloud 192.168.8.4<br>define ROOT C:\Progran C:\Program Files\nxlog define CERTDIR %ROOT%\cert define CONFDIR %ROOT%\conf define LOGDIR %ROOT%\data define LOGFILE %LOGDIR%\nxlog.log LogFile %LOGFILE% Moduledir %ROOT%\modules CacheDir %ROOT%\data<br>Pidfile %ROOT%\data\n %ROOT%\data\nxlog.pid SpoolDir %ROOT%\data ## Load the modules needed by the outputs <Extension syslog> Module xm\_syslog </Extension> ## For Windows 2008 File Event Log use the following: <Input in\_eventlog> Module im\_msvistalog ReadFromLast TRUE<br>SavePos TRUE SavePos Query <QueryList> \  $\leq$ Query Id="0"> \ <Select Path="Security">\*[System[(EventID=4656 or EventID=4657 or EventID=4658 or EventID=4659 or EventID=4660 or EventID=4661 or EventID=4663 or EventID=4664 or EventID=4665 or EventID=4666 or EventID=4667 or EventID=4668 or EventID=4670 or EventID=4671 or EventID=4690 or EventID=4691 or EventID=4698 or EventID=4699 or EventID=4700 or EventID=4701 or EventID=4702)]]</Select> \ <Select Path="Security">\*[System[(EventID=5140 or EventID=5142 or EventID=5143 or EventID=5144 or EventID=5145 or EventID=5148 or EventID=5149 or EventID=5150 or EventID=5151 or EventID=5152 or EventID=5153 or EventID=5154 or EventID=5155 or EventID=5156 or EventID=5157 or EventID=5158 or EventID=5159 or EventID=5168 or EventID=5888 or EventID=5889 or EventID=5890)]]</Select> \ <Select Path="Security">\*[System[(EventID=4768 or EventID=4769 or EventID=4770 or EventID=4771 or EventID=4772 or EventID=4773 or EventID=4774 or EventID=4775 or EventID=4776 or EventID=4777 or EventID=4820)]]</Select> \ <Select Path="Security">\*[System[(EventID=4624 or EventID=4625 or EventID=4626 or EventID=4627 or EventID=4634 or EventID=4646 or EventID=4647 or EventID=4648 or EventID=4649 or EventID=4672 or EventID=4675 or EventID=4778 or EventID=4779 or EventID=4800 or EventID=4801 or EventID=4802 or EventID=4803 or EventID=4964 or EventID=4976 or EventID=5378 or EventID=5632 or EventID=5633)]]</Select> \ </Query> \ </QueryList> </Input> <Output out\_eventlog> Module om\_udp Host %NCloud%<br>Port 514 Port 514 Exec \$SyslogFacilityValue = 17; Exec \$Message = string(\$SourceName) + ": " + string(\$EventID) + ": " + \$Message; Exec if (\$EventType == 'ERROR' or \$EventType == 'AUDIT\_FAILURE') { \$SyslogSeverityValue = 3; } \ else if (\$EventType == 'WARNING') { \$SyslogSeverityValue = 4; } \ else if (\$EventType == 'INFO' or \$EventType == 'AUDIT\_SUCCESS') { \$SyslogSeverityValue = 5; } Exec to syslog bsd(); </Output> <Route eventlog> Path in eventlog  $\Rightarrow$  out eventlog </Route> 藍色文字部位請輸入 N-Reporter 系統 IP address define NCloud 192.168.8.4 本文件範例是 NXLog 64bit 版本,若是 NXLog 32bit 版本請改為以下設定 define ROOT C:\Program Files (x86)\nxlog

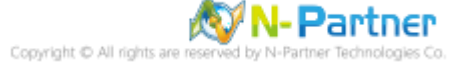

## <span id="page-10-0"></span>**1.4 NXLog 啟動服務**

## <span id="page-10-1"></span>**1.4.1 Windows 2003 或之前版本作業系統**

(1) 開啟 [命令提示字元]

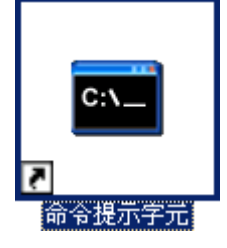

(2) 啟動 NXLog 服務和確認 NXLog 沒有錯誤訊息

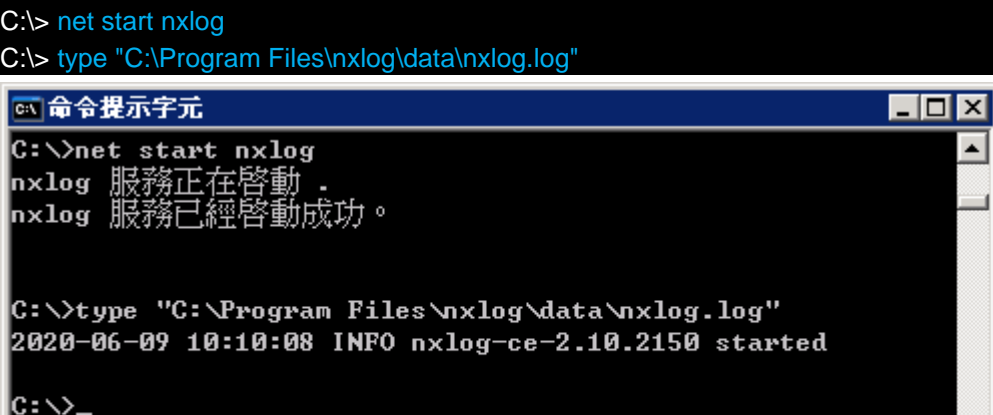

(3) 開啟 [服務] 功能

### C:\> Services.msc

⊡

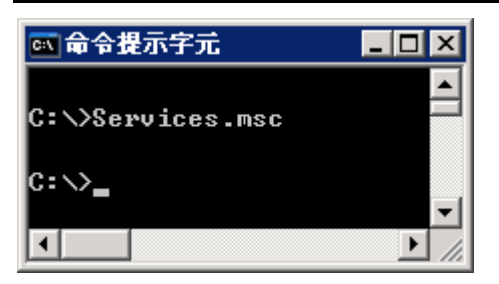

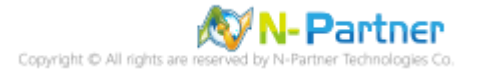

 $\blacktriangle$ 

 $\overline{\phantom{a}}$ 

 $\overline{\mathbf{E}}$ 

## (4) 開啟 NXLog 服務內容

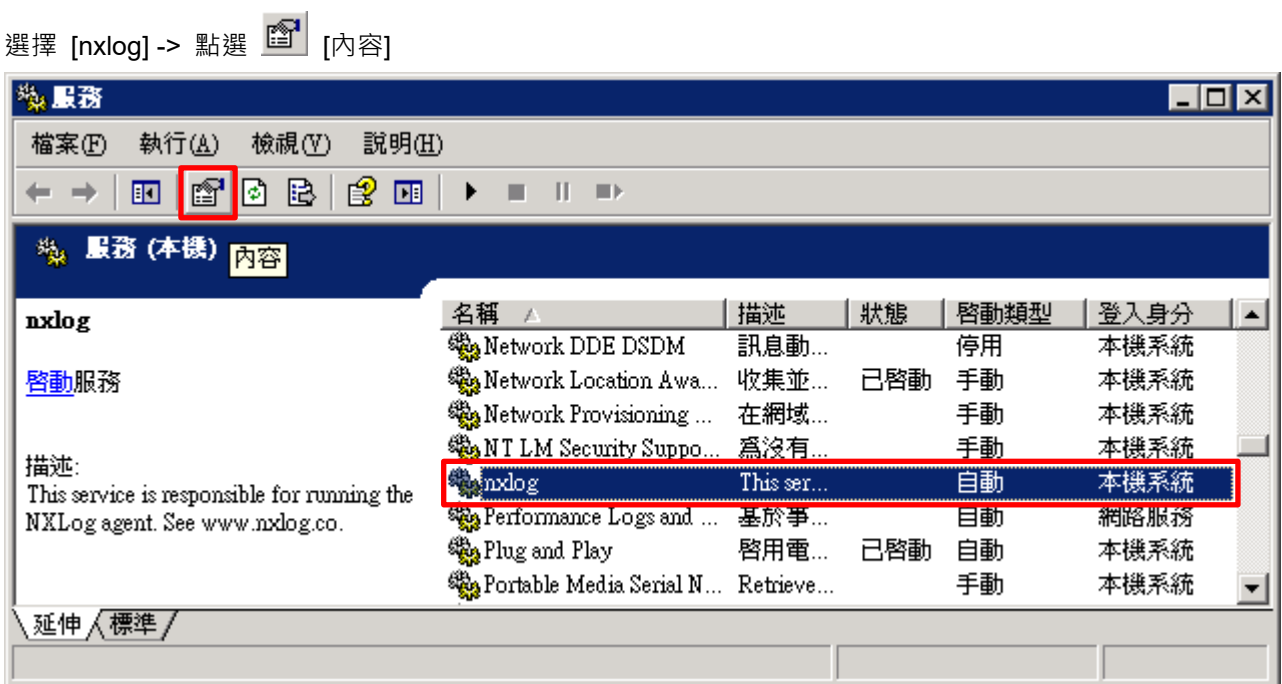

### (5) [一般] 頁面 -> 確認;啟動類型: [自動]

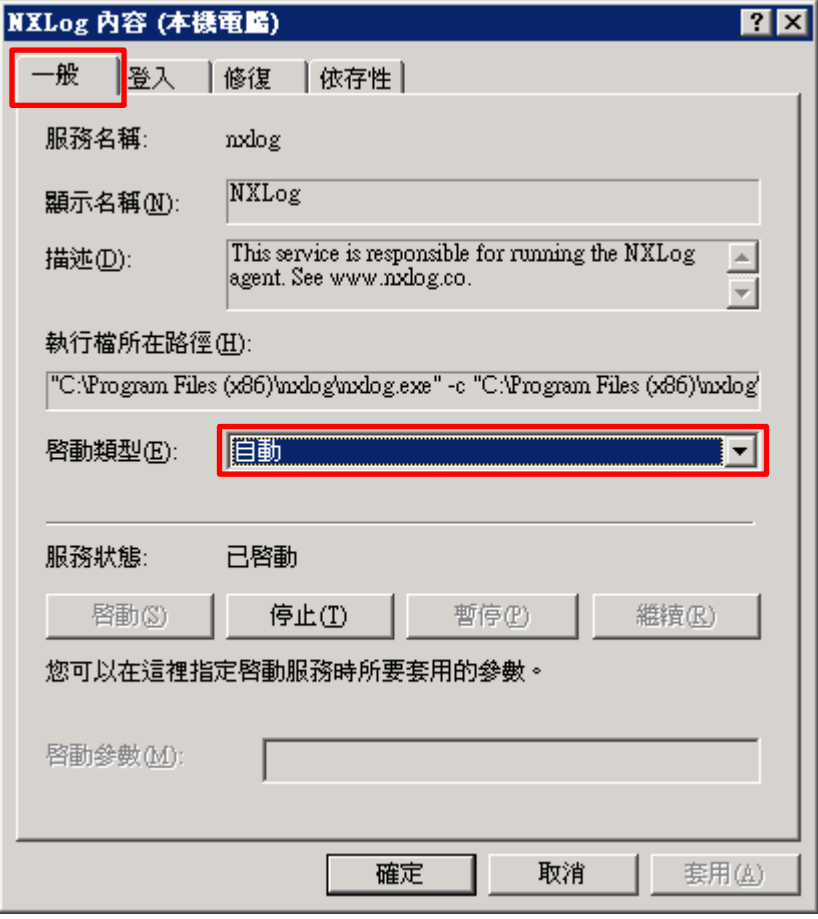

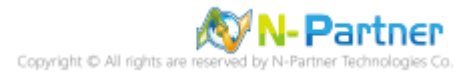

(6) [修復] 頁面 -> 確認;第一次失敗時: 和 第二次失敗時: 和 後續失敗時: [重新啟動服務] -> 按 [確定]

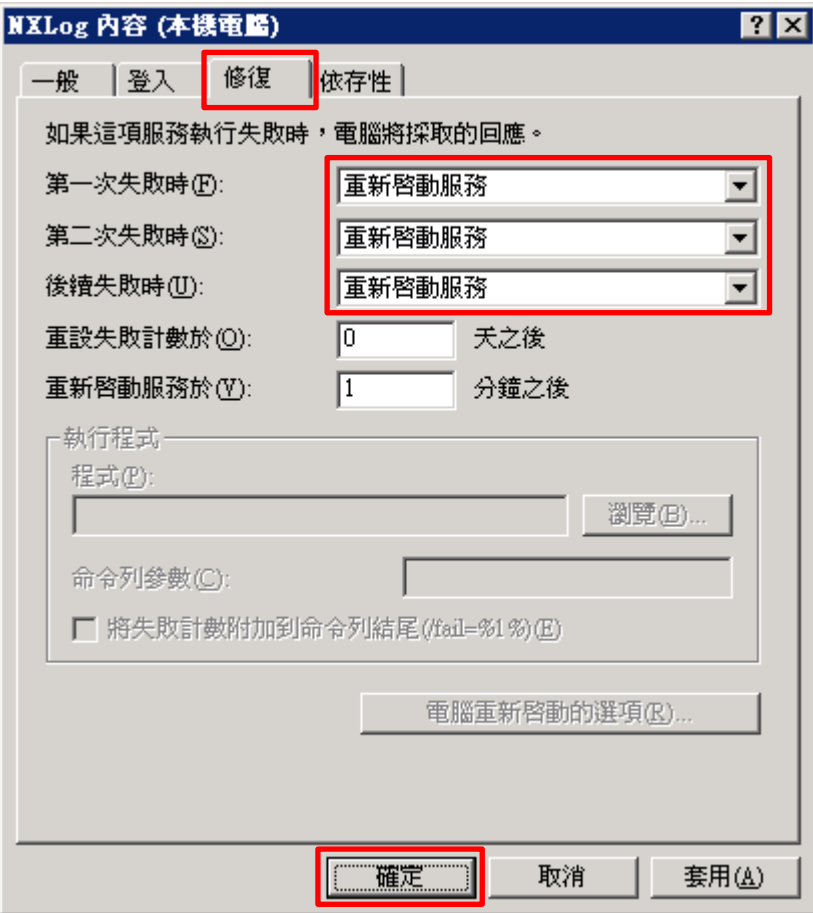

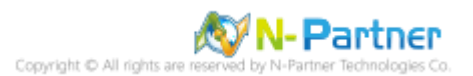

## <span id="page-13-0"></span>**1.4.2 Windows 2008 或之後版本作業系統**

(1) 開啟 [Windows PowerShell]

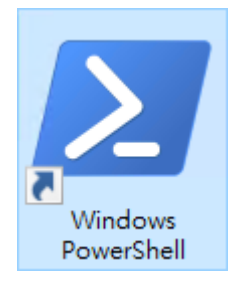

#### (2) 重新啟動 NXLog 服務,檢查 NXLog 服務和確認 NXLog 沒有錯誤訊息

PS C:\> Restart-Service -Name nxlog PS C:\> Get-Service -Name nxlog | Select-Object -Property Name, Status, StartType PS C:\> Get-Content 'C:\Program Files\nxlog\data\nxlog.log' ■ 系統管理員: Windows PowerShell

PS C:\> Restart-Service -Name nxlog<br>PS C:\> Get-Service -Name nxlog ¦ Select-Object -Property Name,Status,StartType ٨ **Status StartType Name** nxlog Running Automatic PS C:\> Get-Content 'C:\Program Files\nxlog\data\nxlog.log'<br>2022-03-08 16:43:19 INFO nxlog-ce-3.0.2272 started<br>PS C:\> \_

#### (3) 開啟 [服務] 功能

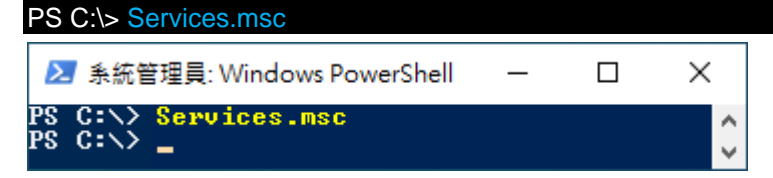

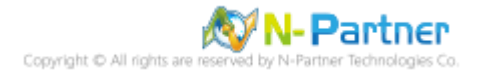

 $\Box$ 

 $\times$ 

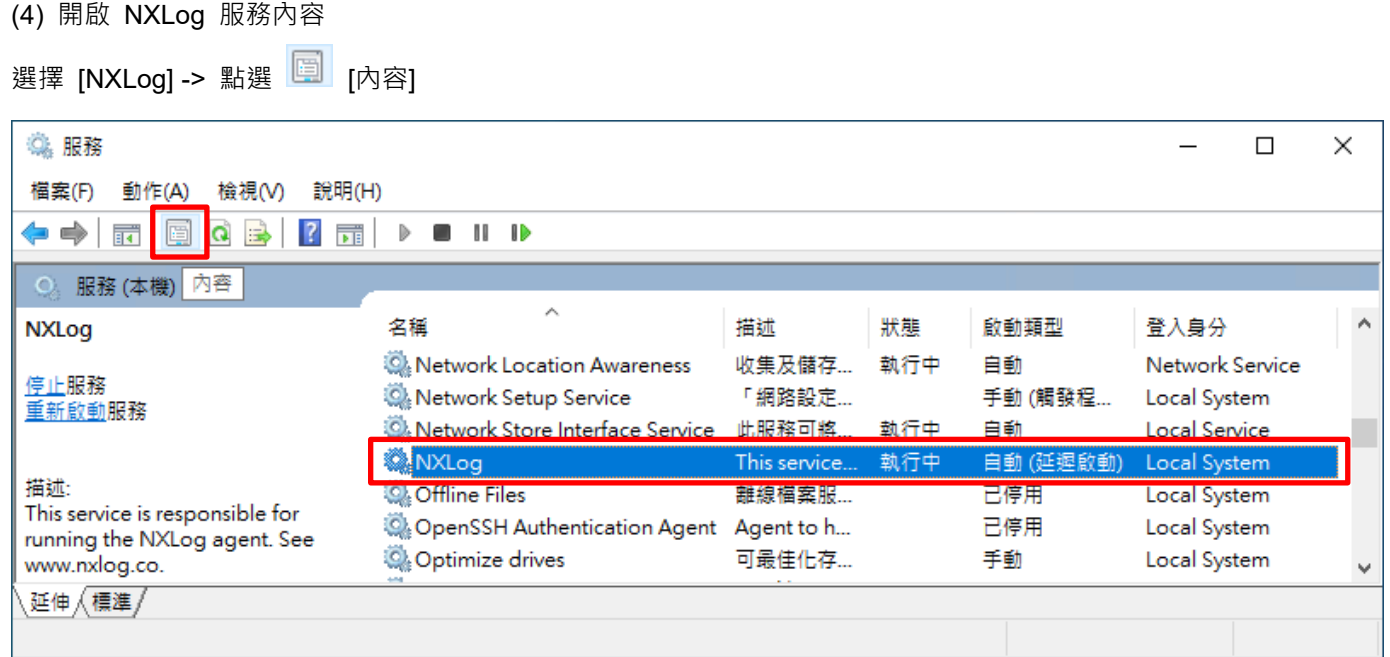

## (5) [一般] 頁面 -> 確認;啟動類型: [自動 (延遲啟動)]

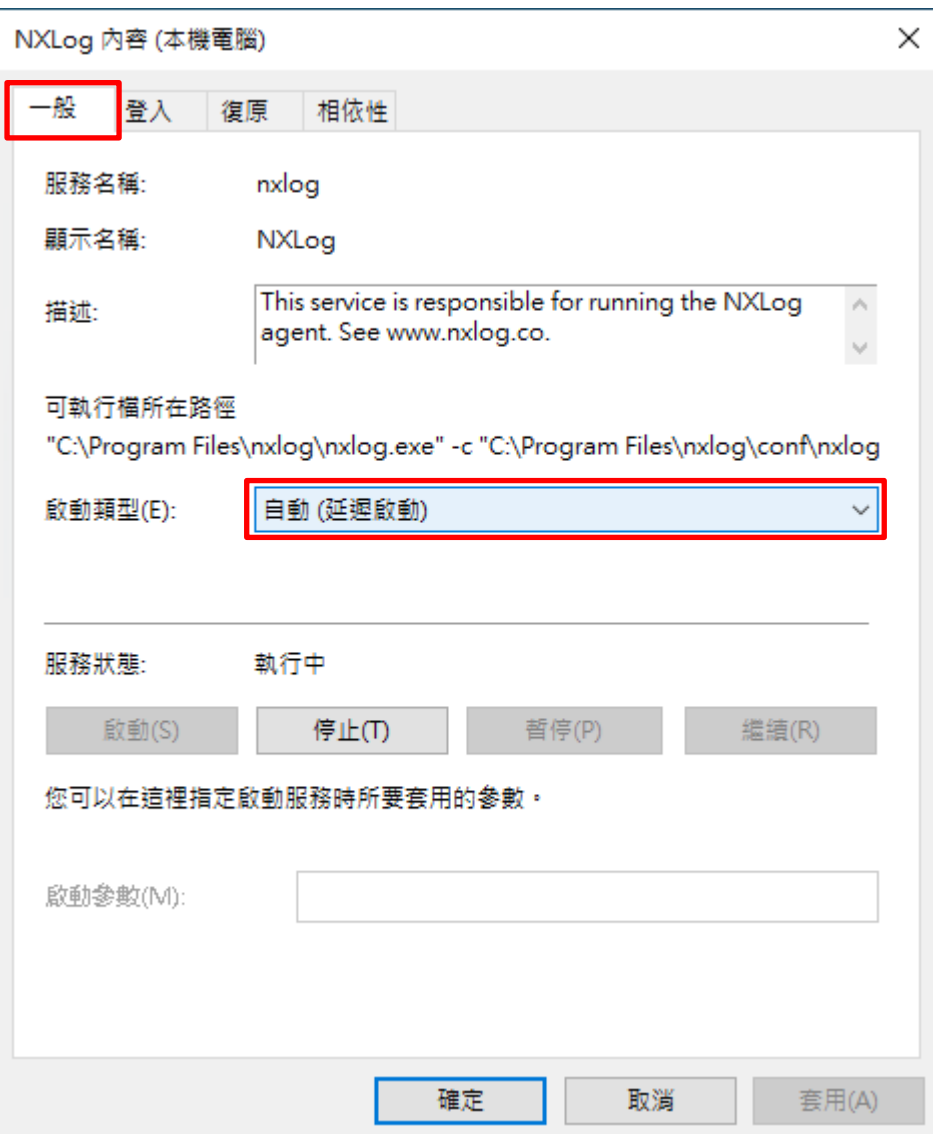

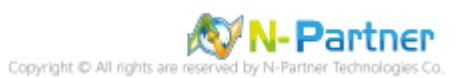

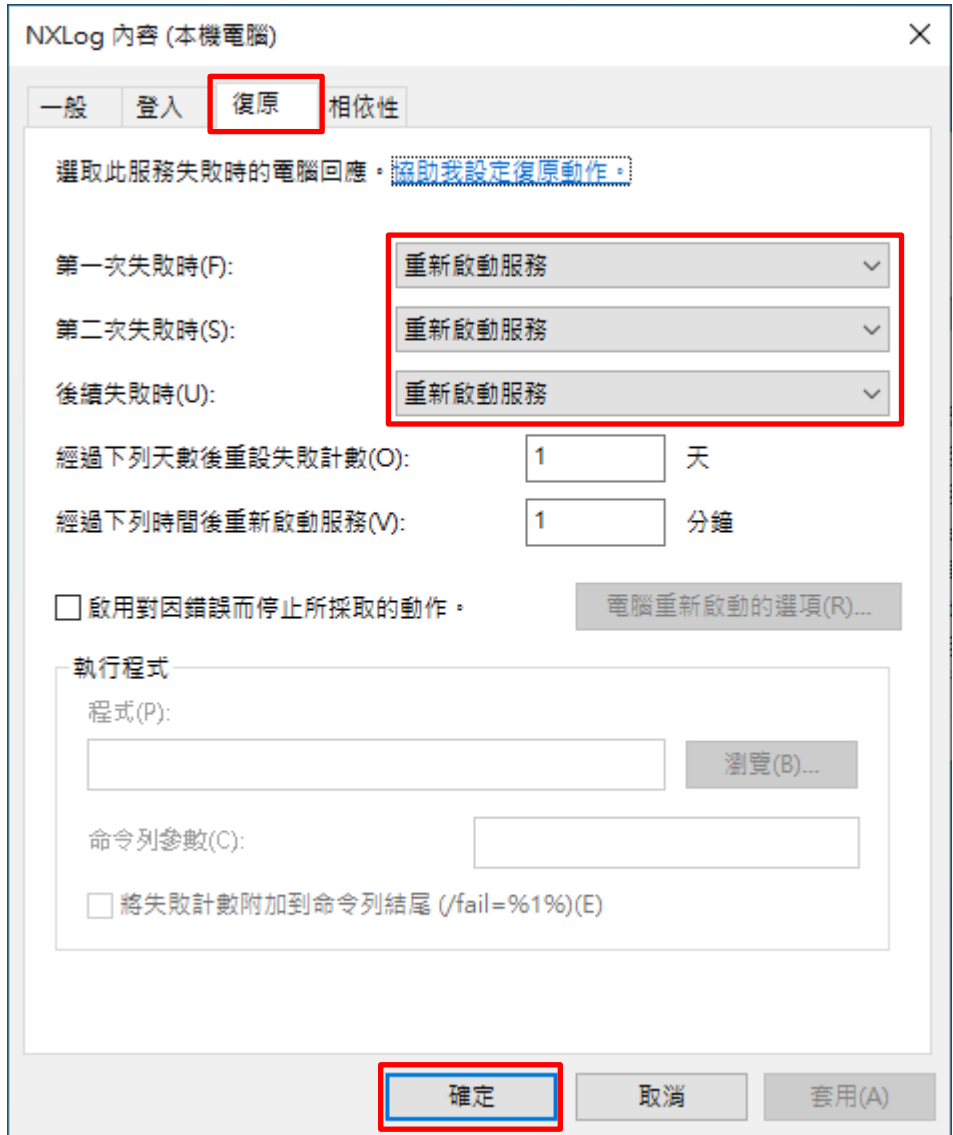

(6) [復原] 頁面 -> 確認;第一次失敗時: 和 第二次失敗時: 和 後續失敗時: [重新啟動服務] -> 按 [確定]

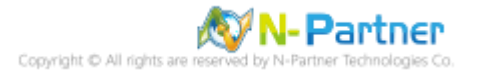

## <span id="page-16-0"></span>**2. Windows 2000**

Windows 稽核原則設定 詳細說明請參考**前言**的稽核原則建議連結

※ 以下分別為網域和工作群組設定方式。

## <span id="page-16-1"></span>**2.1 網域**

### <span id="page-16-2"></span>**2.1.1 組織單位設定**

(1) 開啟 AD 使用者和電腦

開啟 [Active Directory 使用者和電腦]

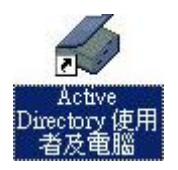

#### (2) 新增組織單位

在 [網域名稱] 按滑鼠右鍵 -> 選擇 [新增] -> 點選 [組織單位]

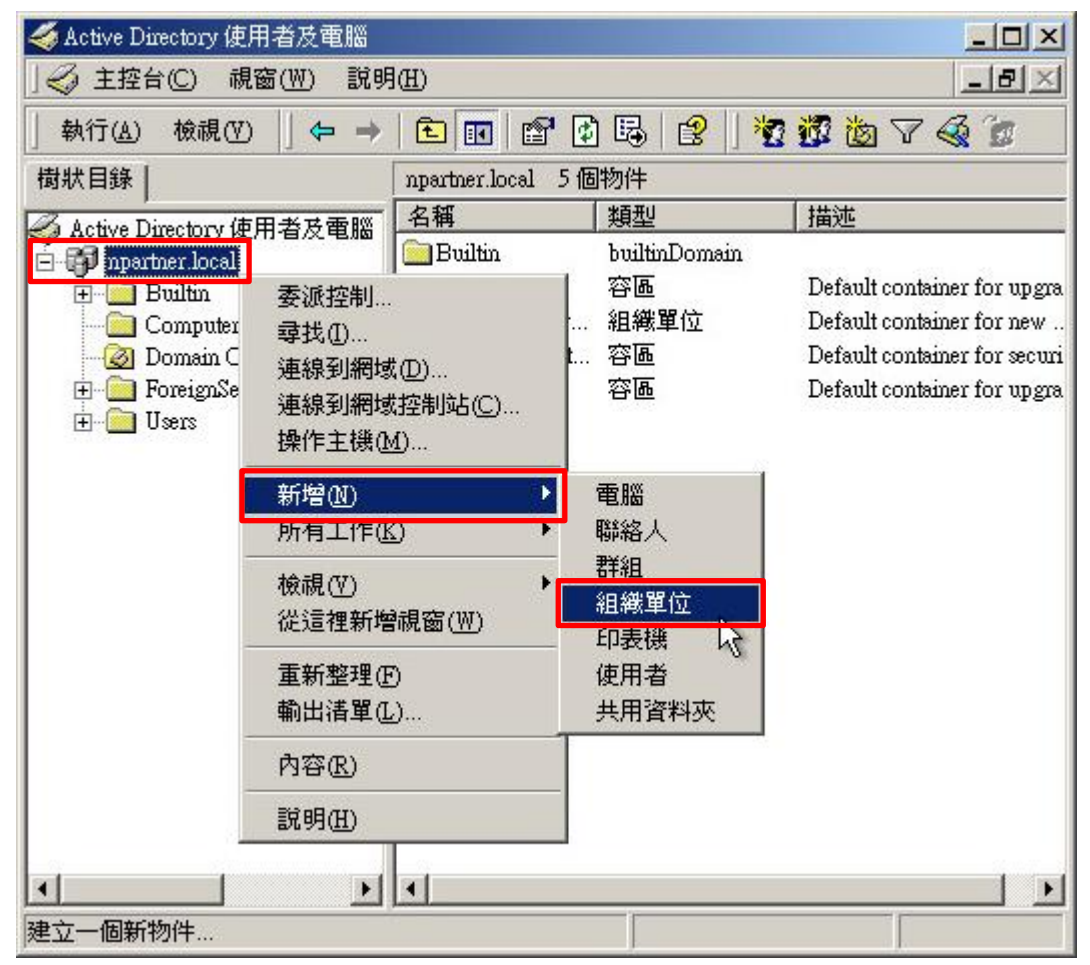

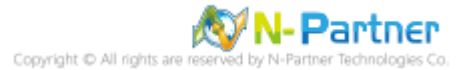

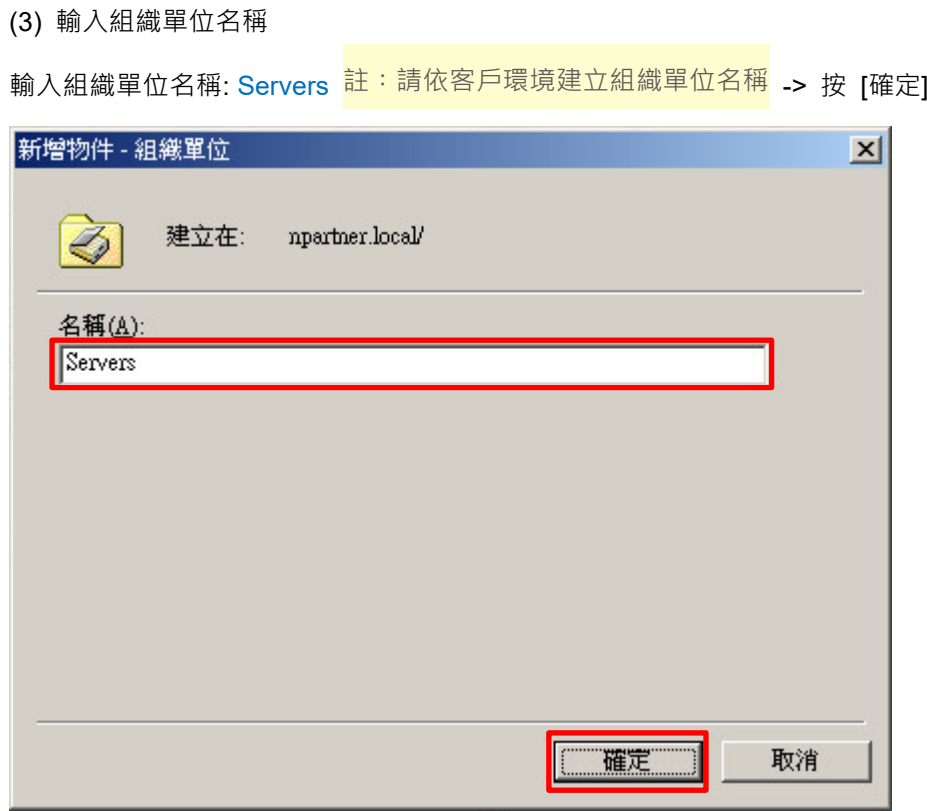

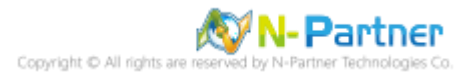

#### (4) 移動伺服器至新的組織單位

選擇 [Computers] 組織單位 -> 在 [Win2000] 伺服器按滑鼠右鍵,<mark>註:請依客戶環境選擇 Windows File 伺服器</mark> ->

點選 [移動]

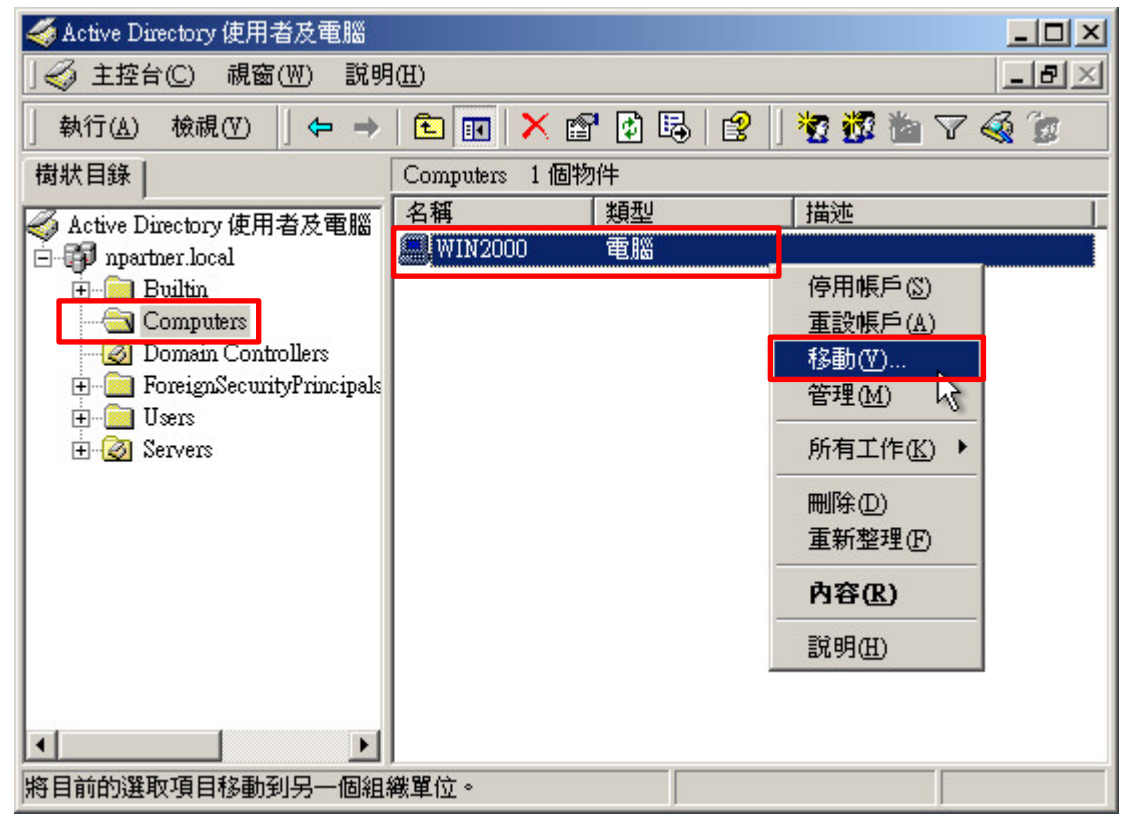

#### (5) 選擇組織單位

選擇 [Servers] 組織單位 -> 按 [確定]

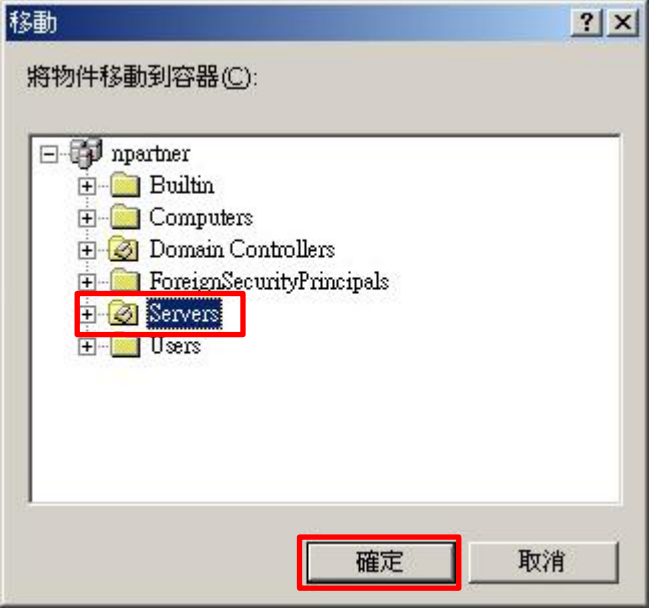

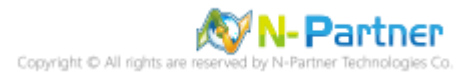

### (6) 確認伺服器已移動至新的組織單位

點選 [Servers] 組織單位,確認 Win2000 File 伺服器已移動

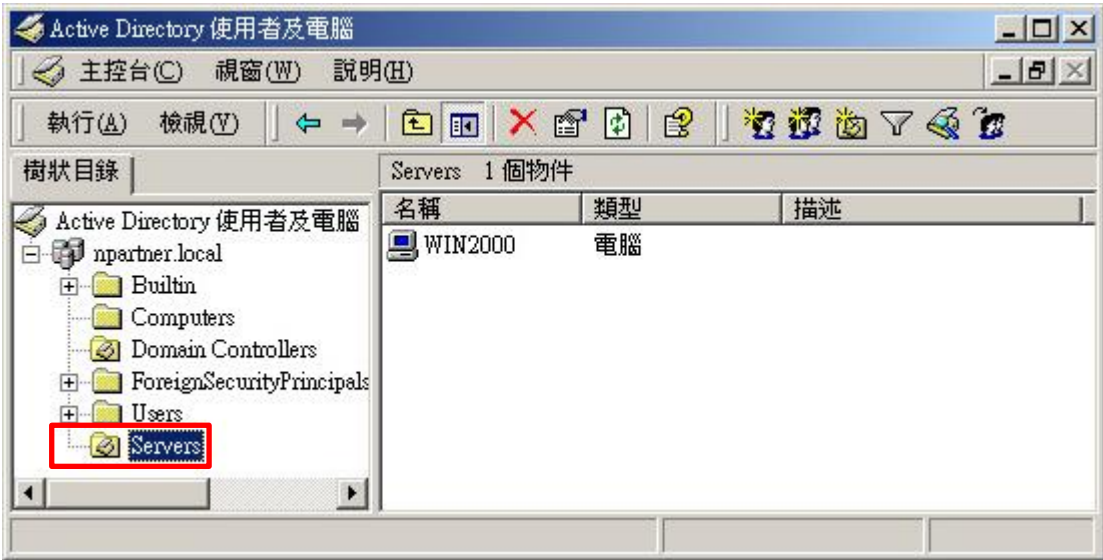

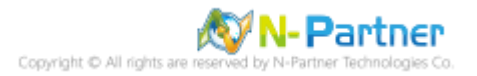

### <span id="page-20-0"></span>**2.1.2 群組原則設定**

(1) 開啟 AD 使用者和電腦

開啟 [Active Directory 使用者和電腦]

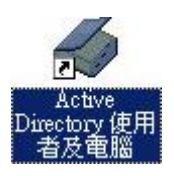

(2) 在 Servers 組織單位,點選內容

在 [Servers] 組織單位按滑鼠右鍵 -> 點選 [內容]

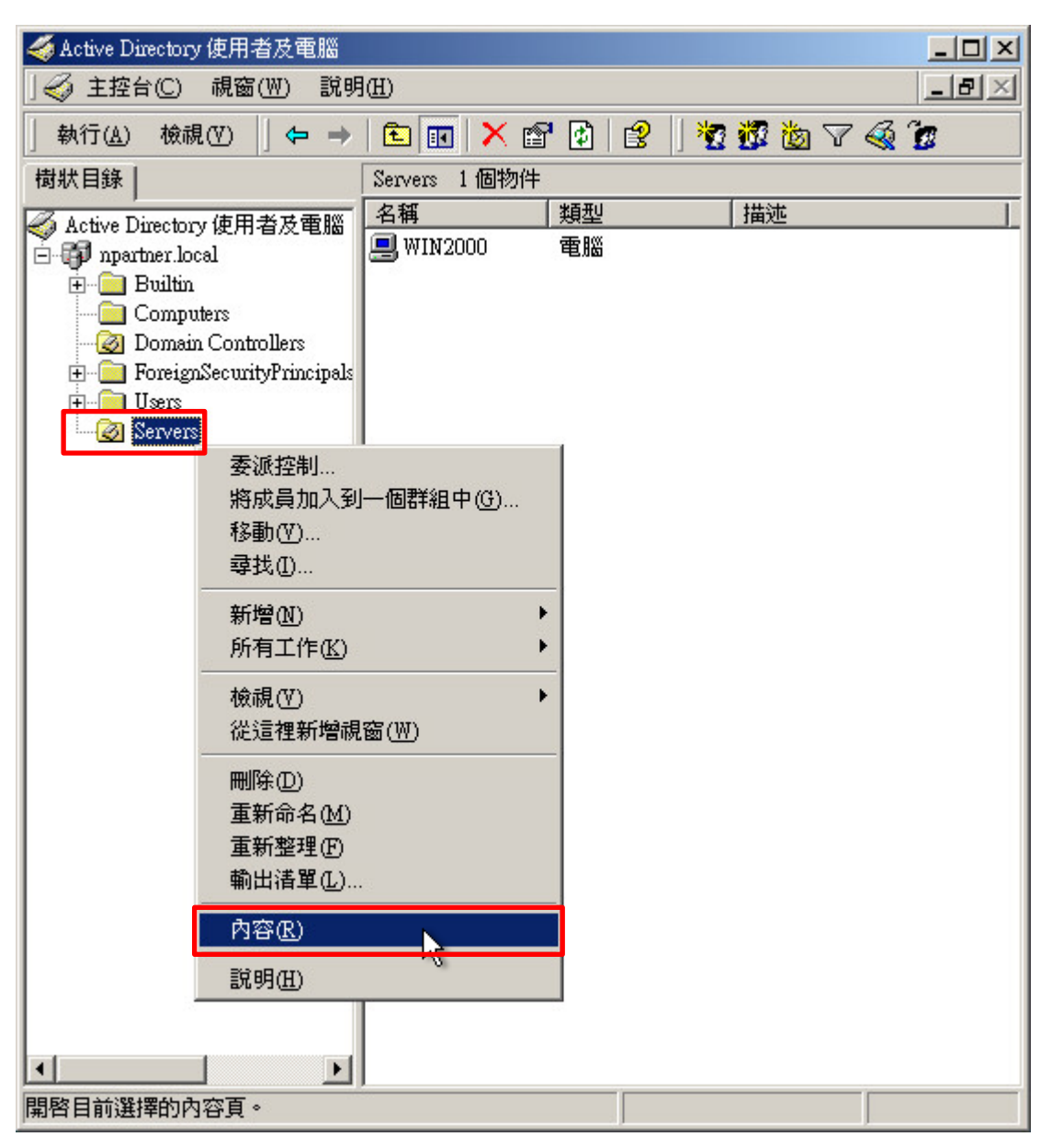

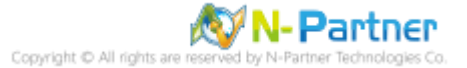

## (3) 輸入群組原則物件名稱

點選 [群組原則] 頁面 -> 按 [新物件]

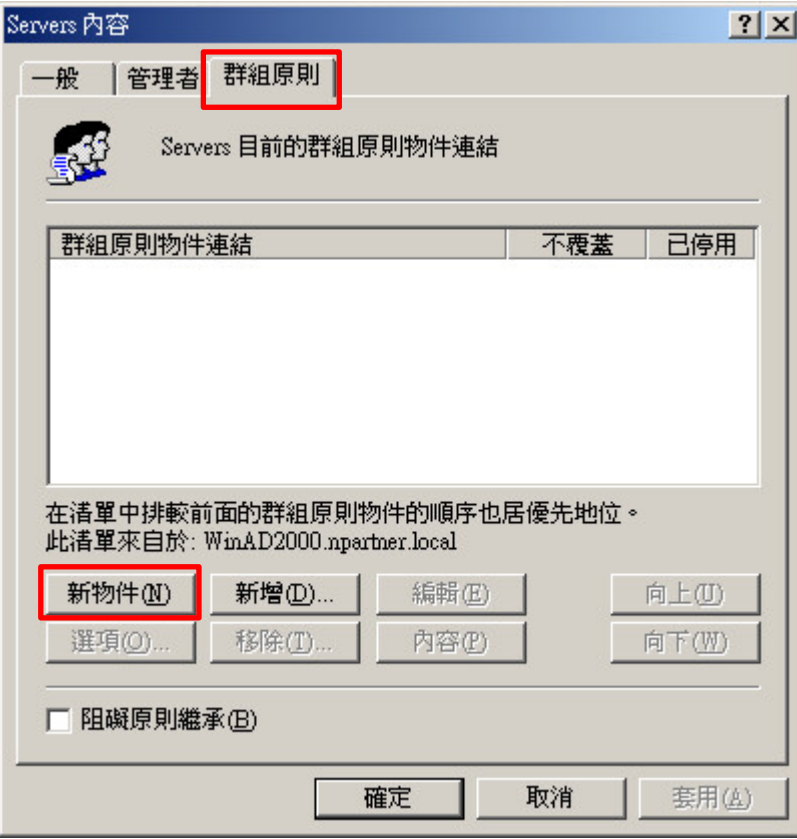

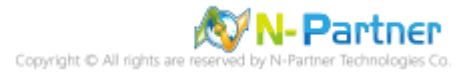

## (4) 編輯群組原則物件

輸入群組原則物件名稱: N-Partner Policy <mark>註:請依客戶環境建立群組物件名稱</mark> -> 按 [編輯]

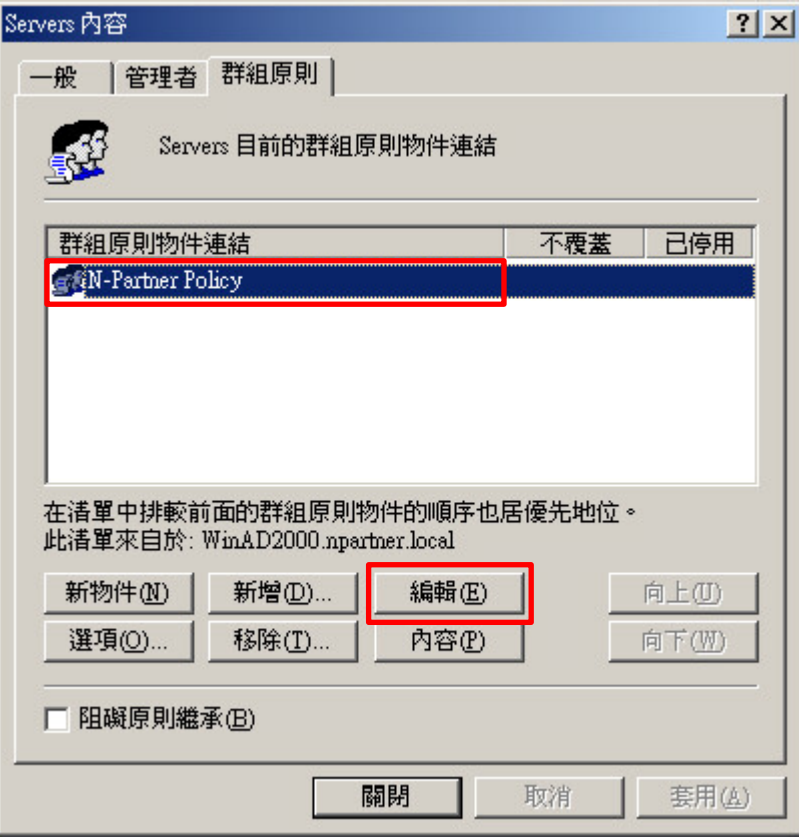

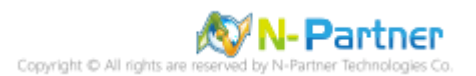

#### (5) 本機原則︰稽核原則

展開 [電腦設定] -> [Windows 設定] -> [安全性設定] -> [本機原則] -> [稽核原則] -> 點選 [稽核物件存取], [稽核帳戶登 入事件], [稽核登入事件] 項目 -> 勾選 [定義這些原則設定值 :] & [成功] & [失敗] -> 按 [確定]

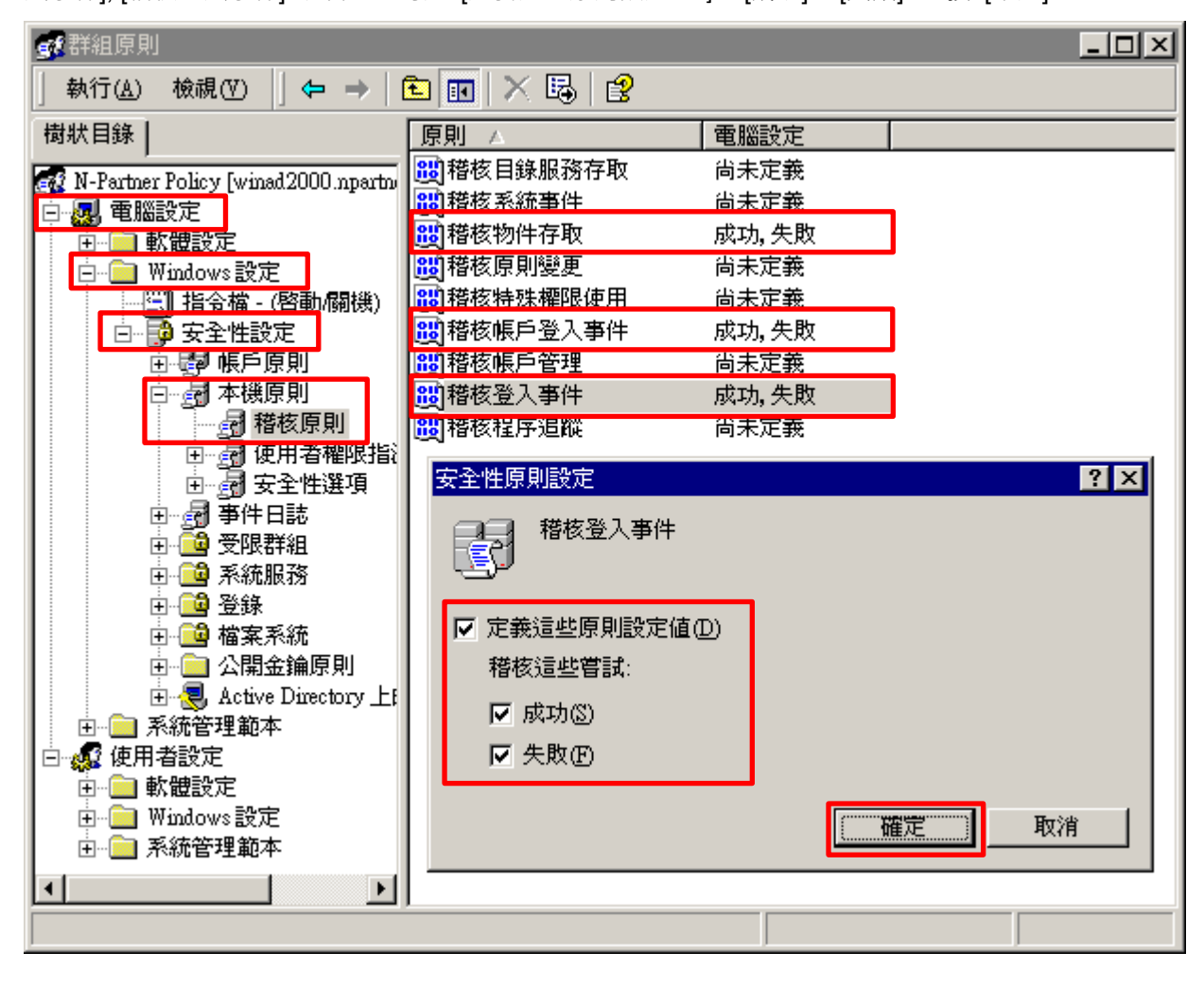

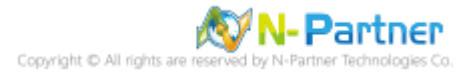

(6) 事件記錄檔︰安全性記錄保持方法

展開 [電腦設定] -> [Windows 設定] -> [安全性設定] -> [事件日誌] -> [事件日誌檔設定值] -> 點選 [安全性記錄保持方 法] -> 勾選 [定義這個原則設定] -> 點選 [視需要覆寫事件] -> 按 [確定]

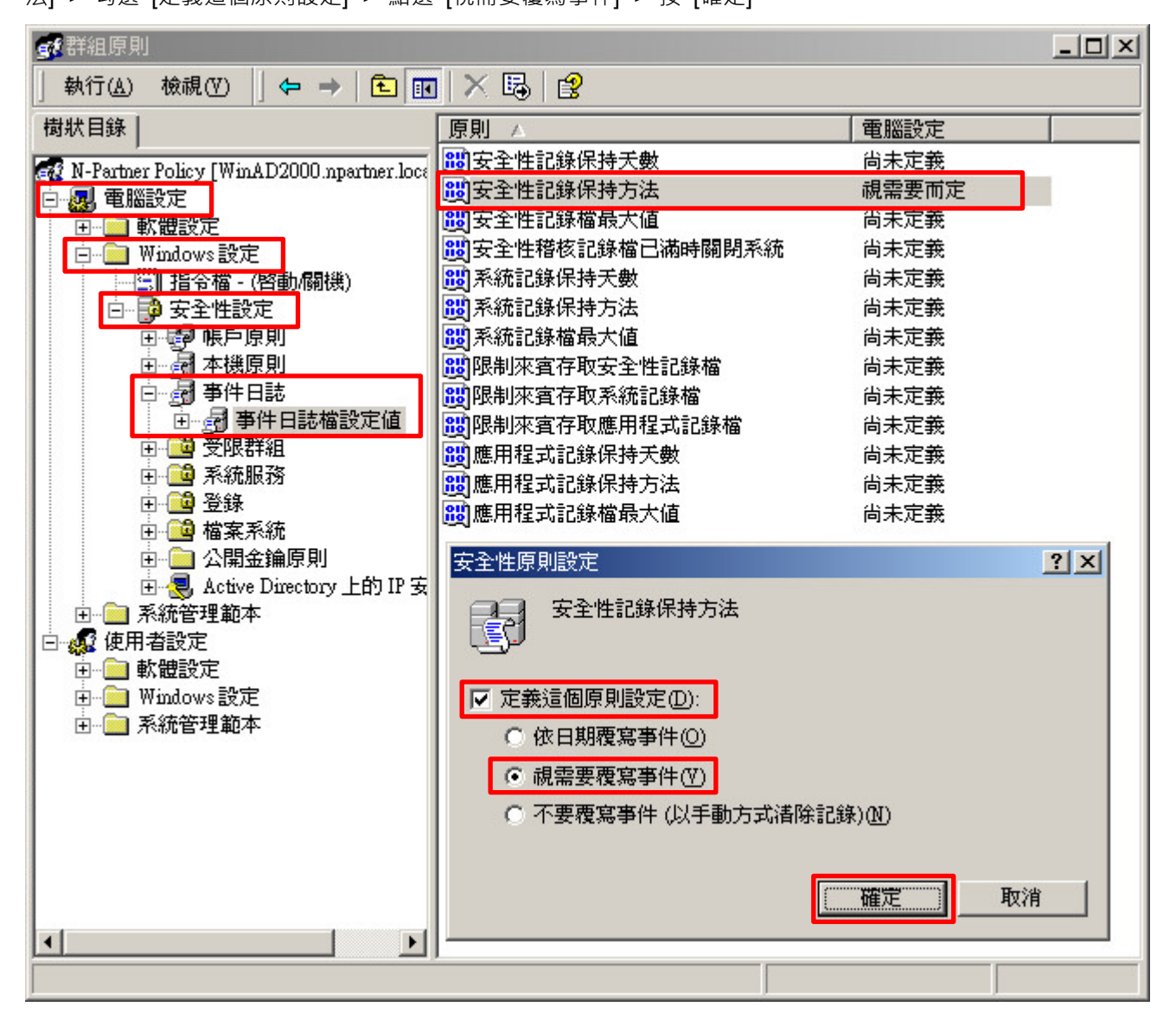

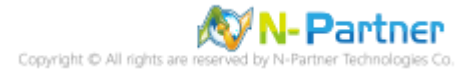

(7) 事件記錄檔︰安全性記錄檔最大值

展開 [電腦設定] -> [Windows 設定] -> [安全性設定] -> [事件日誌] -> [事件日誌檔設定值] -> 點選 [安全性記錄檔最大 值] -> 勾選 [定義這個原則設定] -> 輸入 204800 KB 註:請依客戶環境調整 -> 按 [確定]

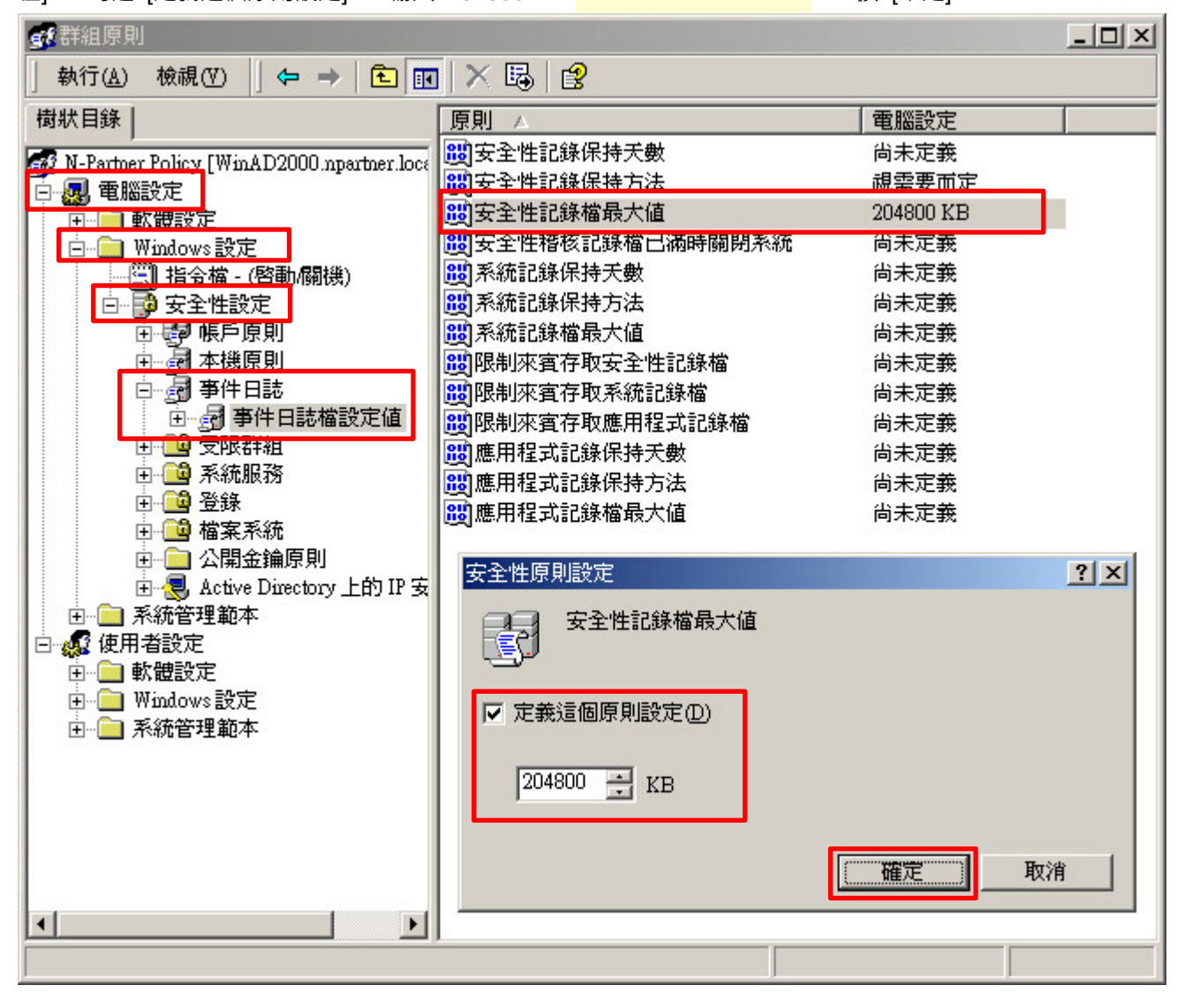

(8) 在 Windows File 伺服器, 開啟 [命令提示字元]

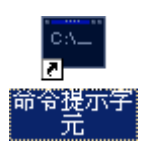

#### (9) 更新群組原則

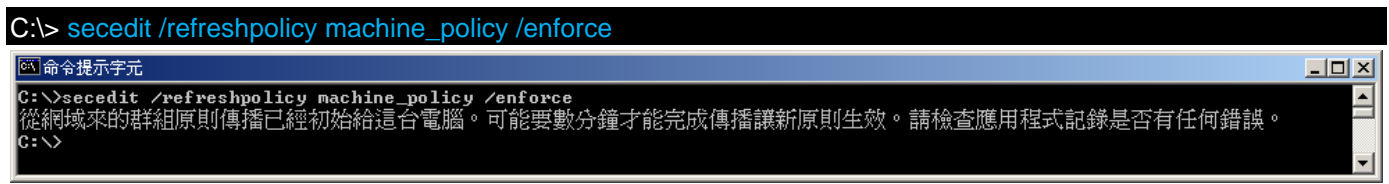

## <span id="page-26-0"></span>**2.2 工作群組**

## <span id="page-26-1"></span>**2.2.1 稽核原則設定**

#### (1) 開啟搜尋

按 [開始] -> 點選 [搜尋] -> [檔案或資料夾]

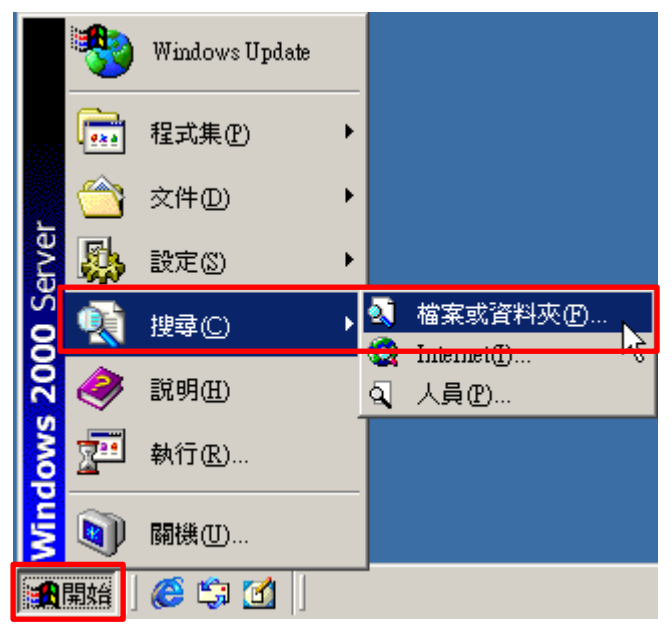

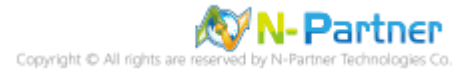

#### (2) 搜尋群組原則物件編輯器

輸入 gpedit.msc -> 按 [立即搜尋] -> 點選 [gpedit]

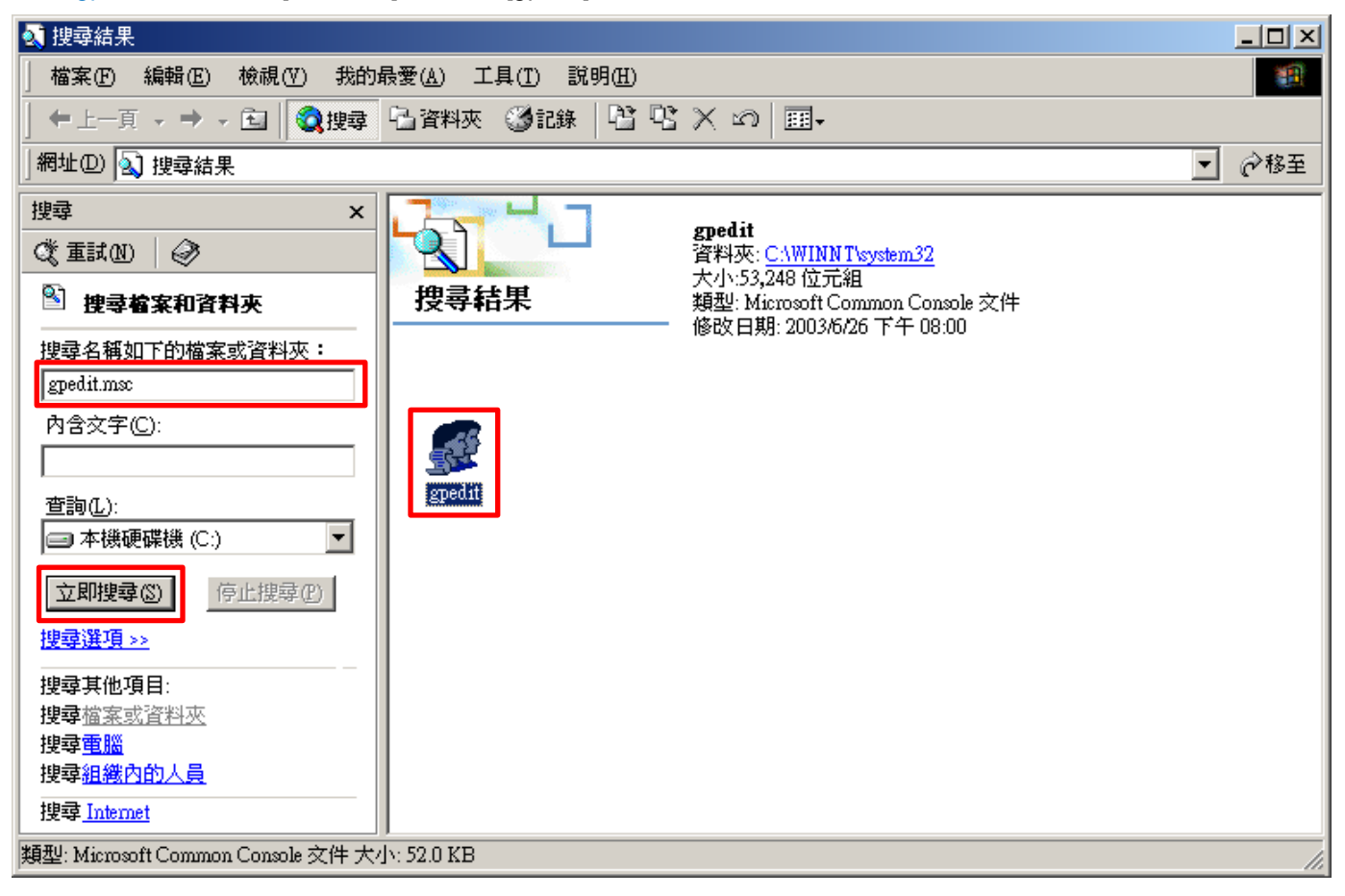

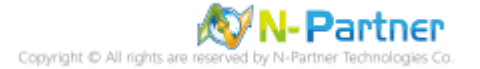

(3) 本機原則︰稽核原則

展開 [電腦設定] -> [Windows 設定] -> [安全性設定] -> [本機原則] -> [稽核原則] -> 點選 [稽核物件存取], [稽核帳戶登 入事件], [稽核登入事件] 項目 -> 勾選稽核這些嘗試: [成功] & [失敗] -> 按 [確定]

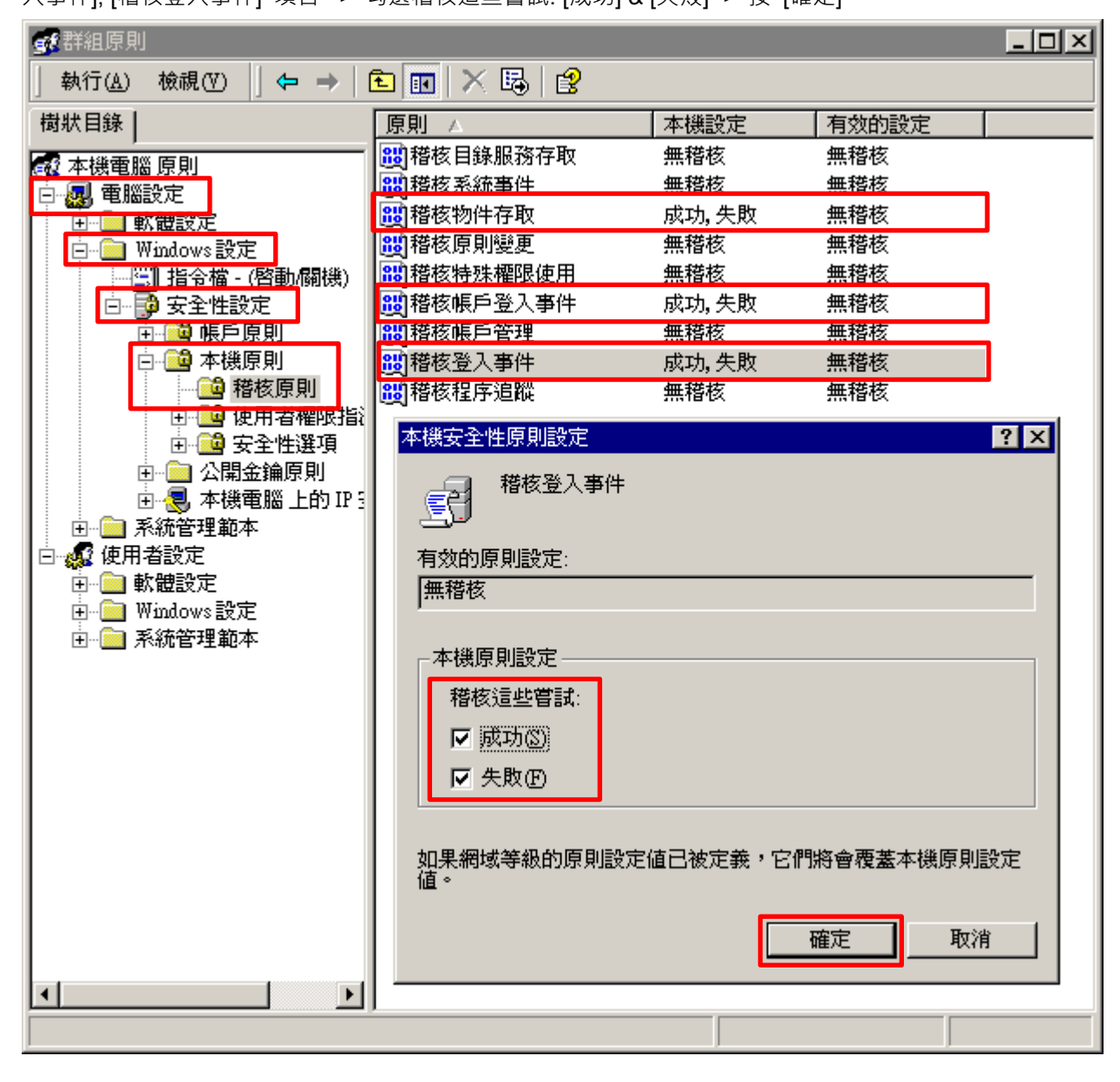

#### (4) 開啟 [命令提示字元]

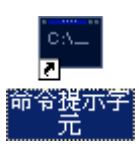

#### (5) 更新群組原則

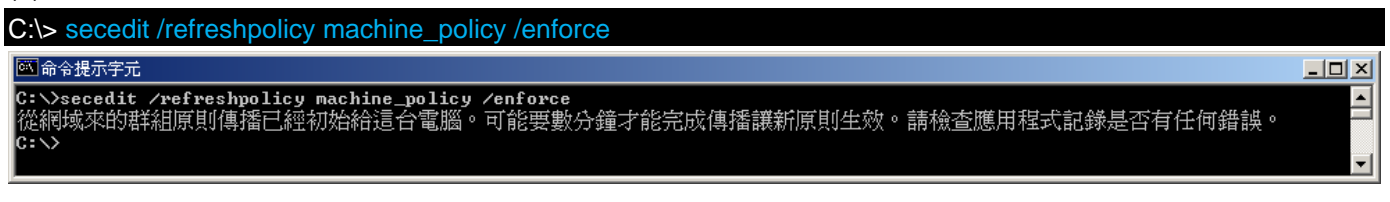

## <span id="page-29-0"></span>**2.2.2 事件檔案設定**

(1) 開啟事件檢視器

## 按 [開始] -> 點選 [系統管理工具] -> [事件檢視器]

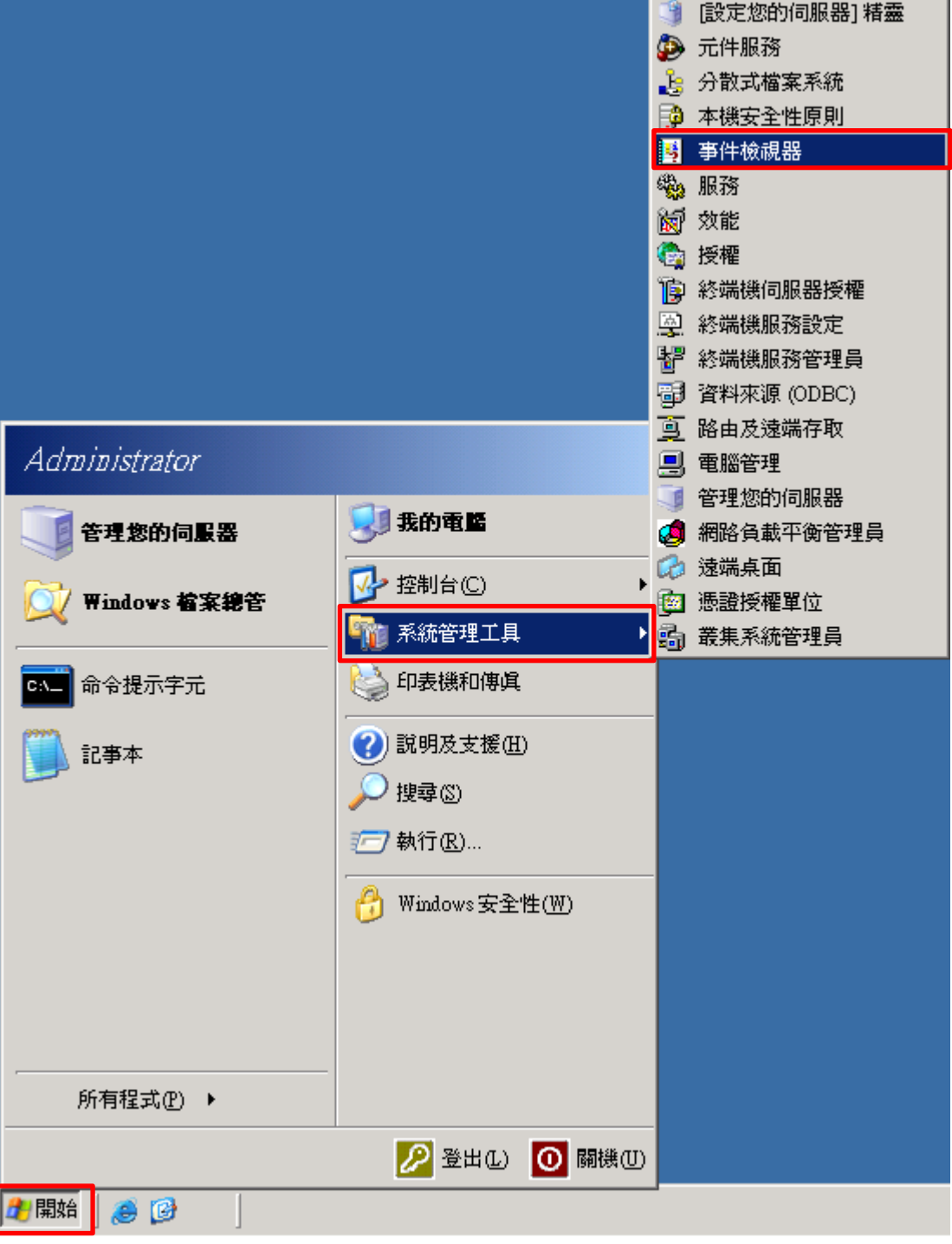

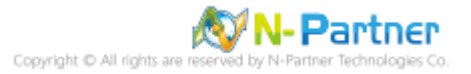

(2) 編輯安全性記錄

在 [安全性] 按滑鼠右鍵 -> 點選 [內容]

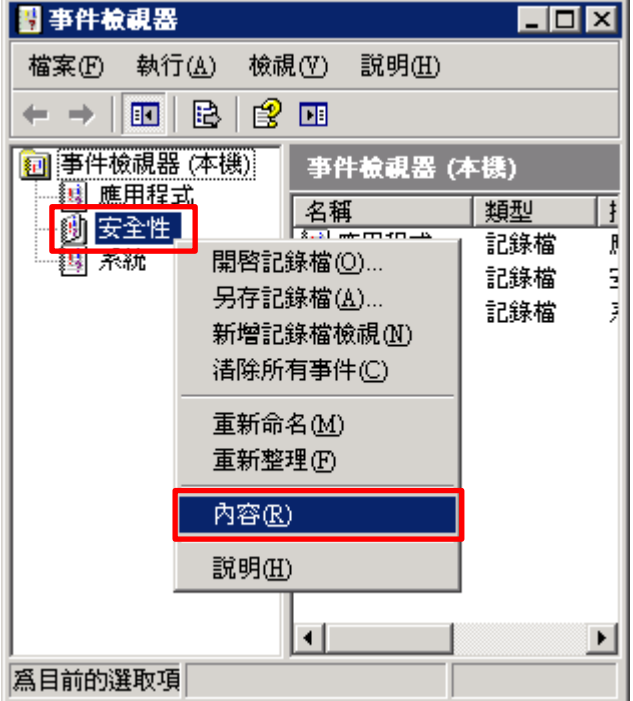

(3) 設定安全性記錄檔

輸入最大記錄檔大小: 204800 KB <mark>註︰請依客戶環境調整</mark> -> 點選 [視需要覆寫事件] -> 按 [確定]

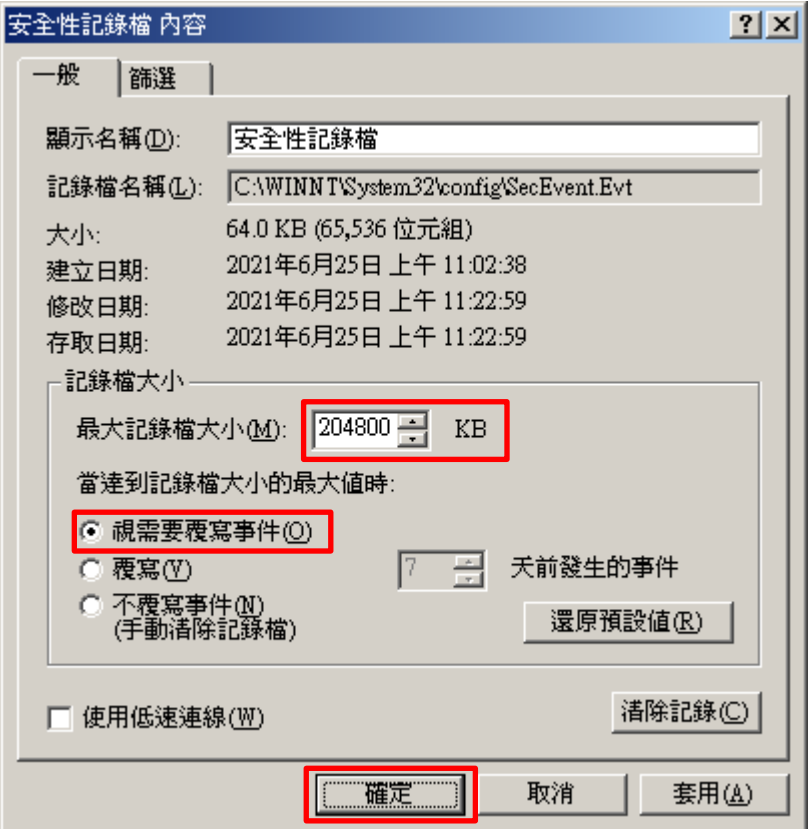

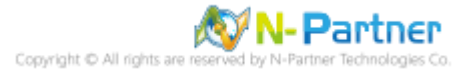

## <span id="page-31-0"></span>**2.3 稽核資料夾設定**

(1) 選擇要稽核 [資料夾] 按滑鼠右鍵 -> 點選 [內容]

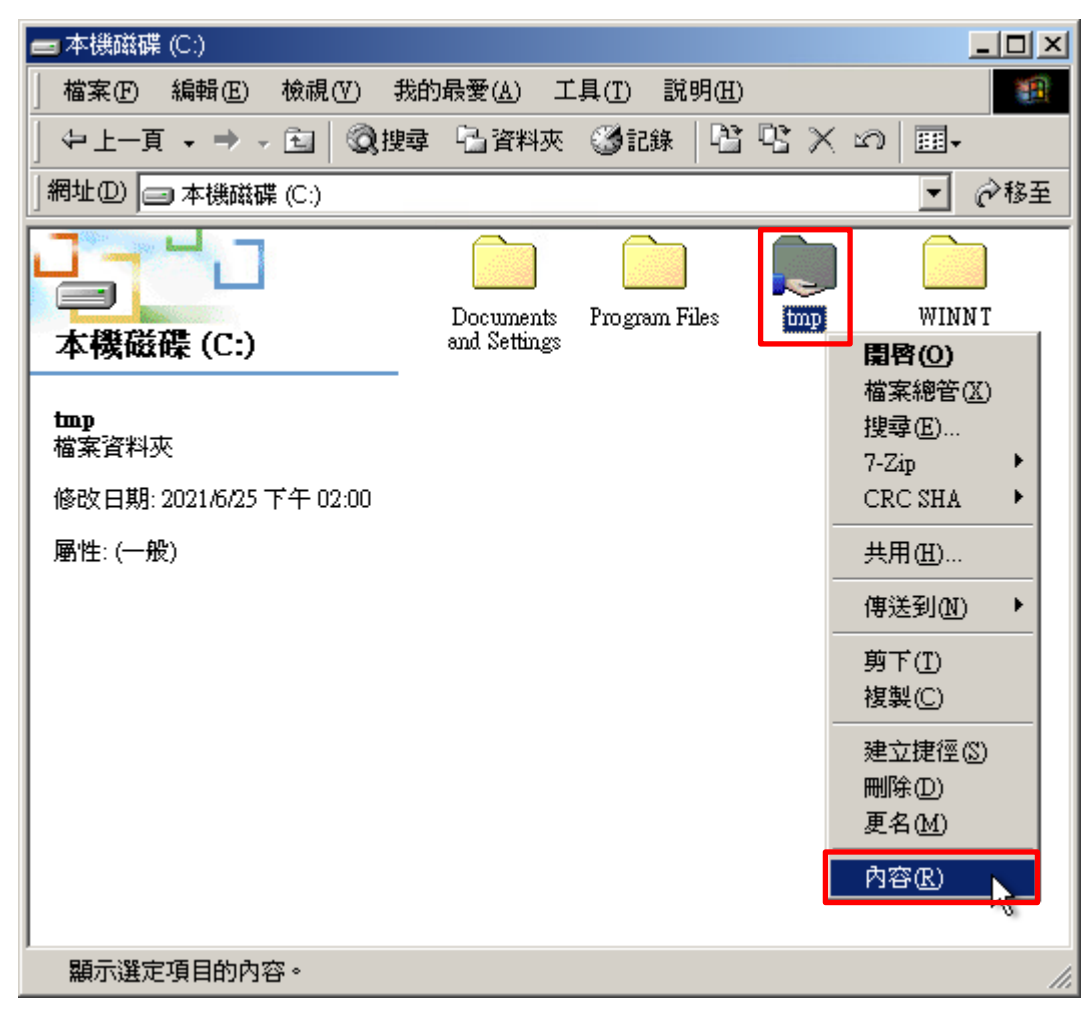

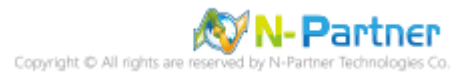

### (2) 點選 [安全] 頁面 -> 按 [進階]

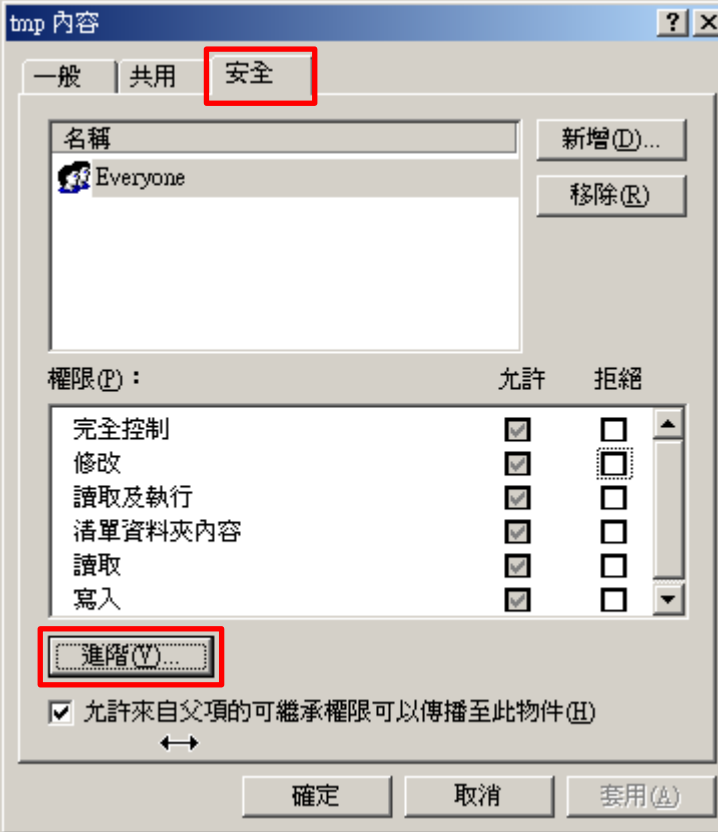

## (3) 點選 [稽核] 頁面 -> 按 [新增]

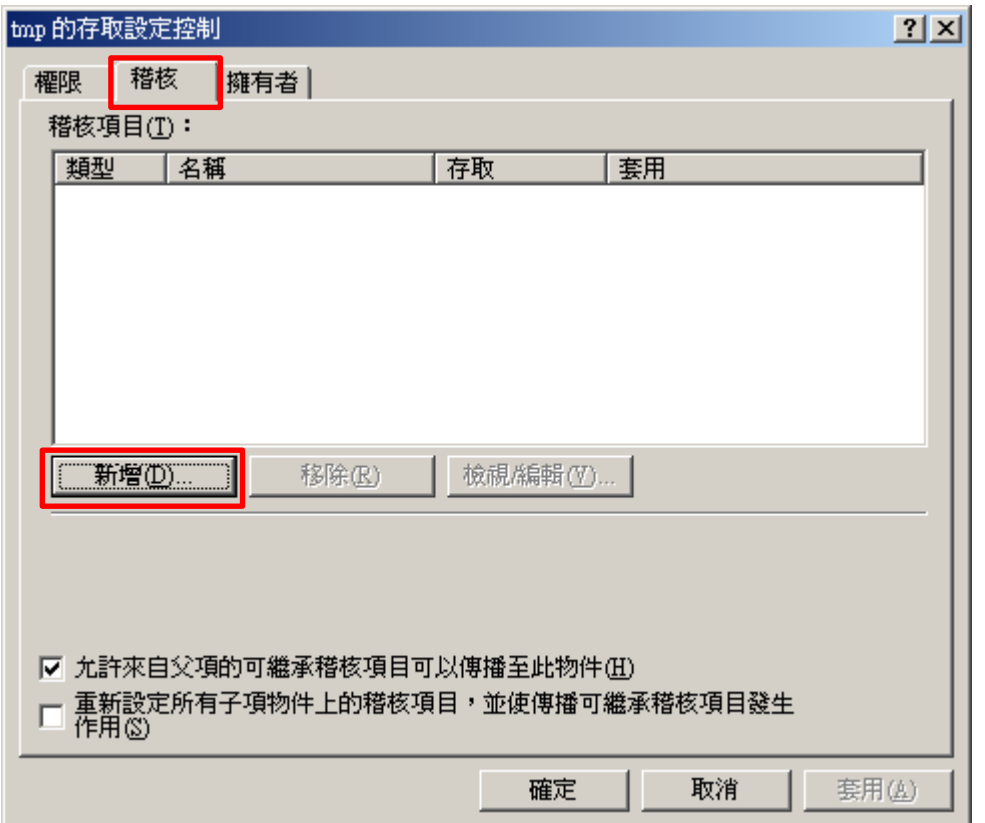

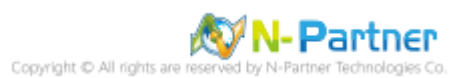

## (4) 物件名稱輸入 Everyone 稽核所有用戶 -> 按 [確定]

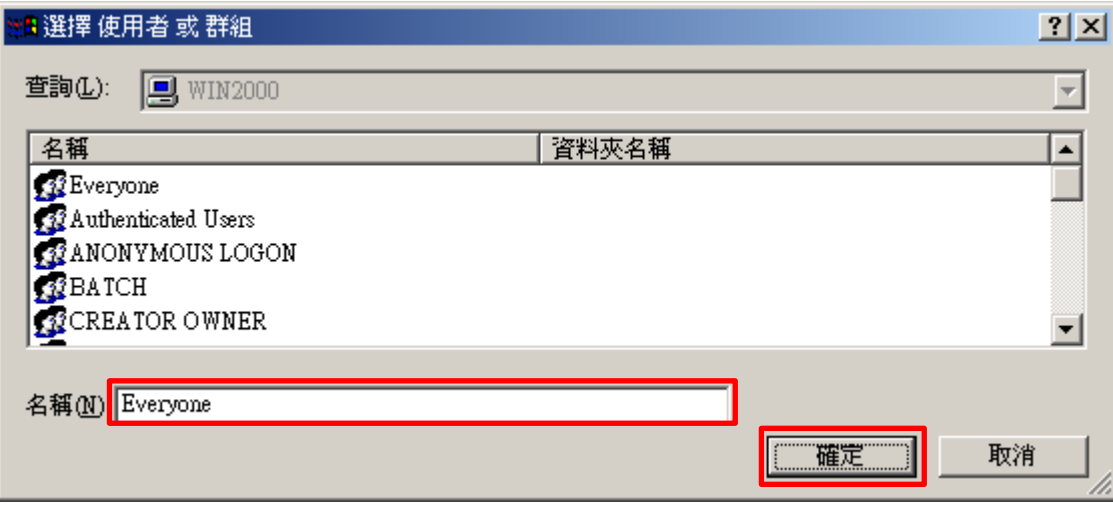

## (5) 勾選所有項目存取 [成功] 和 [失敗] -> 按 [確定]

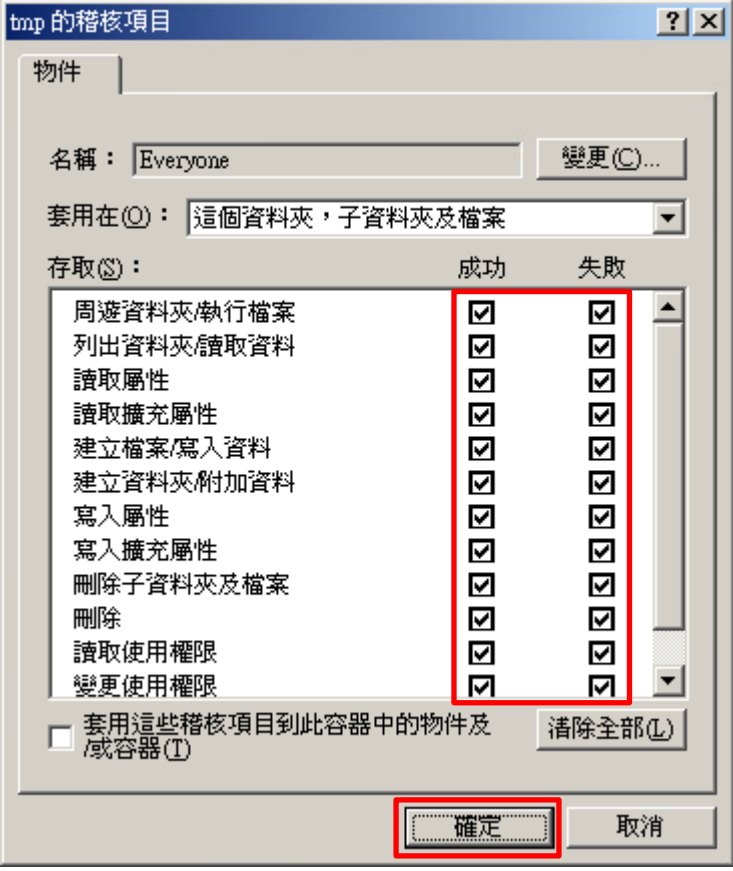

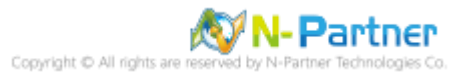

## (6) 稽核項目顯示 Everyone 名稱 -> 按 [確定]

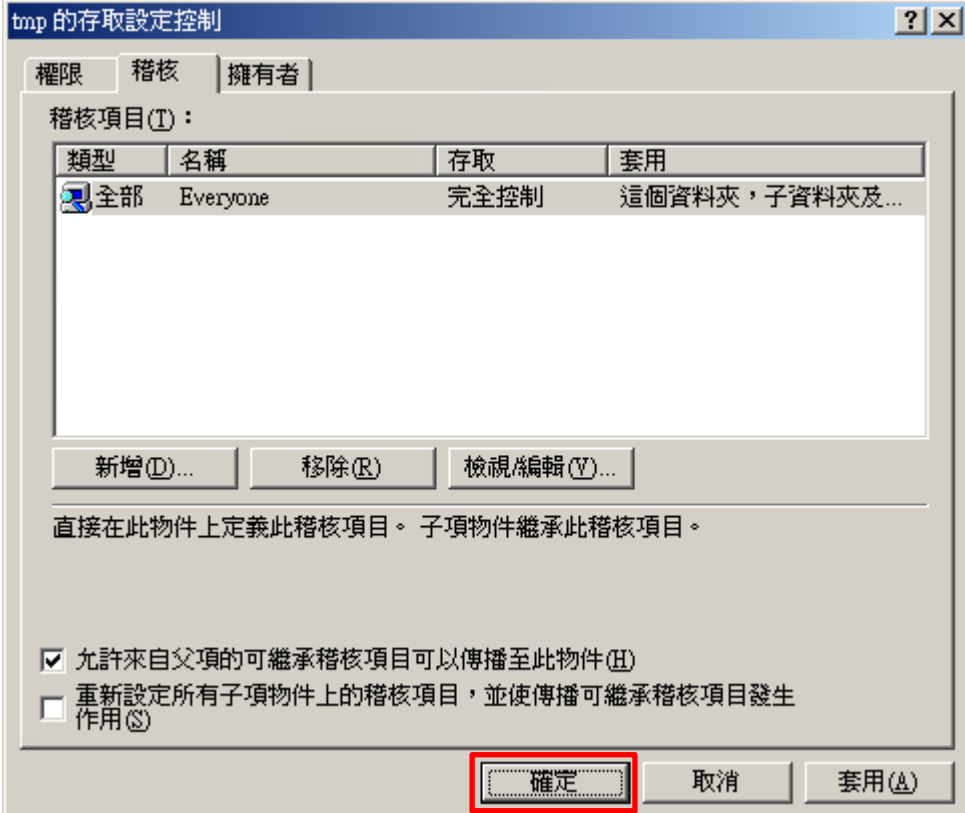

## (7) 按 [確定]

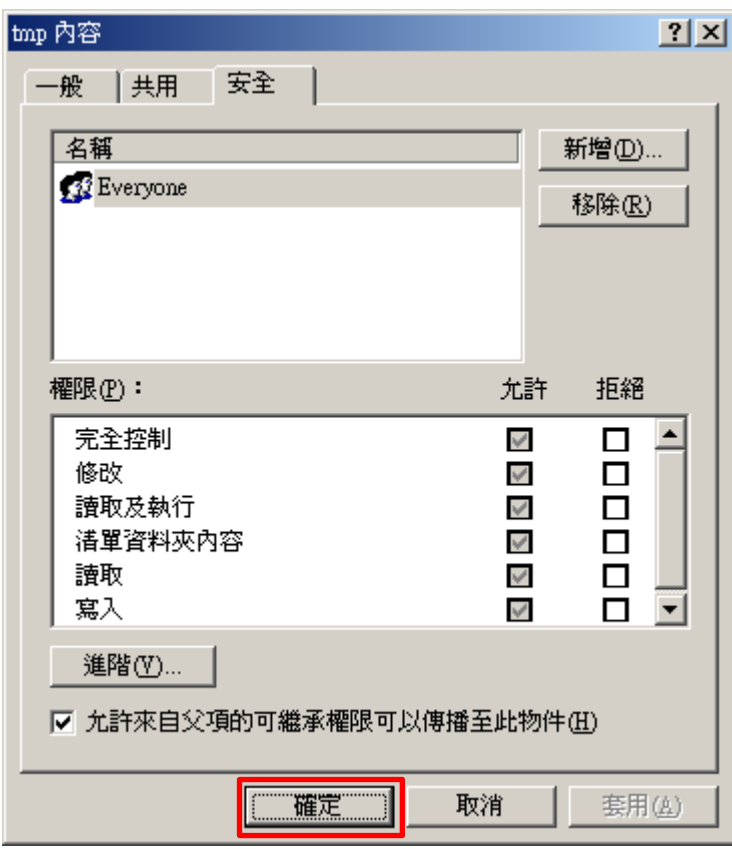

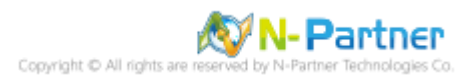

## <span id="page-35-0"></span>**3. Windows 2003**

Windows 稽核原則設定 詳細說明請參考**前言**的稽核原則建議連結

<span id="page-35-1"></span>※ 以下分別為網域和工作群組設定方式。

## **3.1 網域**

#### <span id="page-35-2"></span>**3.1.1 組織單位設定**

(1) 開啟 AD 使用者和電腦

開啟 [Active Directory 使用者和電腦]

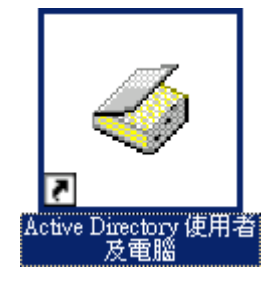

(2) 新增組織單位

在 [網域名稱] 按滑鼠右鍵 -> 選擇 [新增] -> 點選 [組織單位]

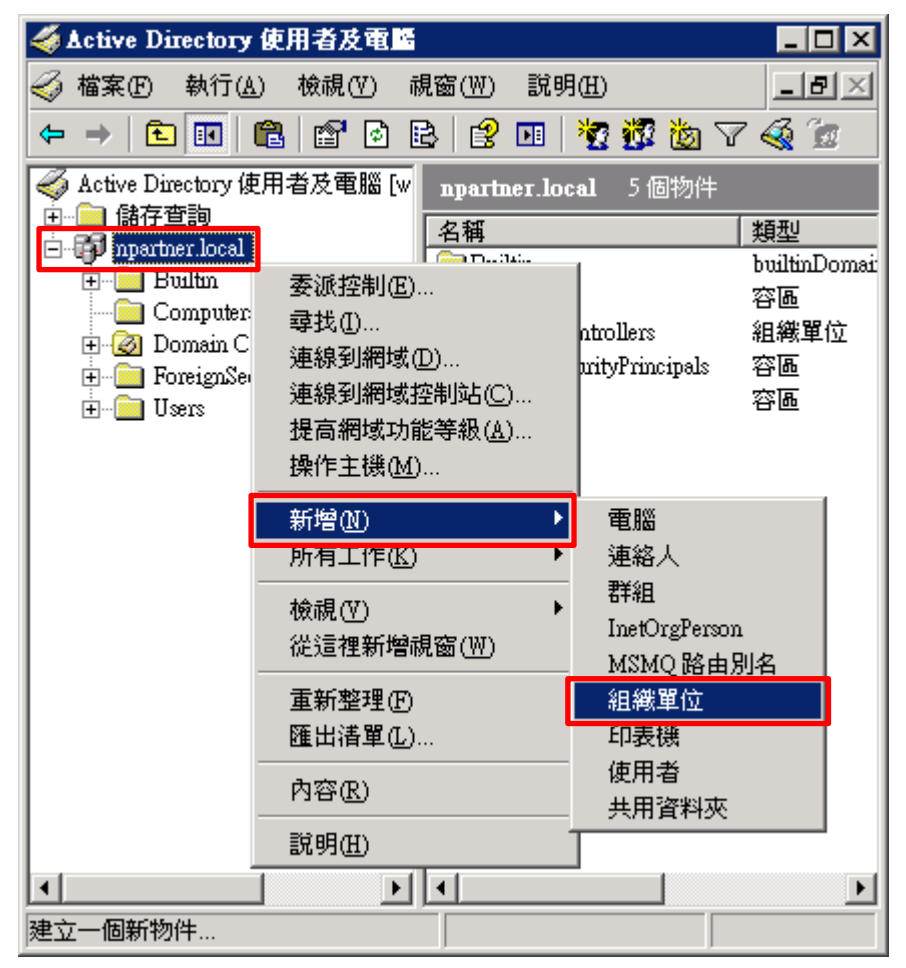

**N-Partner** Copyright C All right
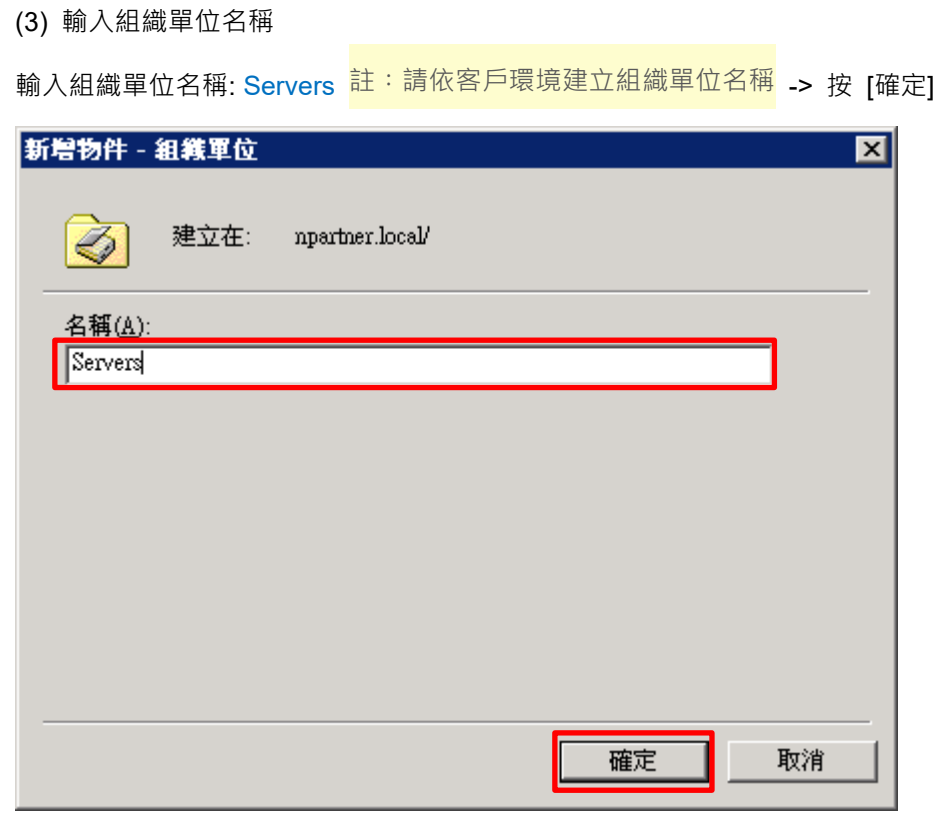

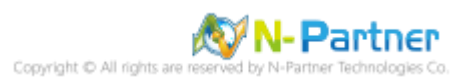

(4) 移動伺服器至新的組織單位

選擇 [Computers] 組織單位 -> 在 [Win2003] 伺服器按滑鼠右鍵,<mark>註:請依客戶環境選擇 Windows File 伺服器</mark> ->

點選 [移動]

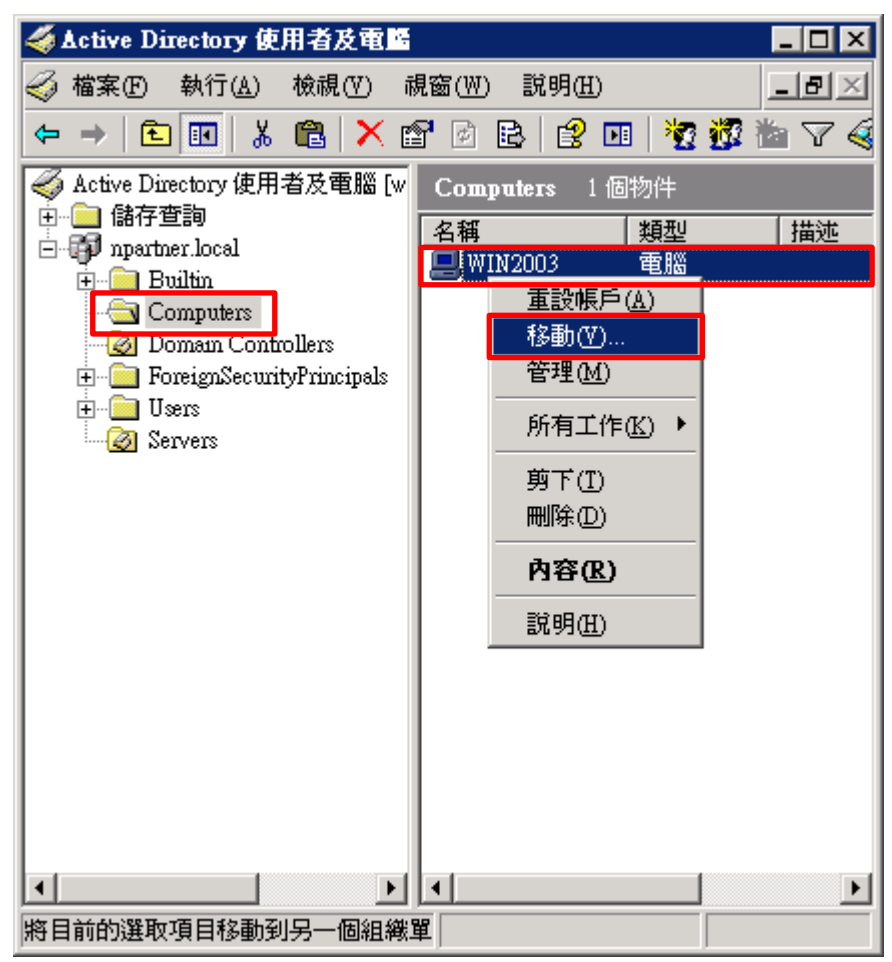

(5) 選擇組織單位

選擇 [Servers] 組織單位 -> 按 [確定]

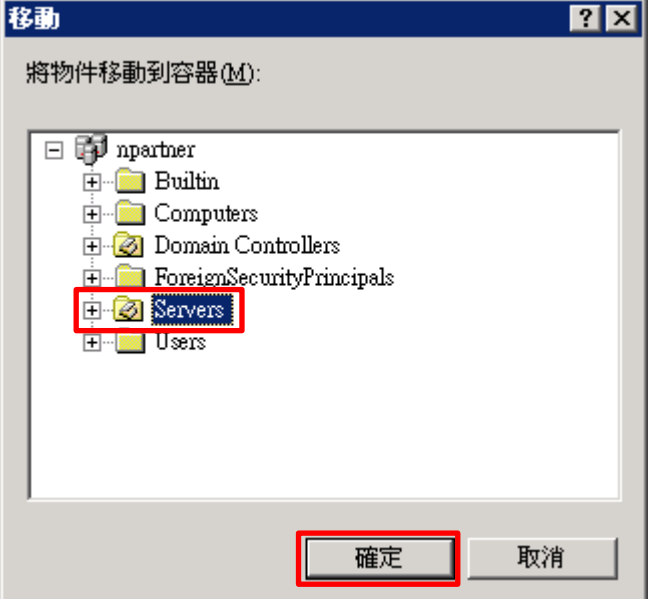

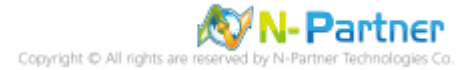

(6) 確認伺服器已移動至新的組織單位

點選 [Servers] 組織單位,確認 Win2003 File 伺服器已移動

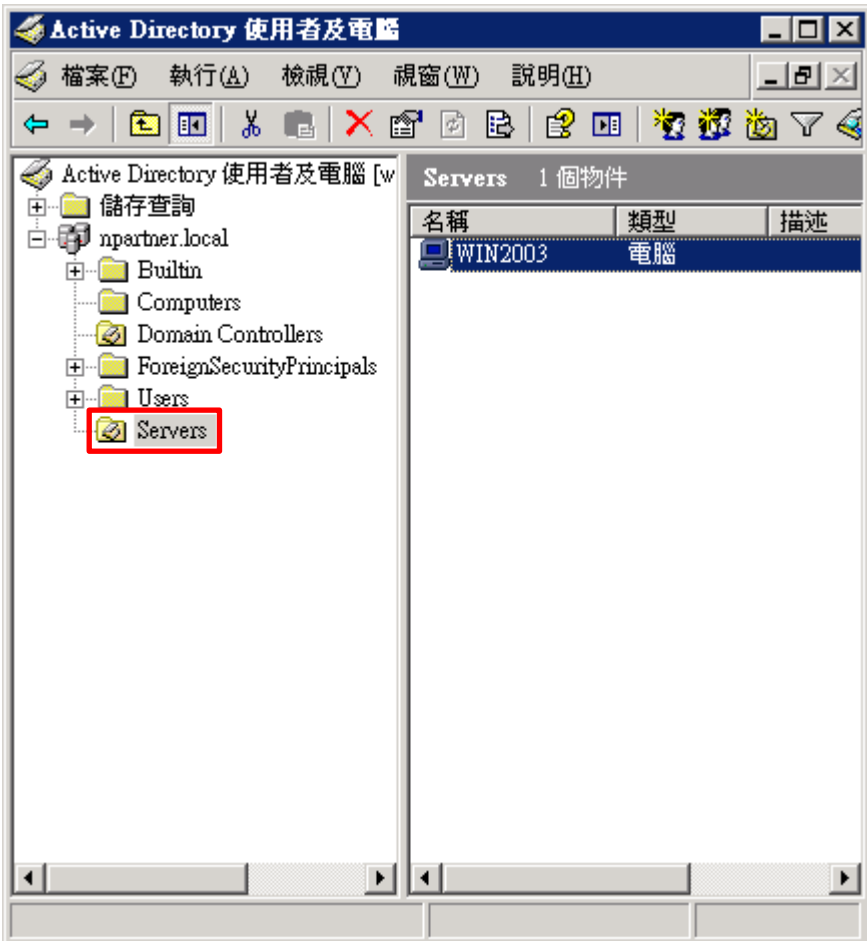

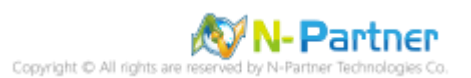

#### **3.1.2 群組原則設定**

(1) 開啟 AD 使用者和電腦

開啟 [Active Directory 使用者和電腦]

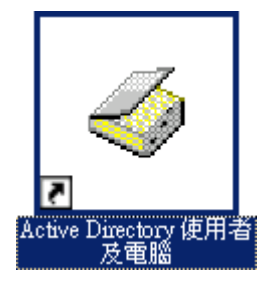

(2) 在 Servers 組織單位,點選內容

在 [Servers] 組織單位按滑鼠右鍵 -> 點選 [內容]

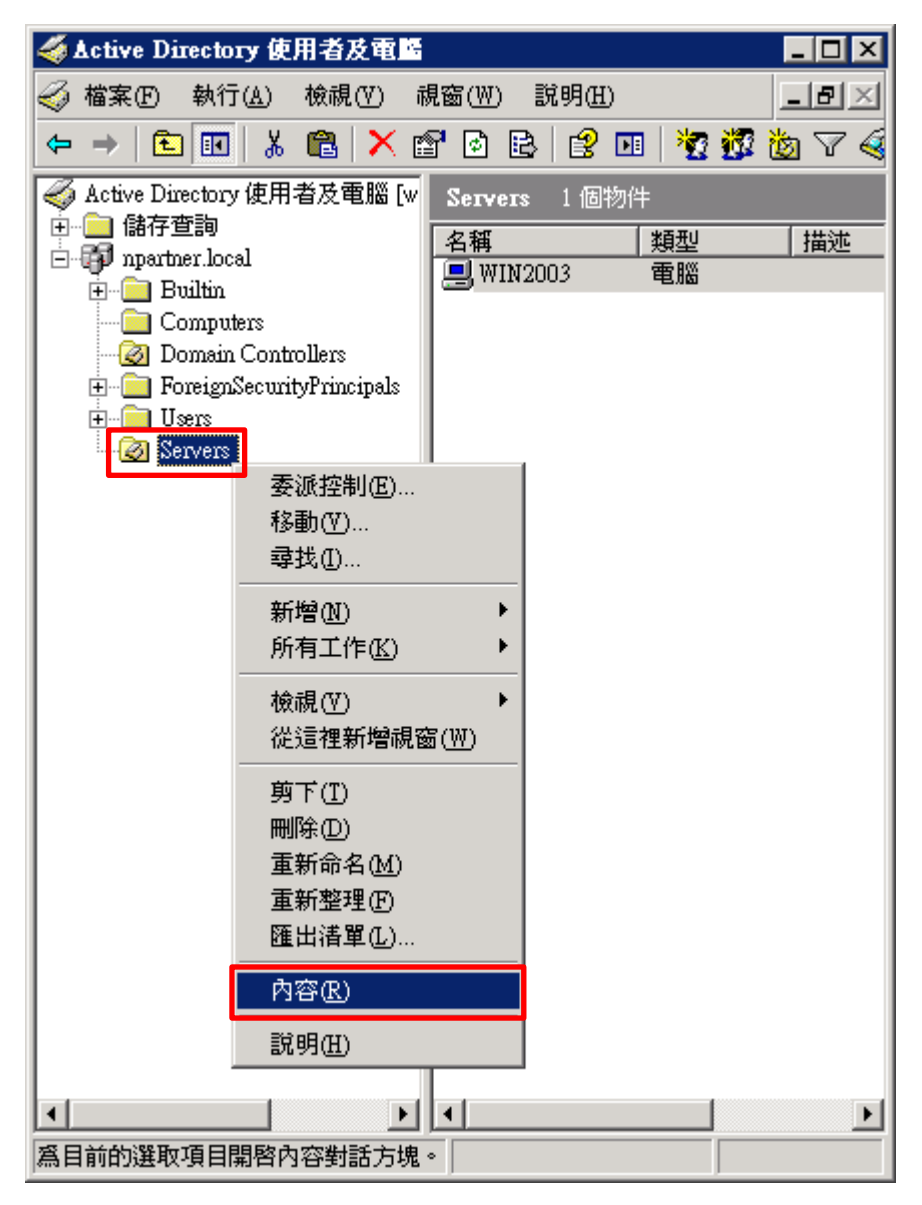

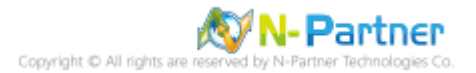

### (3) 輸入群組原則物件名稱

點選 [群組原則] 頁面 -> 按 [新物件]

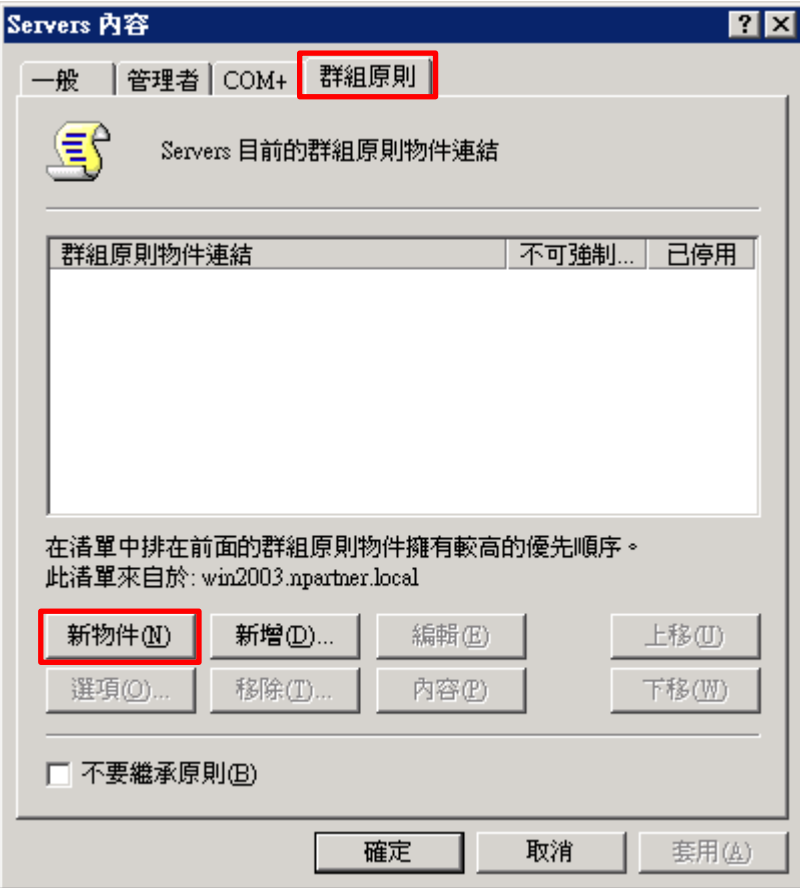

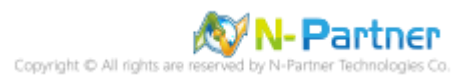

### (4) 編輯群組原則物件

輸入群組原則物件名稱: N-Partner Policy <mark>註︰請依客戶環境建立群組物件名稱</mark> -> 按 [編輯]

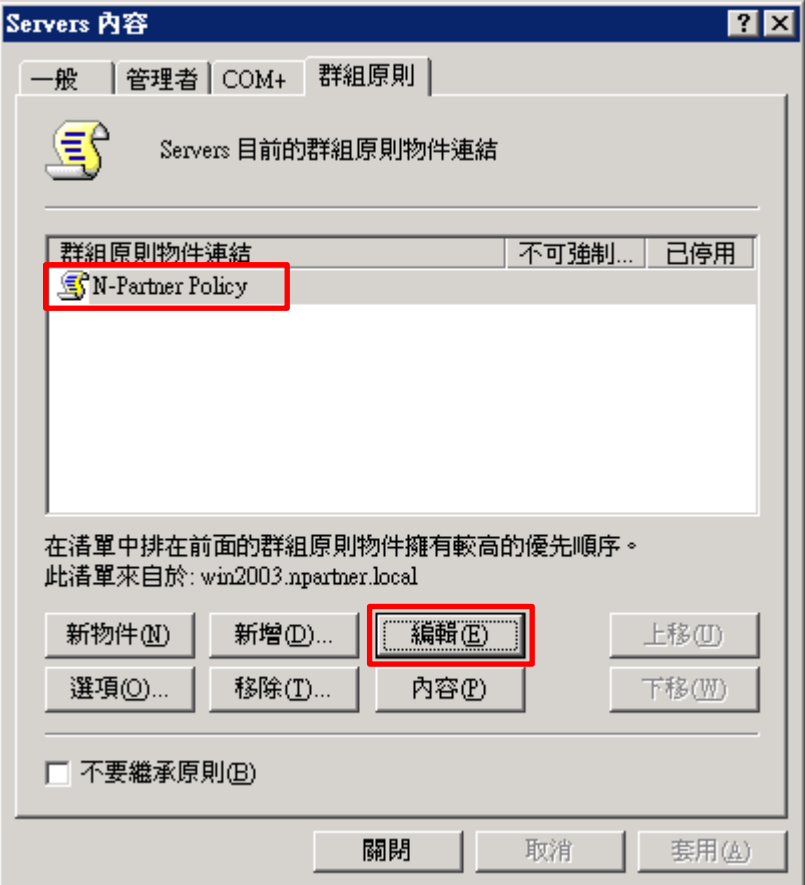

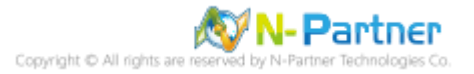

#### (5) 本機原則︰稽核原則

展開 [電腦設定] -> [Windows 設定] -> [安全性設定] -> [本機原則] -> [稽核原則] -> 點選 [稽核物件存取], [稽核帳戶登 入事件], [稽核登入事件] 項目 -> 勾選 [定義這些原則設定值] & [成功] & [失敗] -> 按 [確定]

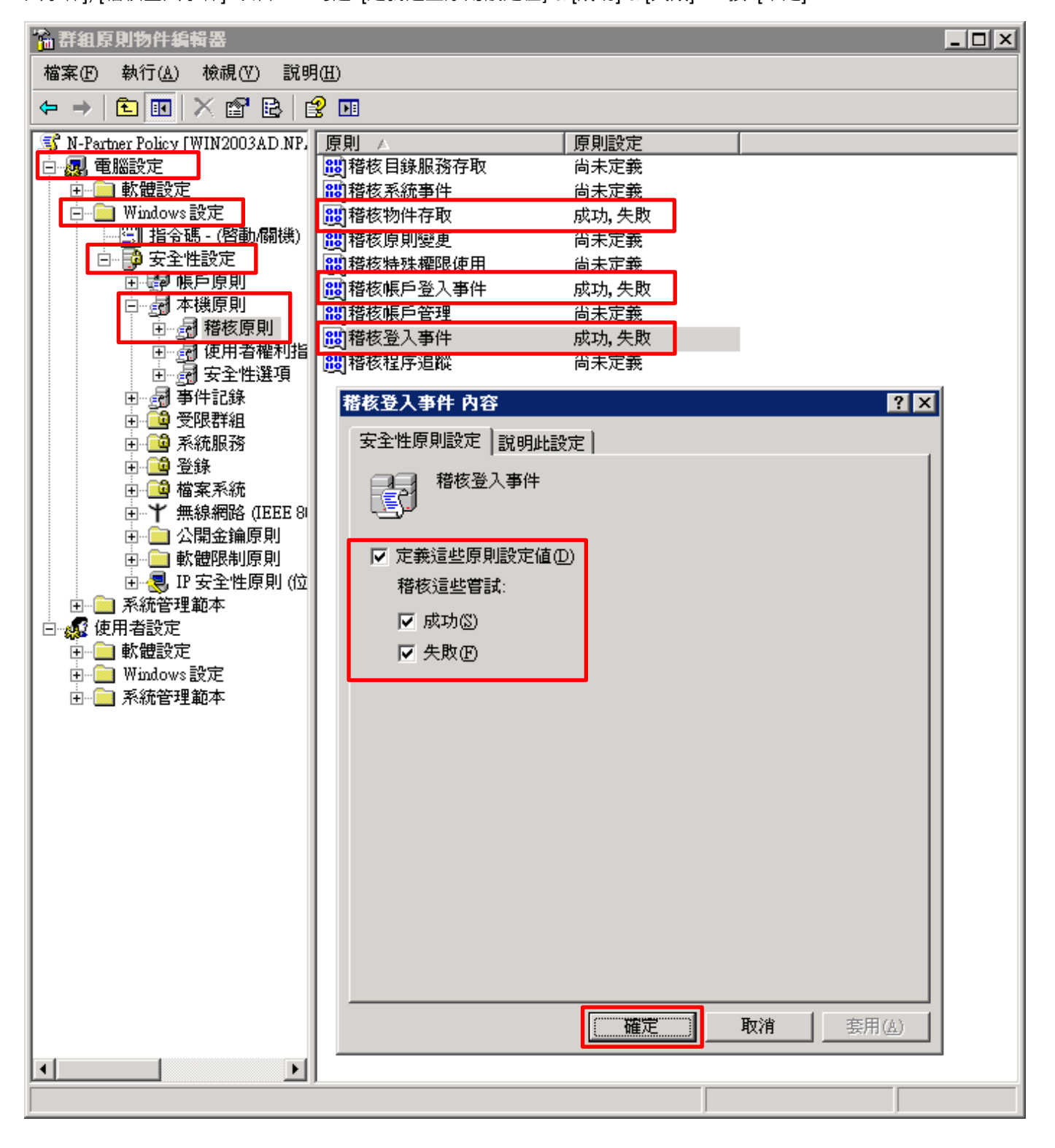

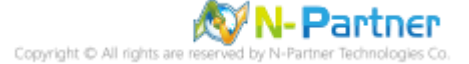

(6) 事件記錄檔︰安全性記錄保持方法

展開 [電腦設定] -> [Windows 設定] -> [安全性設定] -> [事件記錄] -> 點選 [安全性記錄保持方法] -> 勾選 [定義這個 原則設定] -> 點選 [視需要覆寫事件] -> 按 [確定]

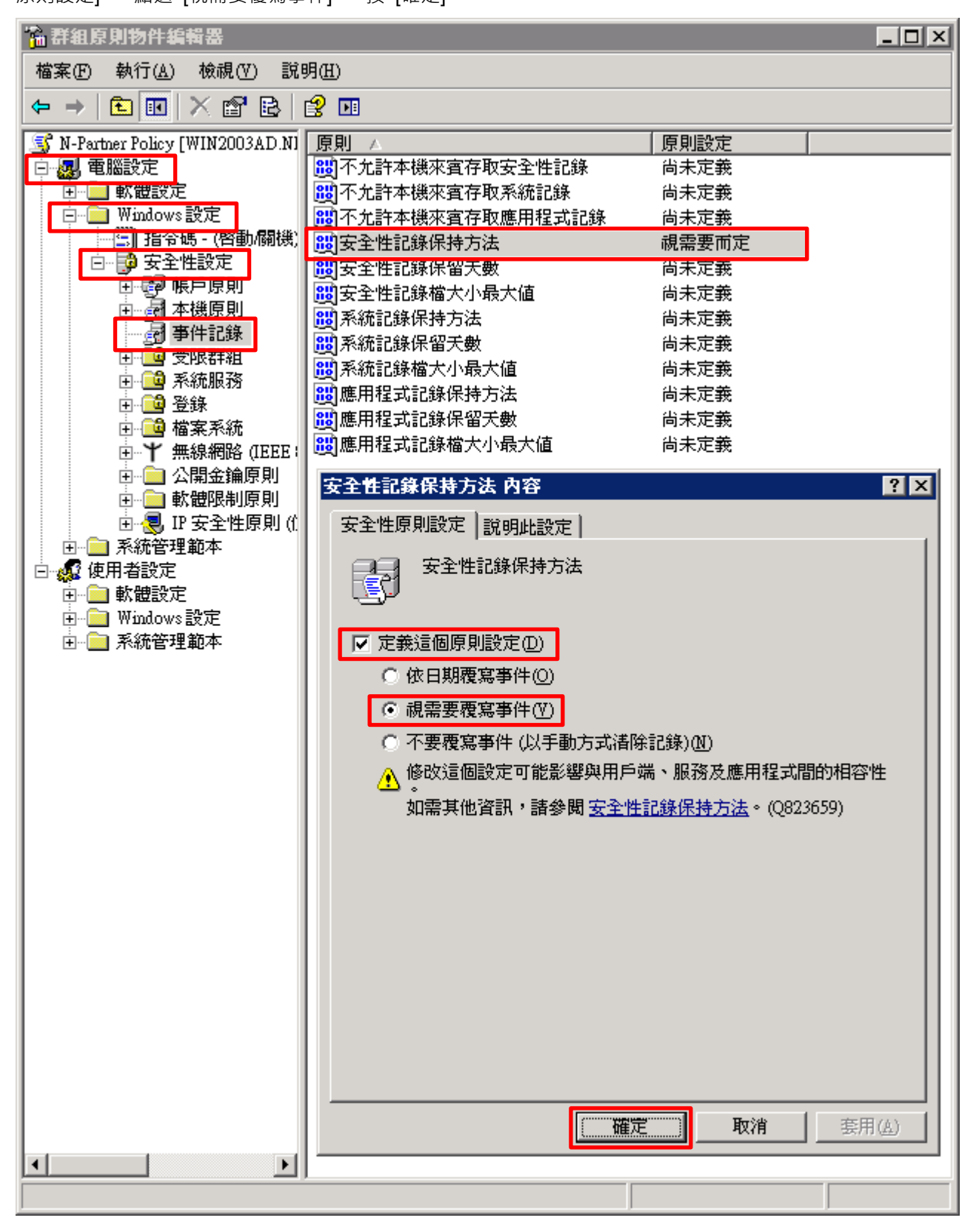

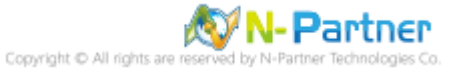

(7) 事件記錄檔︰安全性記錄檔大小最大值

展開 [電腦設定] -> [Windows 設定] -> [安全性設定] -> [事件記錄] -> 點選 [安全性記錄檔大小最大值] -> 勾選 [定義 這個原則設定1-> 輸入 204800 KB 註:請依客戶環境調整 -> 按 [確定]

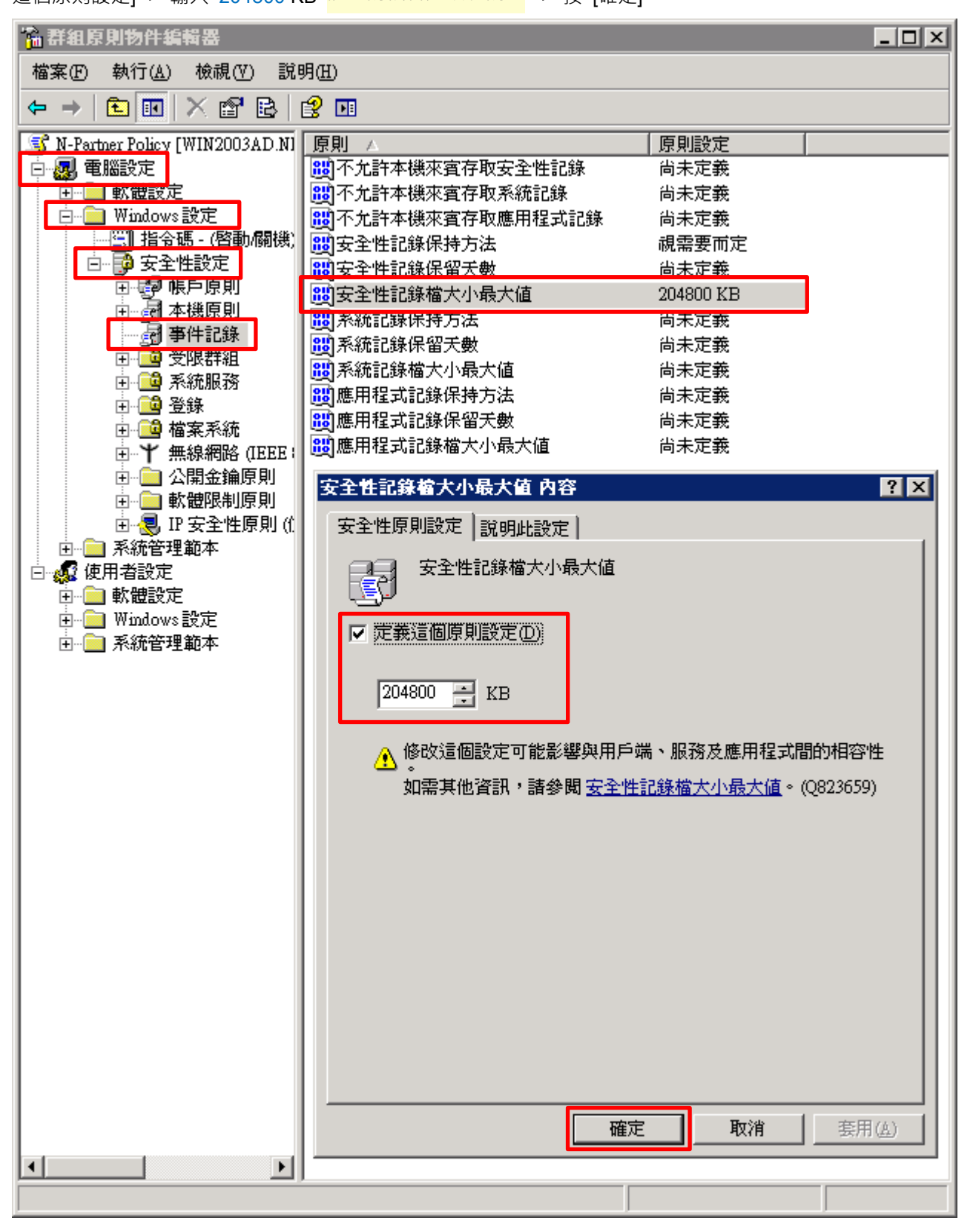

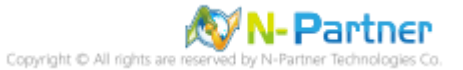

(8) 在 Windows File 伺服器, 開啟 [命令提示字元]

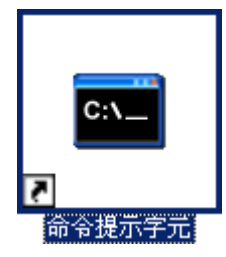

(9)更新群組原則,

# C:\> gpupdate /force國命令提示字元  $\Box$ DIX C: \>gpupdate /force<br>正在重新整理原則...  $\overline{\phantom{0}}$ 使用者原則<mark>重新</mark>整理已完成。<br>電腦原則重新整理已完成。 如果要檢查原則處理中的錯誤,請檢視事件日誌。  $\ket{\mathsf{c}:\diamondsuit}$ ▼  $\overline{|\cdot|}$  $\mathbf{E}$  /

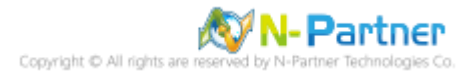

# (10) 查看群組原則套用情形

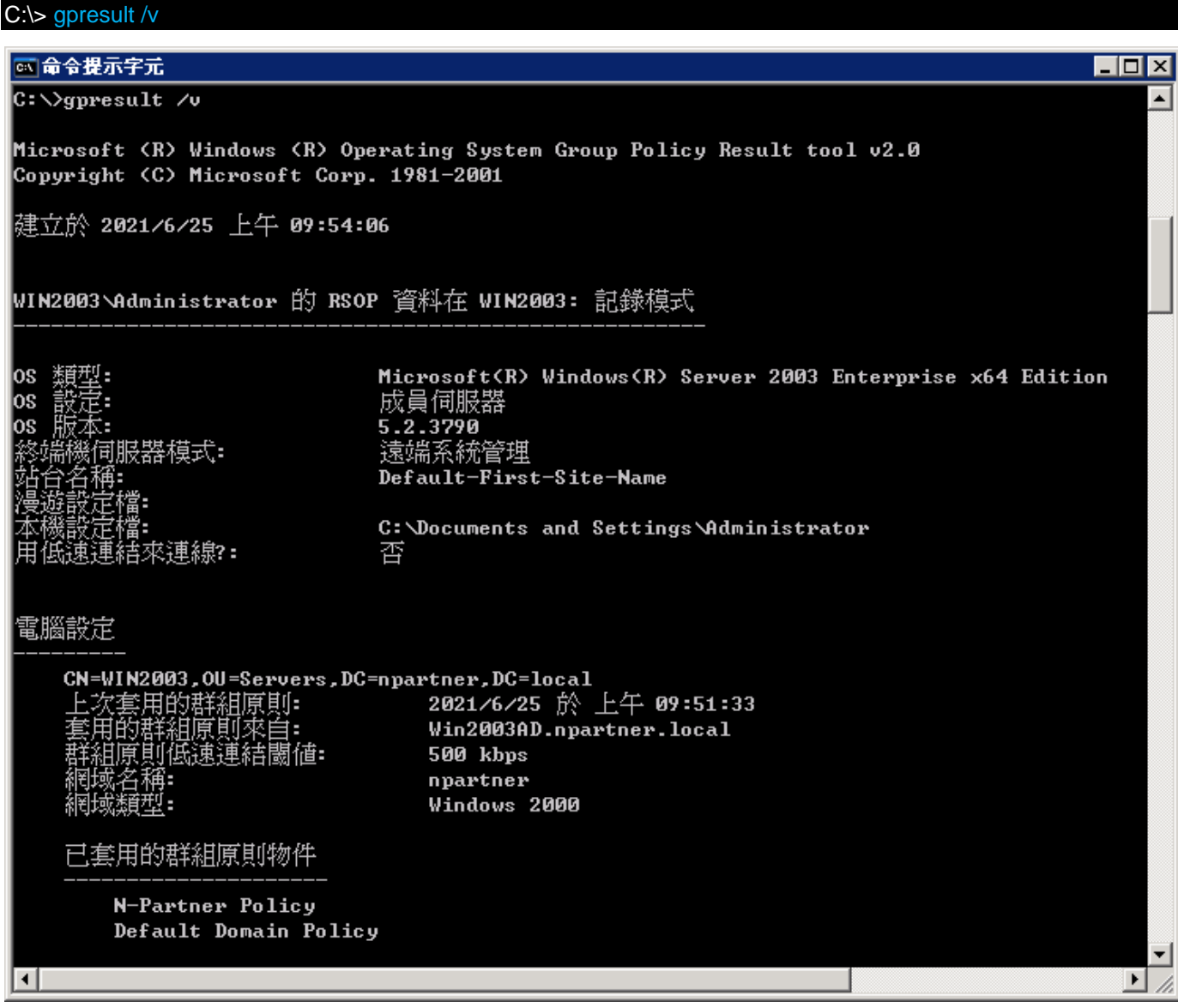

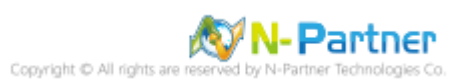

# **3.2 工作群組**

### **3.2.1 稽核原則設定**

#### (1) 開啟搜尋

按 [開始] -> 點選 [搜尋]

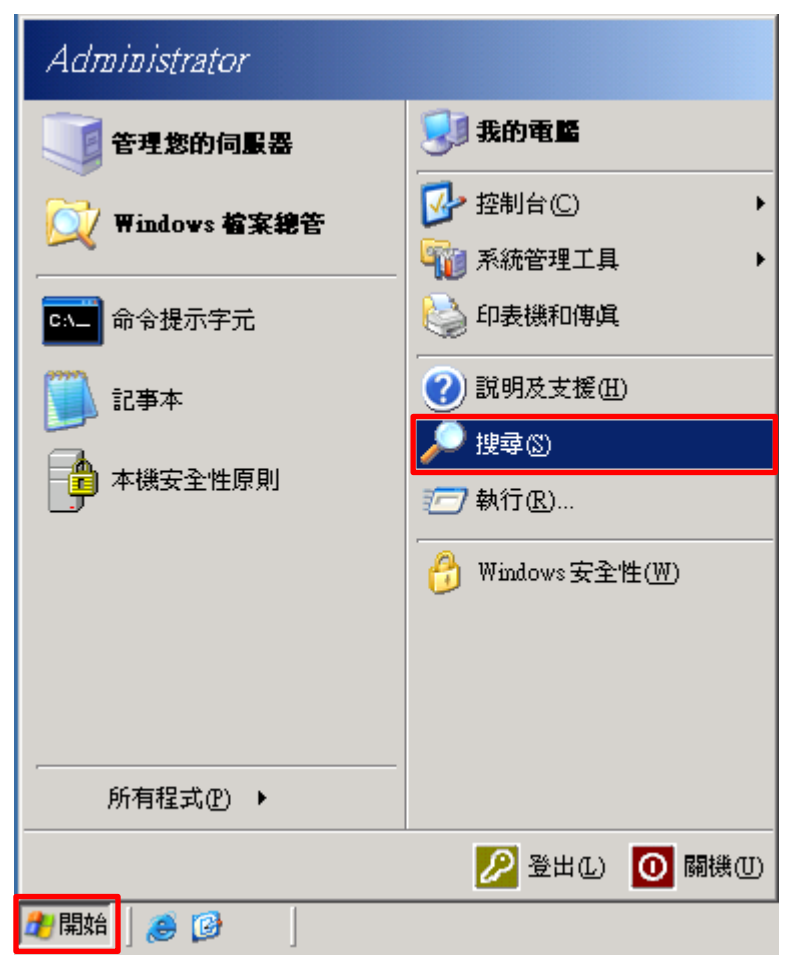

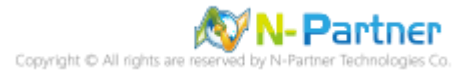

#### (2) 搜尋群組原則物件編輯器

輸入 gpedit.msc -> 按 [搜尋] -> 點選 [gpedit.msc]

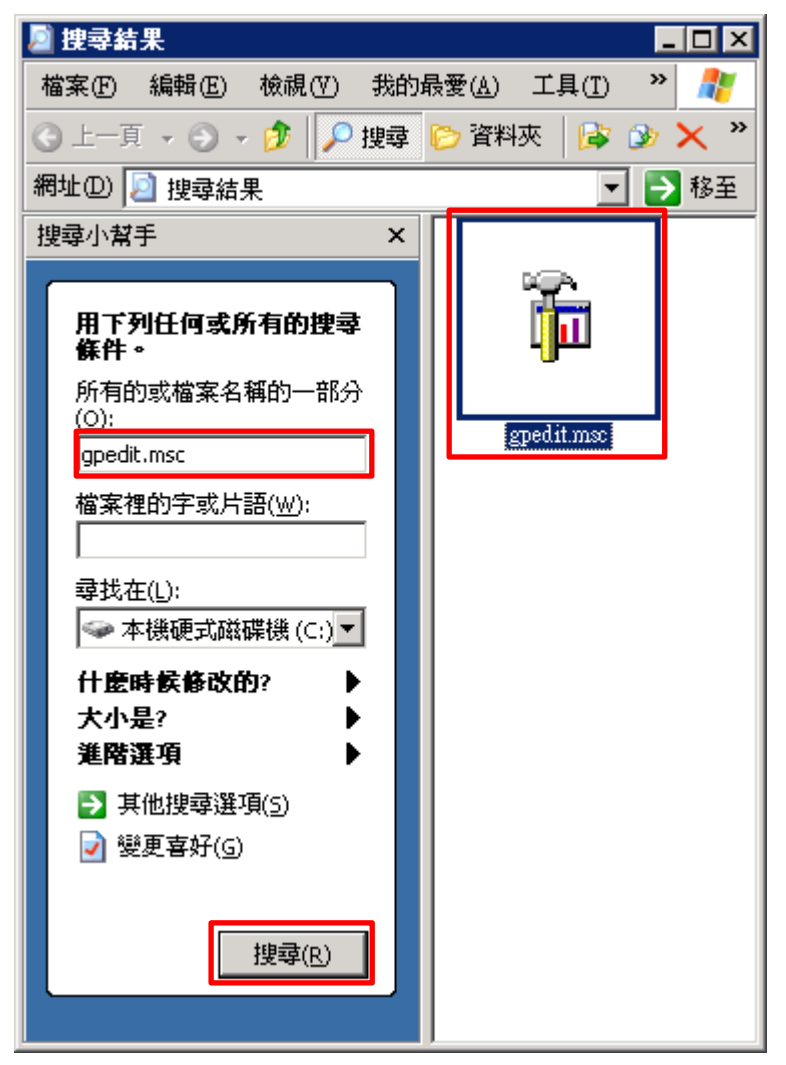

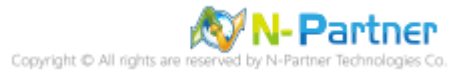

(3) 本機原則︰稽核原則

展開 [電腦設定] -> [Windows 設定] -> [安全性設定] -> [本機原則] -> [稽核原則] -> 點選 [稽核物件存取], [稽核帳戶登 入事件], [稽核登入事件] 項目 -> 勾選稽核這些嘗試: [成功] & [失敗] -> 按 [確定]

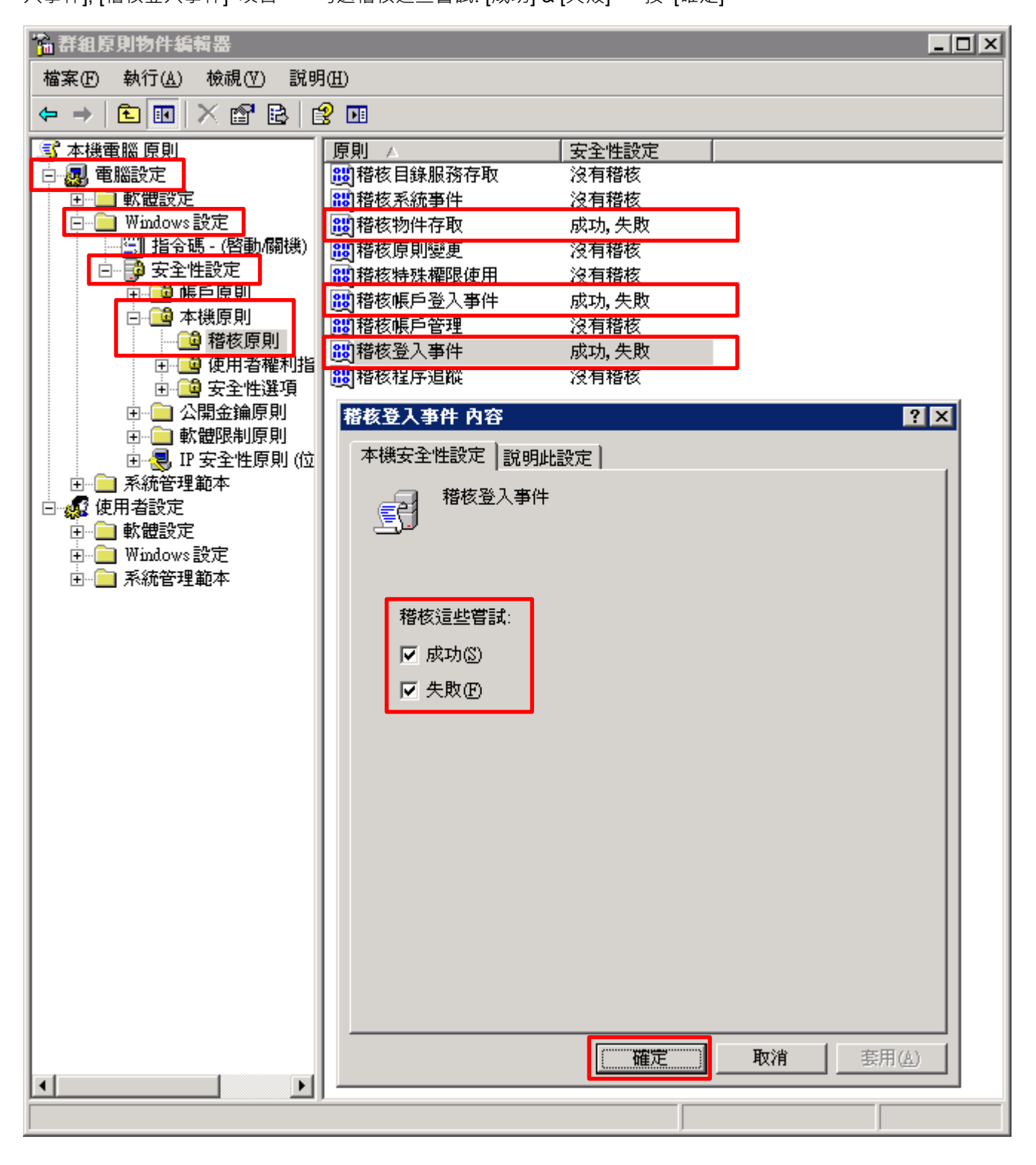

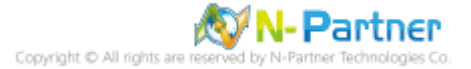

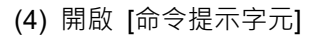

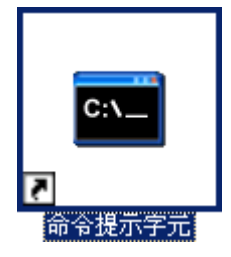

(5) 更新群組原則

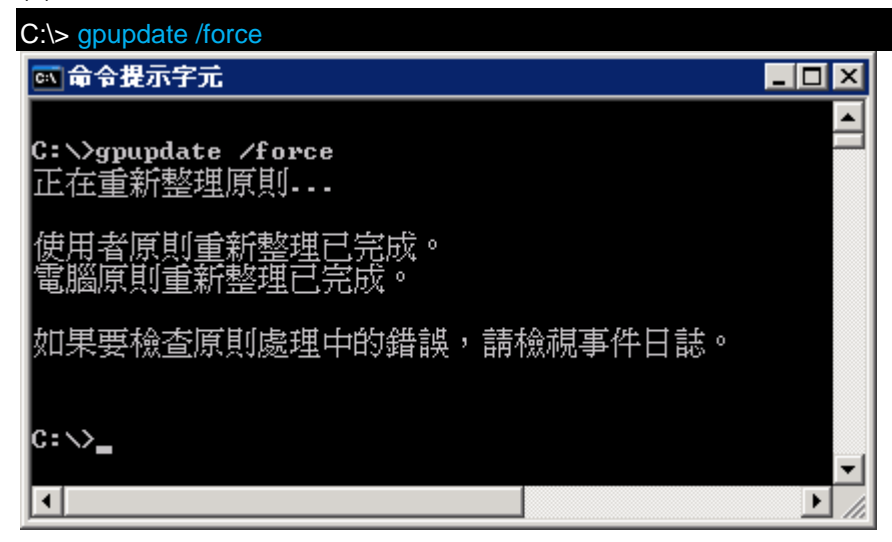

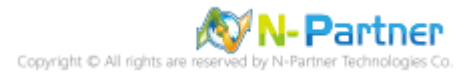

### **3.2.2 事件檔案設定**

(1) 開啟事件檢視器

### 按 [開始] -> 點選 [系統管理工具] -> [事件檢視器]

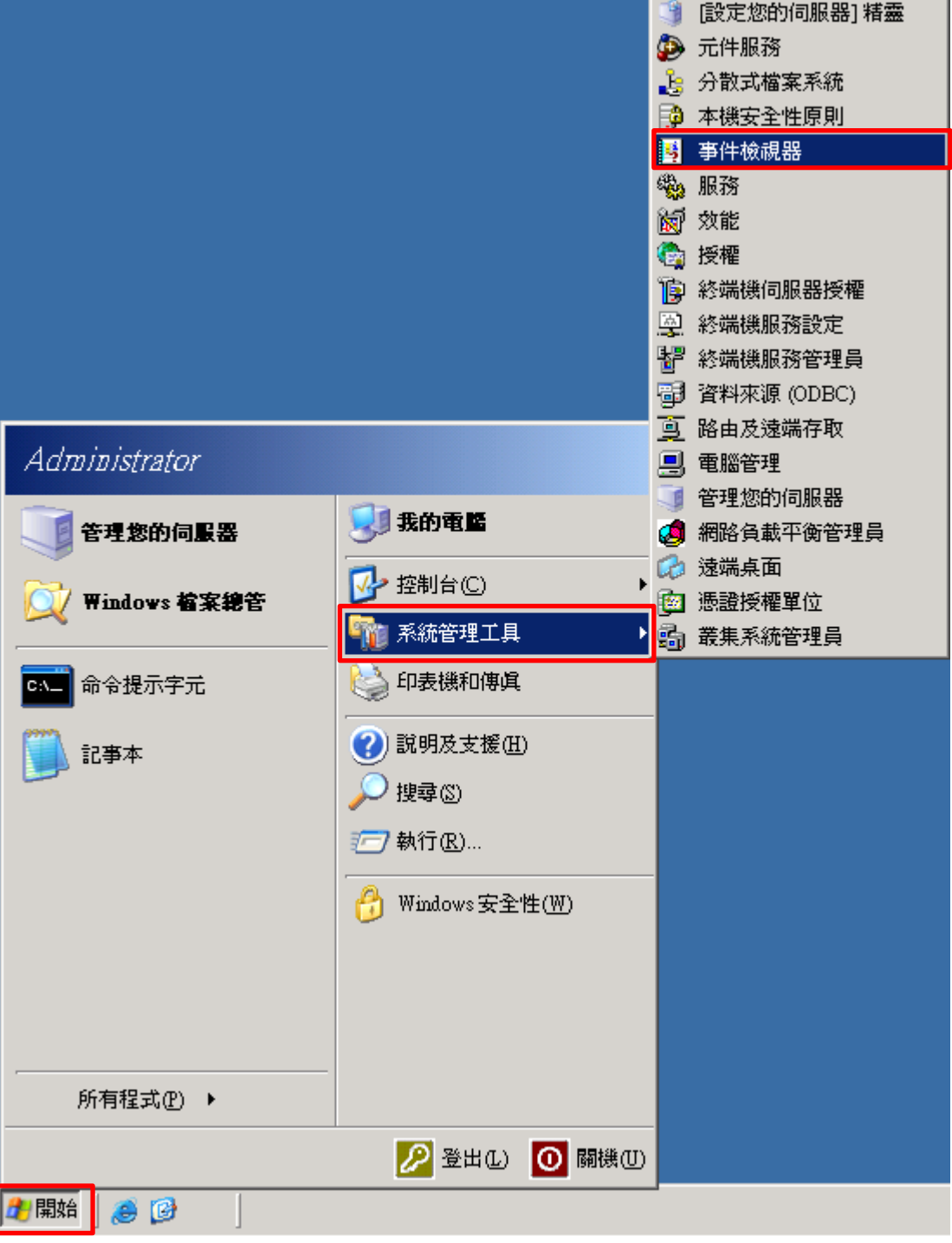

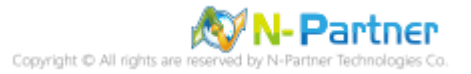

(2) 編輯安全性記錄

在 [安全性] 按滑鼠右鍵 -> 點選 [內容]

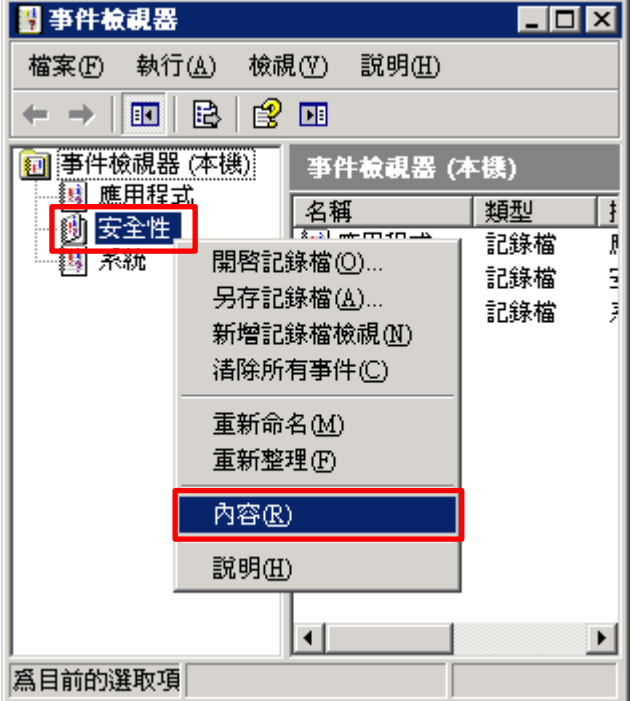

(3) 設定安全性記錄檔

輸入最大記錄檔大小: 204800 KB <mark>註︰請依客戶環境調整</mark> -> 點選 [視需要覆寫事件] -> 按 [確定]

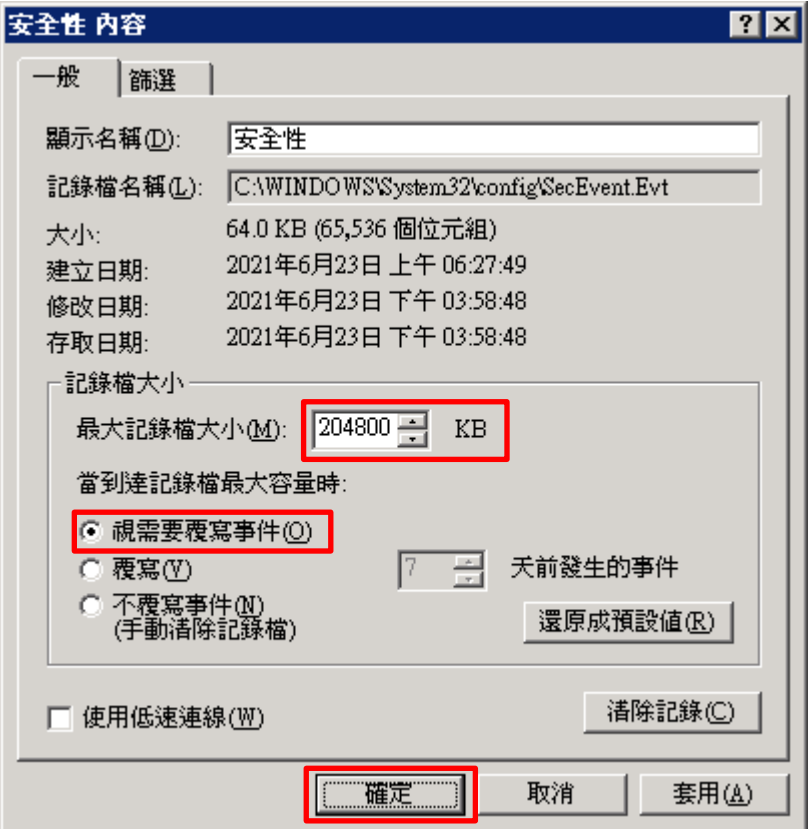

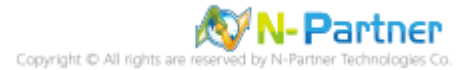

# **3.3 稽核資料夾設定**

(1) 選擇要稽核 [資料夾] 按滑鼠右鍵 -> 點選 [內容]

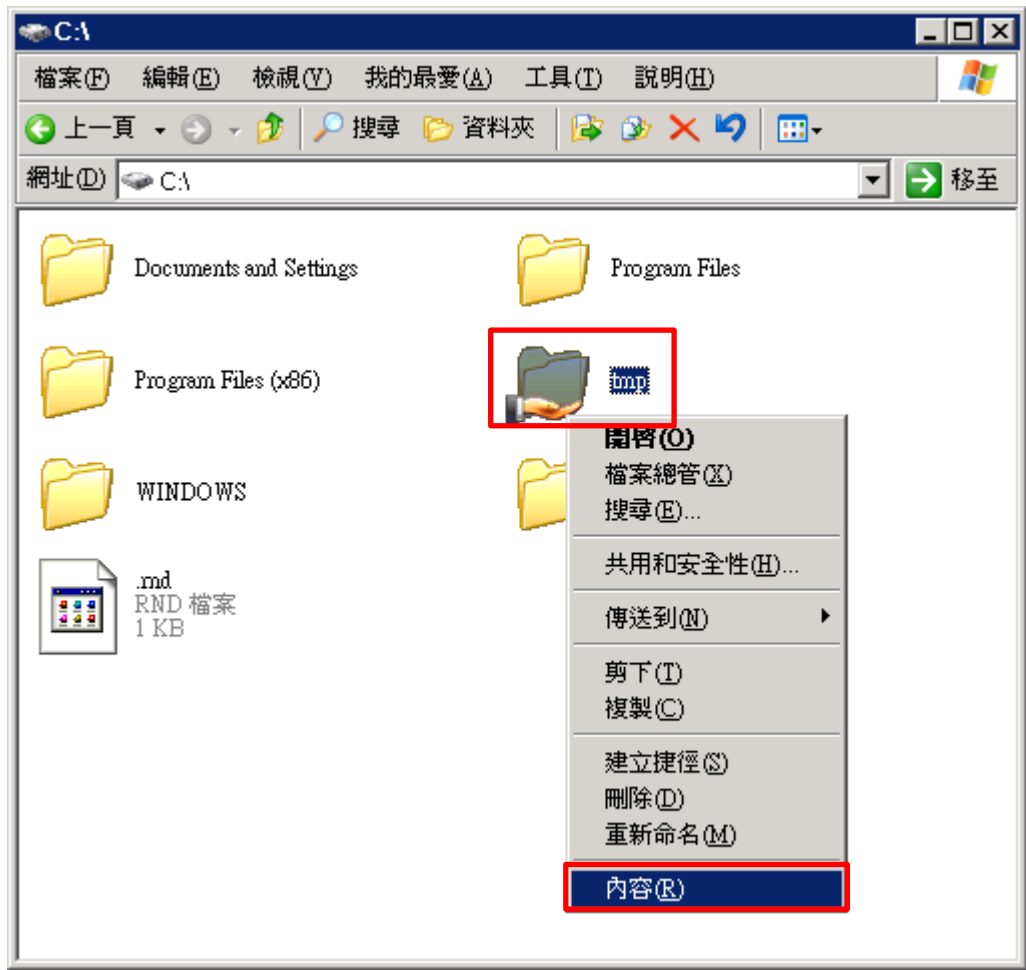

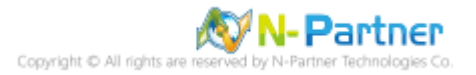

### (2) 點選 [安全性] 頁面 -> 按 [進階]

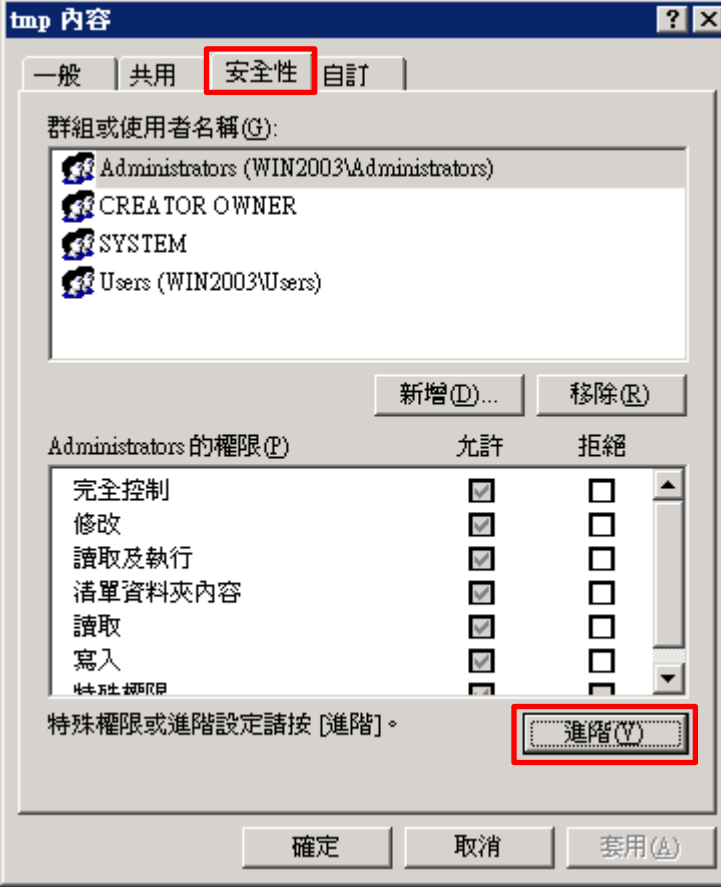

# (3) 點選 [稽核] 頁面 -> 按 [新增]

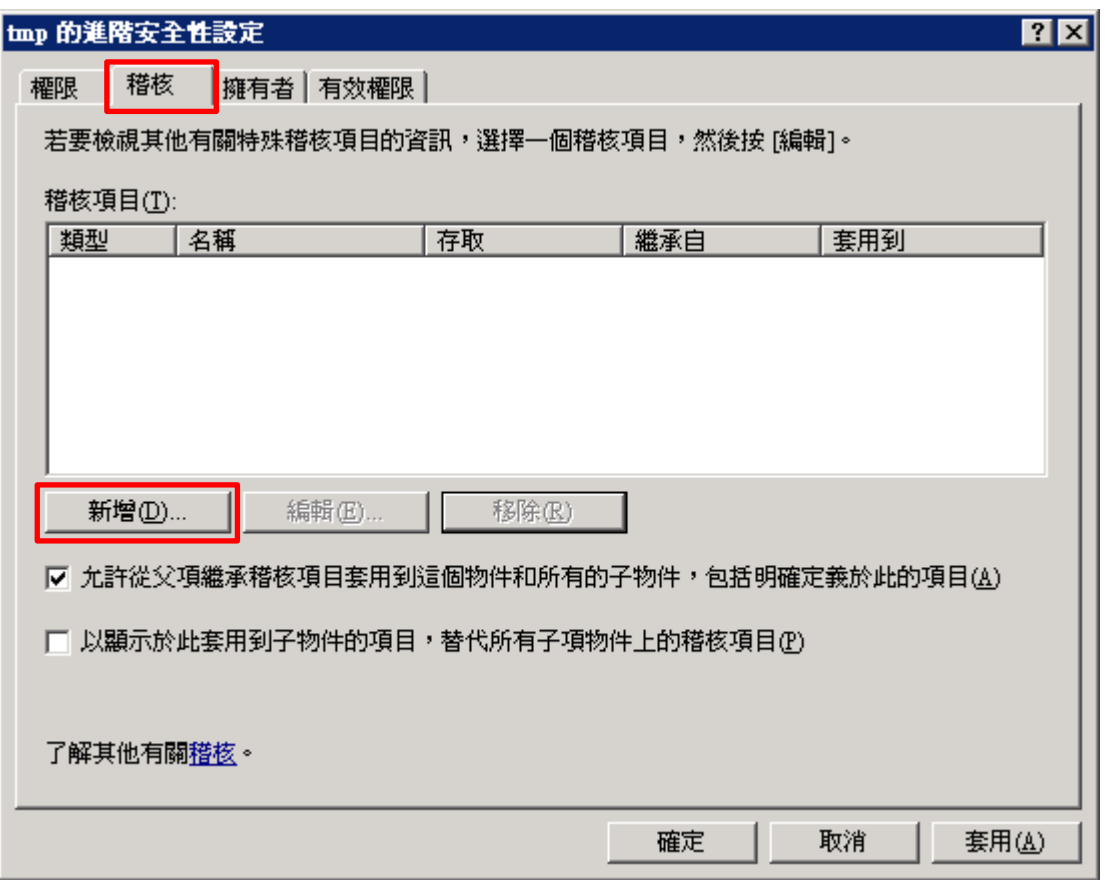

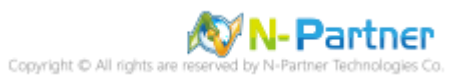

(4) 物件名稱輸入 Everyone 稽核所有用戶 -> 按 [檢查名稱] -> 按 [確定]

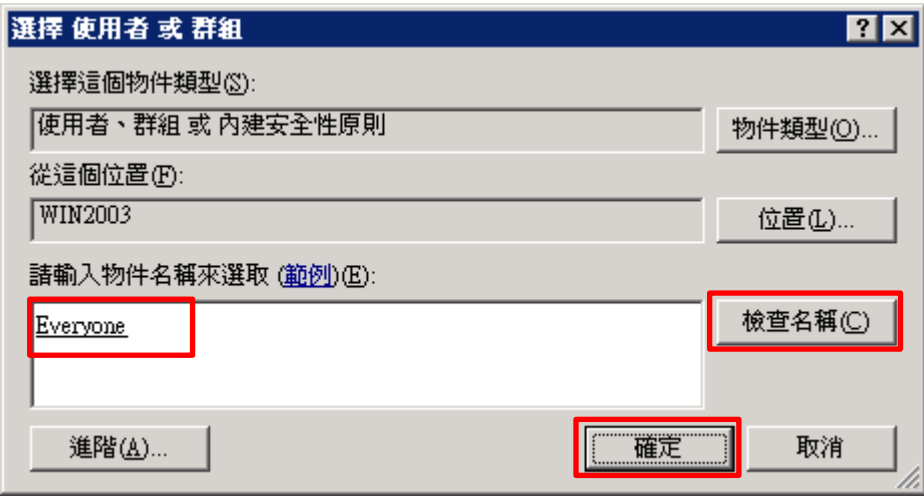

(5) 存取類型 [成功] 和 [失敗] 項目都勾選 [完全控制] -> 按 [確定]

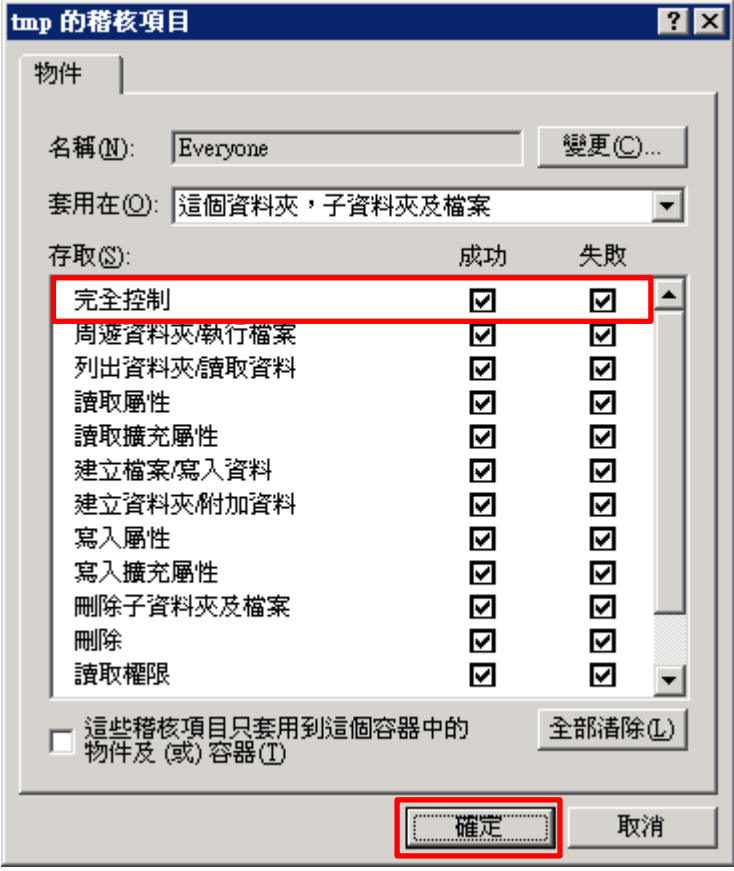

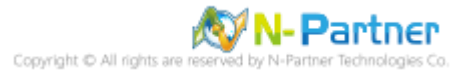

### (6) 稽核項目顯示 Everyone 名稱 -> 按 [確定]

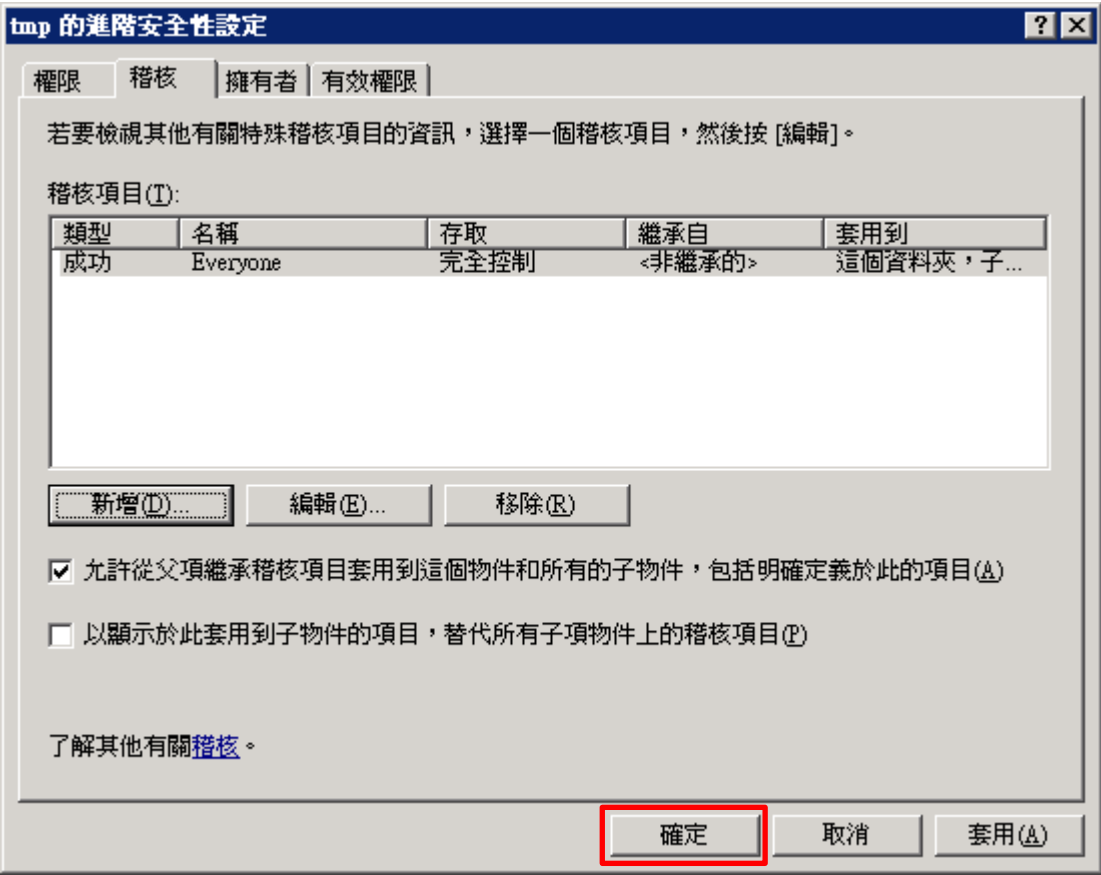

# (7) 按 [確定]

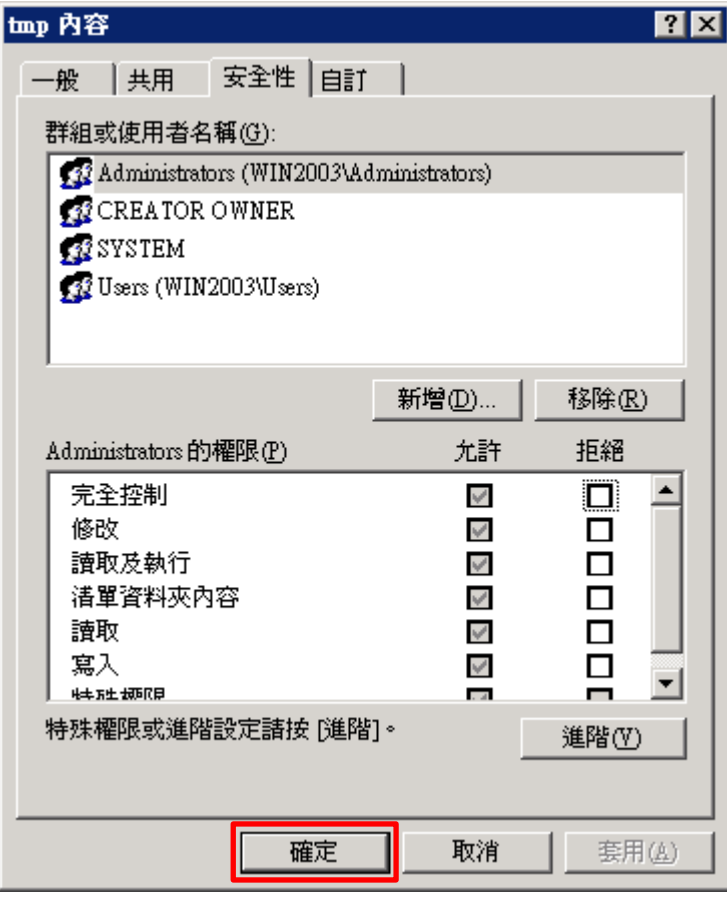

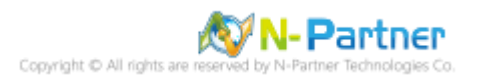

# **4. Windows 2008**

Windows 稽核原則設定 詳細說明請參考**前言**的稽核原則建議連結

※ 以下分別為網域和工作群組設定方式。

### **4.1 網域**

#### **4.1.1 組織單位設定**

(1) 開啟 AD 使用者和電腦

#### 開啟 [Active Directory 使用者和電腦]

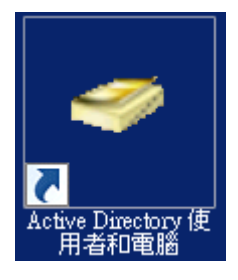

- (2) 新增組織單位
- 在 [網域名稱] 按滑鼠右鍵 -> 選擇 [新增] -> 點選 [組織單位]

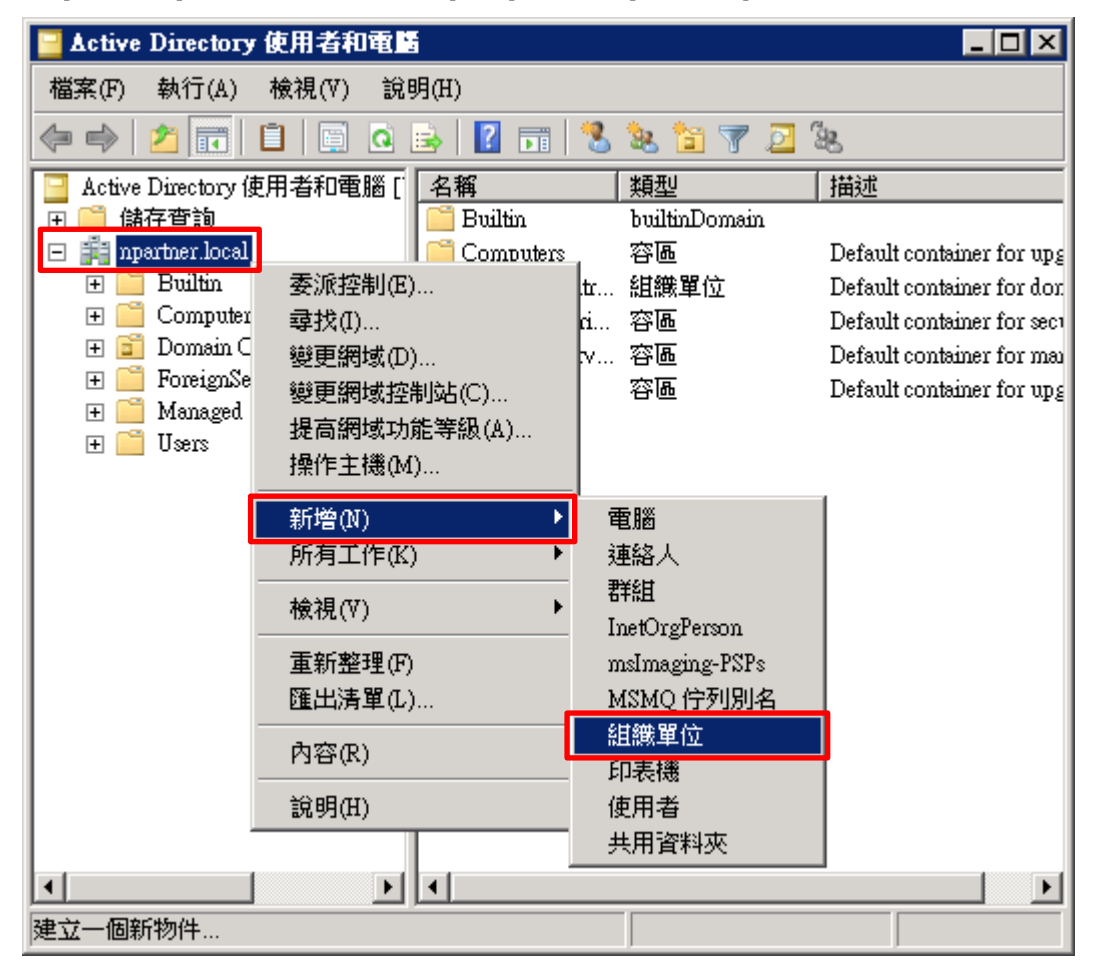

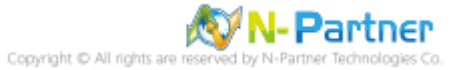

#### (3) 輸入組織單位名稱

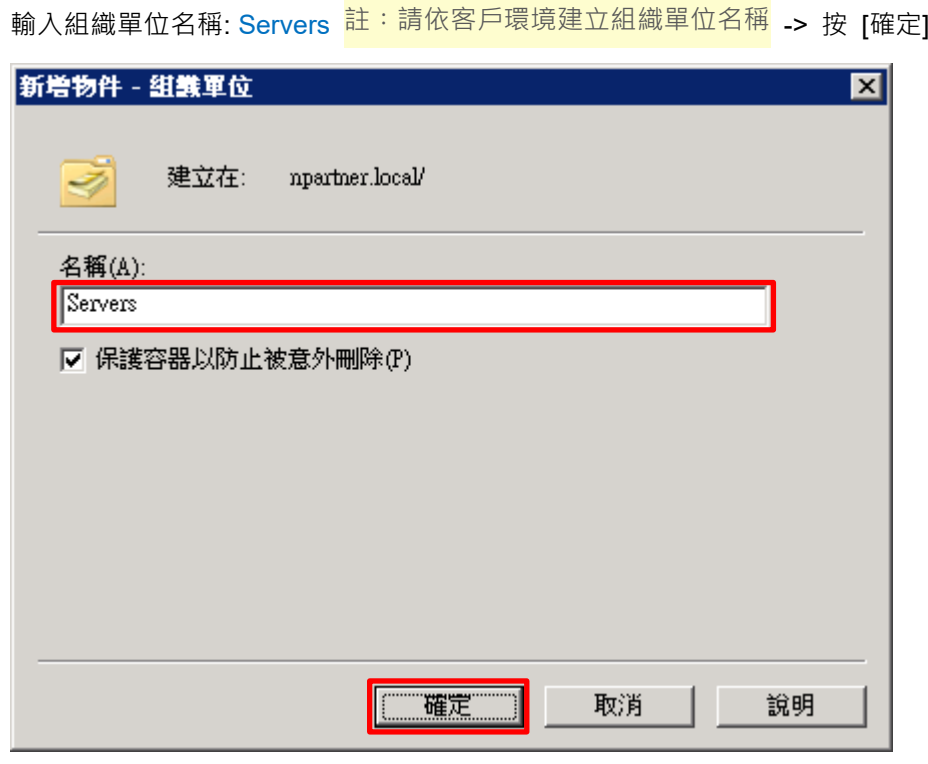

(4) 移動伺服器至新的組織單位

選擇 [Computers] 組織單位 -> 在 [Win2008] 伺服器按滑鼠右鍵,<mark>註:請依客戶環境選擇 Windows File 伺服器</mark> <sub>-></sub>

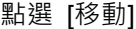

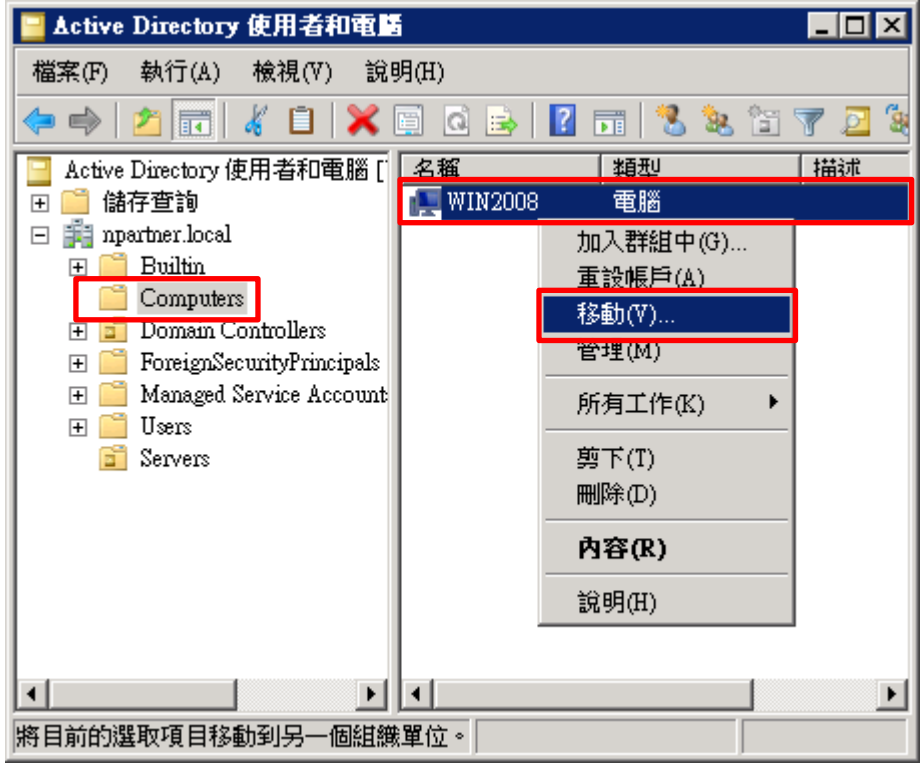

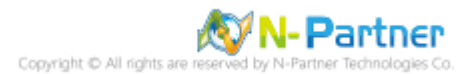

(5) 選擇組織單位

選擇 [Servers] 組織單位 -> 按 [確定]

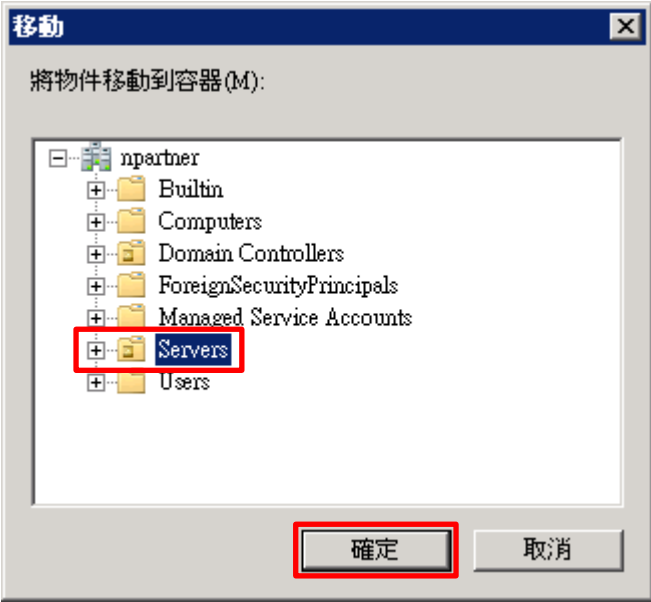

(6) 確認伺服器已移動至新的組織單位

點選 [Servers] 組織單位,確認 Win2008 File 伺服器已移動

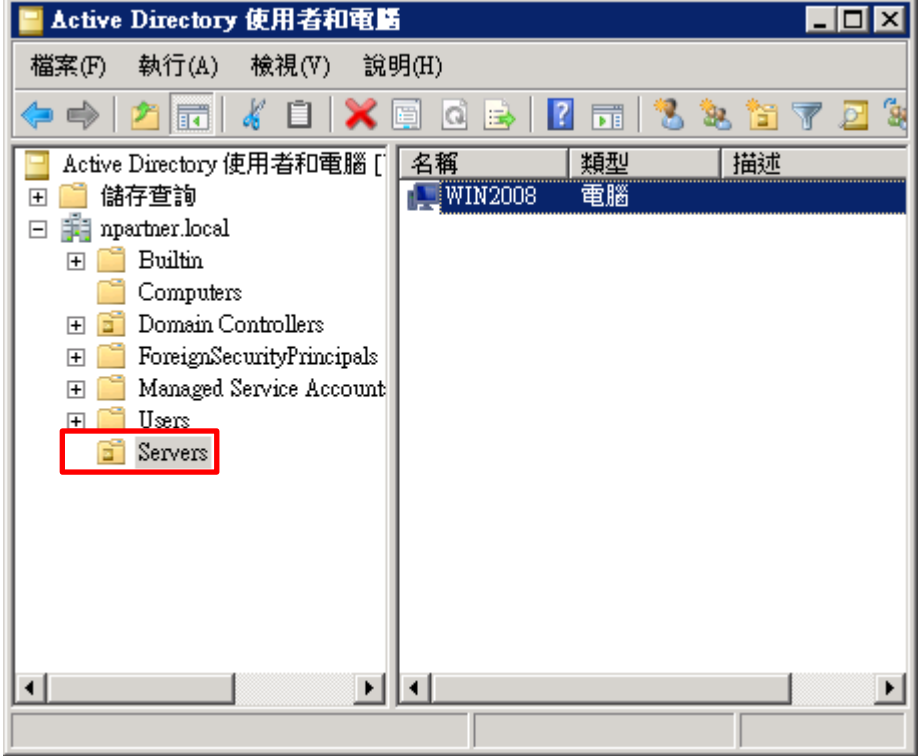

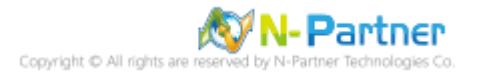

#### **4.1.2 群組原則設定**

- (1) 開啟群組原則管理
- 開啟 [群組原則管理]

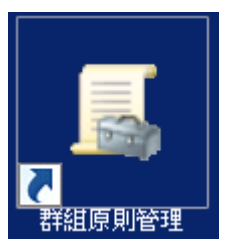

(2) 在 Servers 組織單位, 新增群組原則物件

在 [Servers] 組織單位按滑鼠右鍵 -> 點選 [在這個網域中建立 GPO 並連結到…]

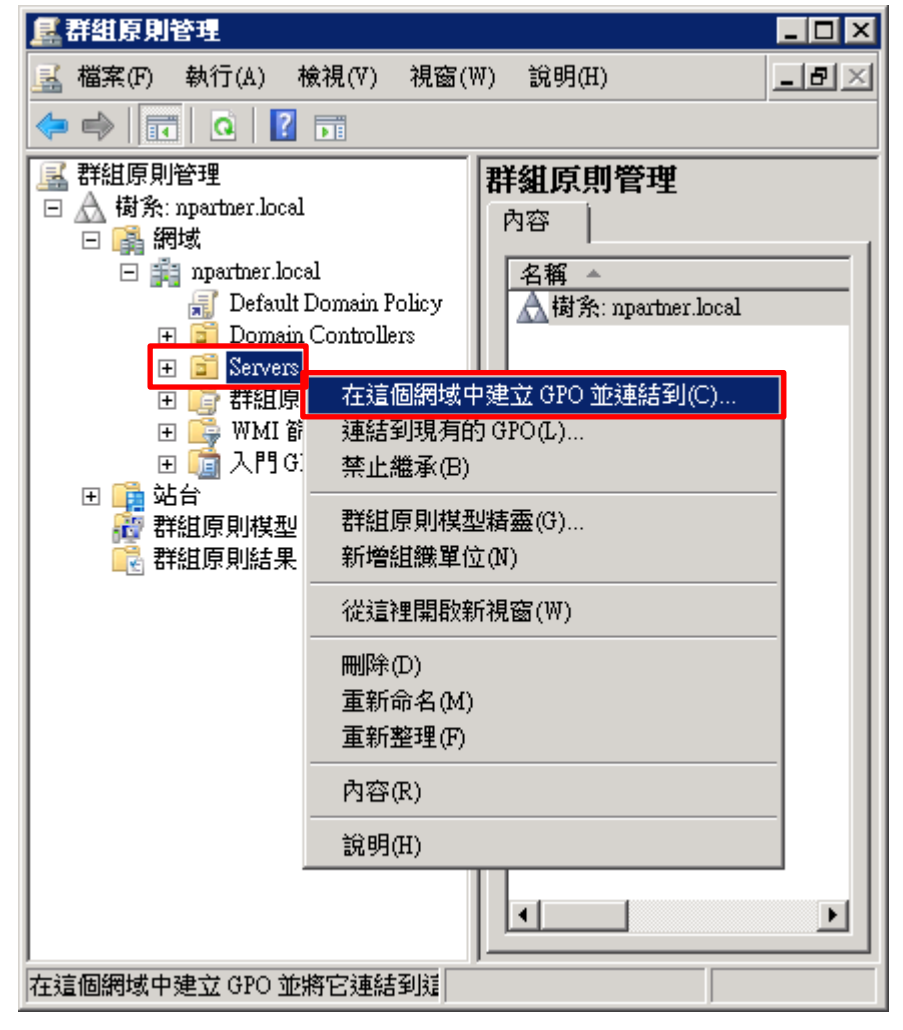

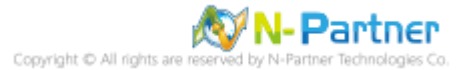

#### (3) 輸入群組原則物件名稱

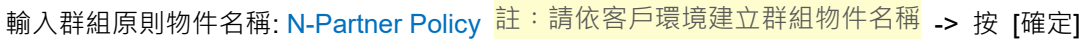

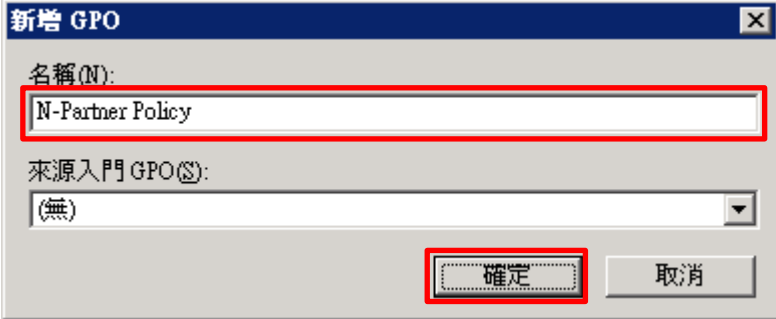

(4) 編輯群組原則物件

在 [N-Partner Policy] 群組原則物件按滑鼠右鍵 -> 點選 [編輯]

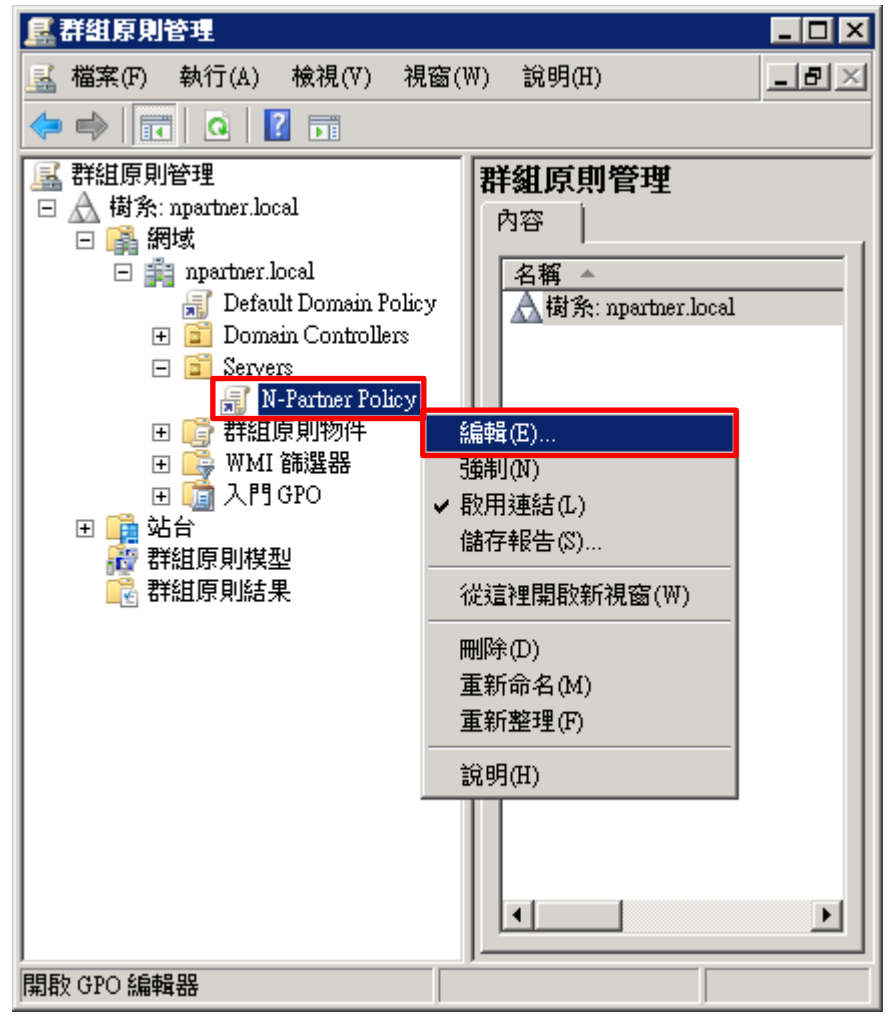

**N-Partner** Copyright C All rights

(5) 本機原則︰稽核原則

展開 [電腦設定] -> [原則] -> [Windows 設定] -> [安全性設定] -> [本機原則] -> [稽核原則] -> 點選 [稽核物件存取], [稽 核帳戶登入事件], [稽核登入事件] 項目 -> 勾選 [定義這些原則設定:] & [成功] & [失敗] -> 按 [確定]

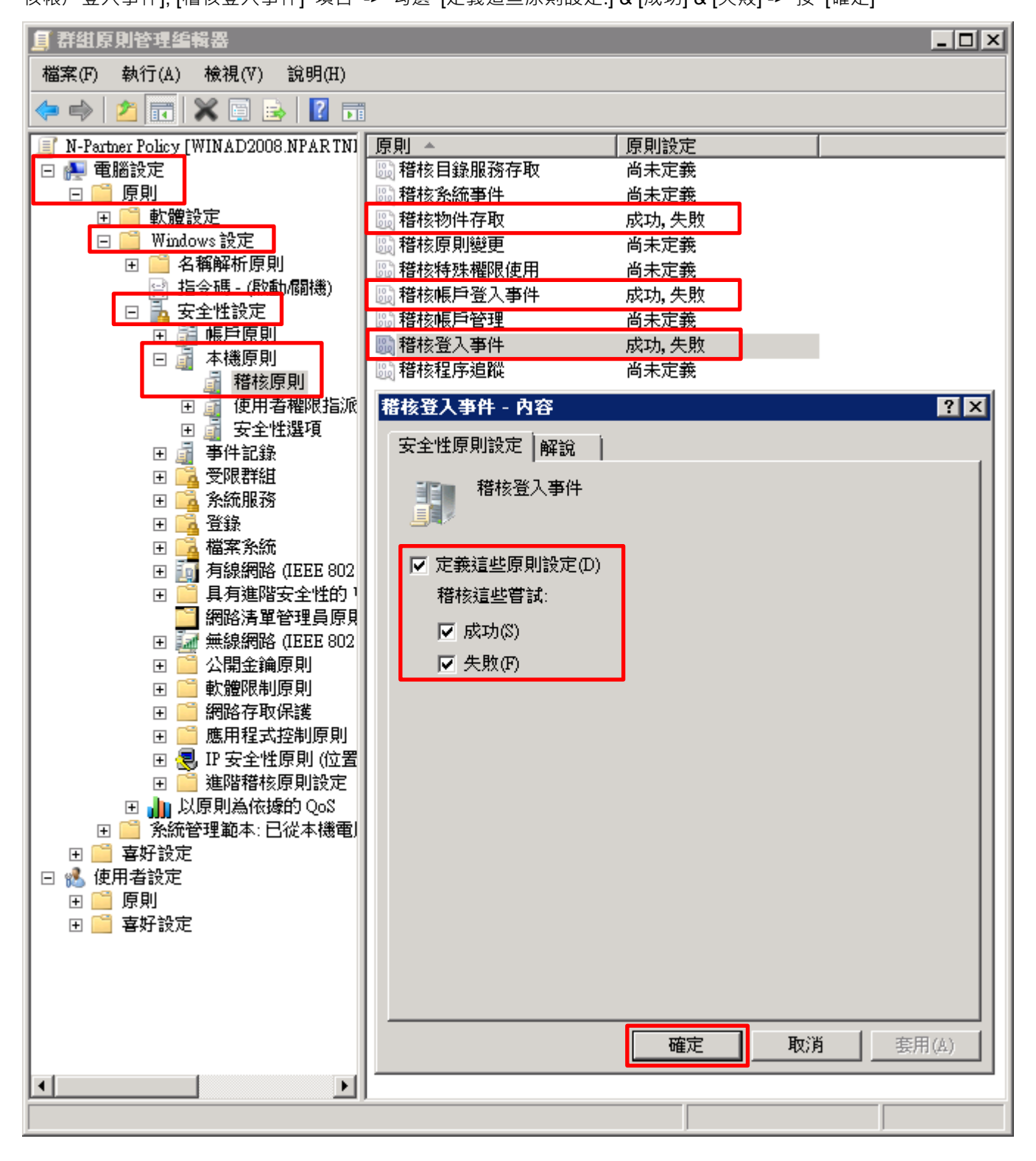

(6) 事件記錄檔︰安全性記錄檔大小最大值

展開 [電腦設定] -> [原則] -> [Windows 設定] -> [安全性設定] -> [事件記錄] -> 點選 [安全性記錄檔大小最大值] -> 勾 選 [定義這個原則設定] -> 輸入 204800 KB <sup>註:請依客戶環境調整</sup> -> 按 [確定]

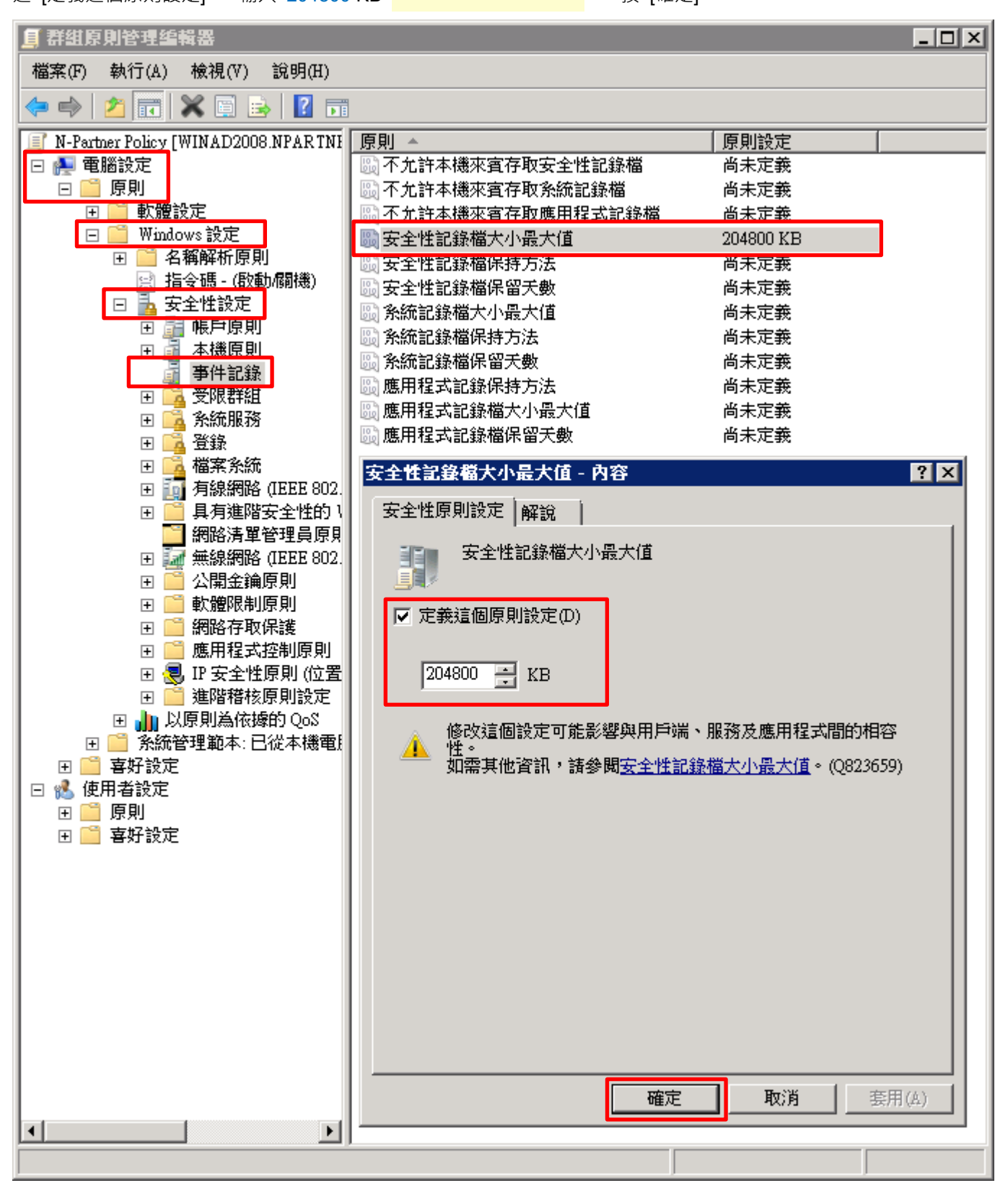

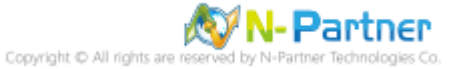

(7) 事件記錄檔︰安全性記錄檔保持方法

展開 [電腦設定] -> [原則] -> [Windows 設定] -> [安全性設定] -> [事件記錄] -> 點選 [安全性記錄檔保持方法] -> 勾選 [定義這個原則設定] -> 點選 [視需要覆寫事件] -> 按 [確定]

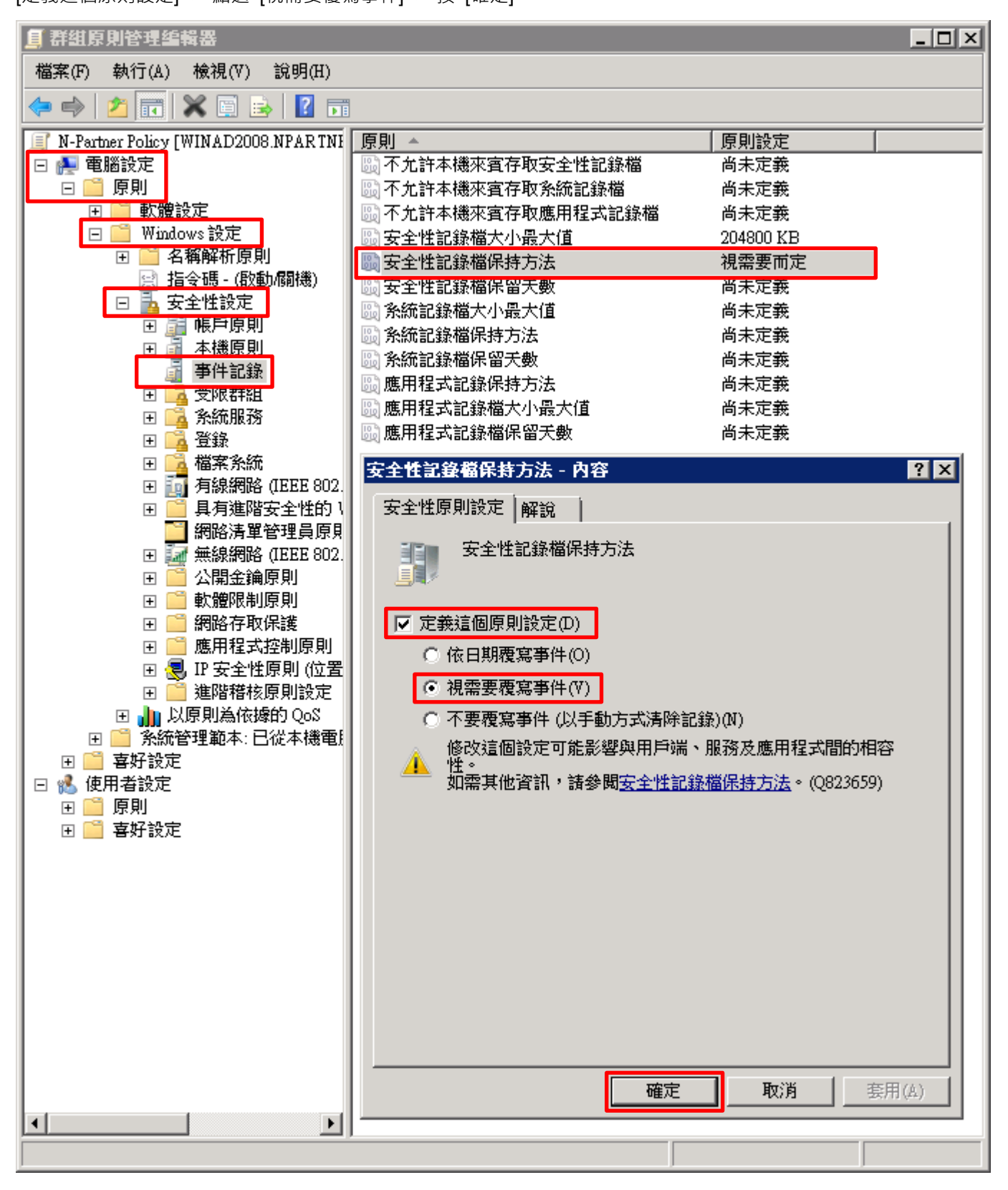

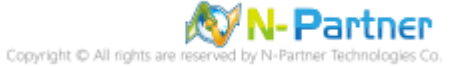

(8) 在 Windows File 伺服器 -> 開啟 [Windows PowerShell]

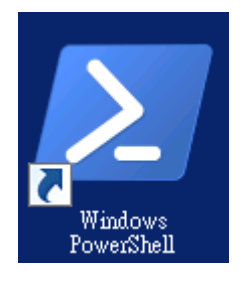

#### (9) 更新群組原則

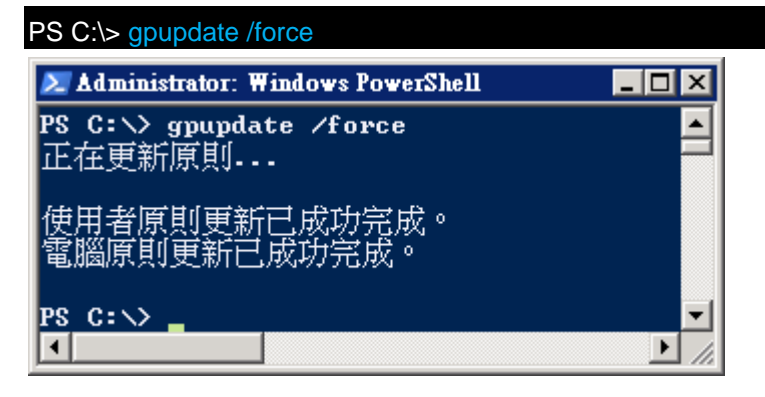

(10) 在 AD 網域伺服器 -> 開啟 [Windows PowerShell] -> 產生 Windows File 伺服器群組原則報表

PS C:\> Get-GPResultantSetofPolicy -Computer Win2008 -Path C:\tmp\Win2008.html -ReportType html

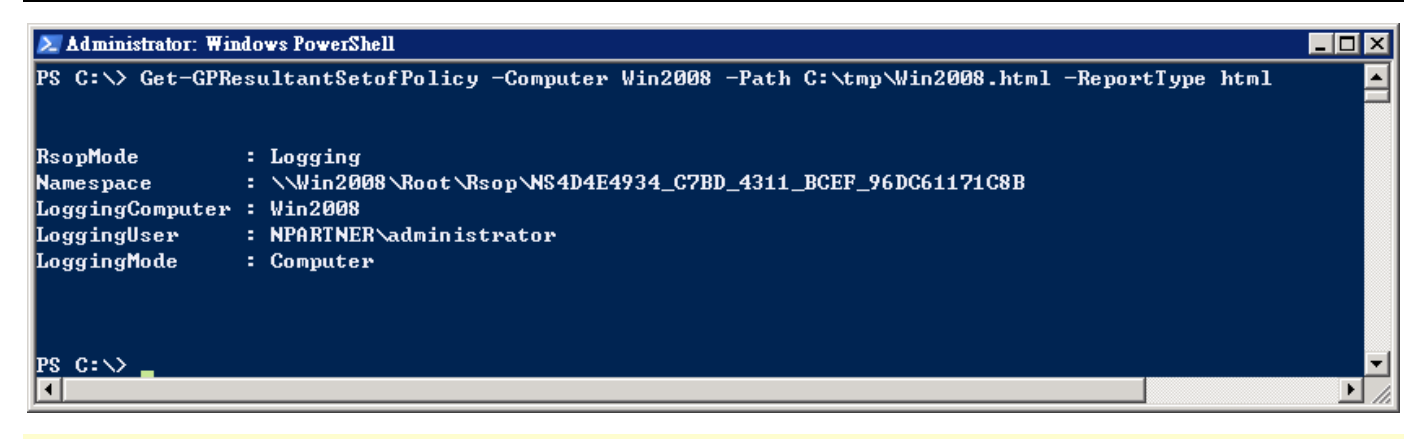

紅色文字部位請輸入 Windows File 伺服器名稱和資料夾路徑檔案名稱

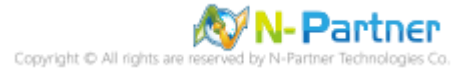

(11) 開啟報表,確認 Windows File 伺服器,套用 N-Partner Policy 群組原則

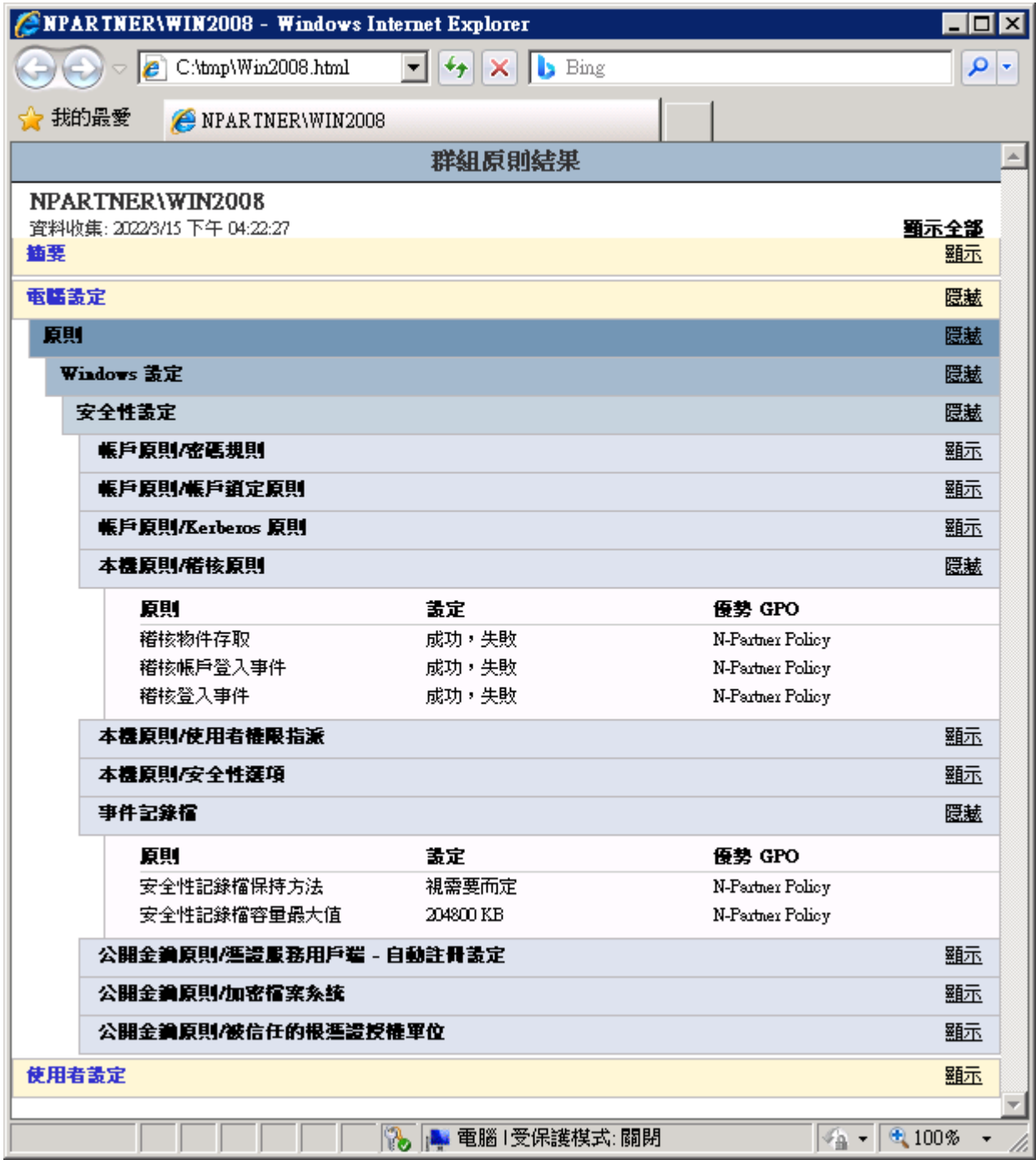

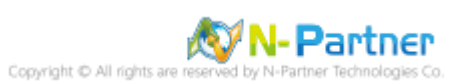

# **4.2 工作群組**

### **4.2.1 稽核原則設定**

(1) 開啟 [本機群組原則編輯器]

點選 [開始] -> 在 [搜尋] 欄位,輸入 group policy -> 點選 [編輯群組原則]

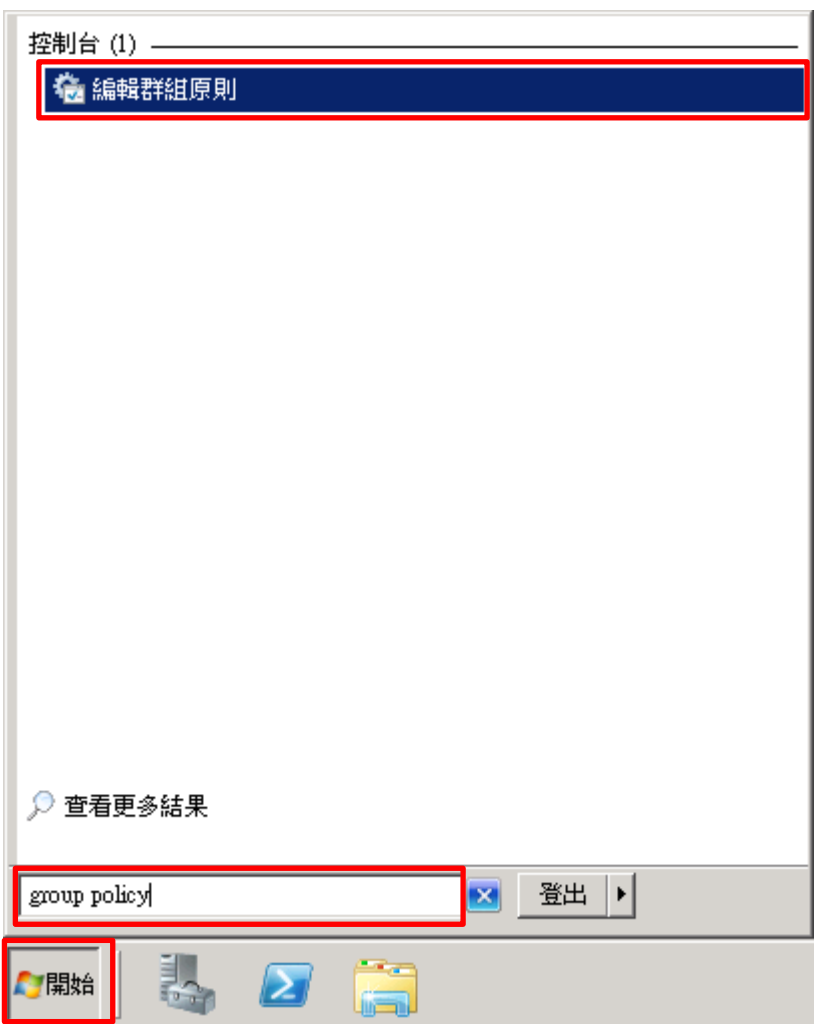

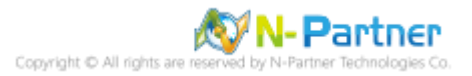

#### (2) 本機原則︰稽核原則

展開 [電腦設定] -> [Windows 設定] -> [安全性設定] -> [本機原則] -> [稽核原則] -> 點選 [稽核物件存取], [稽核帳戶登 入事件], [稽核登入事件] 項目 -> 勾選稽核這些嘗試: [成功] & [失敗] -> 按 [確定]

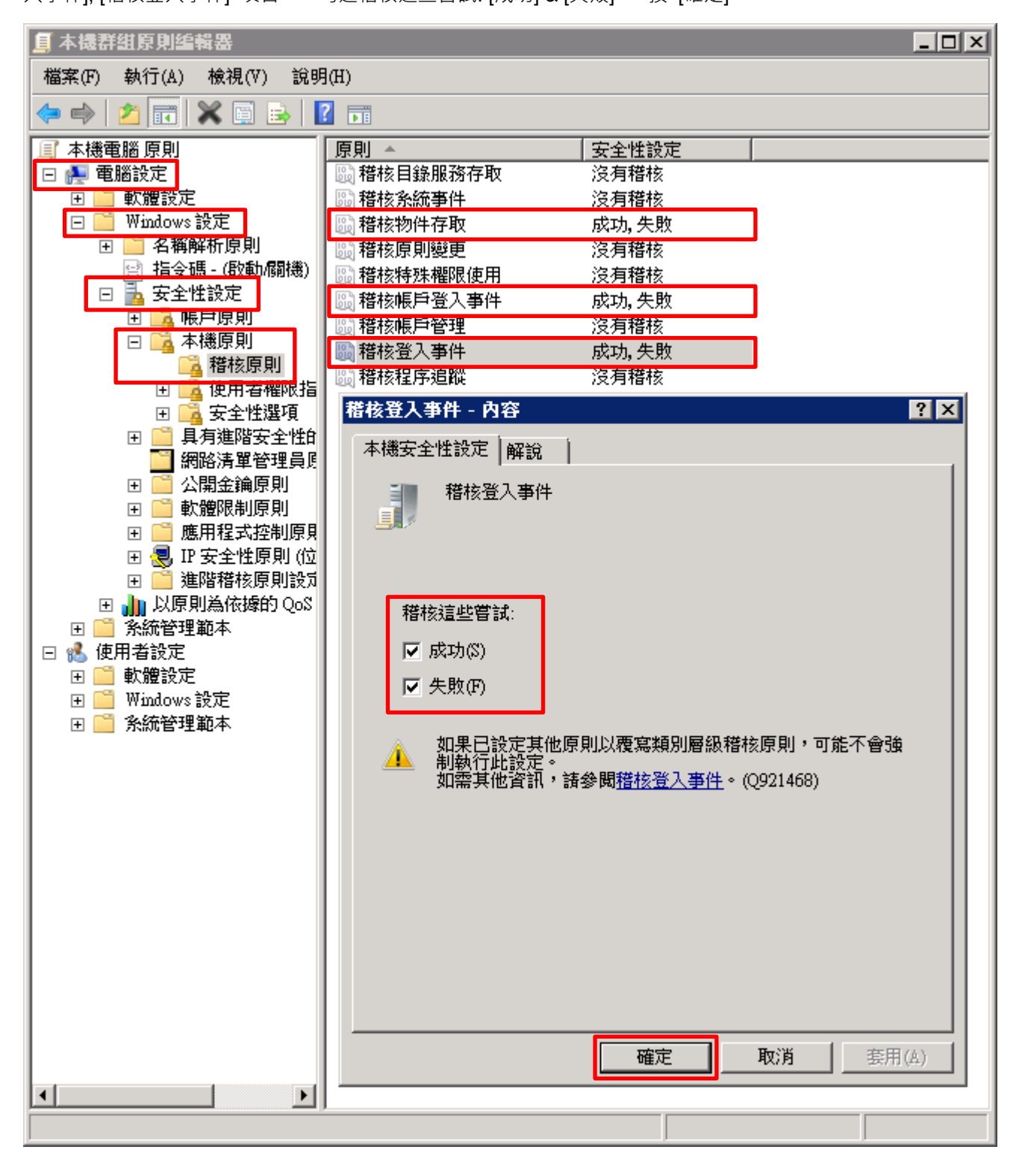

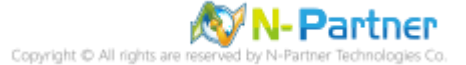

(3) 開啟 [Windows PowerShell]  $\cdot$ 

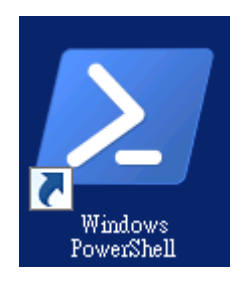

#### (4) 更新群組原則

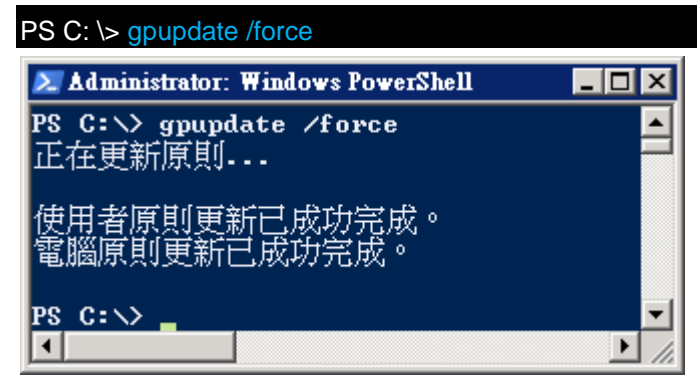

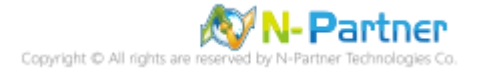

### (5) 查看群組原則套用情形

# PS C:  $\triangleright$  auditpol /get /category:\*

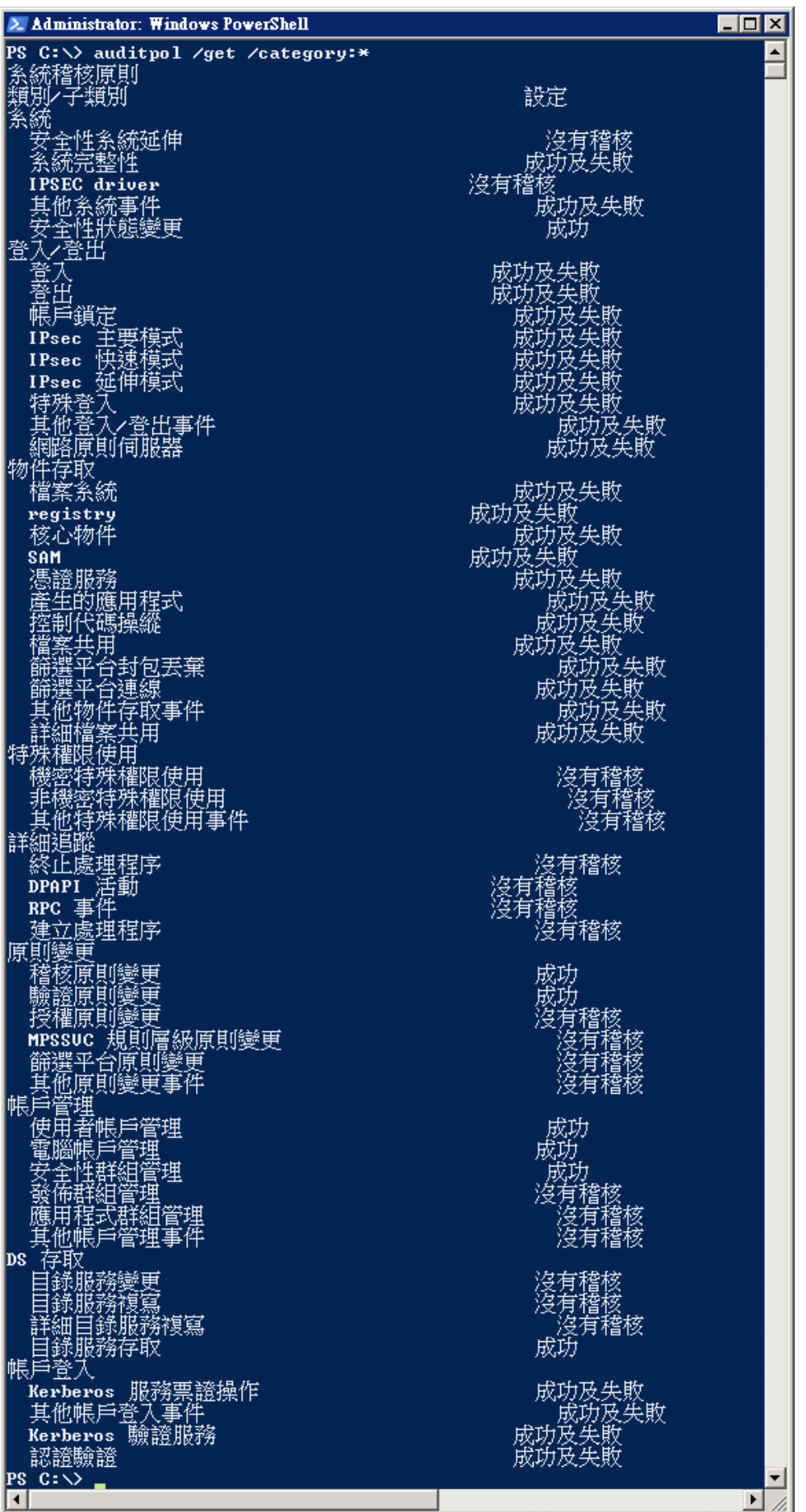

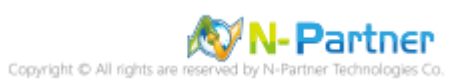

### **3.2.2 事件檔案設定**

#### (1) 開啟搜尋

#### 將滑鼠移到右下角點選 [搜尋]

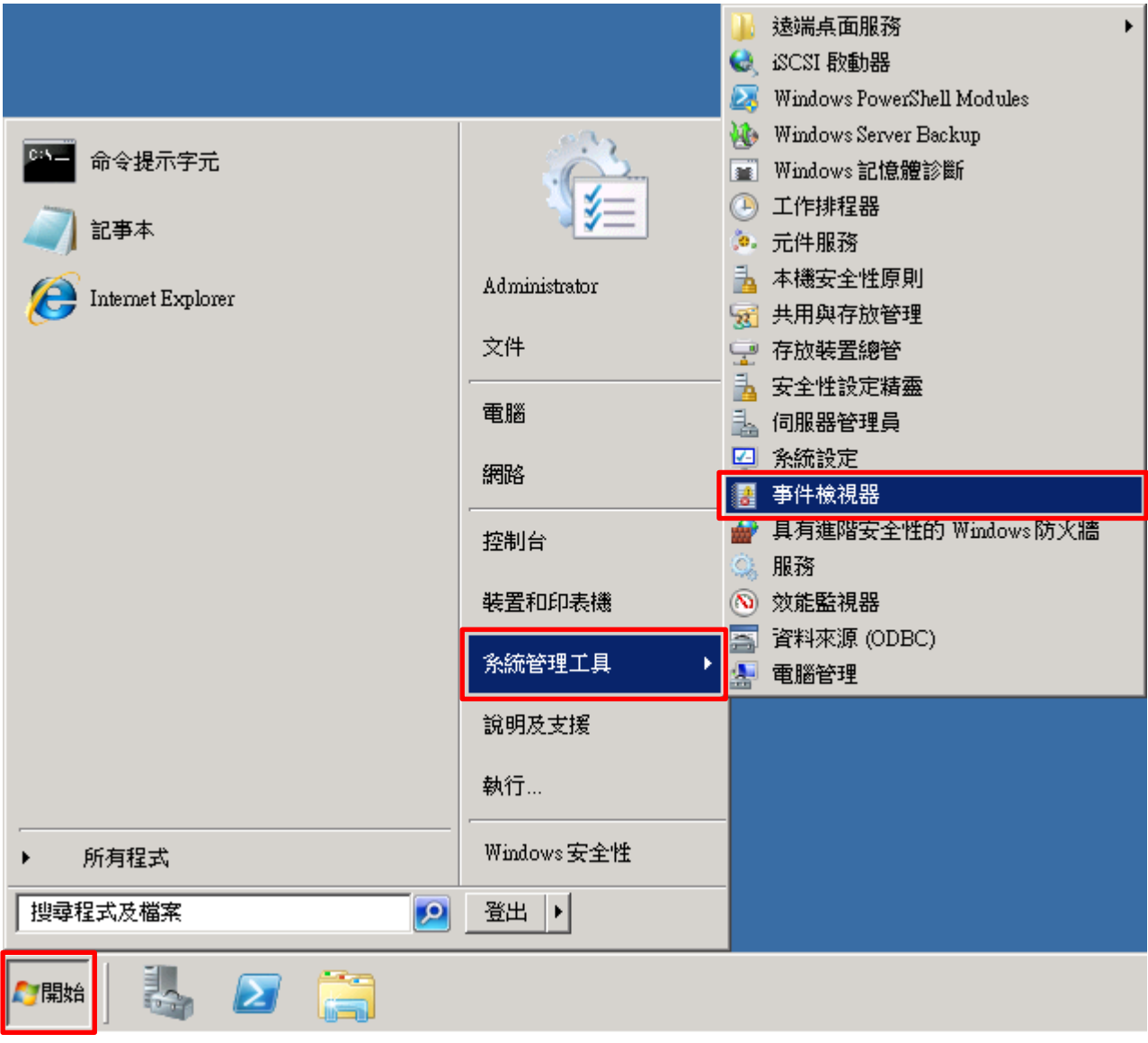

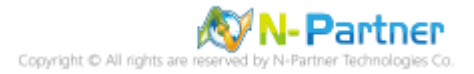
## (2) 編輯安全性記錄

展開 [Windows 記錄] -> 在 [安全性] 按滑鼠右鍵 -> 點選 [內容]

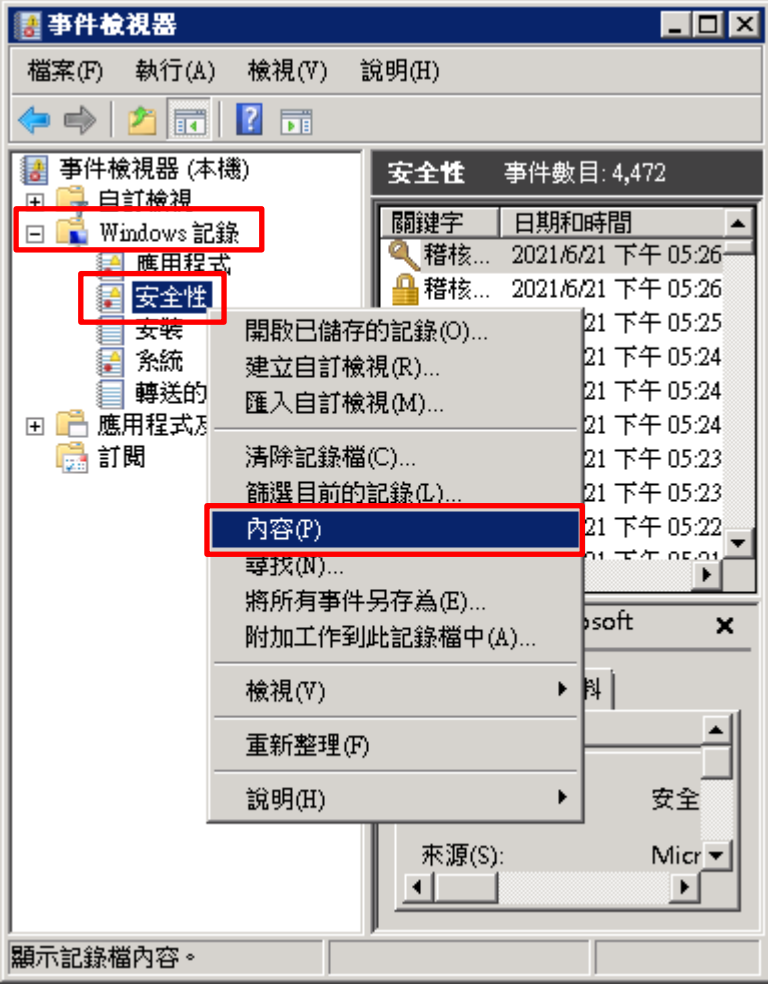

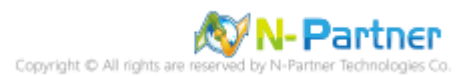

(3) 設定安全性記錄檔

輸入最大記錄檔大小: 204800 KB <mark>註︰請依客戶環境調整</mark> -> 點選 [視需要覆寫事件] -> 按 [確定]

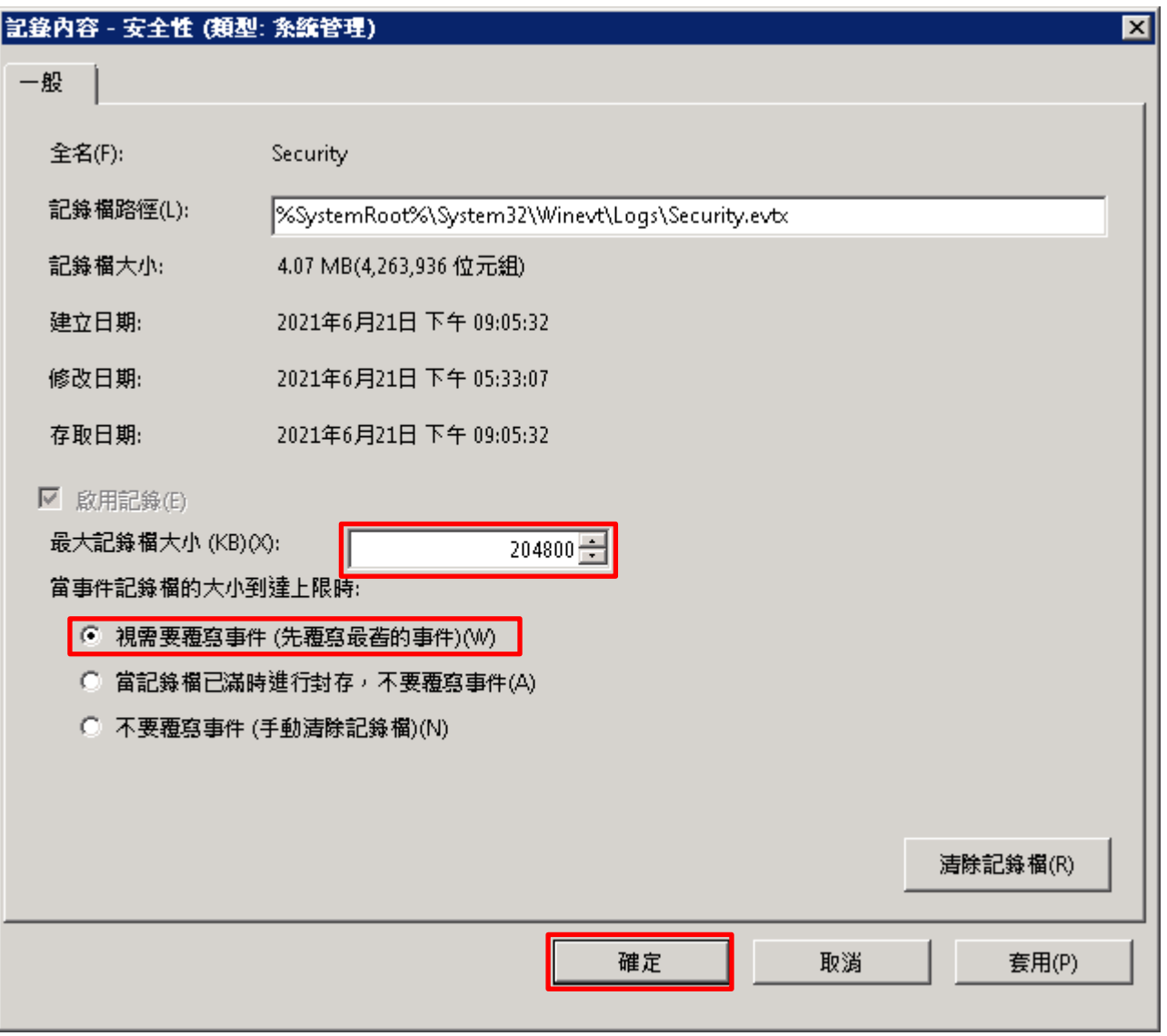

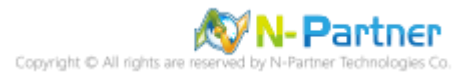

# **3.3 稽核資料夾設定**

 $\Box$ o $\Box$ ▲ 本機磁碟 (C:) ▼ 2 搜尋 本機磁碟 (C:)  $\overline{\mathbf{e}}$  $\overline{\phantom{a}}$ 加入至媒體櫃 ▼ 共用對象 ▼ 新增資料夾  $\blacksquare$   $\blacktriangleright$   $\blacksquare$   $\odot$ 組合管理 ▼ 日 開取 ☆ 我的最愛 ■ 媒體櫃 19 電腦 PerfLogs Program Files (x86) Program Files Windows ← 網路 使用者 .md tmp 開啟(O) 在新視窗開啟(E) 共用對象(H)  $\blacktriangleright$ 還原舊版(V) 加入至媒體櫃(I)  $\blacktriangleright$ 傳送到(N)  $\blacktriangleright$ 剪下(T) 複製(C) 建立捷徑(S) 刪除(D) 重新命名(M) 內容(R) 修改日期: 2020/1/16 上午 11:24 tmp 檔案資料夾

(1) 選擇要稽核 [資料夾] 按滑鼠右鍵 -> 點選 [內容]

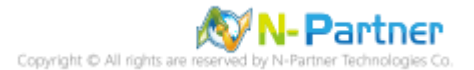

### (2) 點選 [安全性] 頁面 -> 按 [進階]

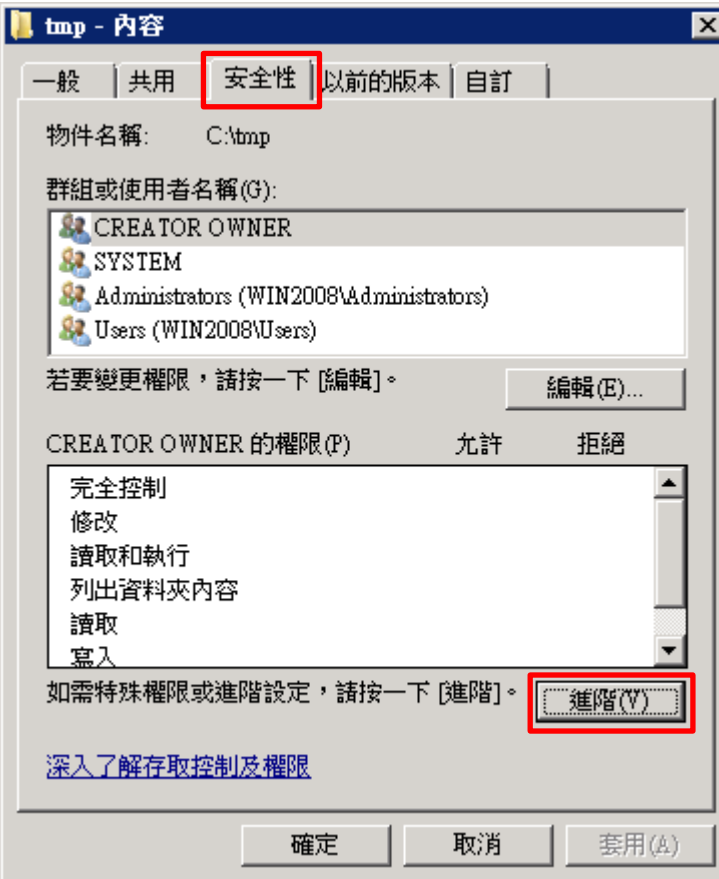

# (3) 點選 [稽核] 頁面 -> 按 [編輯]

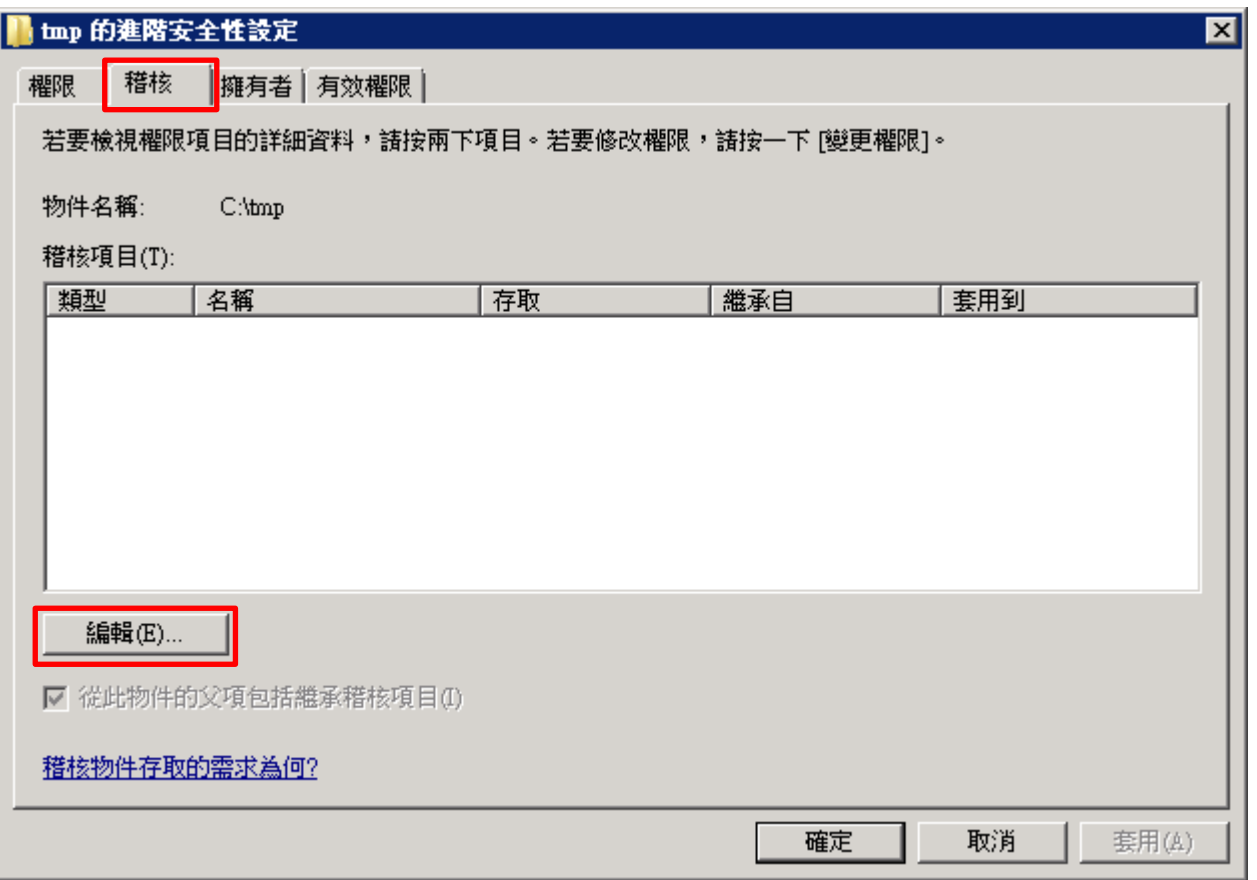

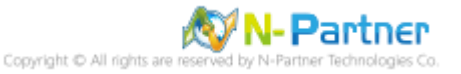

## (4) 按 [新增]

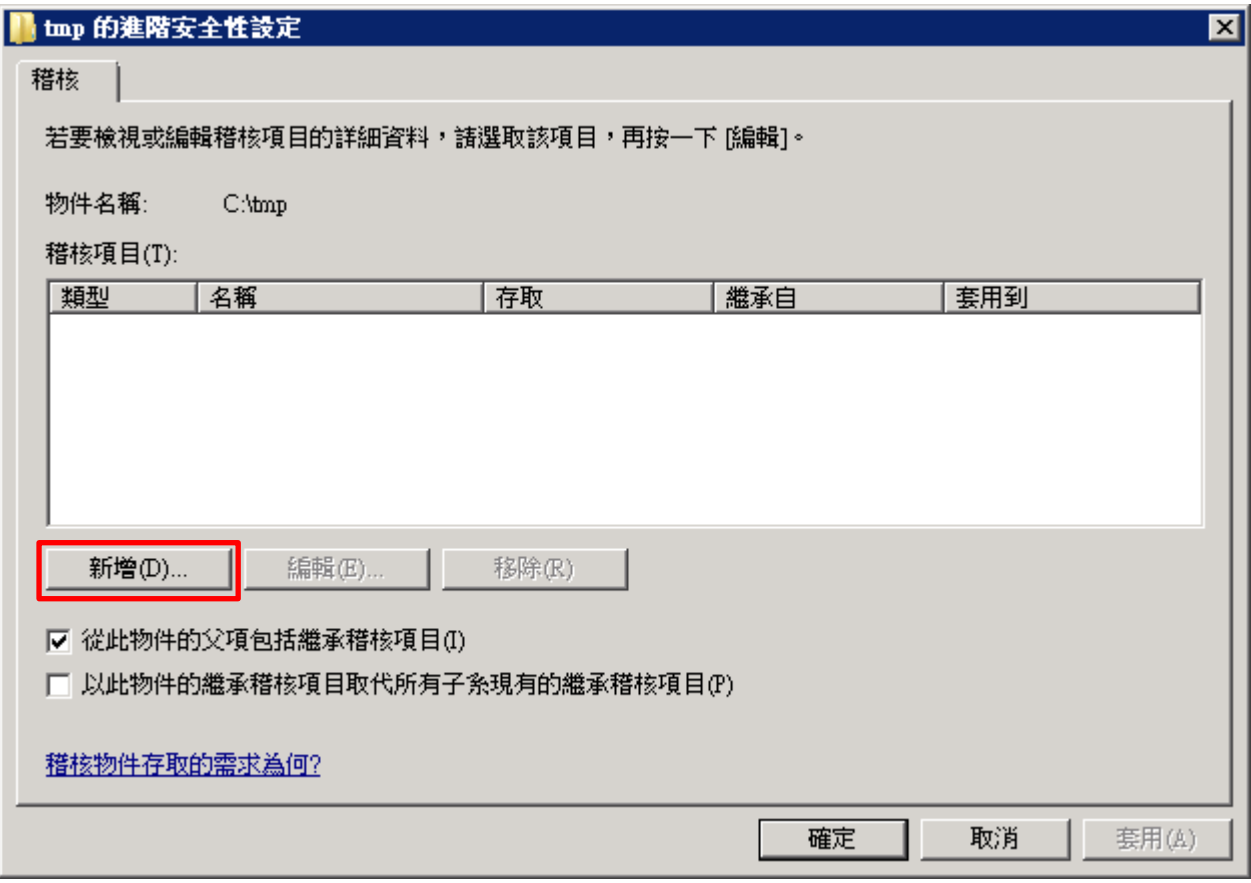

(5) 物件名稱輸入 Everyone 稽核所有用戶 -> 按 [檢查名稱] -> 按 [確定]

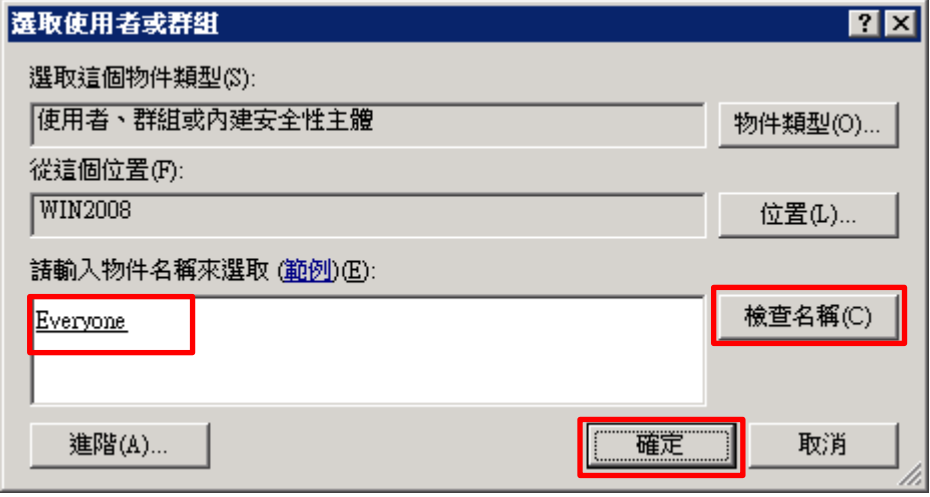

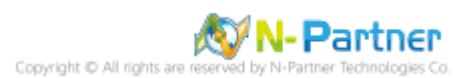

(6) 存取類型 [成功] 和 [失敗] 項目 都勾選 [完全控制] -> 按 [確定]

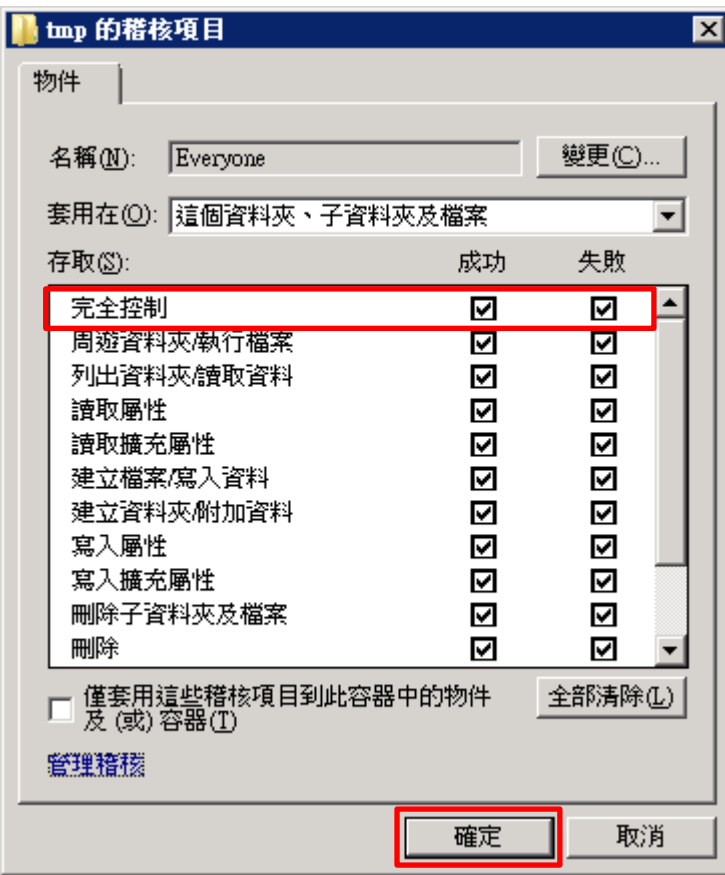

# (7) 稽核項目顯示 Everyone 名稱 -> 按 [確定]

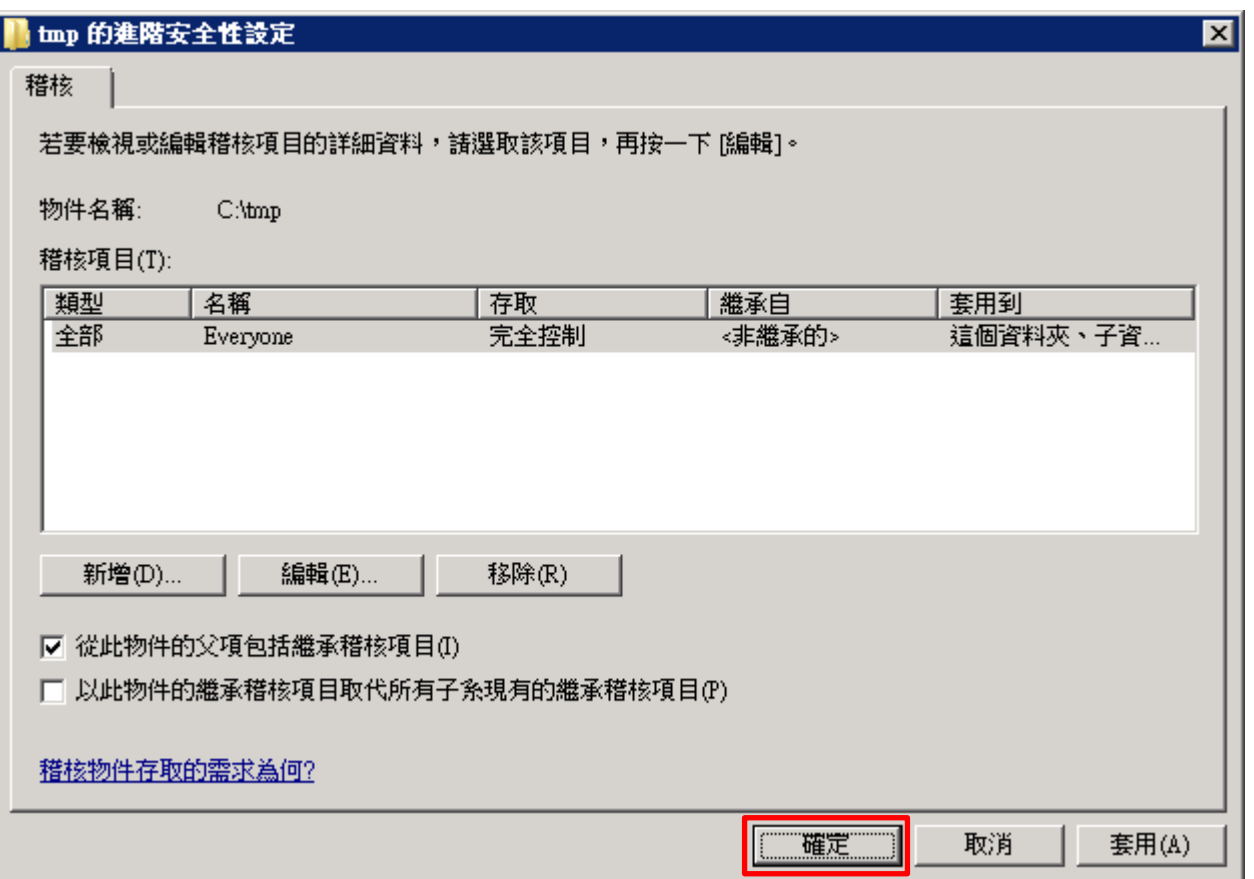

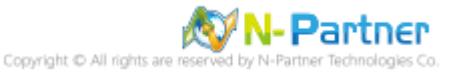

## (8) 稽核項目顯示 Everyone 名稱 -> 按 [確定]

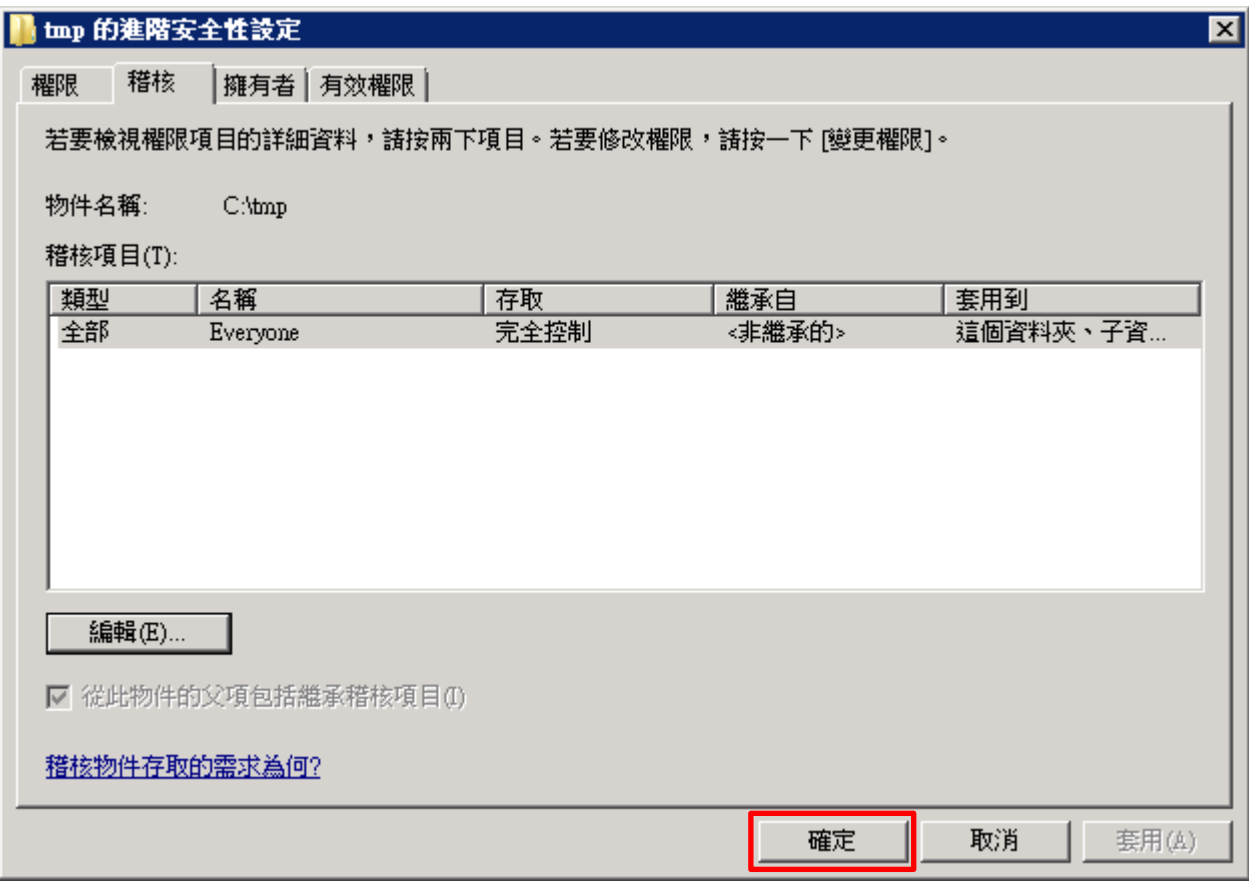

# (9) 按 [確定]

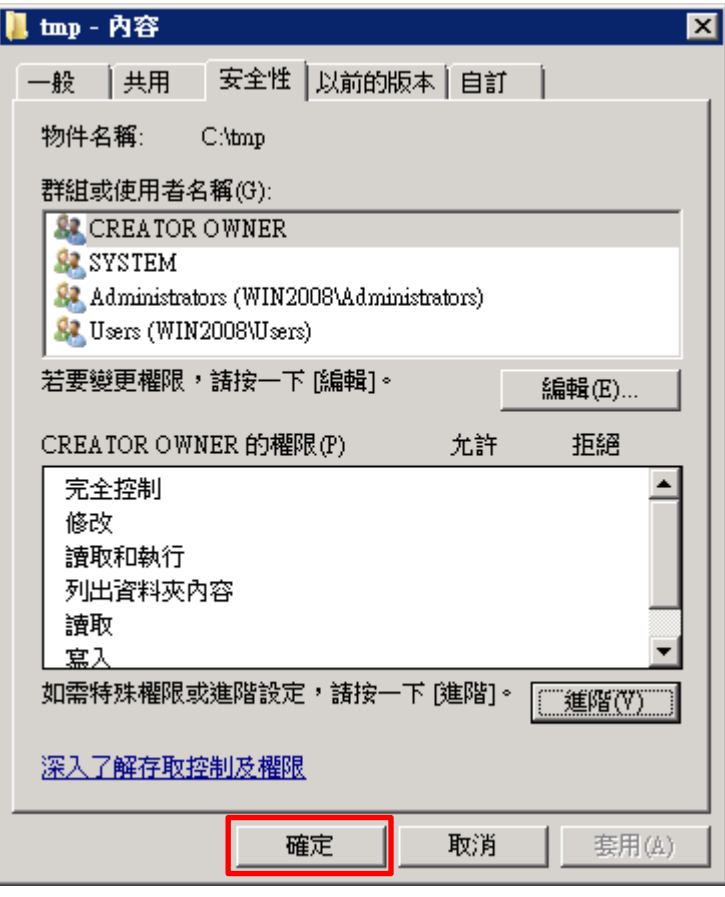

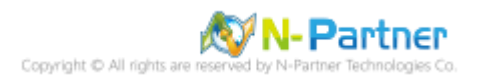

# **5. Windows 2012**

Windows 稽核原則設定 詳細說明請參考**前言**的稽核原則建議連結

※ 以下分別為網域和工作群組設定方式。

# **5.1 網域**

## **5.1.1 組織單位設定**

(1) 開啟 AD 使用者和電腦

開啟 [Active Directory 使用者和電腦]

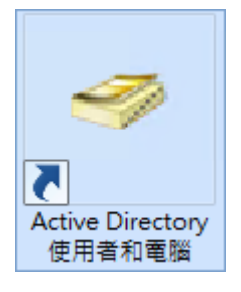

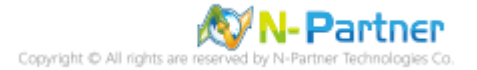

(2) 新增組織單位

在 [網域名稱] 按滑鼠右鍵 -> 選擇 [新增] -> 點選 [組織單位]

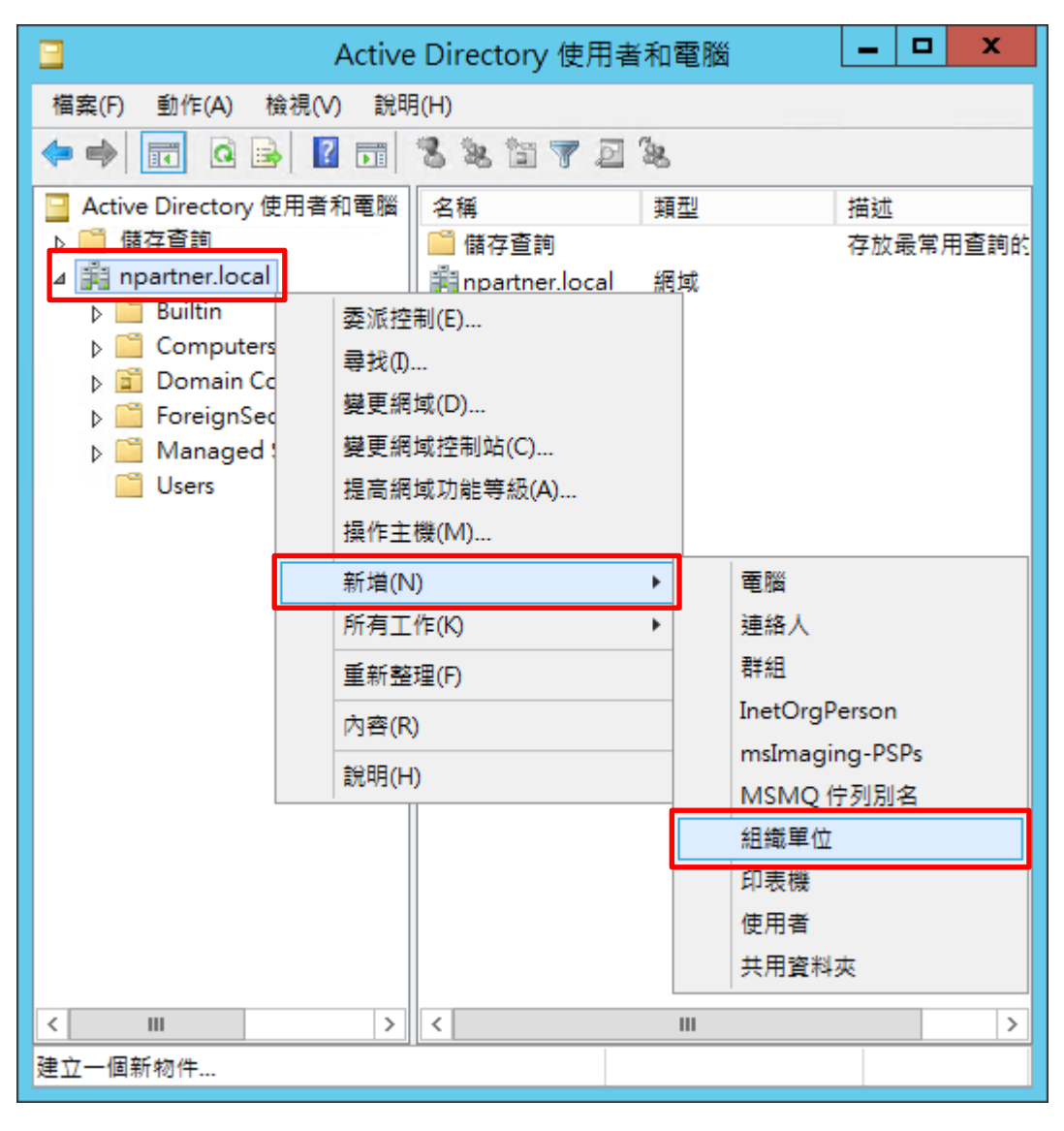

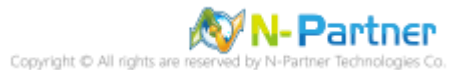

### (3) 輸入組織單位名稱

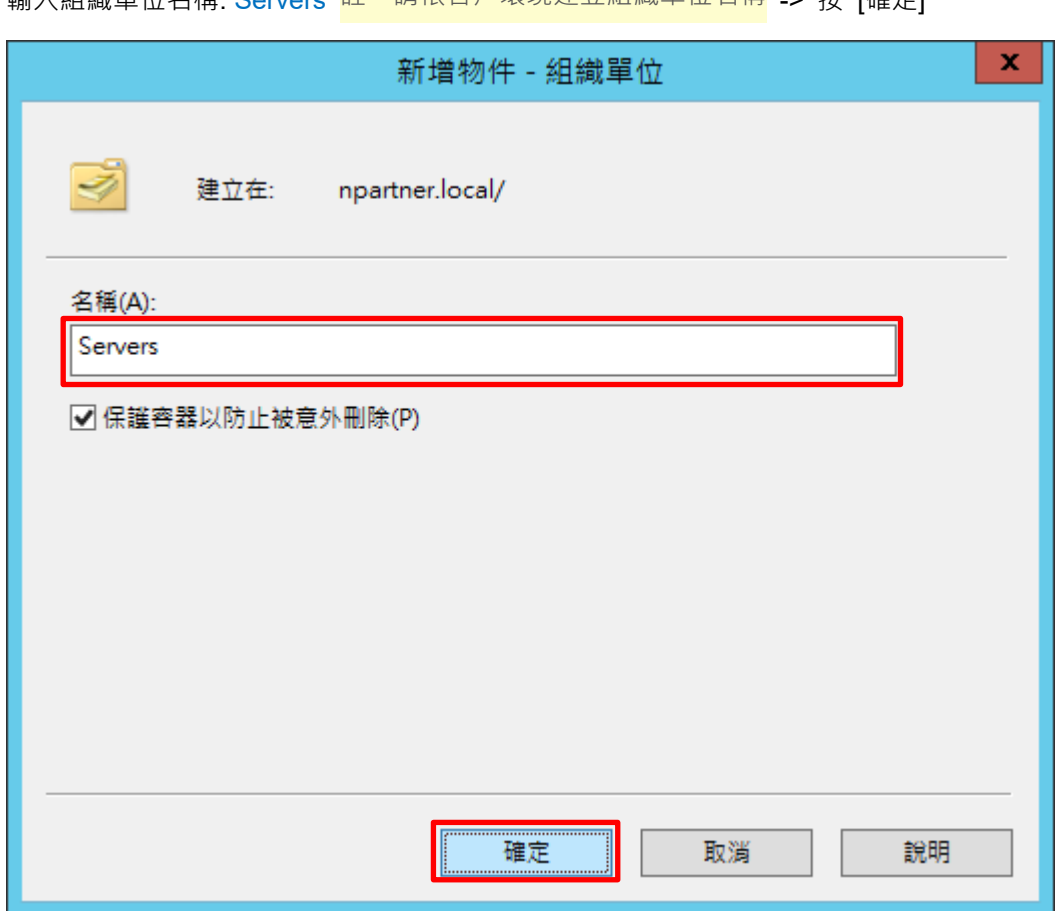

輸入組織單位名稱: Servers 註:請依客戶環境建立組織單位名稱 \_> 按 [確定]

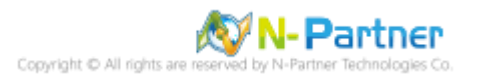

(4) 移動伺服器至新的組織單位

選擇 [Computers] 組織單位 -> 在 [Win2012] 伺服器按滑鼠右鍵,<mark>註:請依客戶環境選擇 Windows File 伺服器</mark> -> 點選 [移動]

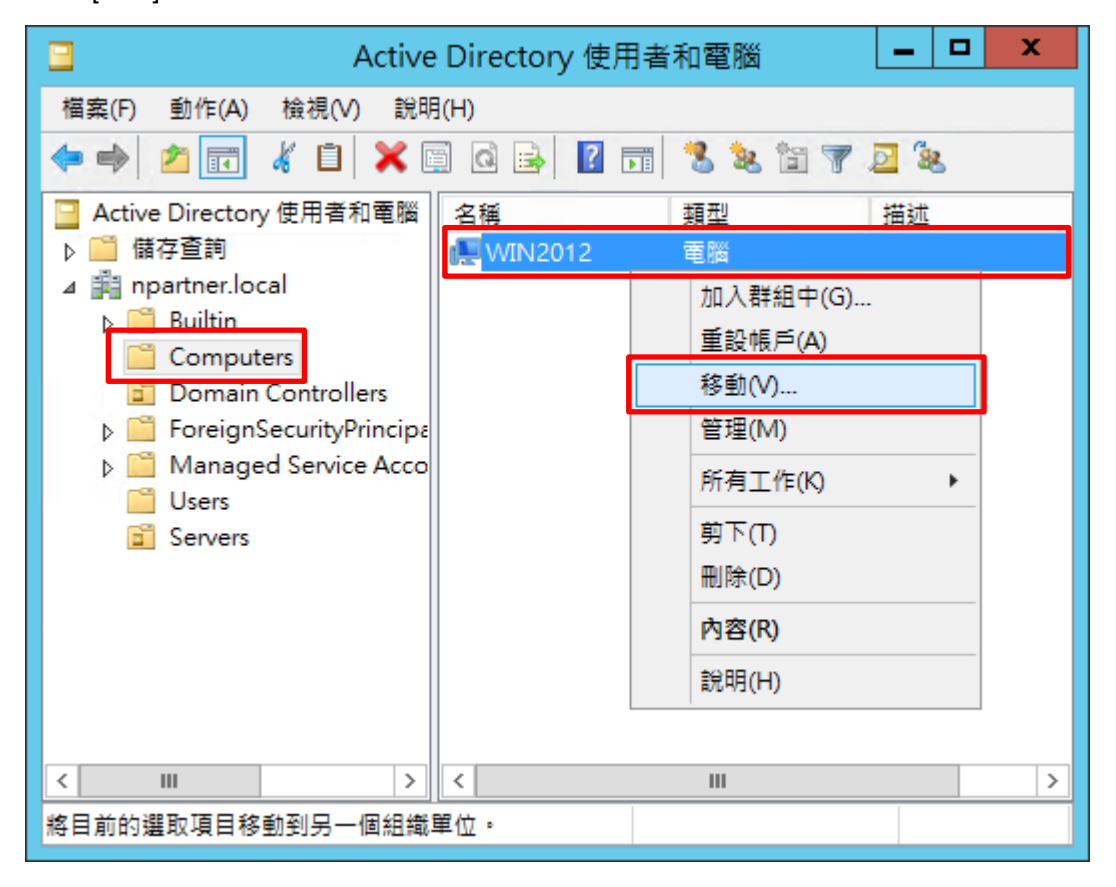

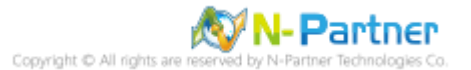

### (5) 選擇組織單位

### 選擇 [Servers] 組織單位 -> 按 [確定]

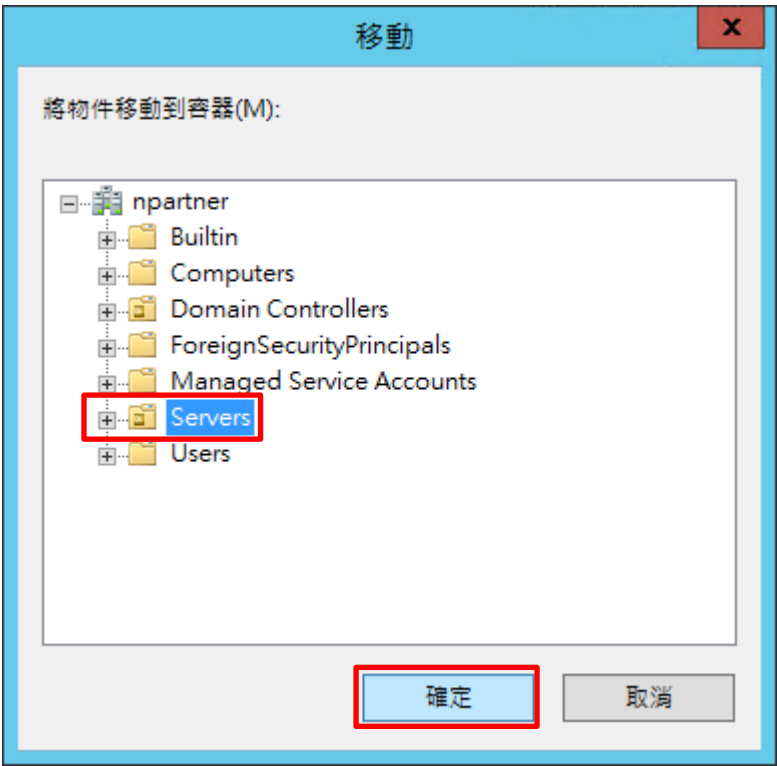

### (6) 確認伺服器已移動至新的組織單位

點選 [Servers] 組織單位,確認 Win2012 File 伺服器已移動

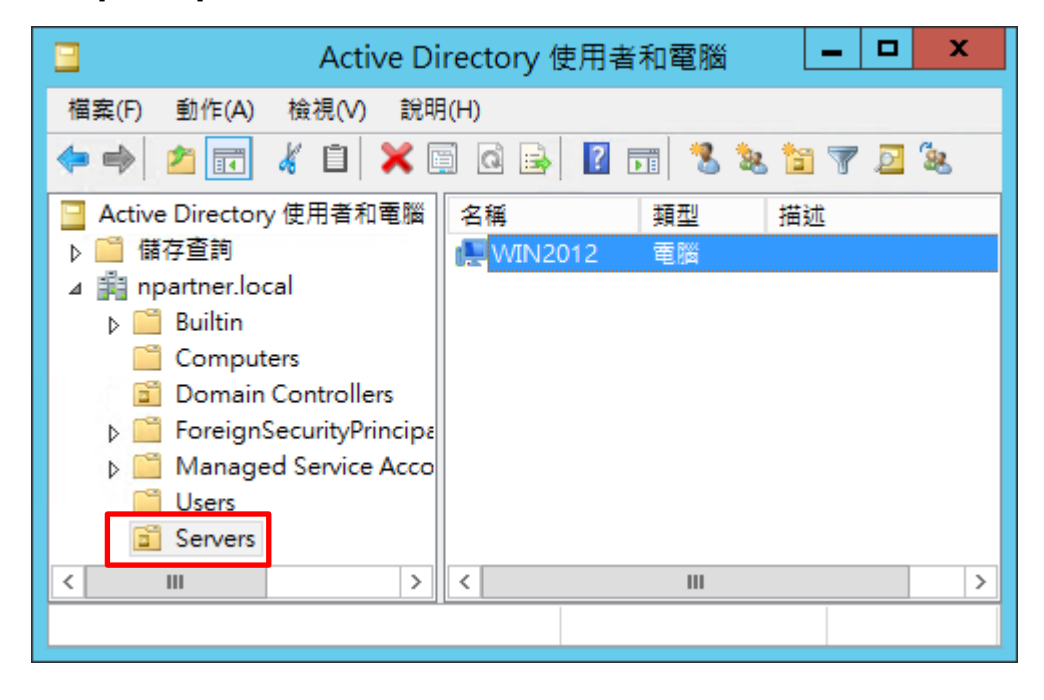

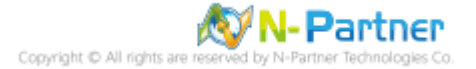

### **5.1.2 群組原則設定**

(1) 開啟群組原則管理

開啟 [群組原則管理]

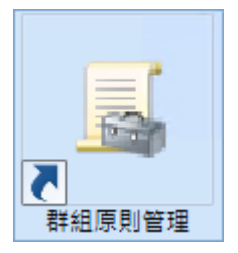

(2) 在 Servers 組織單位, 新增群組原則物件

在 [Servers] 組織單位按滑鼠右鍵 -> 點選 [在這個網域中建立 GPO 並連結到…]

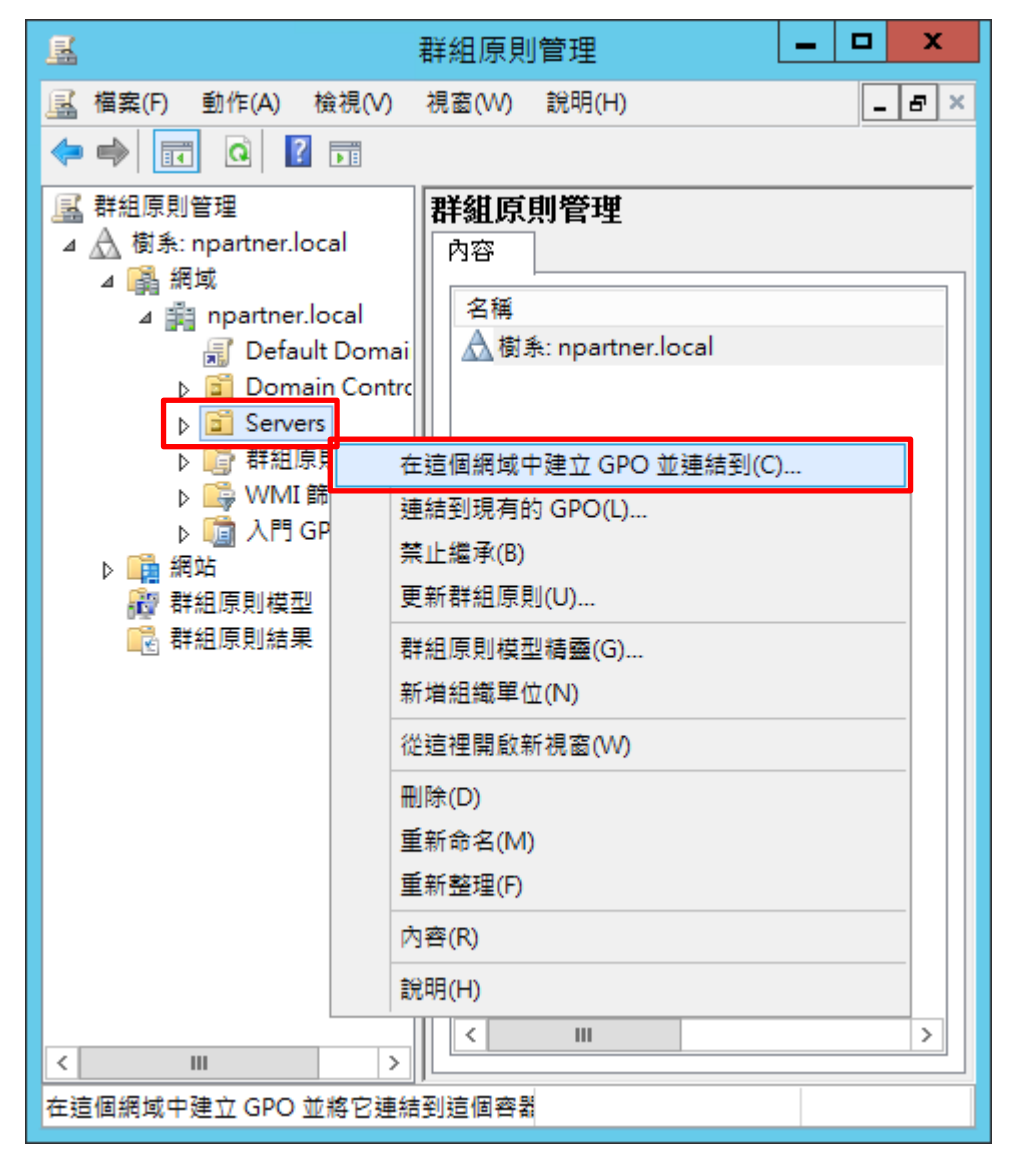

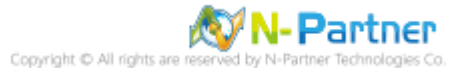

## (3) 輸入群組原則物件名稱

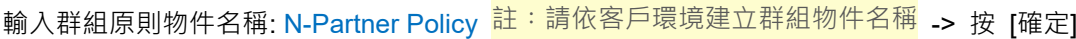

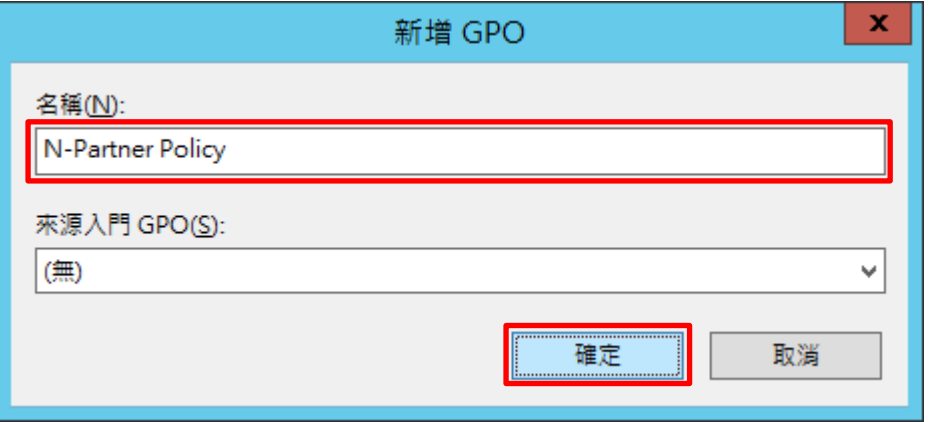

## (4) 編輯群組原則物件

在 [N-Partner Policy] 群組原則物件按滑鼠右鍵 -> 點選 [編輯]

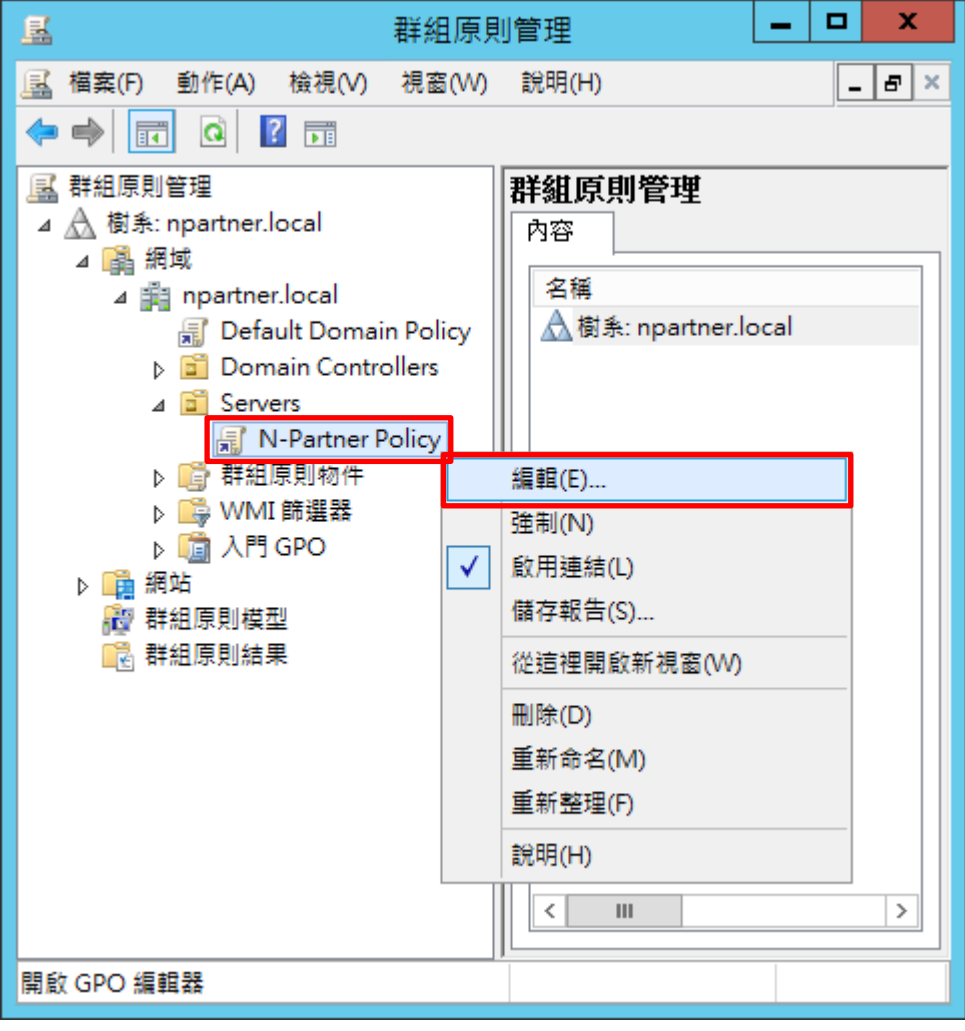

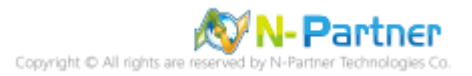

(5) 本機原則︰稽核原則

展開 [電腦設定] -> [原則] -> [Windows 設定] -> [安全性設定] -> [本機原則] -> [稽核原則] -> 點選 [稽核物件存取], [稽 核帳戶登入事件], [稽核登入事件] 項目 -> 勾選 [定義這些原則設定]: & [成功] & [失敗] -> 按 [確定]

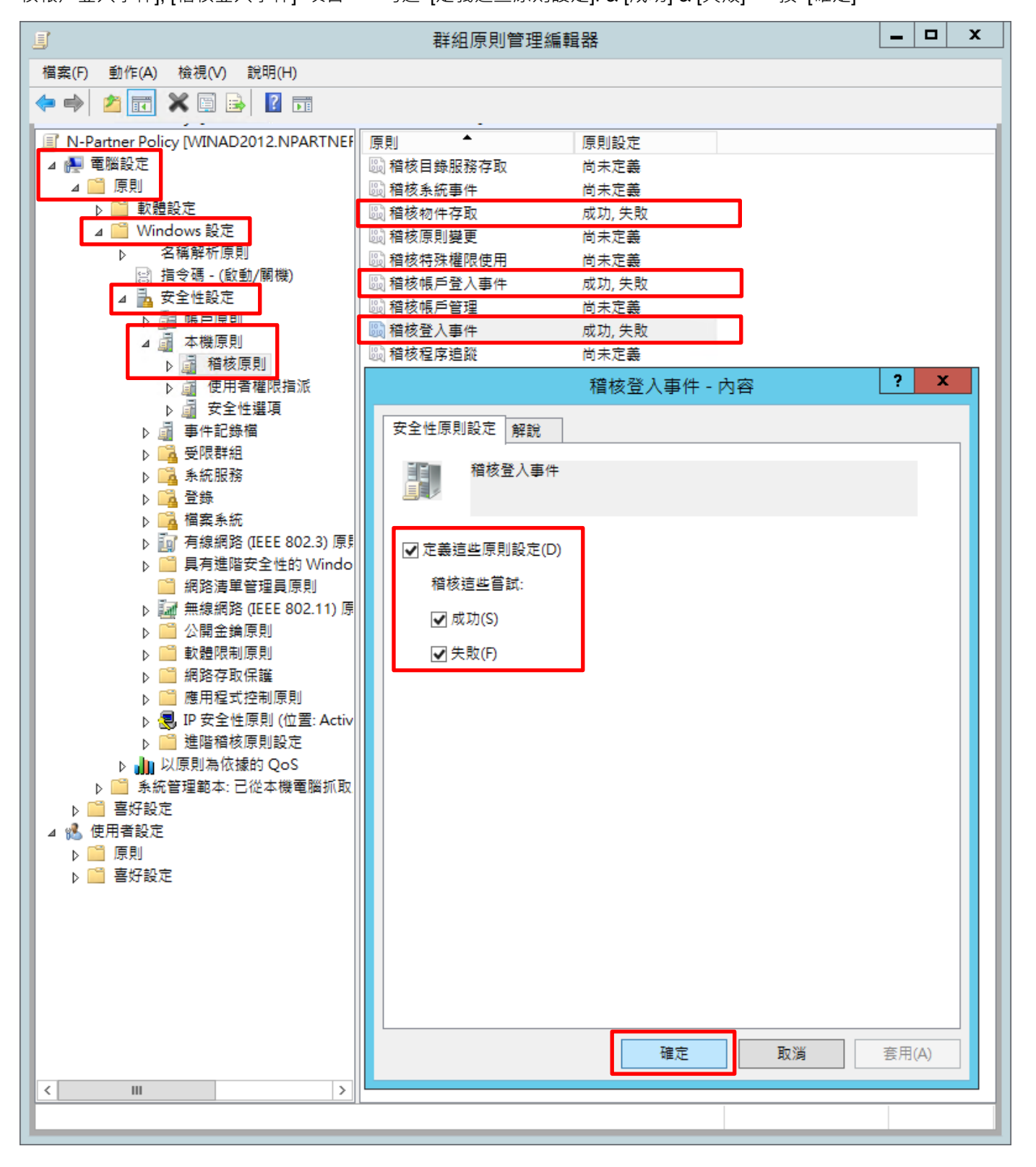

(6) 事件記錄檔︰安全性記錄檔大小最大值

展開 [電腦設定] -> [原則] -> [Windows 設定] -> [安全性設定] -> [事件記錄檔] -> 點選 [安全性記錄檔大小最大值] -> 勾選 [定義這個原則設定] -> 輸入 204800 KB 註:請依客戶環境調整 -> 按 [確定]

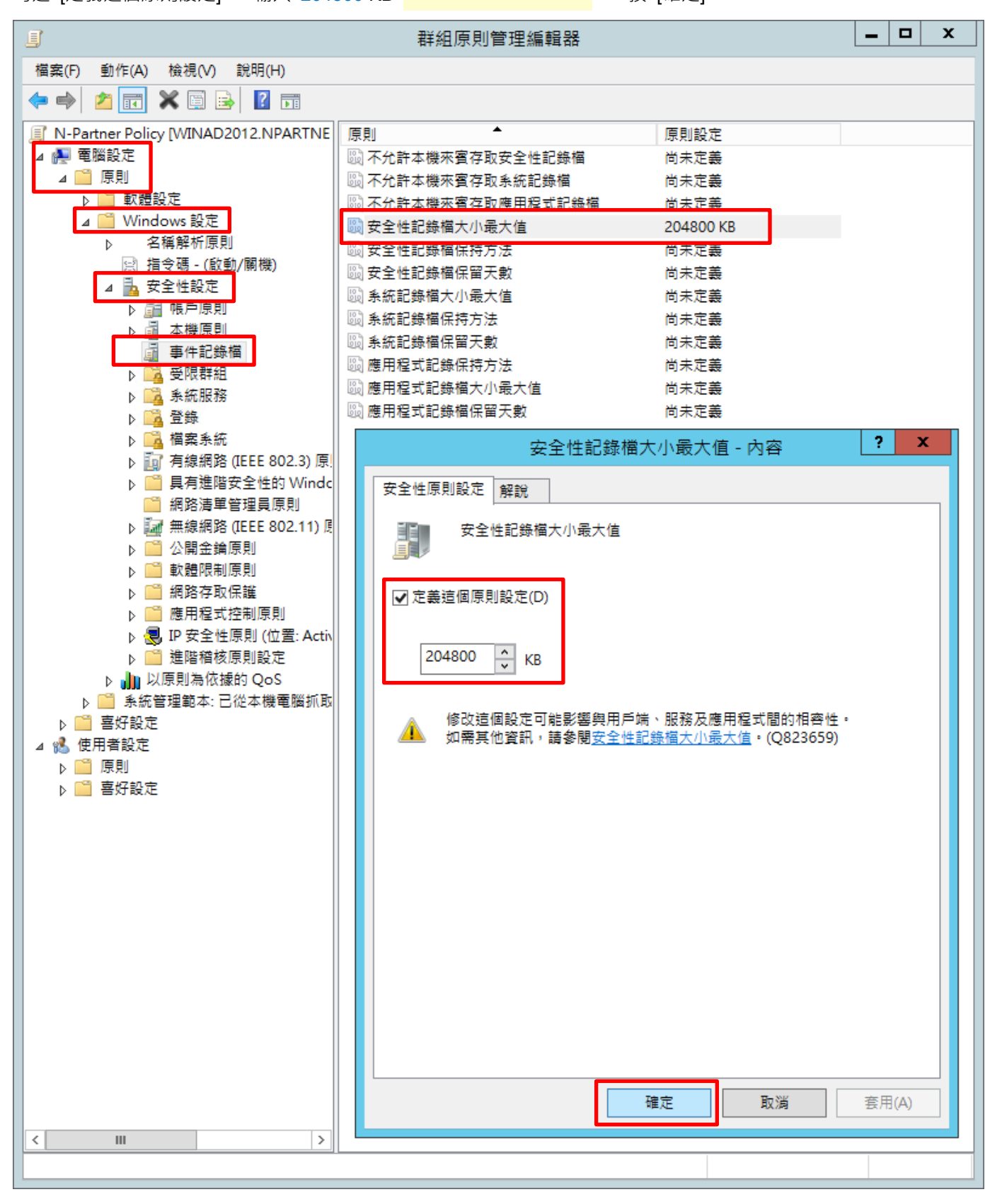

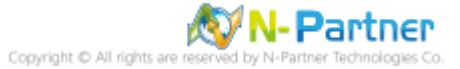

(7) 事件記錄檔︰安全性記錄檔保持方法

展開 [電腦設定] -> [原則] -> [Windows 設定] -> [安全性設定] -> [事件記錄檔] -> 點選 [安全性記錄檔保持方法] -> 勾 選 [定義這個原則設定] -> 點選 [視需要覆寫事件] -> 按 [確定]

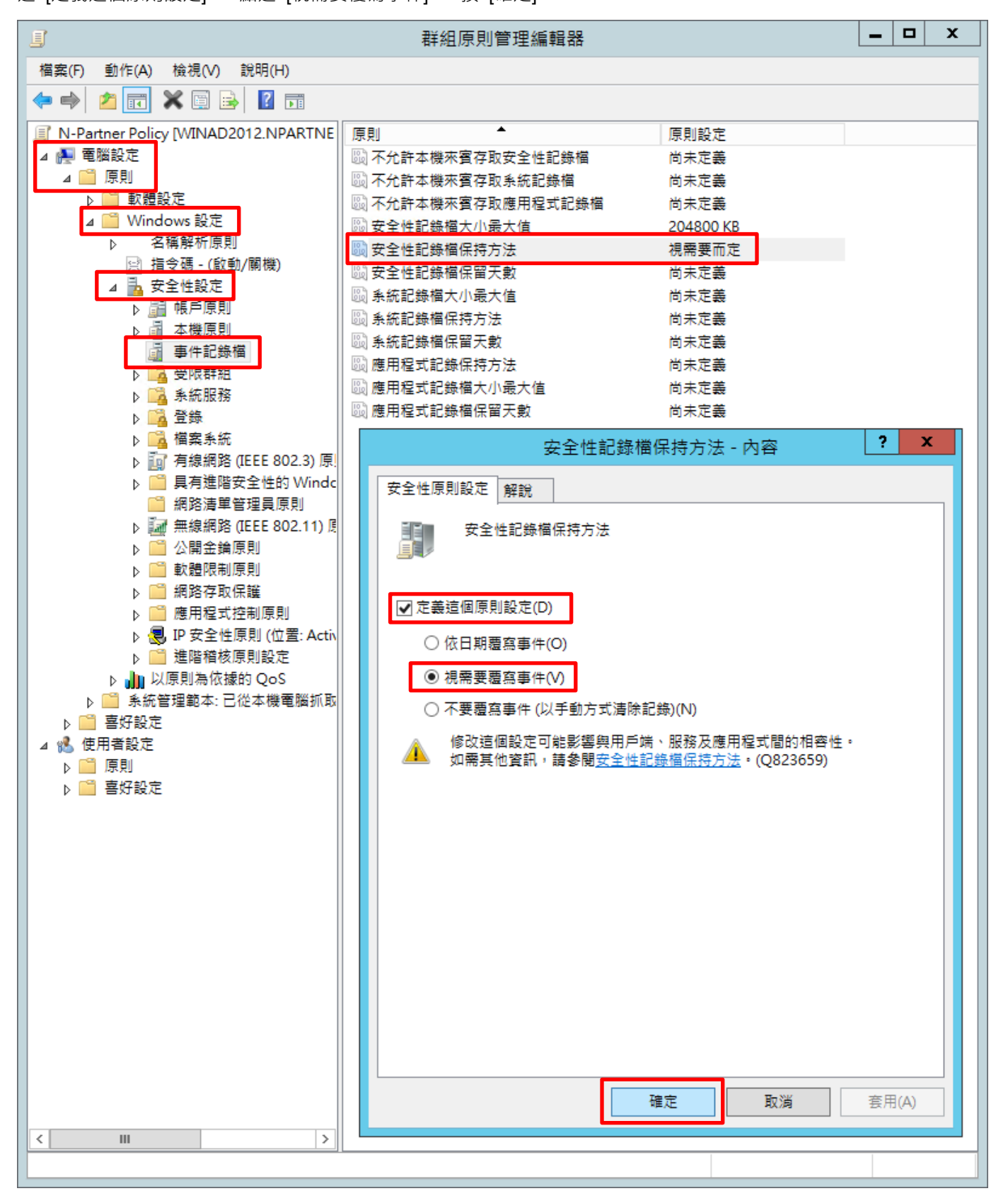

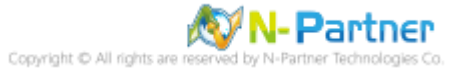

### (8) 在 AD 網域伺服器 -> 開啟 [Windows PowerShell]

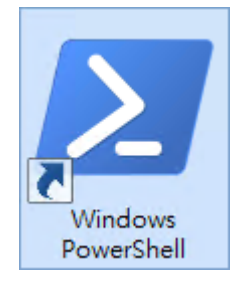

#### (7) 更新 Windows File 伺服器群組原則

PS C:\> Invoke-GPUpdate -Computer Win2012 -RandomDelayInMinutes 0 -Force  $\blacksquare$ нH ×  $\sum$ 系統管理員: Windows PowerShell PS C: \> Invoke-GPUpdate -Computer Win2012 -RandomDelayInMinutes 0 -Force  $PS C:\S$ Ų  $\overline{\mathbf{m}}$  $\rightarrow$  $\langle$ 

紅色文字部位請輸入 Windows File 伺服器名稱

#### (8) 產生 Windows File 伺服器群組原則報表

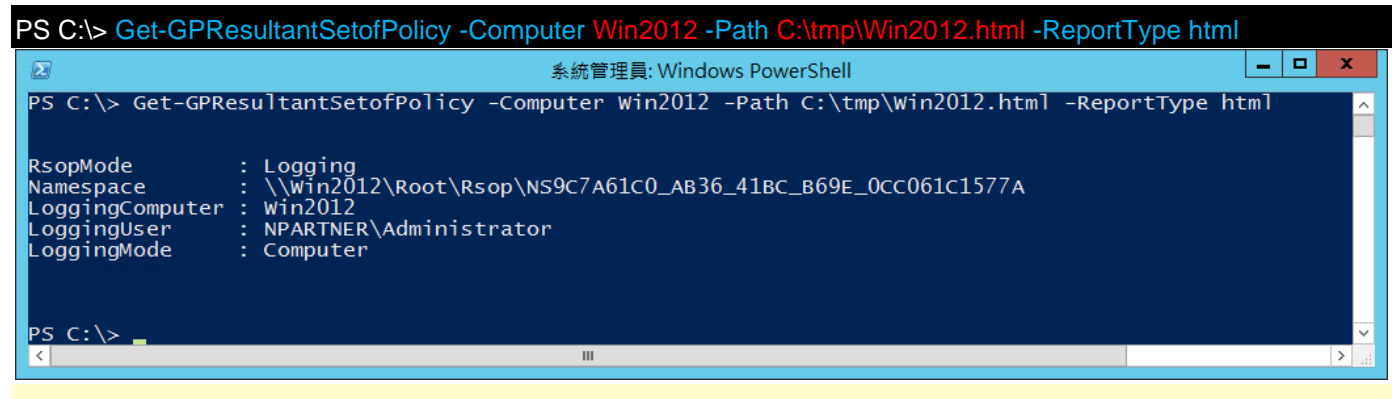

紅色文字部位請輸入 Windows File 伺服器名稱和資料夾路徑檔案名稱

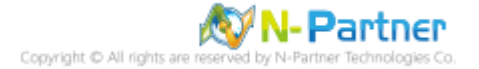

(9) 開啟報表,確認 Windows File 伺服器,套用 N-Partner Policy 群組原則

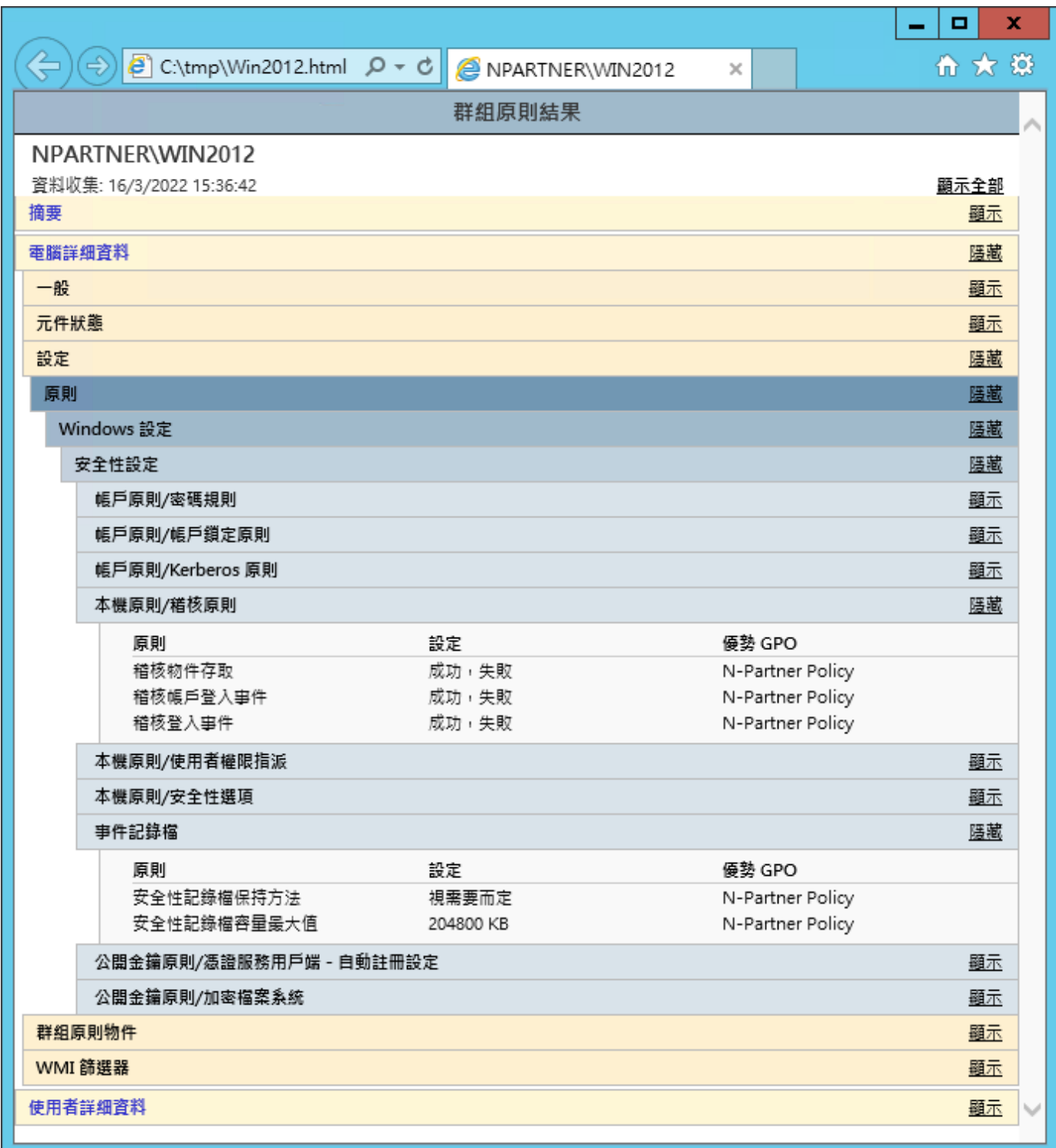

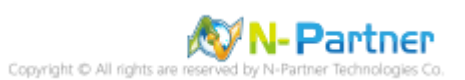

# **5.2 工作群組**

### **5.2.1 稽核原則設定**

### (1) 開啟搜尋

將滑鼠移到右下角點選 [搜尋]

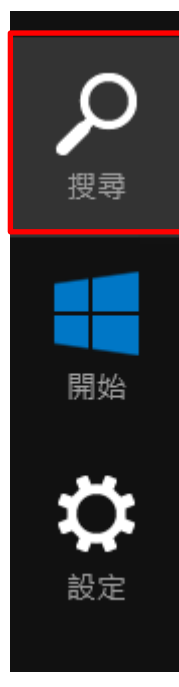

(2) 搜尋群組原則物件編輯器並執行

輸入群組原則 -> 點選 [編輯群組原則]

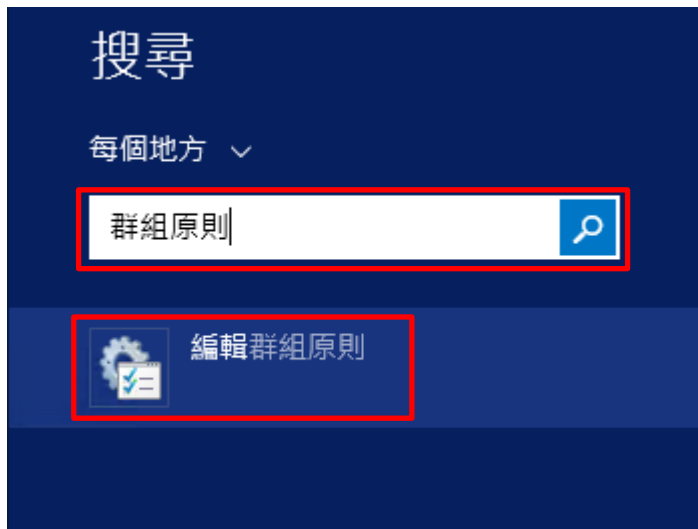

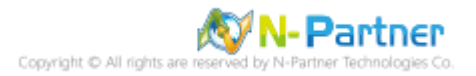

(3) 本機原則︰稽核原則

展開 [電腦設定] -> [Windows 設定] -> [安全性設定] -> [本機原則] -> [稽核原則] -> 點選 [稽核物件存取], [稽核帳戶登 入事件], [稽核登入事件] 項目 -> 勾選稽核這些嘗試: [成功] & [失敗] -> 按 [確定]

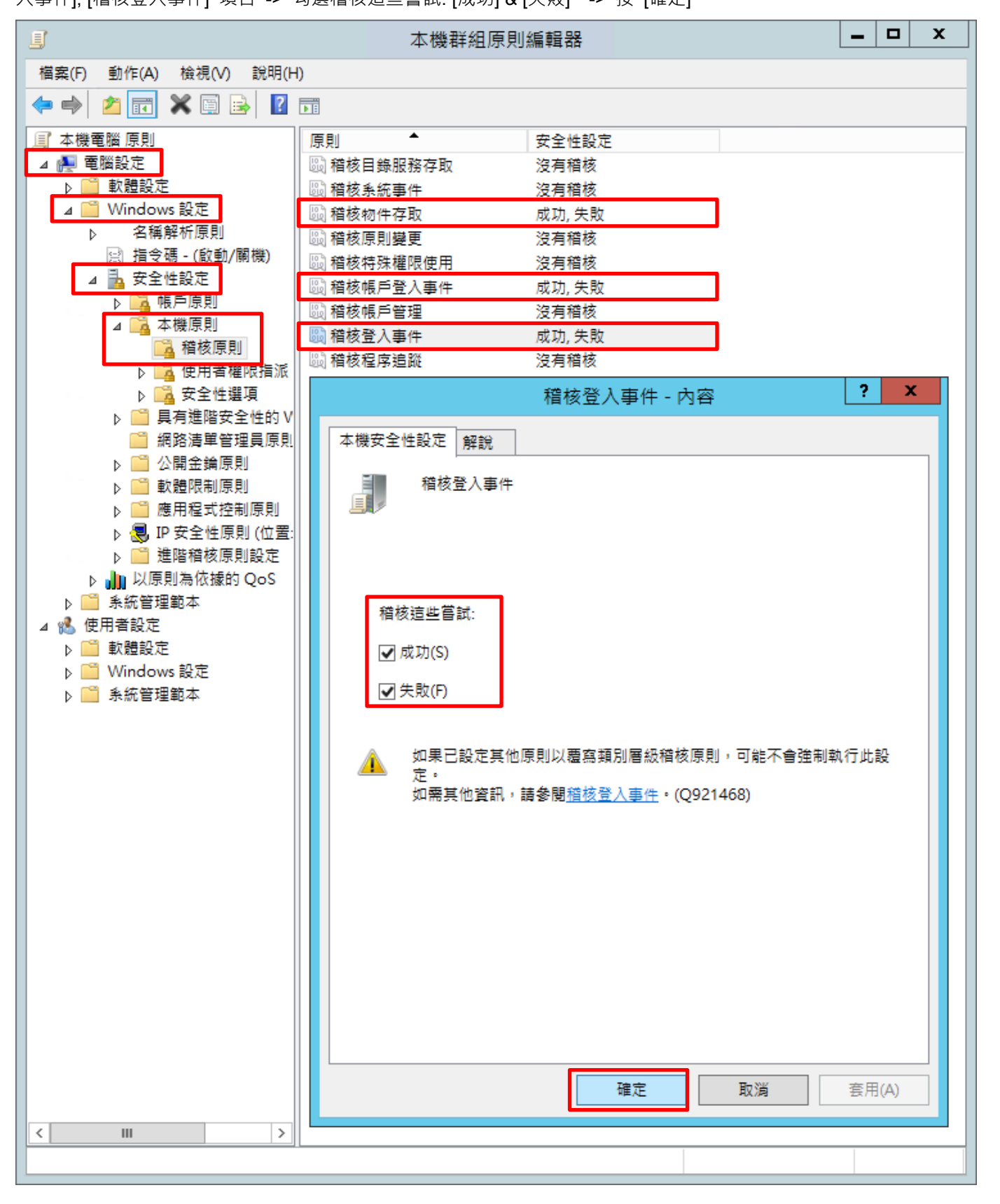

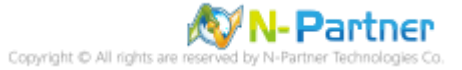

### (4) 開啟 [Windows PowerShell]

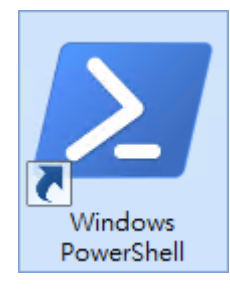

(5) 更新群組原則

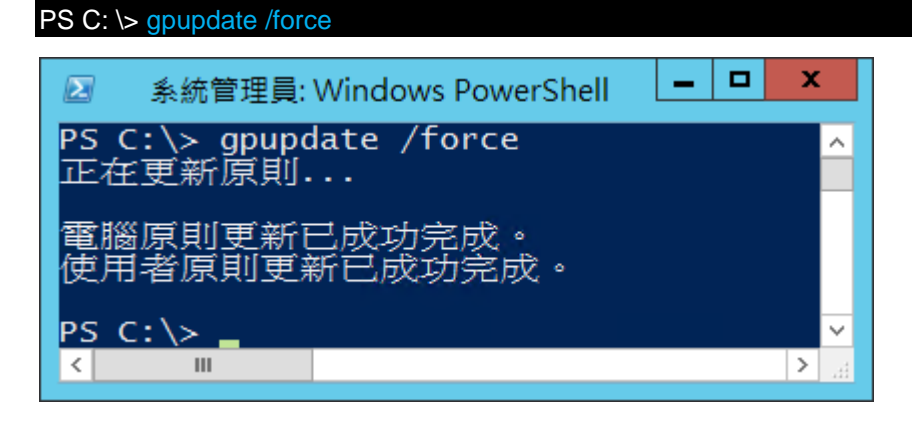

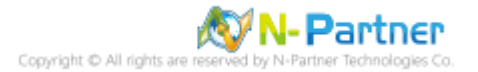

### (6) 查看群組原則套用情形

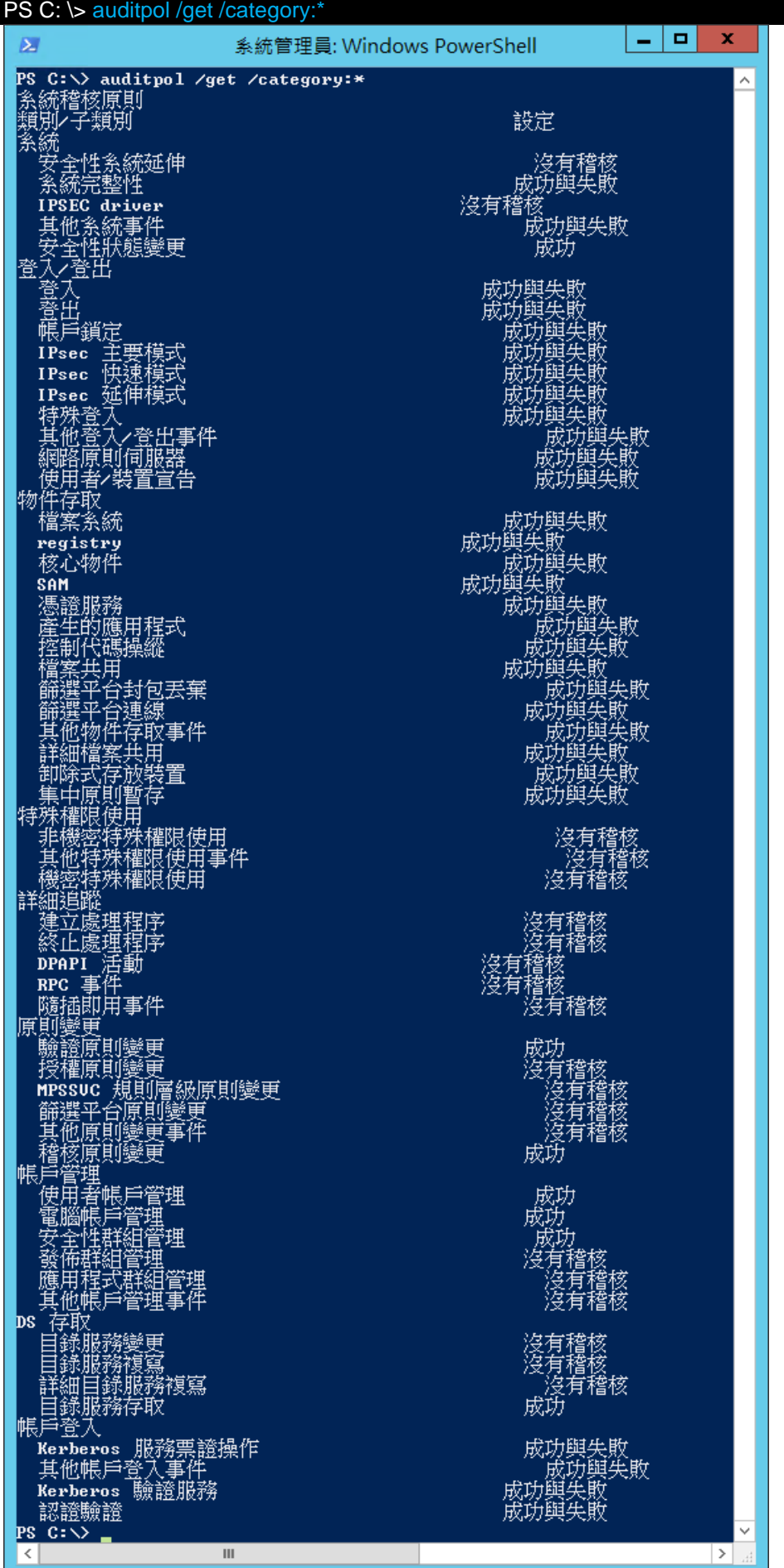

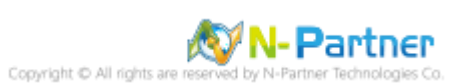

### **5.2.2 事件檔案設定**

(1) 開啟搜尋

將滑鼠移到右下角點選 [搜尋]

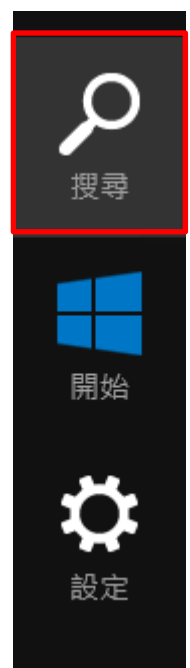

(2) 搜尋事件檢視器並執行

輸入事件檢視器 -> 點選 [事件檢視器]

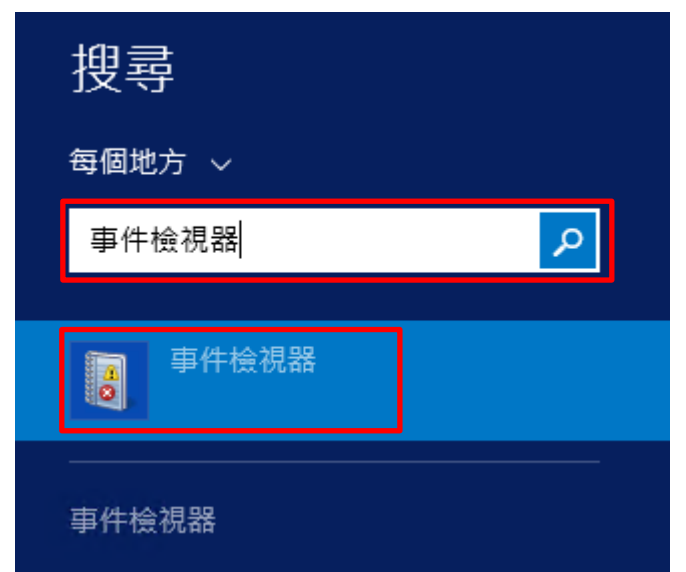

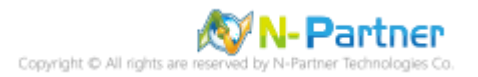

### (3) 編輯安全性記錄

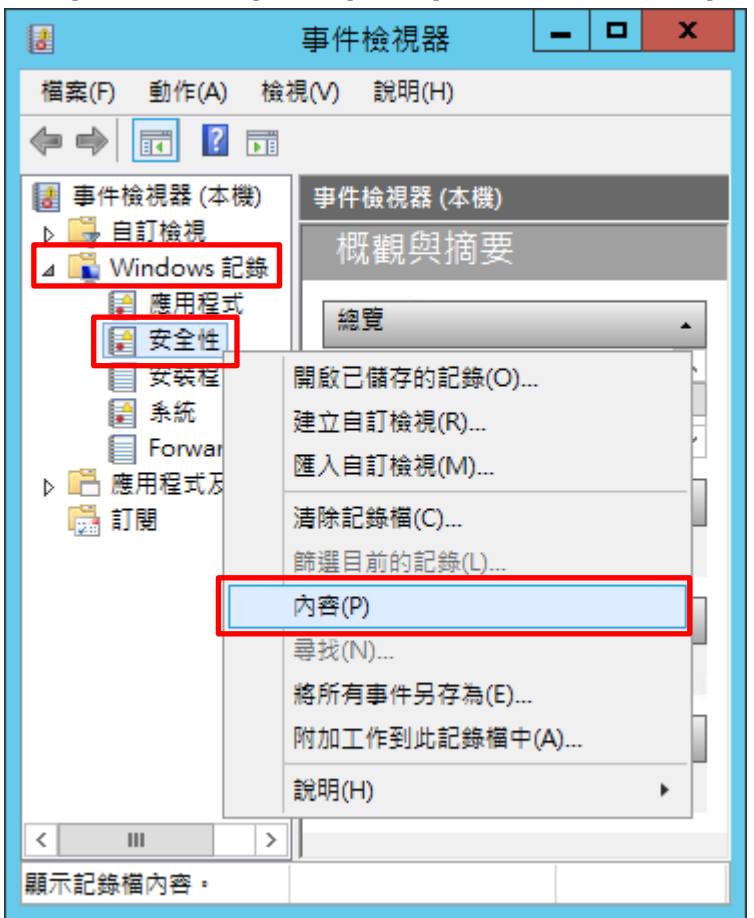

### 展開 [Windows 記錄] -> 在 [安全性] 按滑鼠右鍵 -> 點選 [內容]

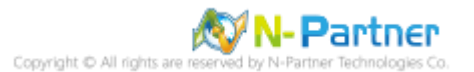

(4) 設定安全性記錄檔

輸入最大記錄檔大小: 204800 KB <mark>註︰請依客戶環境調整</mark> -> 點選 [視需要覆寫事件] -> 按 [確定]

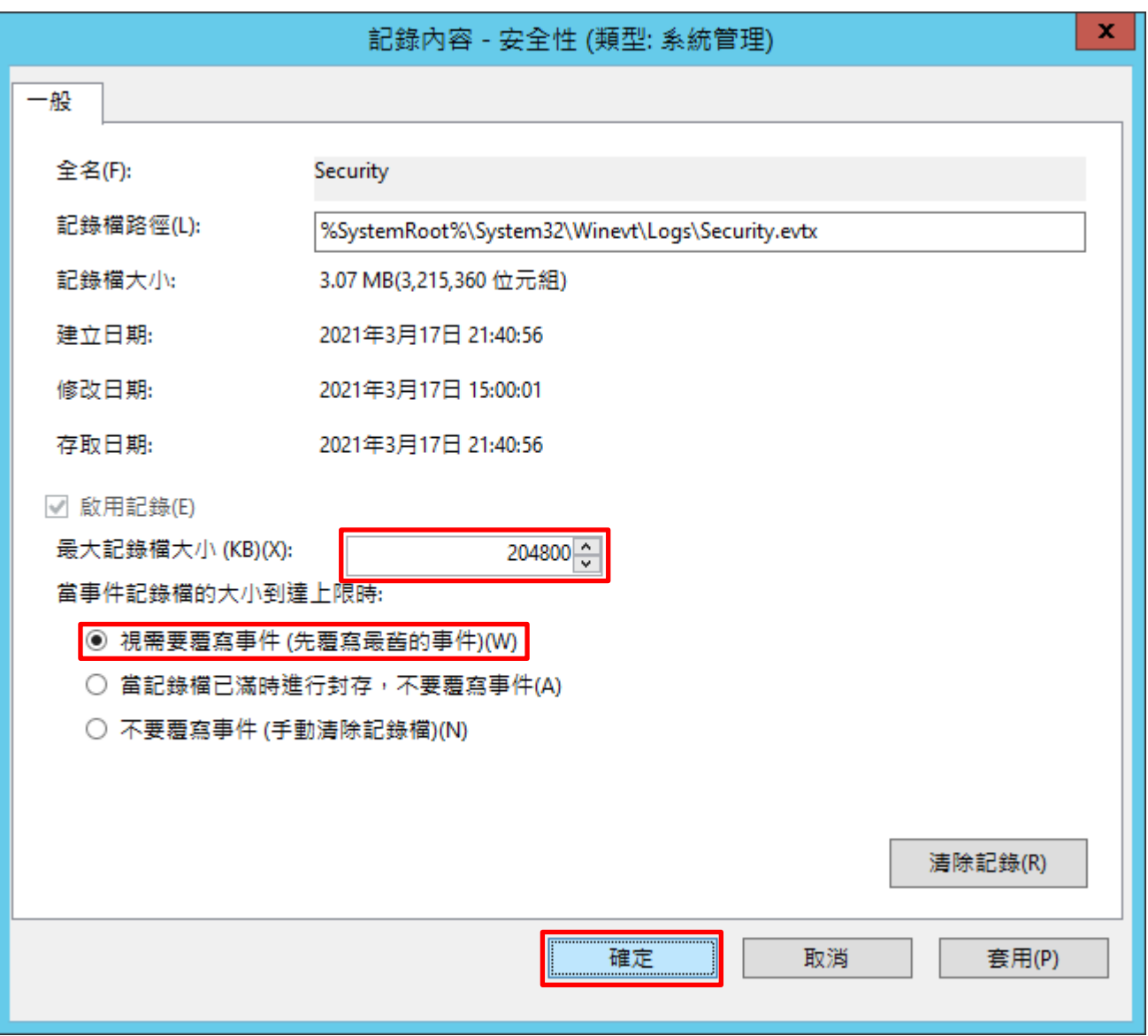

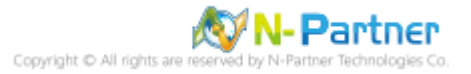

# **5.3 稽核資料夾設定**

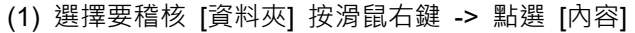

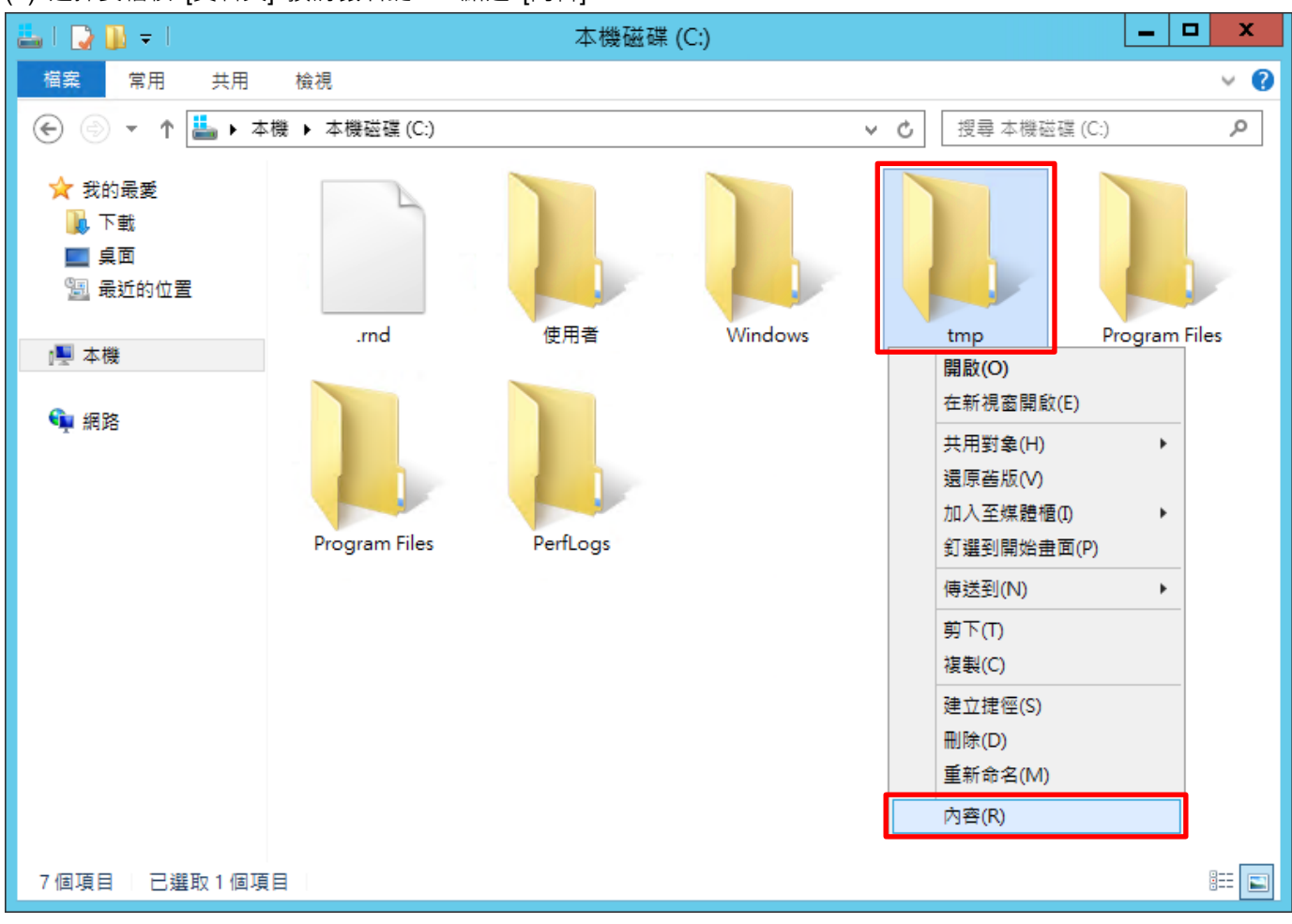

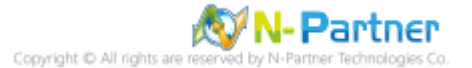

### (2) 點選 [安全性] 頁面 -> 按 [進階]

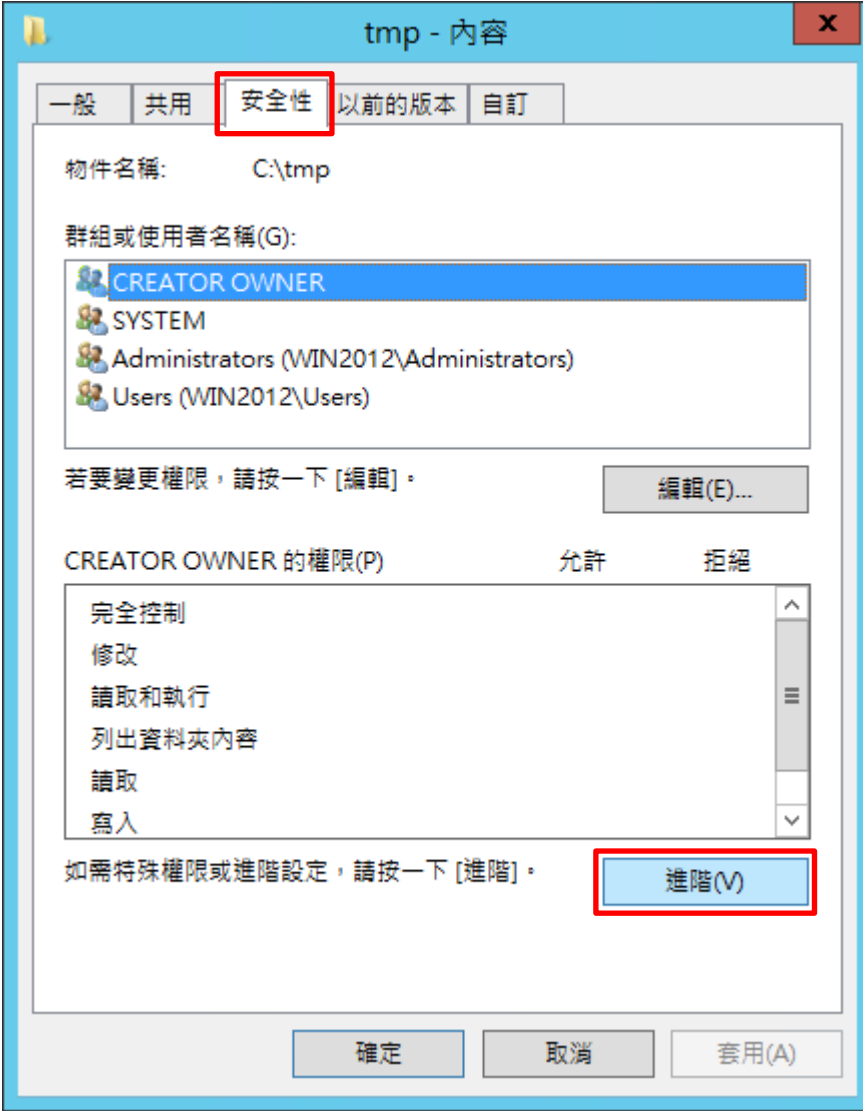

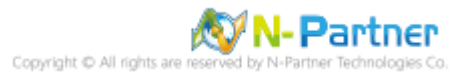

### (3) 點選 [稽核] 頁面 -> 按 [新增]

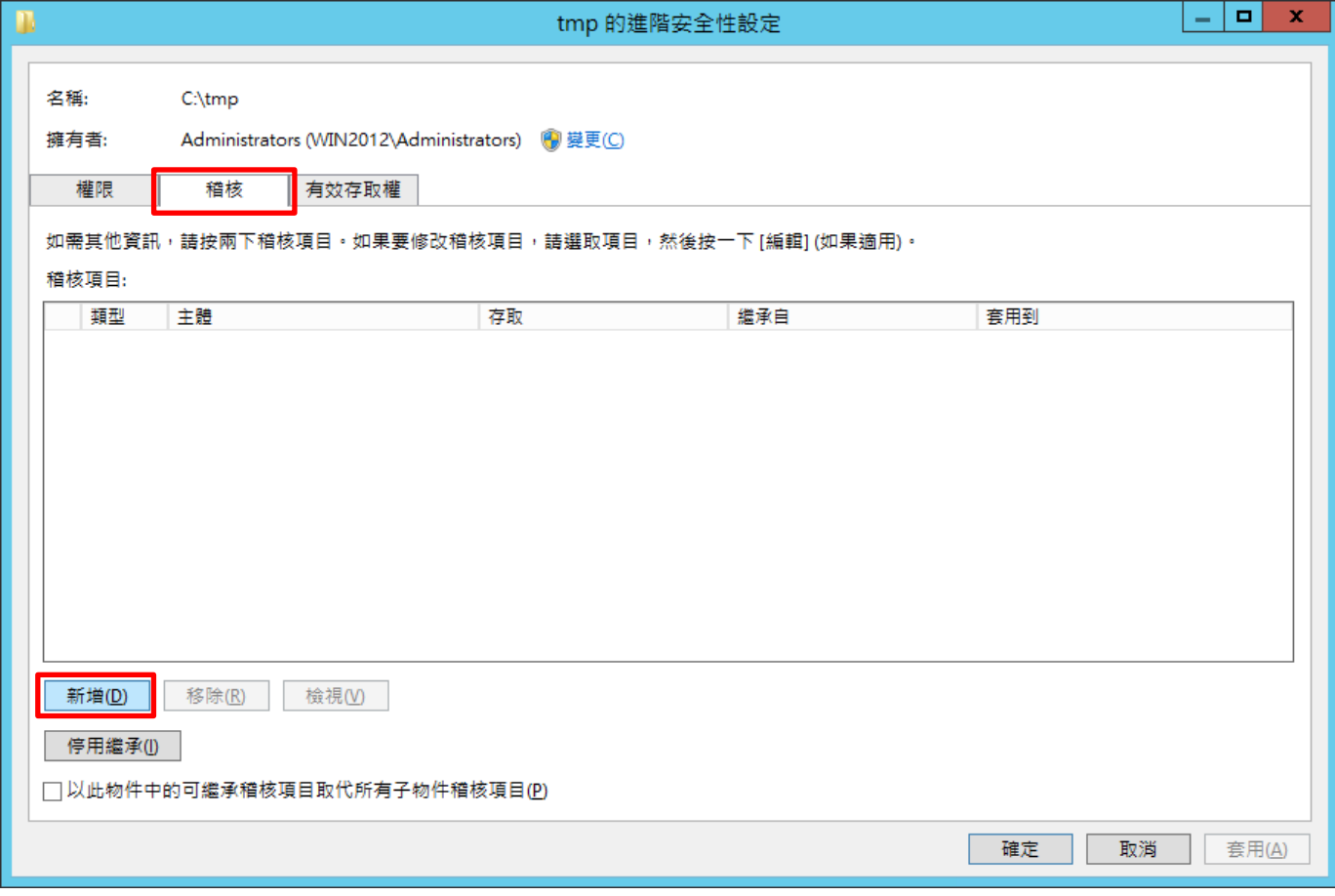

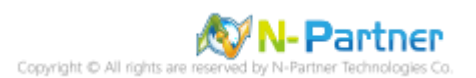

### (4) 點選 [選取一個主體]

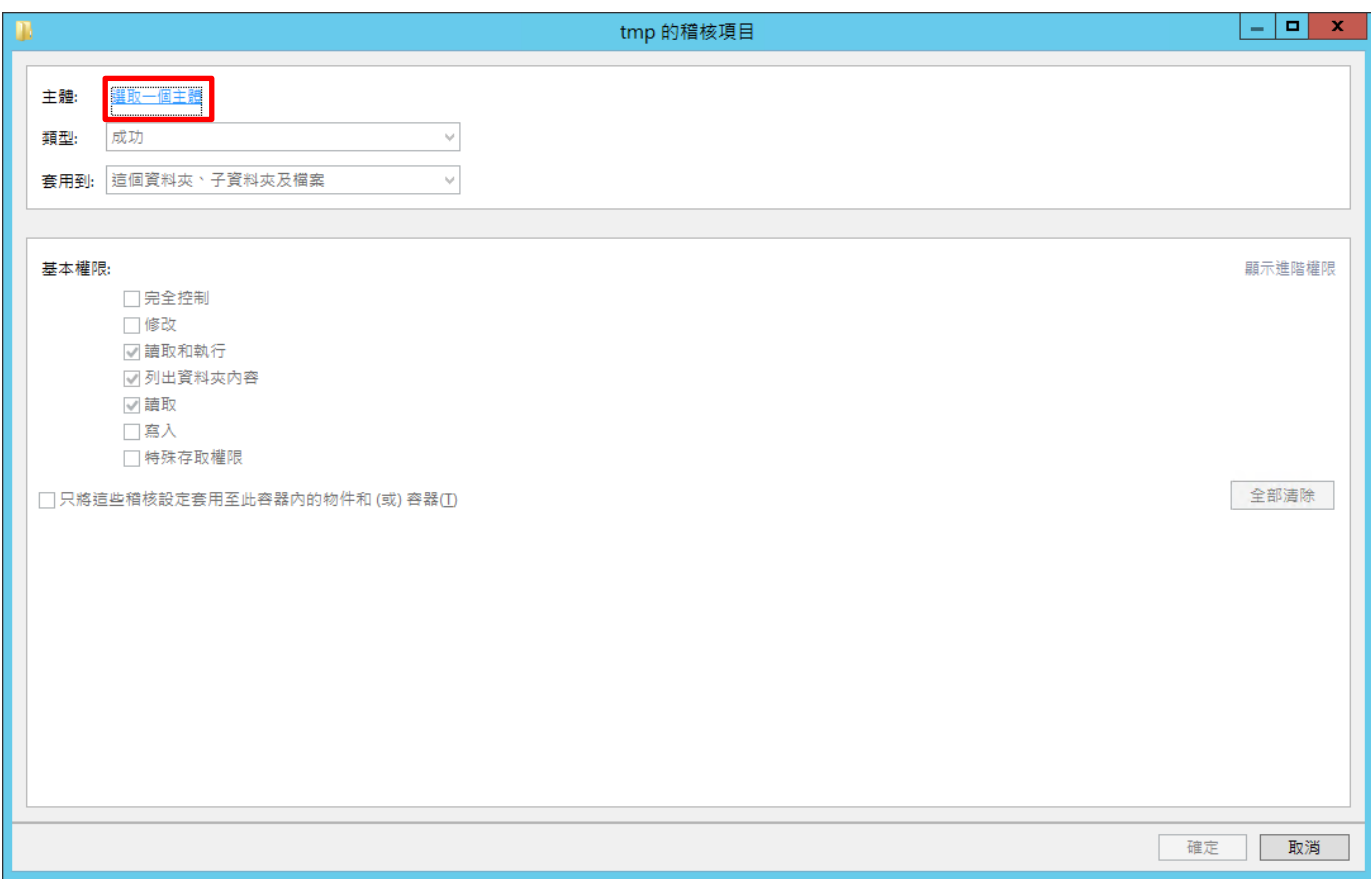

# (5) 物件名稱輸入 Everyone 稽核所有用戶 -> 按 [檢查名稱] -> 按 [確定]

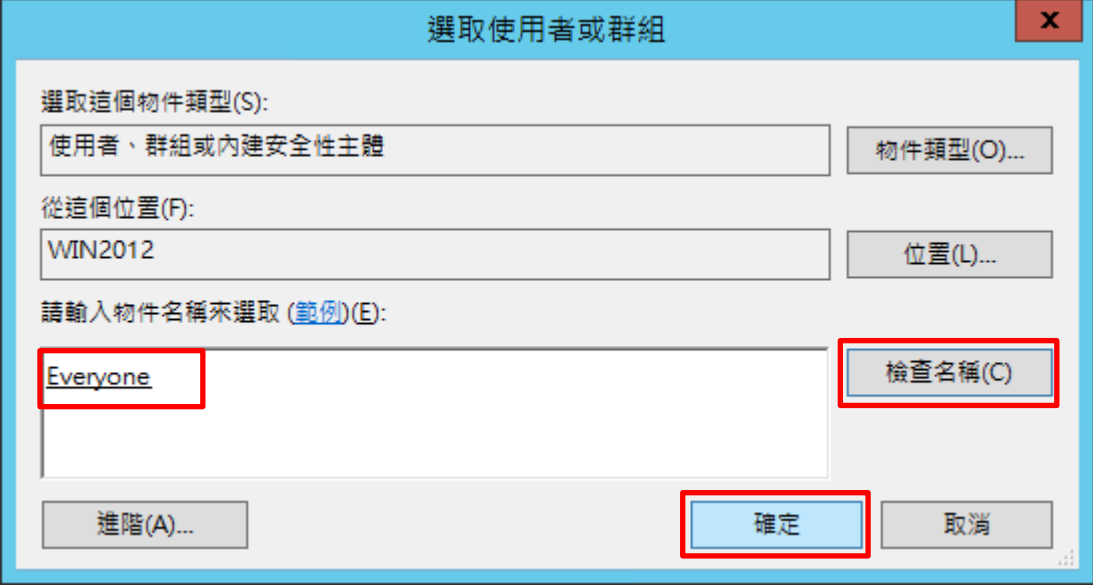

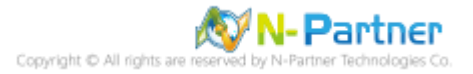

(6) 類型選擇 [全部] -> 勾選 [完全控制] -> 按 [確定]

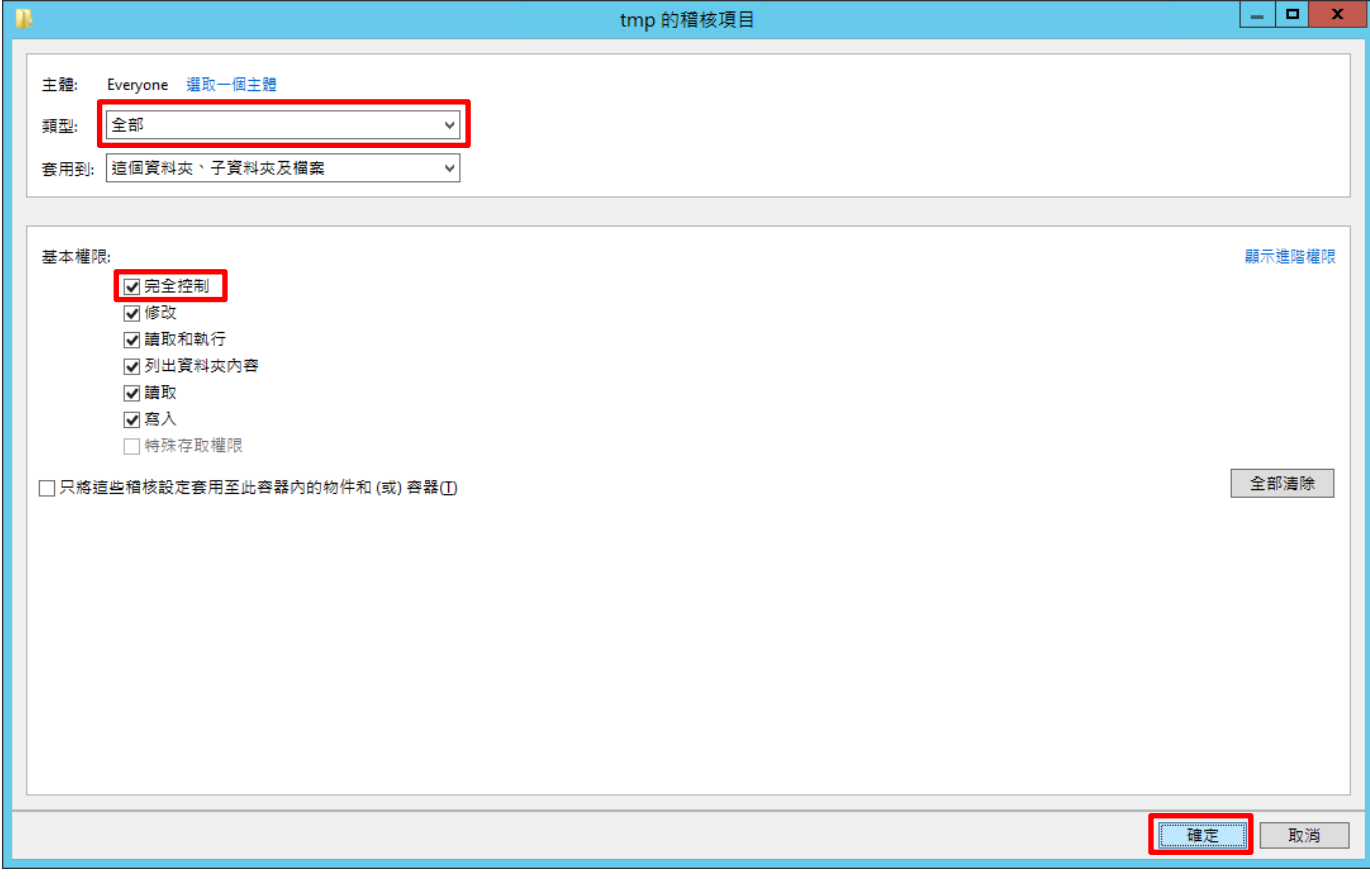

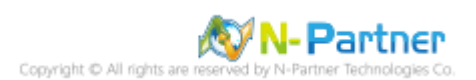

## (7) 稽核項目顯示 [Everyone] 名稱 -> 按 [確定]

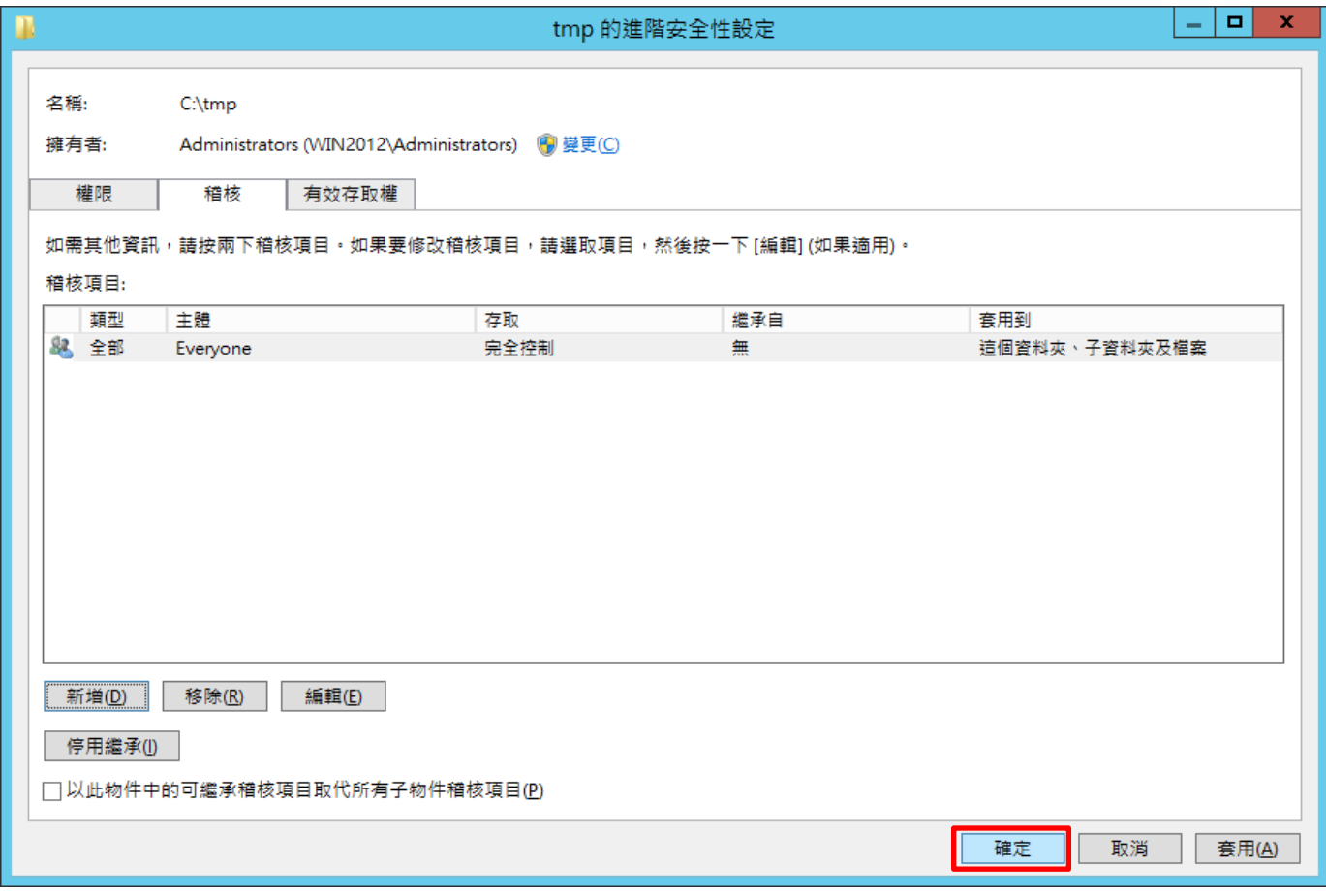

## (8) 按 [確定]

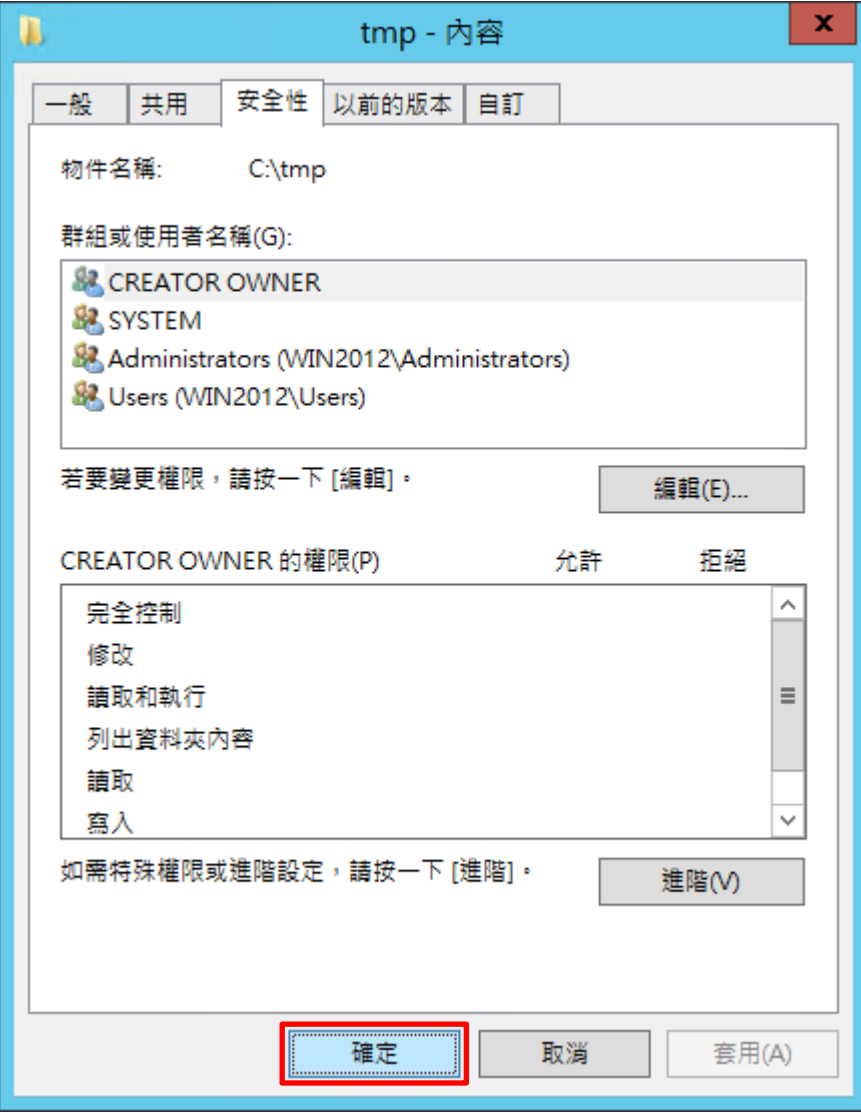

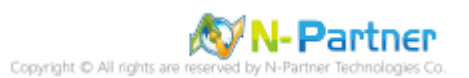

# **6. Windows 2016**

Windows 稽核原則設定 詳細說明請參考**前言**的稽核原則建議連結

※ 以下分別為網域和工作群組設定方式。

# **6.1 網域**

## **6.1.1 組織單位設定**

(1) 開啟 AD 使用者和電腦

開啟 [Active Directory 使用者和電腦]

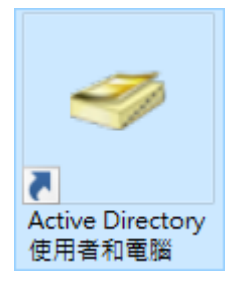

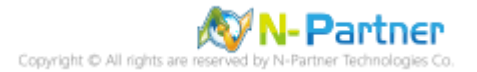

(2) 新增組織單位

在 [網域名稱] 按滑鼠右鍵 -> 選擇 [新增] -> 點選 [組織單位]

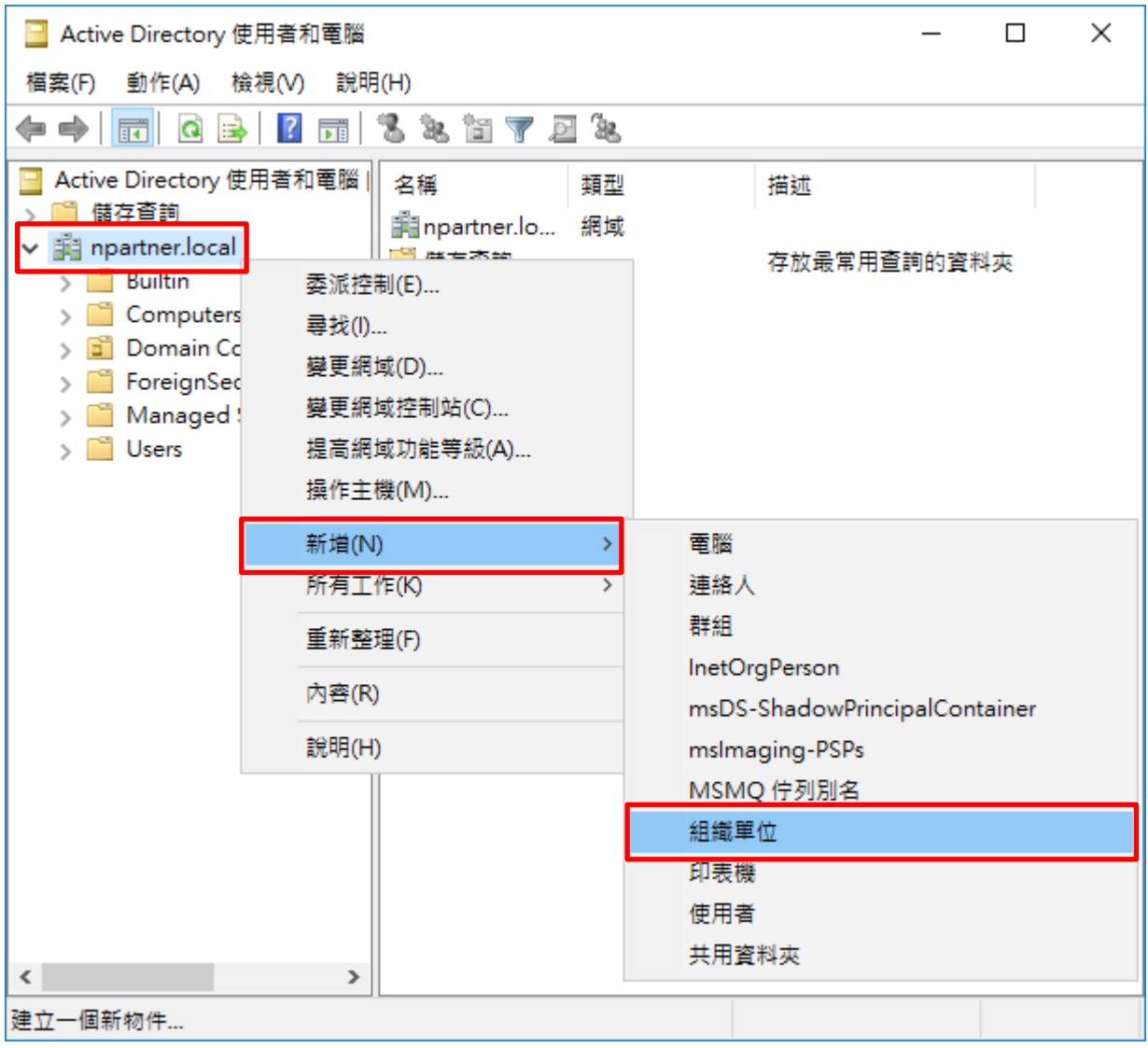

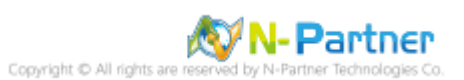

### (3) 輸入組織單位名稱

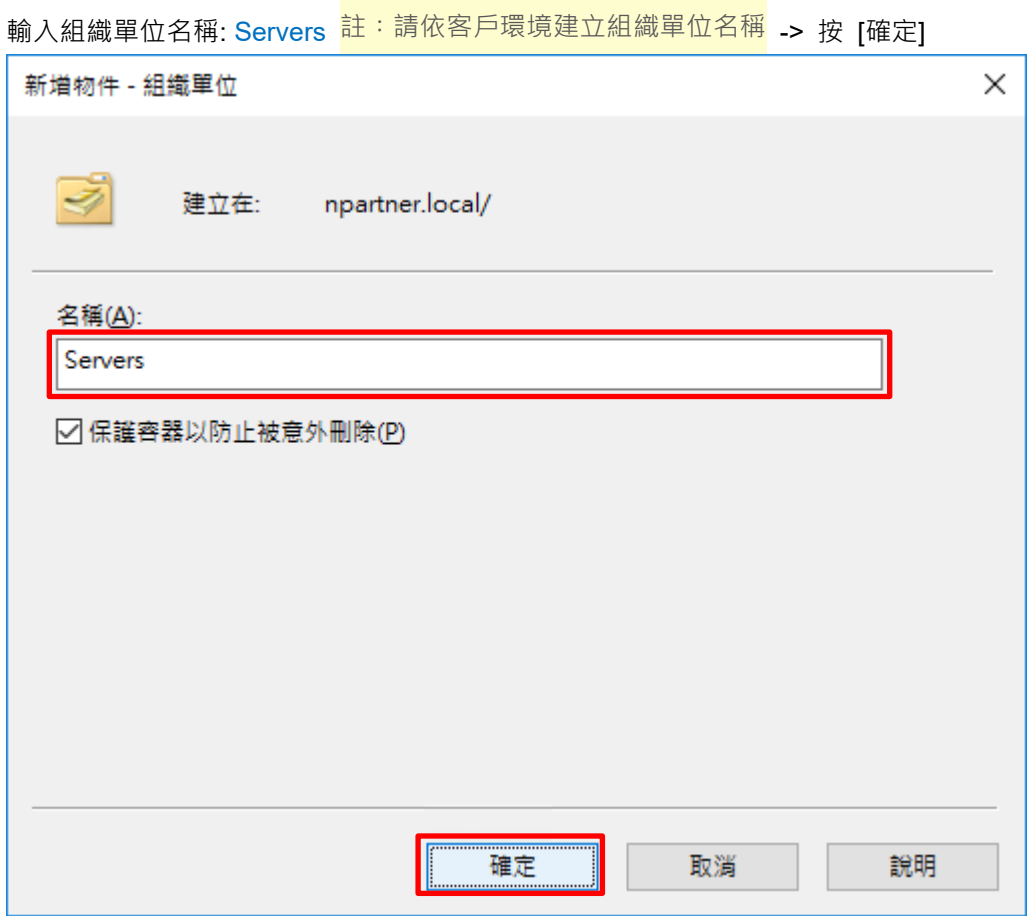

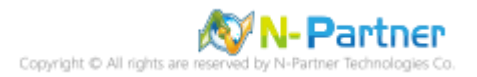
(4) 移動伺服器至新的組織單位

選擇 [Computers] 組織單位 -> 在 [Win2016] 伺服器按滑鼠右鍵<sup>,</sup>註:請依客戶環境選擇 Windows File 伺服器 -> 點選 [移動]

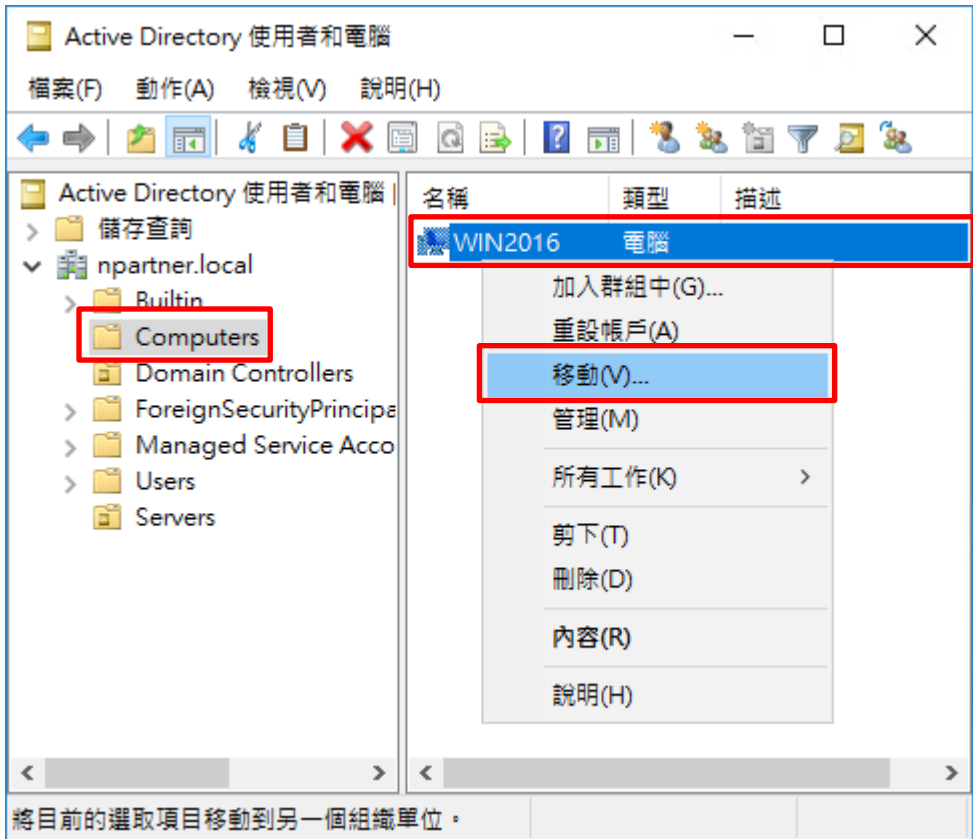

(5) 選擇組織單位

選擇 [Servers] 組織單位 -> 按 [確定]

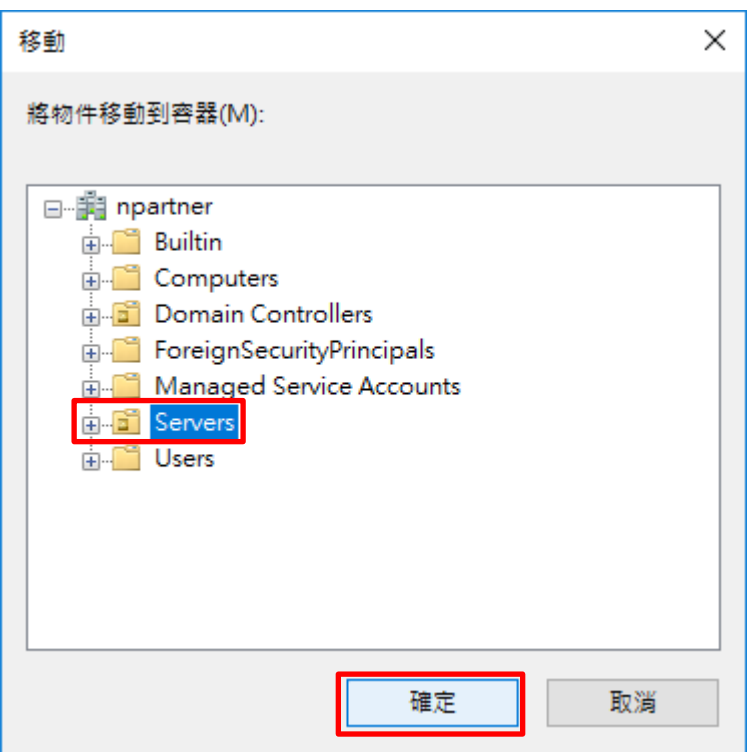

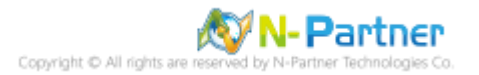

(6) 確認伺服器已移動至新的組織單位

點選 [Servers] 組織單位,確認 Win2016 File 伺服器已移動

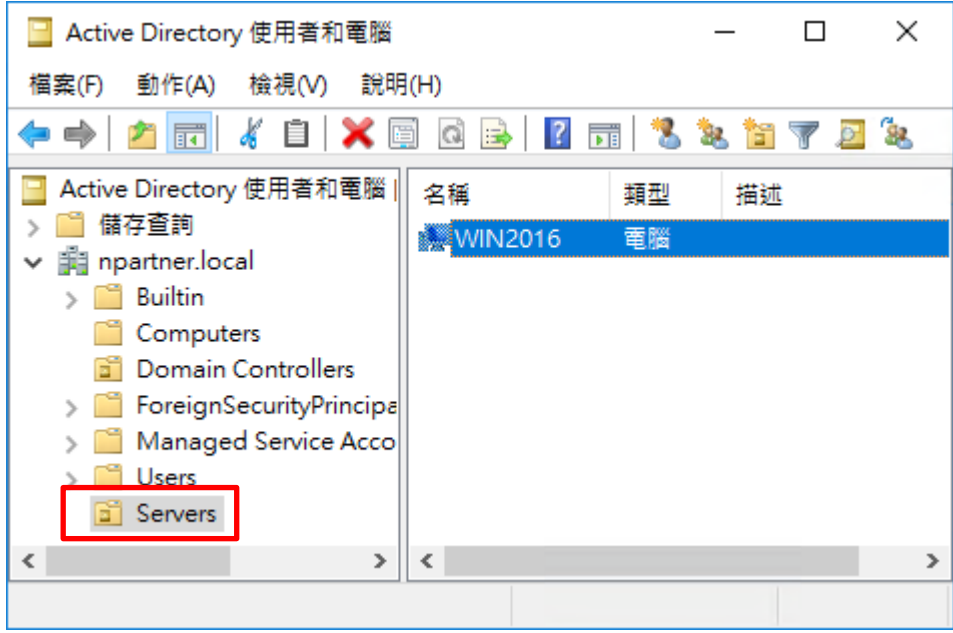

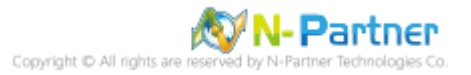

### **6.1.2 群組原則設定**

(1) 開啟群組原則管理

開啟 [群組原則管理]

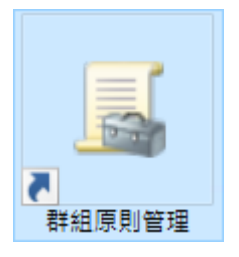

(2) 在 Servers 組織單位, 新增群組原則物件

在 [Servers] 組織單位按滑鼠右鍵 -> 點選 [在這個網域中建立 GPO 並連結到…]

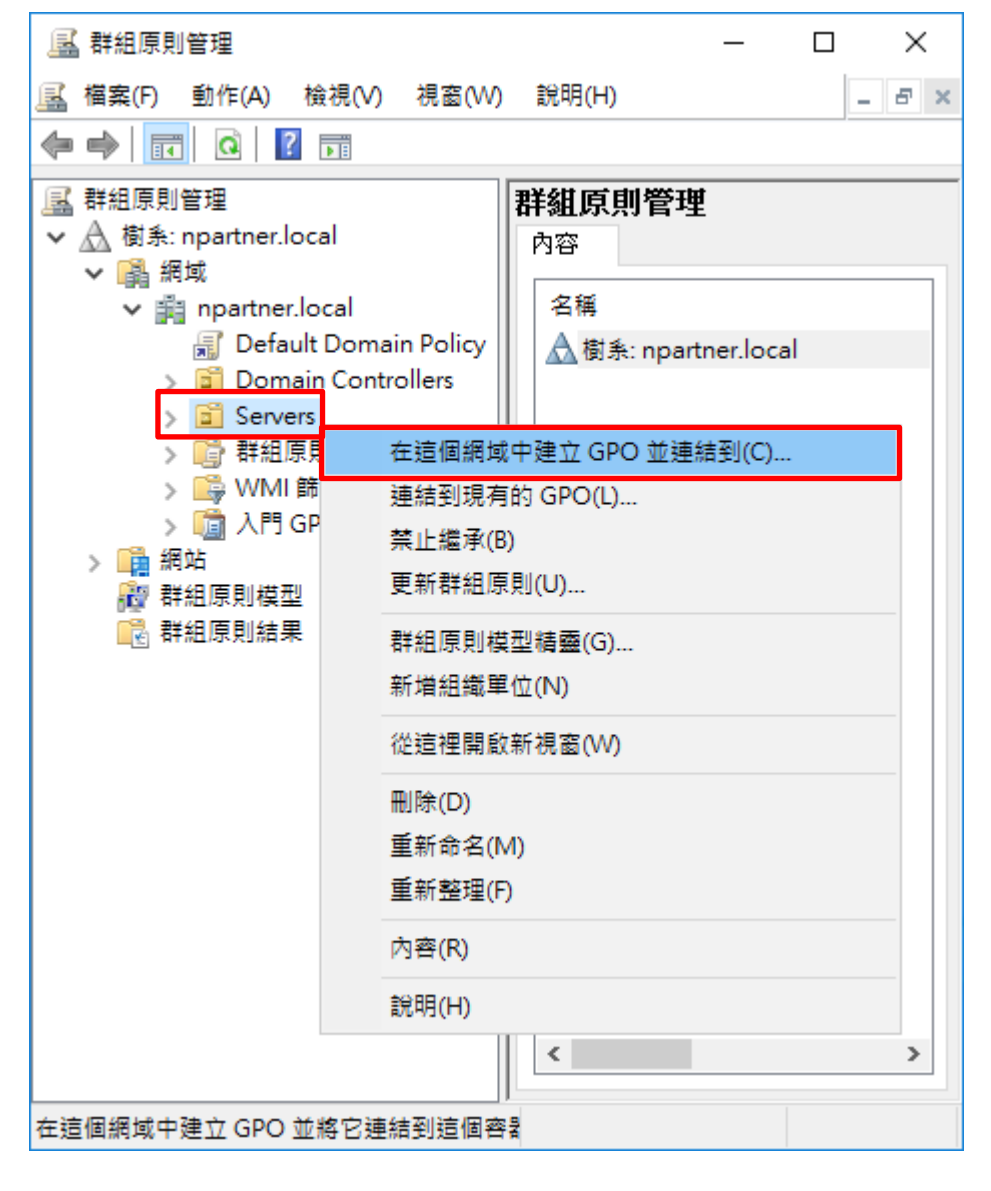

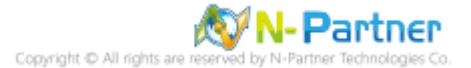

#### (3) 輸入群組原則物件名稱

輸入群組原則物件名稱: N-Partner Policy <mark>註:請依客戶環境建立群組物件名稱</mark> -> 按 [確定]

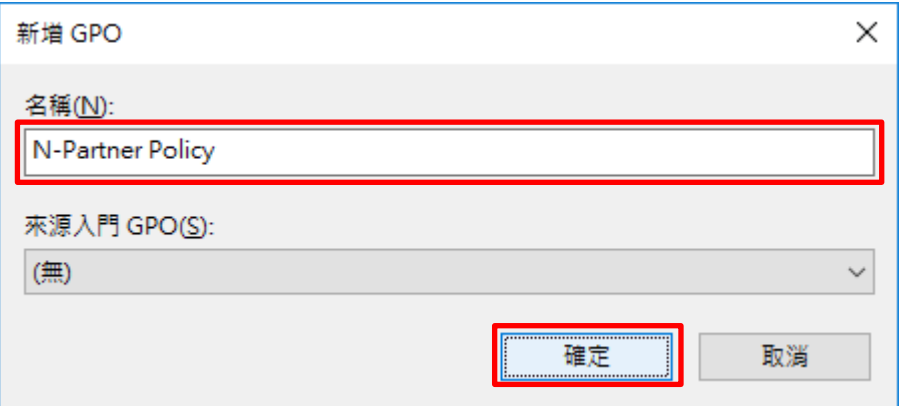

#### (4) 編輯群組原則物件

**昼 群組原則管理**  $\Box$ [] 檔案(F) 動作(A) 檢視(V) 視窗(W) 說明(H)  $B$   $\times$  $\Leftrightarrow$   $\Leftrightarrow$   $\boxed{\mathbf{F}}$   $\boxed{\mathbf{G}}$   $\boxed{?}$   $\boxed{\mathbf{F}}$ **昼 群組原則管理** 群組原則管理 ↓ △ 樹系: npartner.local 內容 ▽ ■ 網域 名稱 ▼ 前 npartner.local **A** Default Domain Policy △樹系: npartner.local > a Domain Controllers  $\vee$  **n** Servers N-Partner Policy 編輯(E)... > B WMI 篩選器 強制(N) > BA門GPO √ 啟用連結(L) > 1 網站 儲存報告(S)... ■ 群組原則模型 ■ 群組原則結果 從這裡開啟新視窗(W) **刪除(D)** 重新命名(M) 重新整理(F) 說明(H)

 $\langle$ 

在 [N-Partner Policy] 群組原則物件按滑鼠右鍵 -> 點選 [編輯]

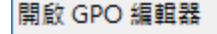

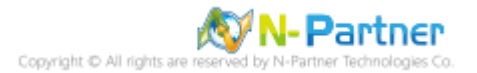

 $\times$ 

 $\,$ 

(5) 本機原則︰稽核原則

展開 [電腦設定] -> [原則] -> [Windows 設定] -> [安全性設定] -> [本機原則] -> [稽核原則] -> 點選 [稽核物件存取], [稽

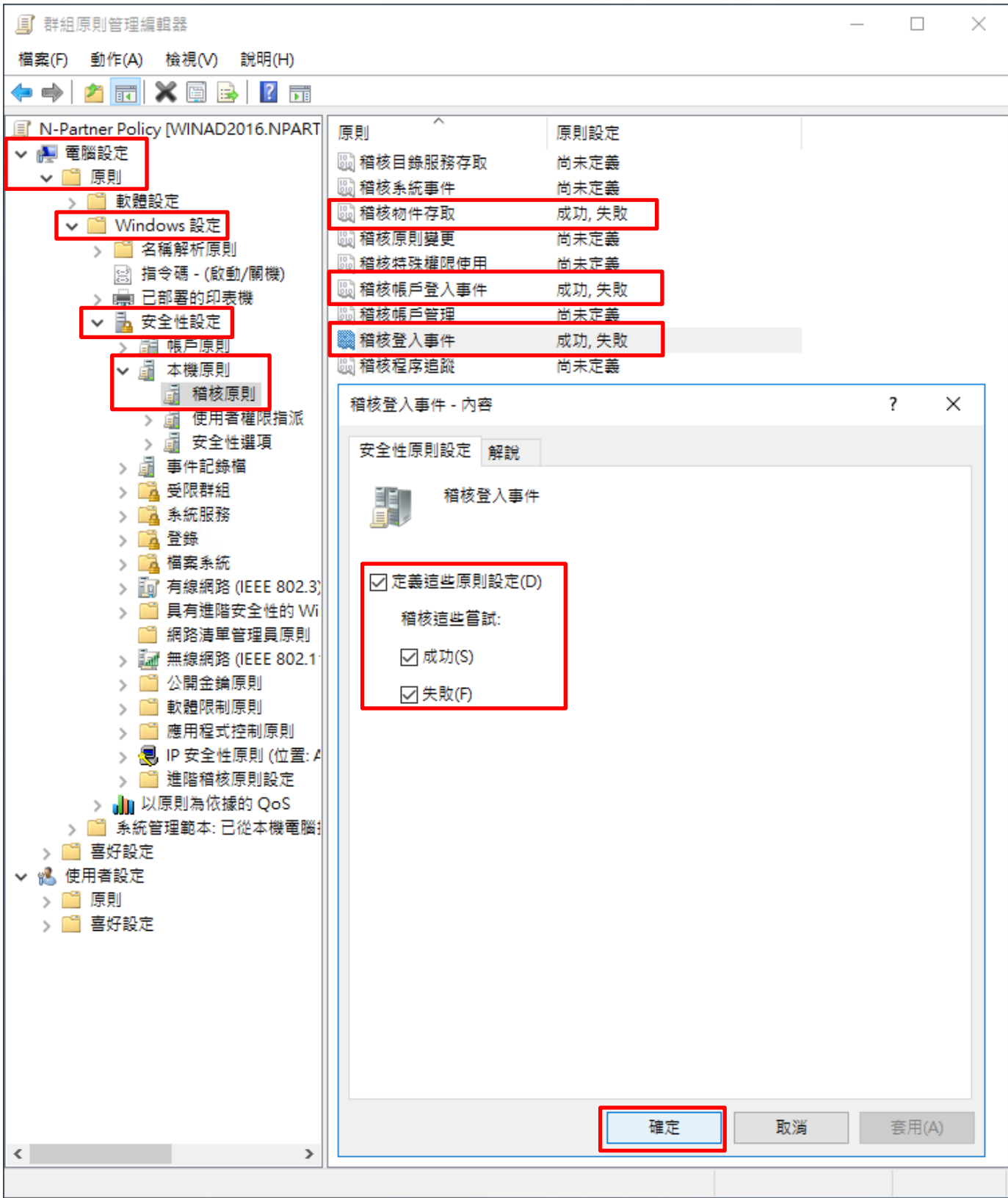

核帳戶登入事件], [稽核登入事件] 項目 -> 勾選 [定義這些原則設定]: & [成功] & [失敗] -> 按 [確定]

(6) 事件記錄檔︰安全性記錄檔大小最大值

展開 [電腦設定] -> [原則] -> [Windows 設定] -> [安全性設定] -> [事件記錄檔] -> 點選 [安全性記錄檔大小最大值] -> 勾選 [定義這個原則設定] -> 輸入 204800 KB 註:請依客戶環境調整 -> 按 [確定]

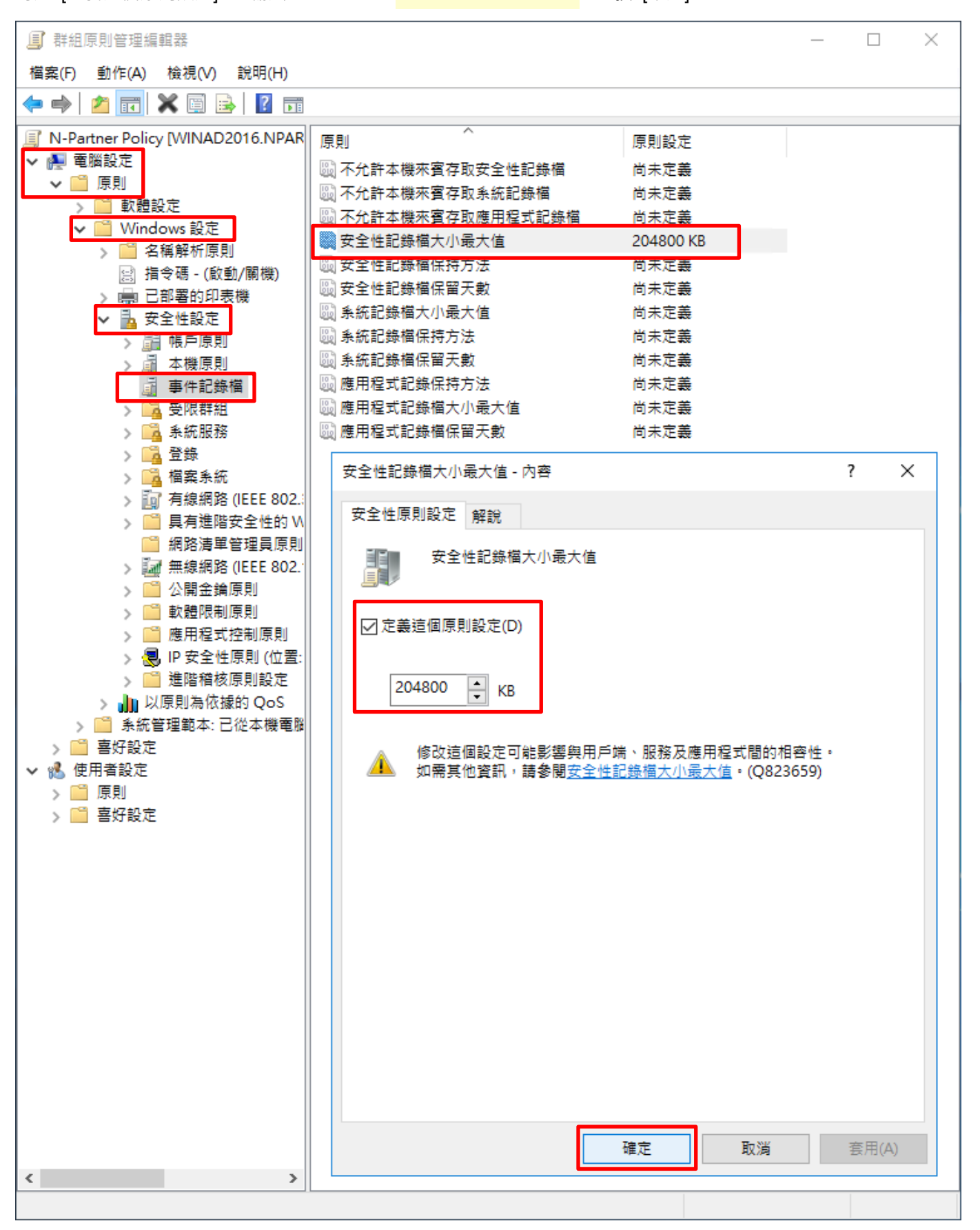

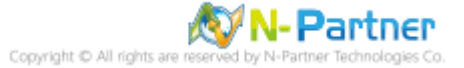

(7) 事件記錄檔︰安全性記錄檔保持方法

展開 [電腦設定] -> [原則] -> [Windows 設定] -> [安全性設定] -> [事件記錄檔] -> 點選 [安全性記錄檔保持方法] -> 勾 選 [定義這個原則設定] -> 點選 [視需要覆寫事件] -> 按 [確定]

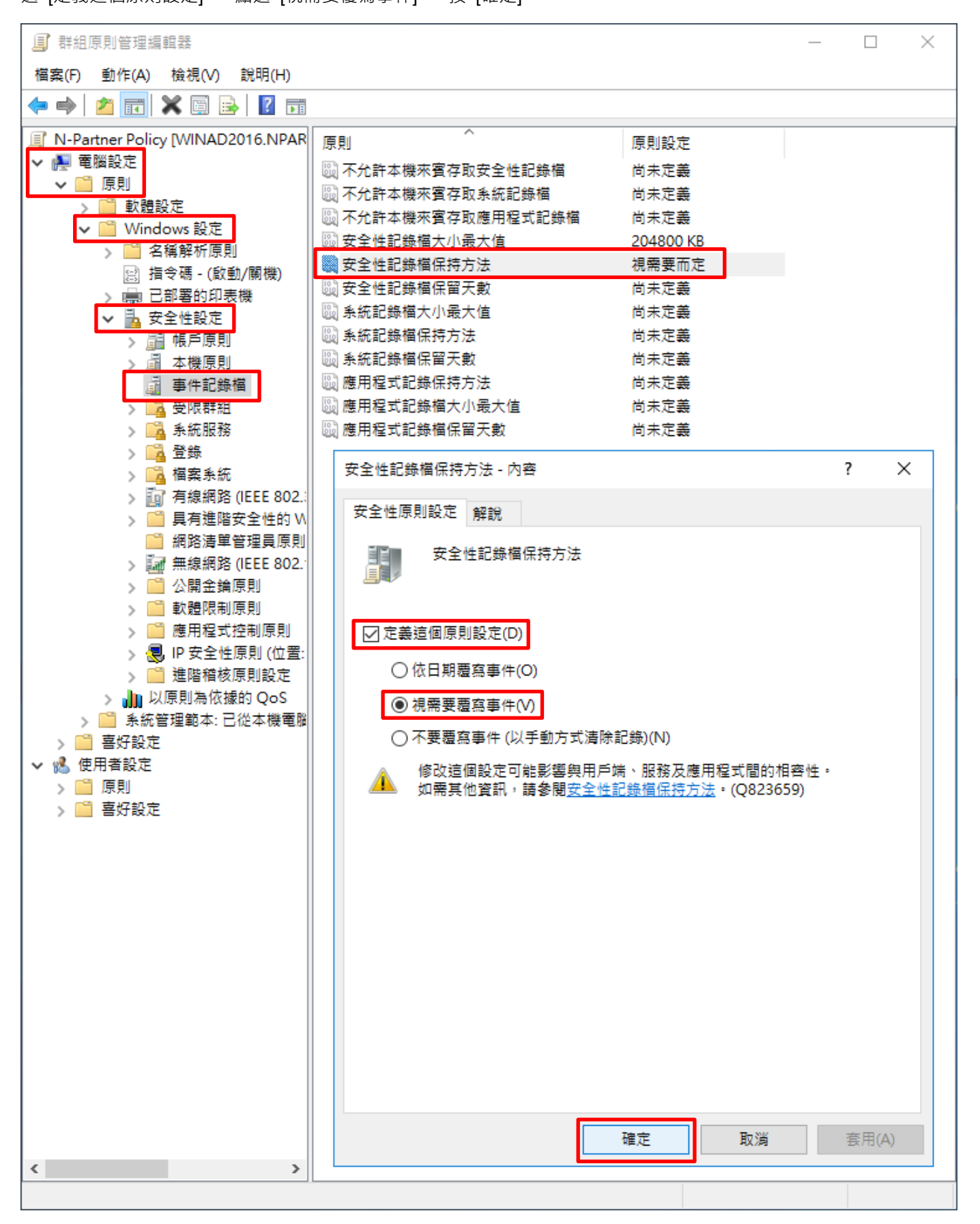

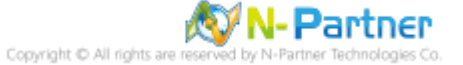

(8) 在 AD 網域伺服器 -> 開啟 [Windows PowerShell]

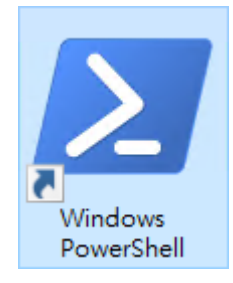

#### (9) 更新 Windows File 伺服器群組原則

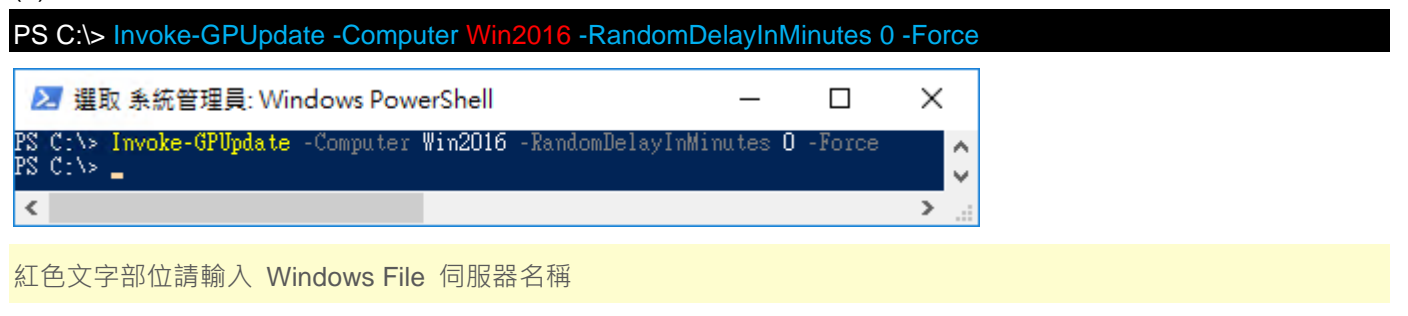

#### (10) 產生 Windows File 伺服器群組原則報表

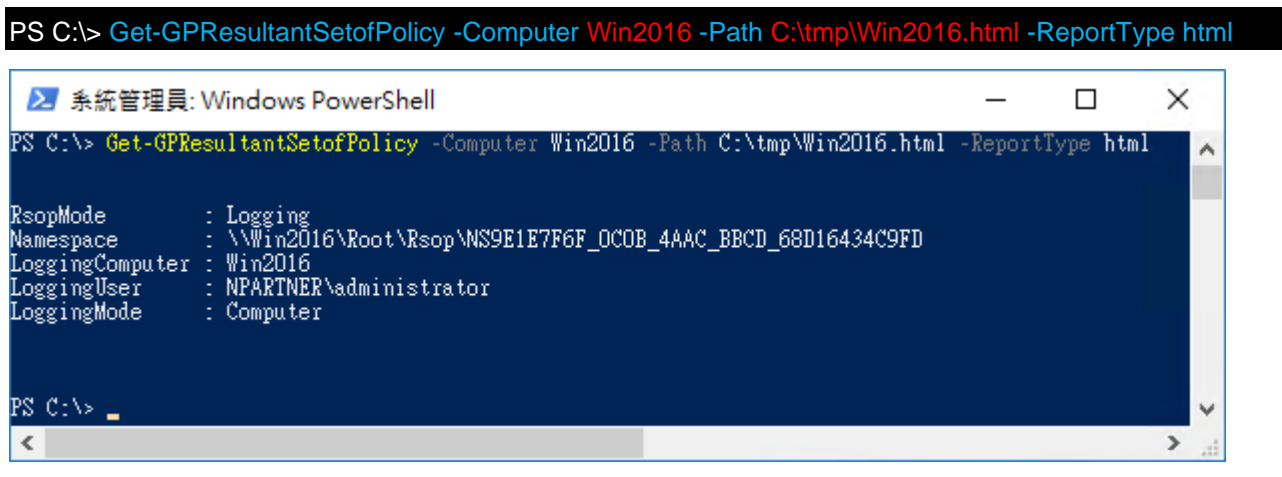

紅色文字部位請輸入 Windows File 伺服器名稱和資料夾路徑檔案名稱

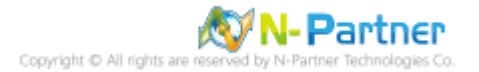

### (11) 開啟報表,確認 Windows File 伺服器,套用 N-Partner Policy 群組原則

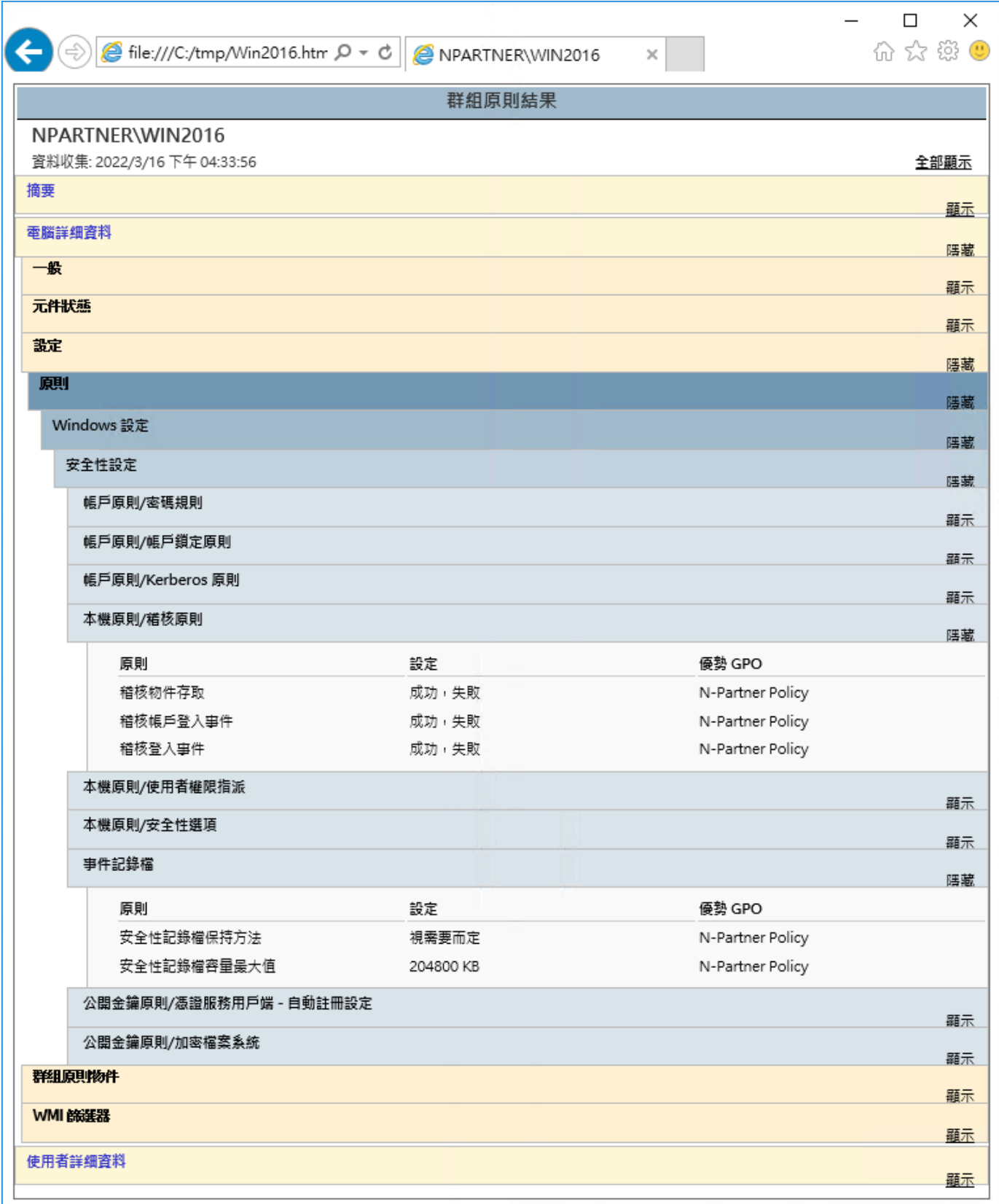

# **6.2 工作群組**

## **6.2.1 稽核原則設定**

- (1) 開啟本機群組原則編輯器
- <sub>點選 2</sub> [搜尋] -> 輸入群組原則 -> 點選 [編輯群組原則] 最佳比對  $\equiv$ <mark>第</mark> 編輯群組原則<br><mark>第</mark> 控制台 奋 ૹૢ૽ૺ  $\begin{array}{ccccccccccccccccc} \multicolumn{4}{c}{} & \multicolumn{4}{c}{} &$ భ్ర  $\overline{\mathbb{F}}$ 们 群組原則 e n  $\circ$  $\hbox{\bf (}$ ╪

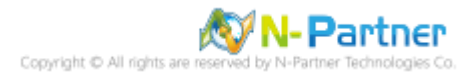

#### (2) 本機原則︰稽核原則

展開 [電腦設定] -> [Windows 設定] -> [安全性設定] -> [本機原則] -> [稽核原則] -> 點選 [稽核物件存取], [稽核帳戶登 入事件], [稽核登入事件] 項目 -> 勾選稽核這些嘗試: [成功] & [失敗] -> 按 [確定]

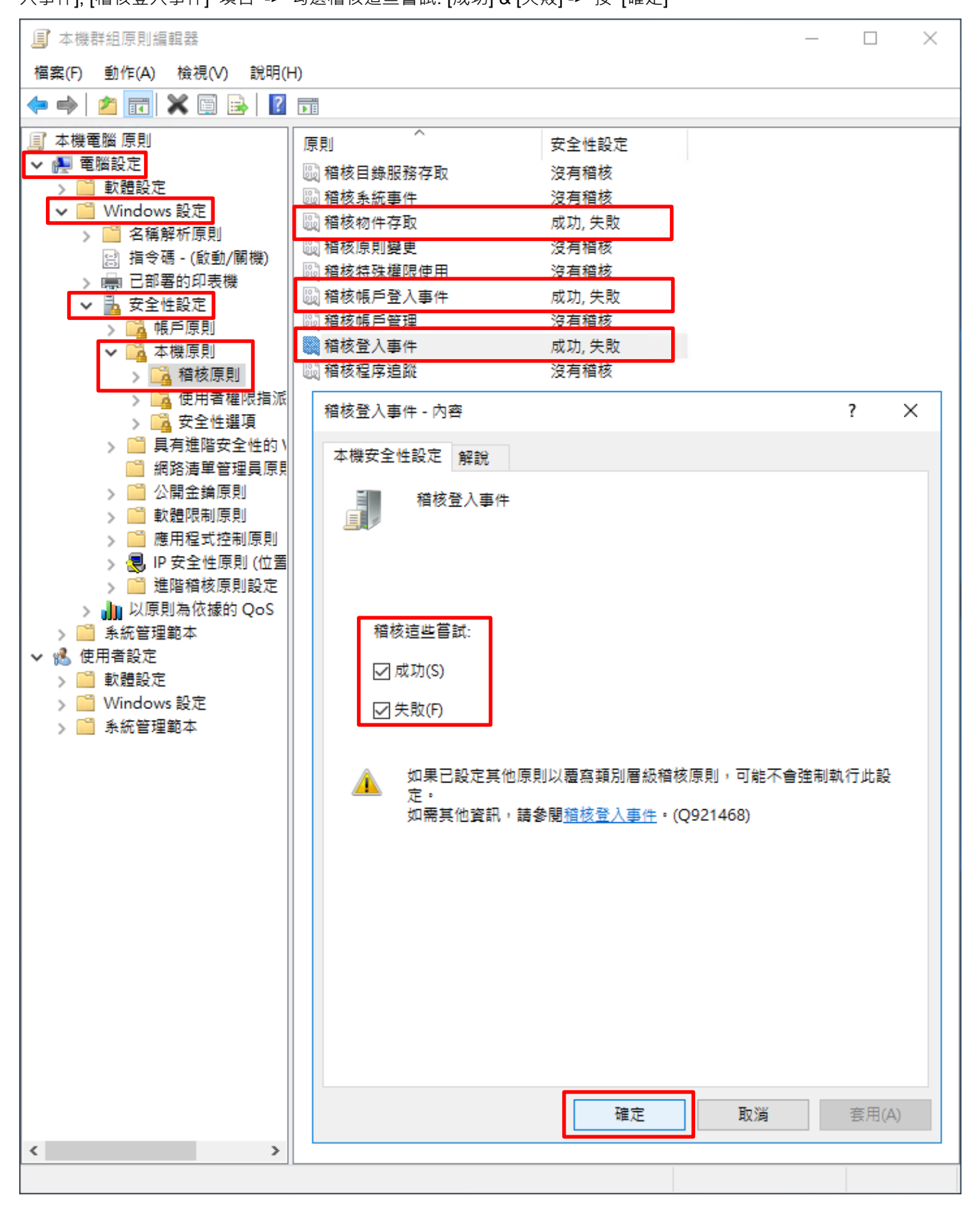

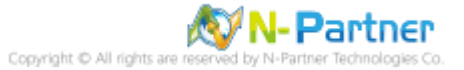

### (3) 開啟 [Windows PowerShell]

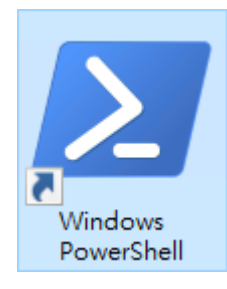

#### (4) 更新群組原則

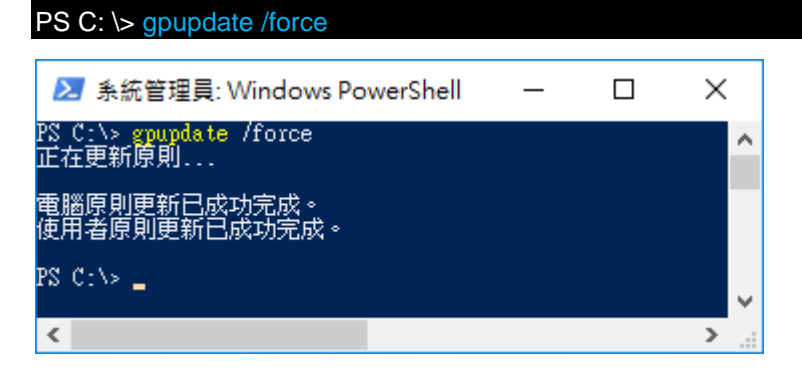

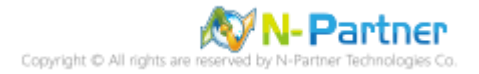

### (5) 查看群組原則套用情形

# PS C:  $\triangleright$  auditpol /get /category:\*

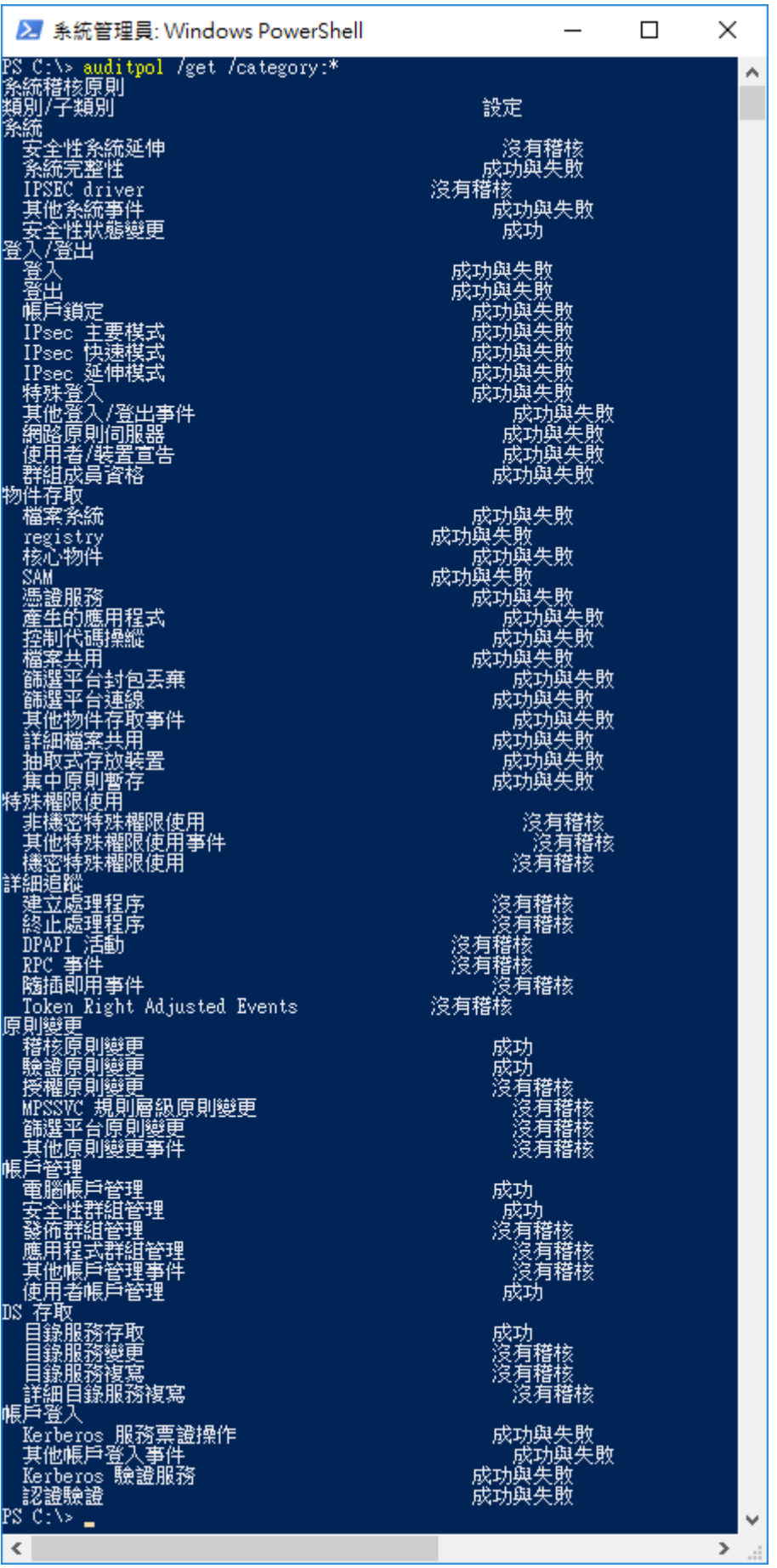

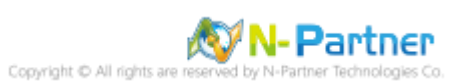

## **6.2.2 事件檔案設定**

(1) 開啟 [檢視事件記錄檔]

<sub>點選</sub> 2 [搜尋] -> 輸入事件記錄檔 -> 點選 [檢視事件記錄檔]

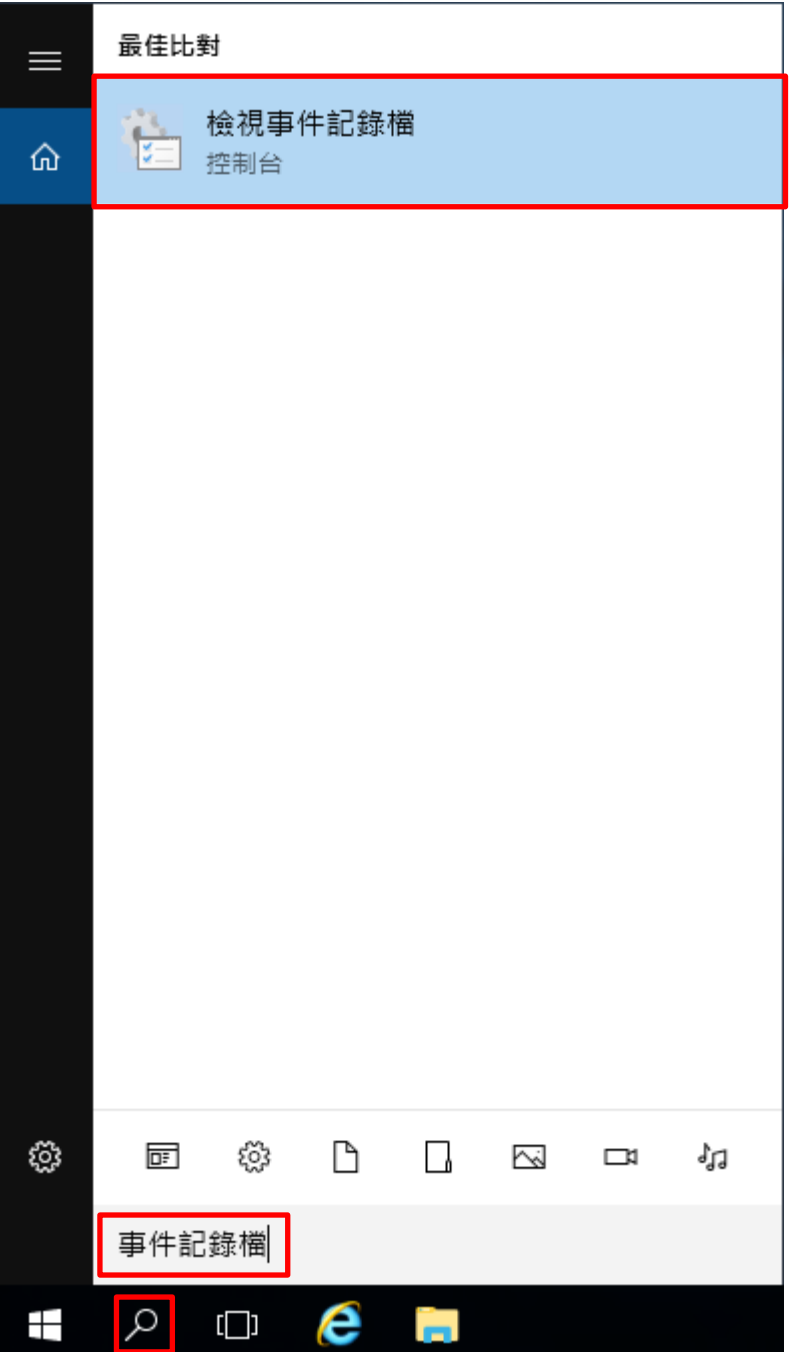

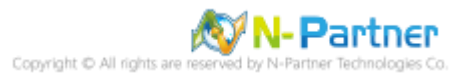

#### (2) 編輯安全性記錄

展開 [Windows 記錄] -> 在 [安全性] 按滑鼠右鍵 -> 點選 [內容]

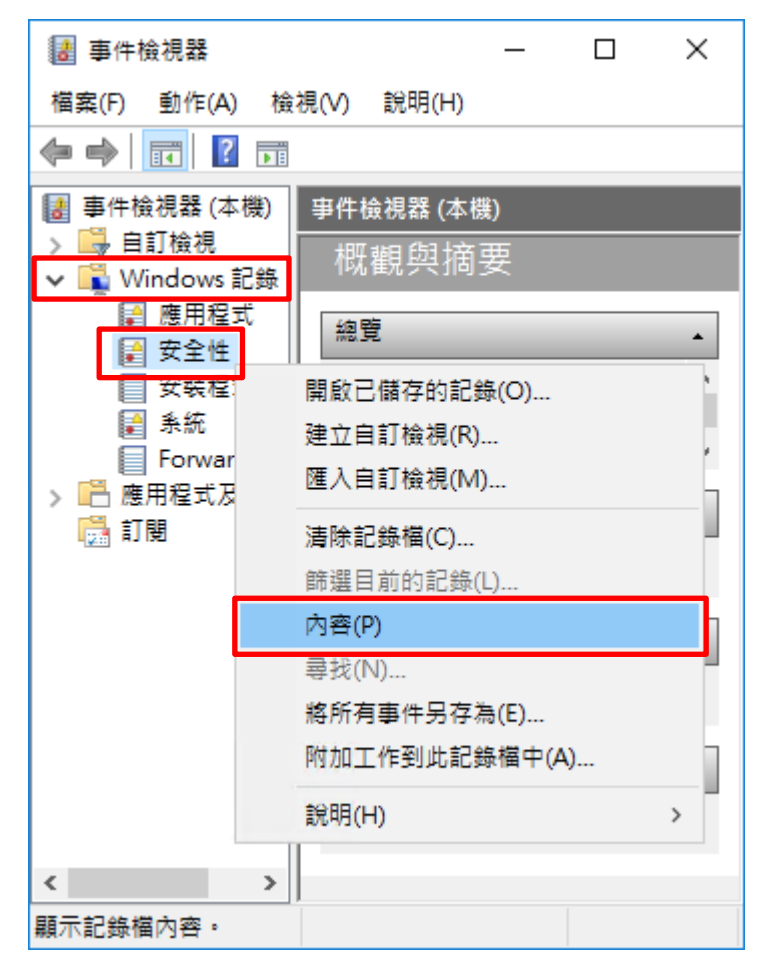

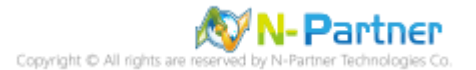

(4) 設定安全性記錄檔

輸入最大記錄檔大小: 204800 KB <mark>註︰請依客戶環境調整</mark> -> 點選 [視需要覆寫事件] -> 按 [確定]

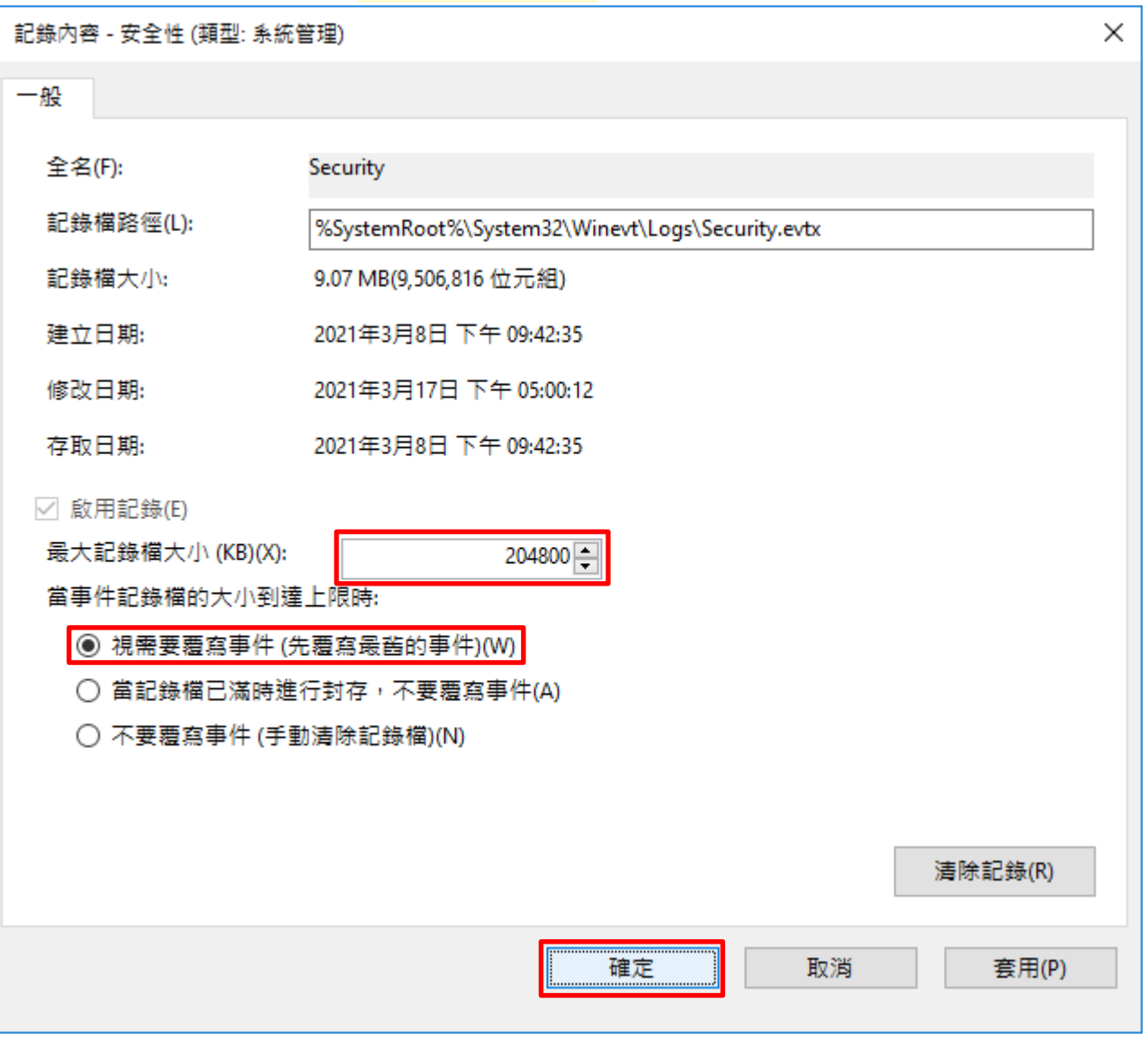

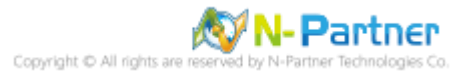

# **6.3 稽核資料夾設定**

(1) 選擇要稽核 [資料夾] 按滑鼠右鍵 -> 點選 [內容]

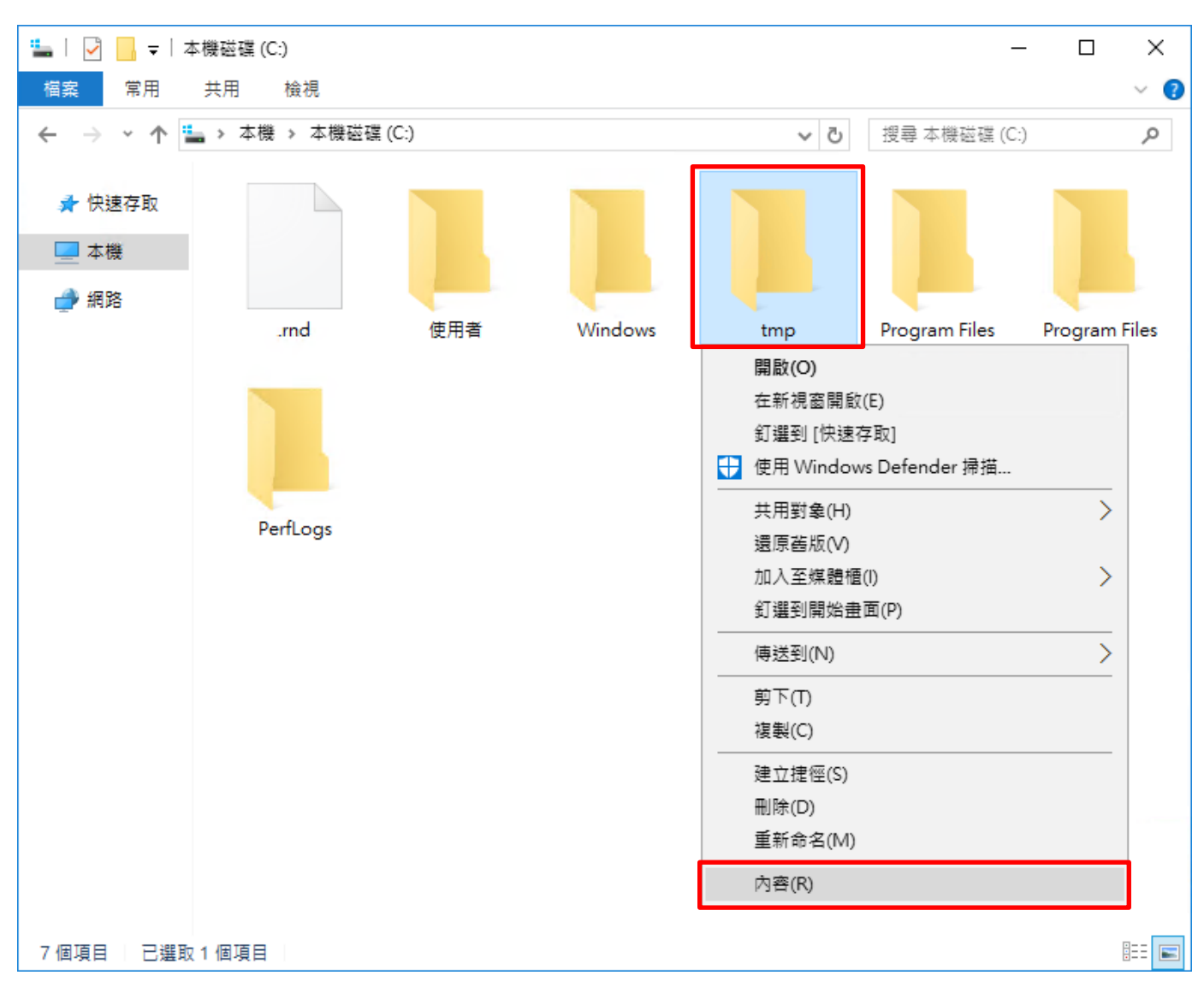

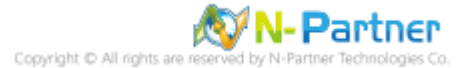

### (2) 點選 [安全性] 頁面 -> 按 [進階]

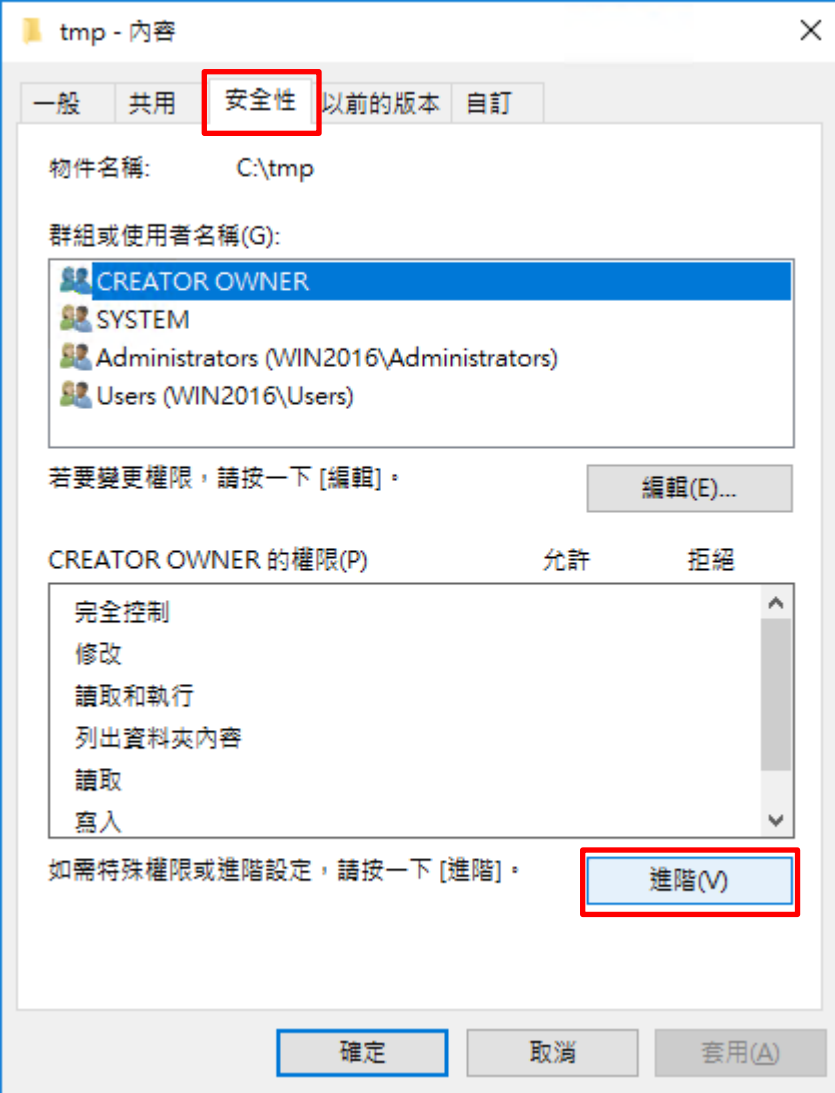

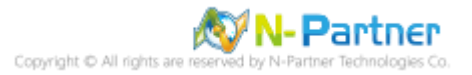

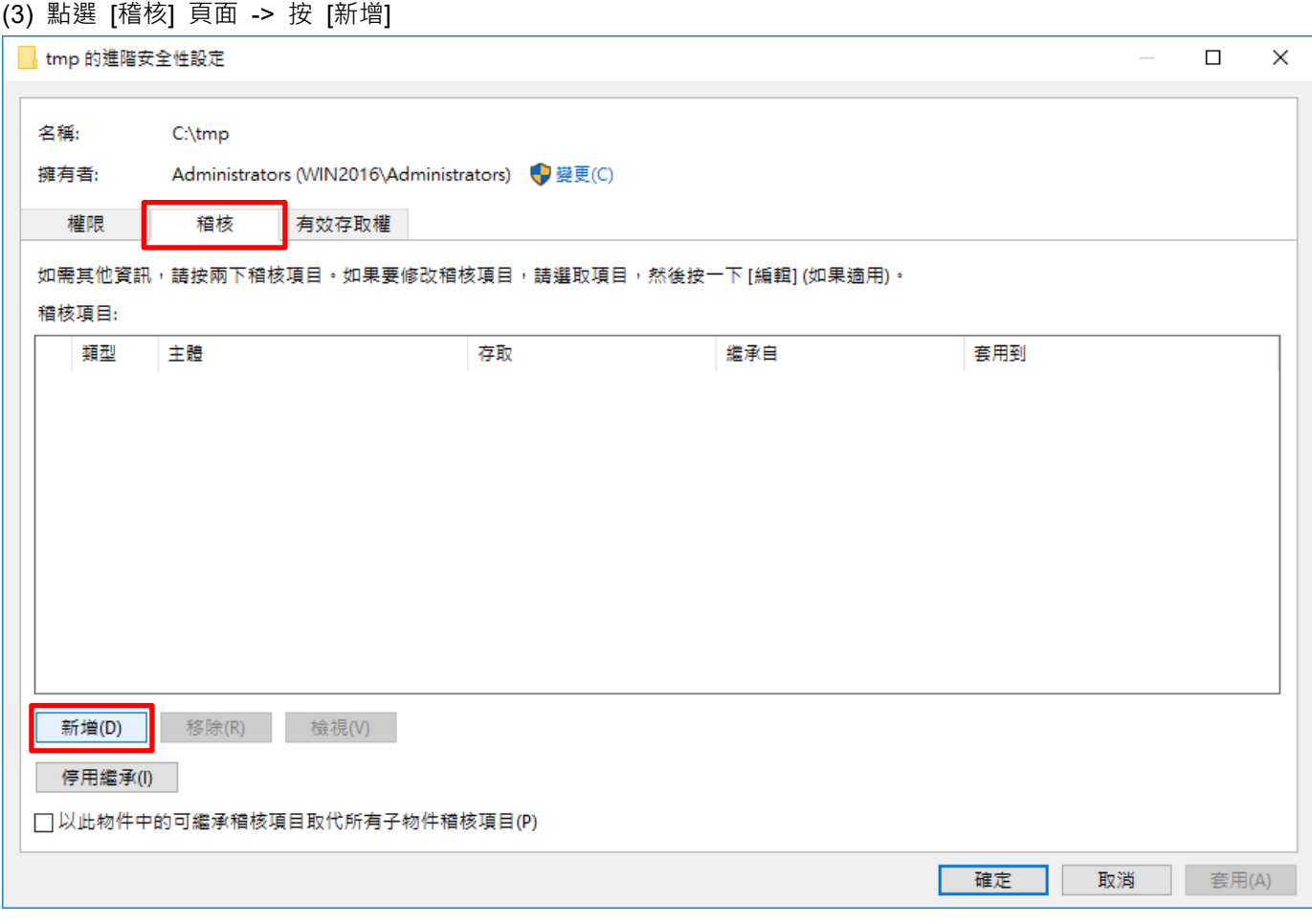

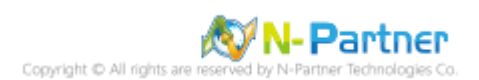

### (4) 點選 [選取一個主體]

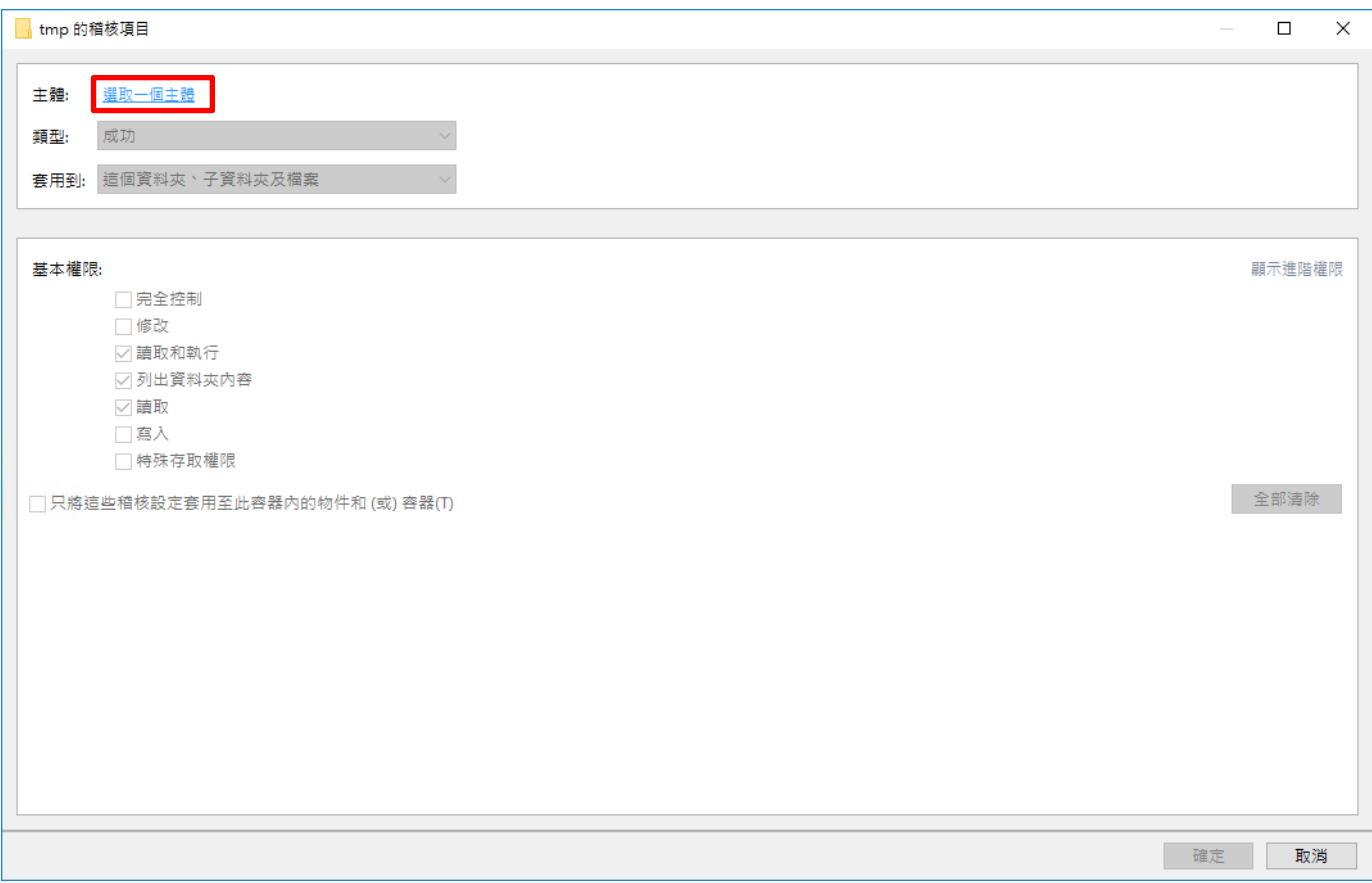

# (5) 物件名稱輸入 Everyone 稽核所有用戶 -> 按 [檢查名稱] -> 按 [確定]

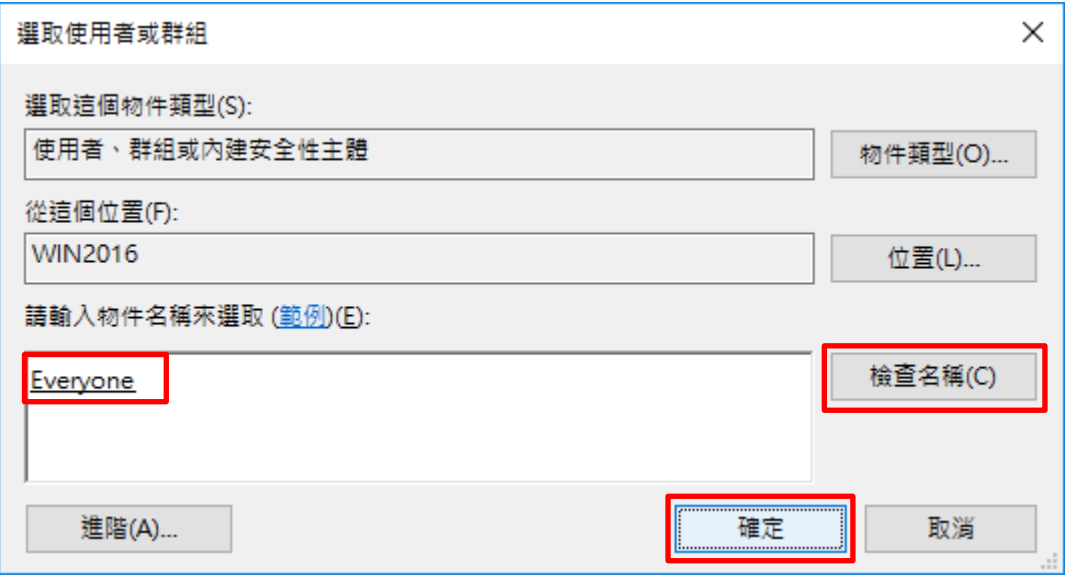

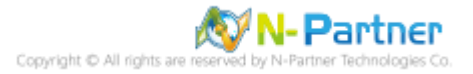

### (6) 類型選擇 [全部] -> 勾選 [完全控制] -> 按 [確定]

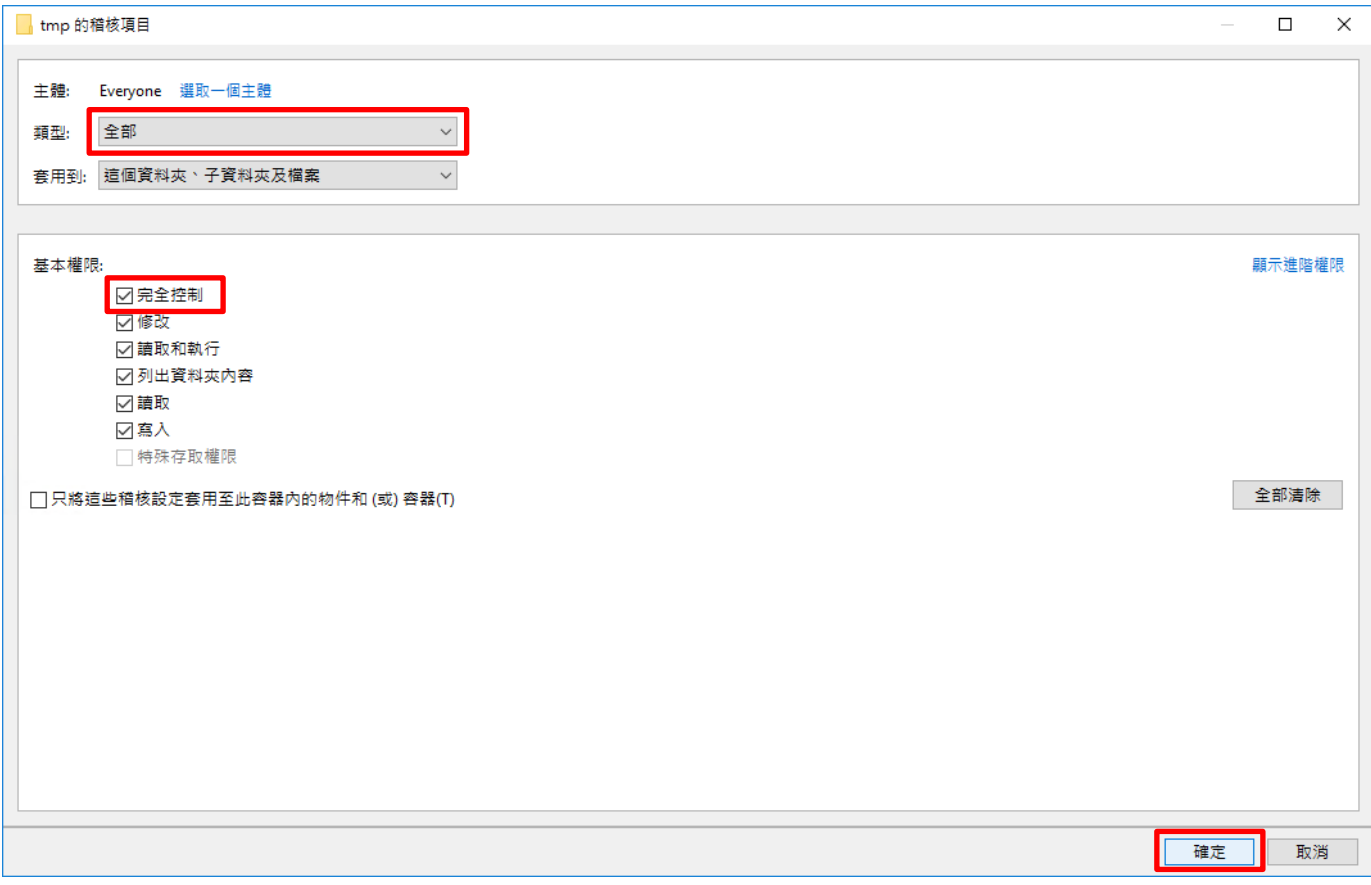

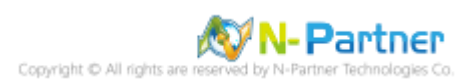

#### (7) 顯示稽核主體 [Everyone] -> 按 [確定]

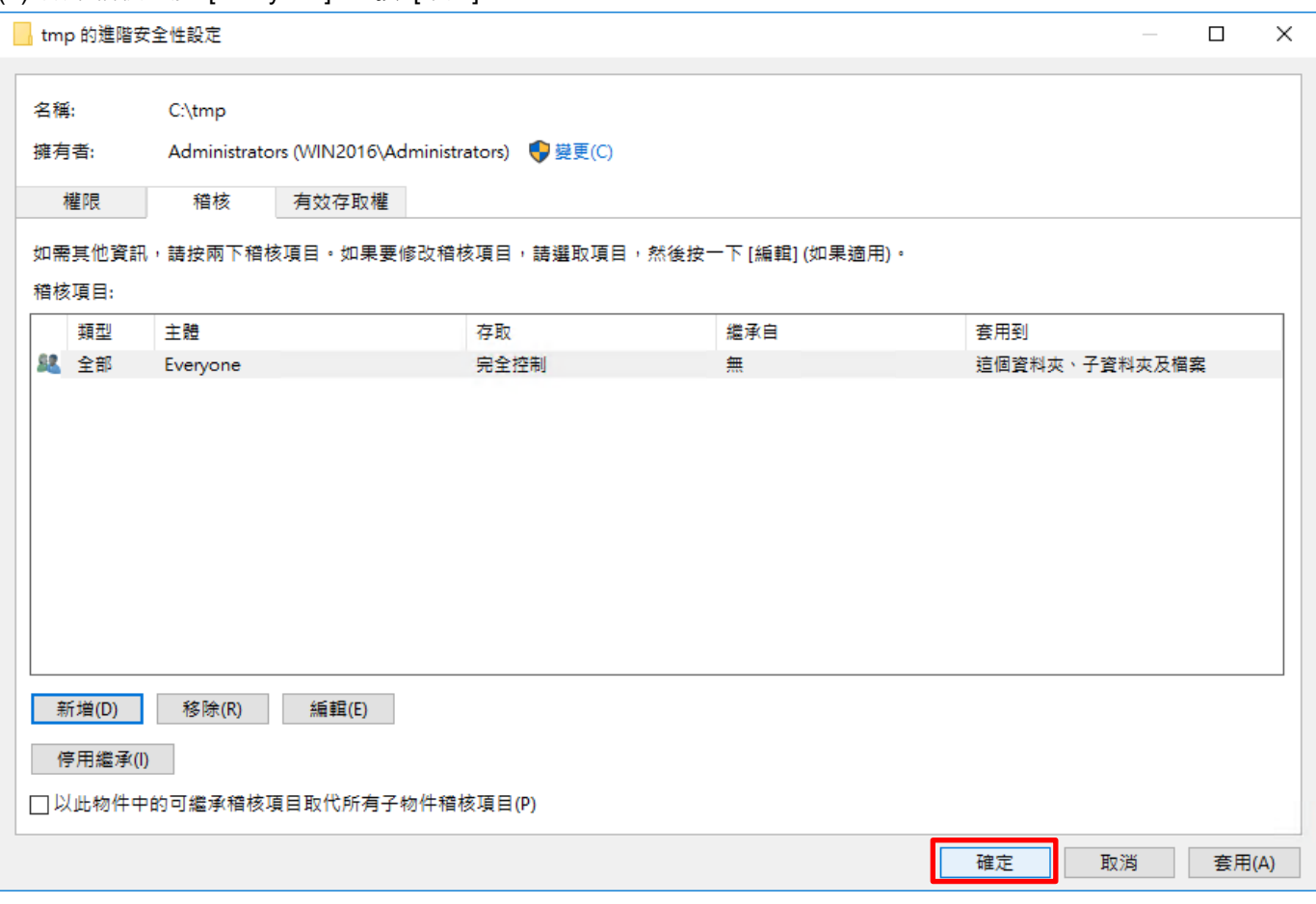

### (8) 按 [確定]

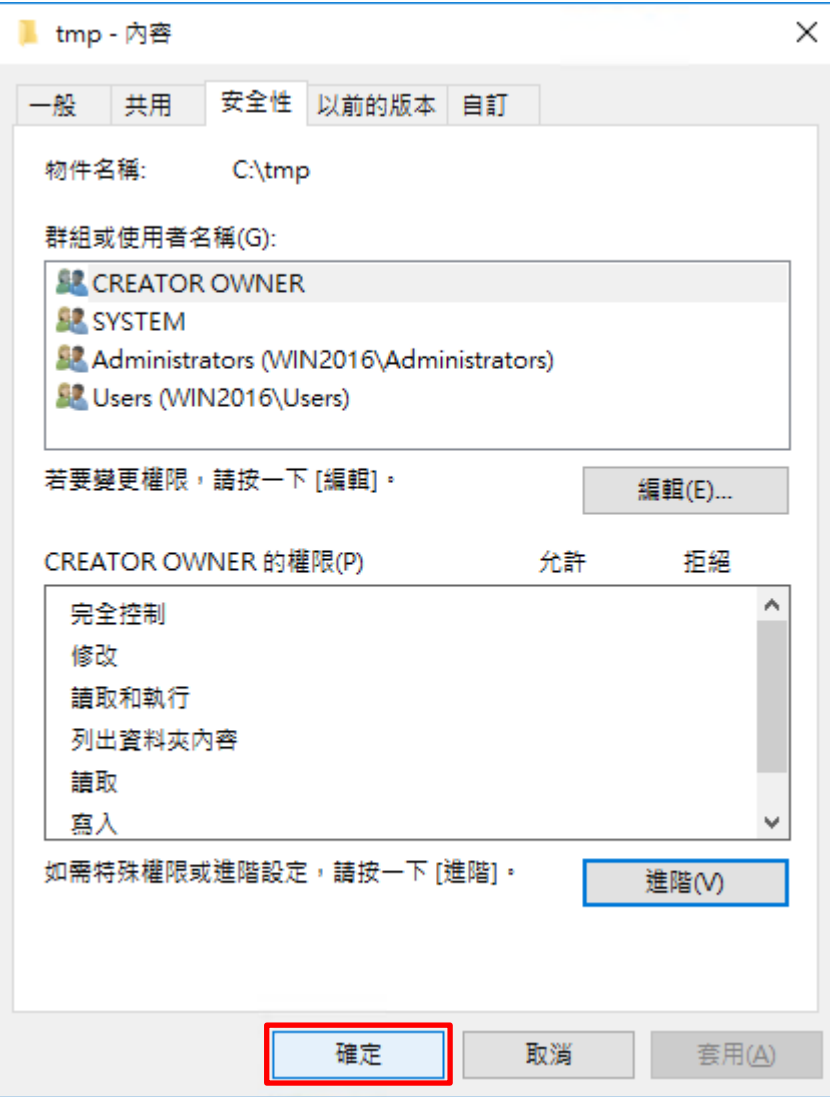

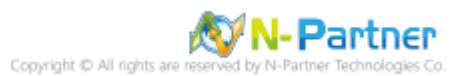

# **7. Windows 2019**

Windows 稽核原則設定 詳細說明請參考**前言**的稽核原則建議連結

※ 以下分別為網域和工作群組設定方式。

# **7.1 網域**

### **7.1.1 組織單位設定**

(1) 開啟 AD 使用者和電腦

開啟 [Active Directory 使用者和電腦]

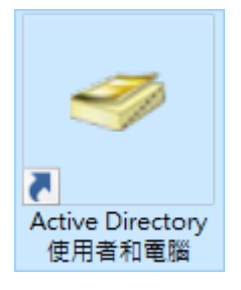

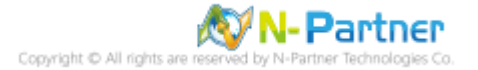

(2) 新增組織單位

在 [網域名稱] 按滑鼠右鍵 -> 選擇 [新增] -> 點選 [組織單位]

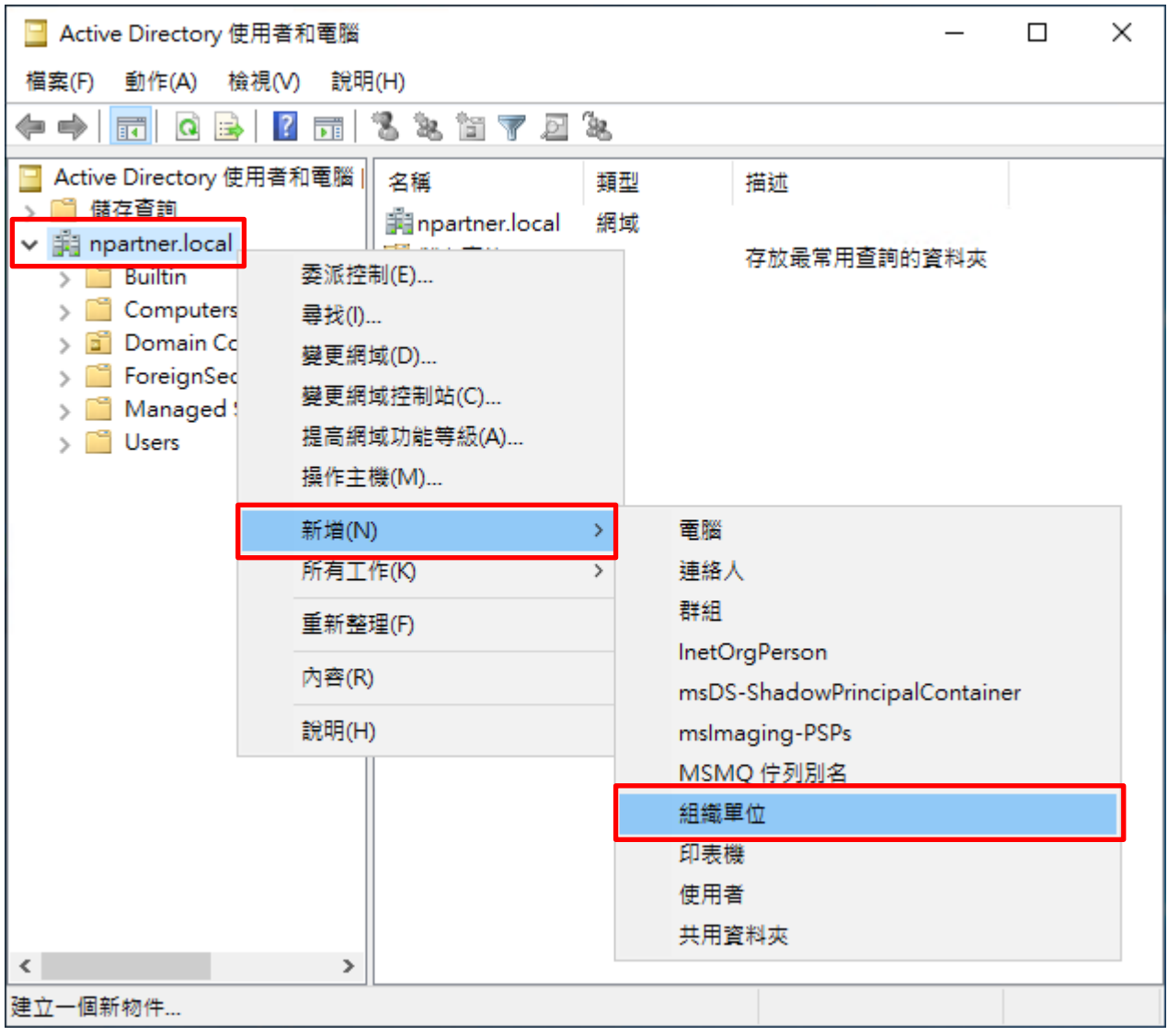

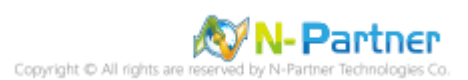

# (3) 輸入組織單位名稱

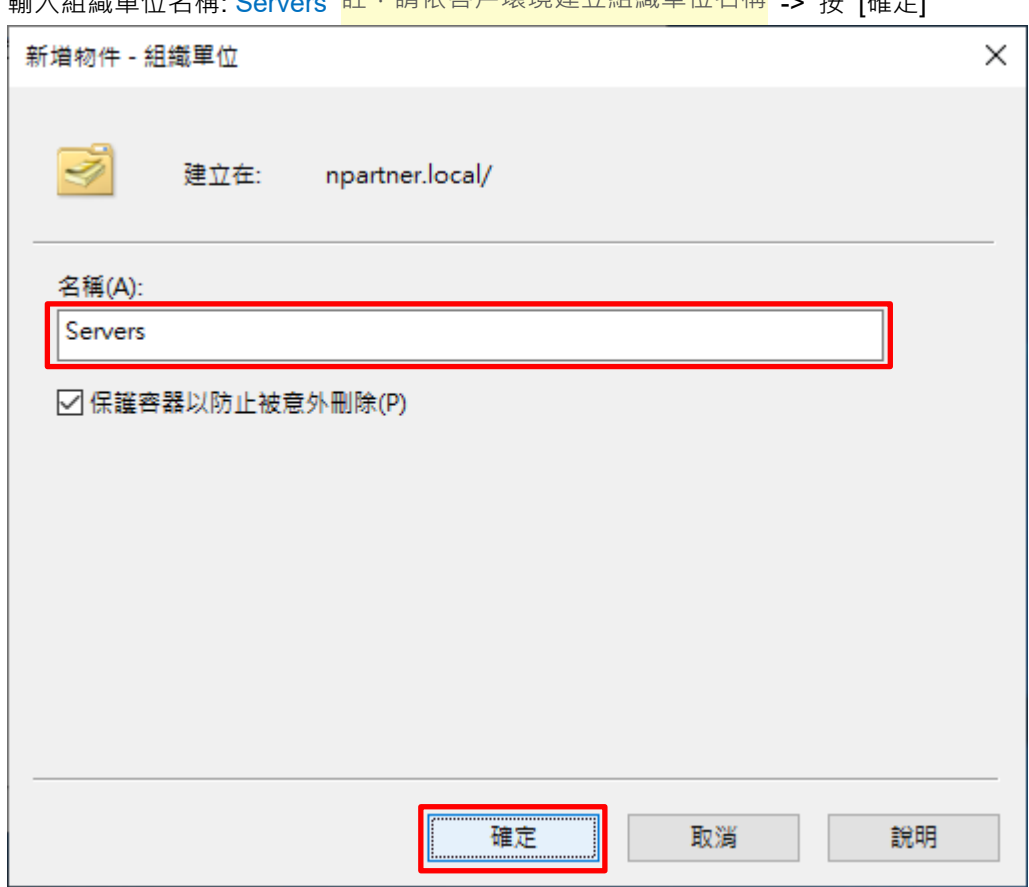

輪入組織單位名稱: Servers 註:請依客戶環境建立組織單位名稱 → 块 [確定]

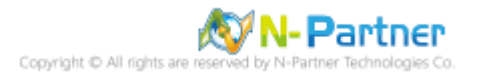

(4) 移動伺服器至新的組織單位

選擇 [Computers] 組織單位 -> 在 [Win2019] 伺服器按滑鼠右鍵,<mark>註:請依客戶環境選擇 Windows File 伺服器</mark> ->

點選 [移動]

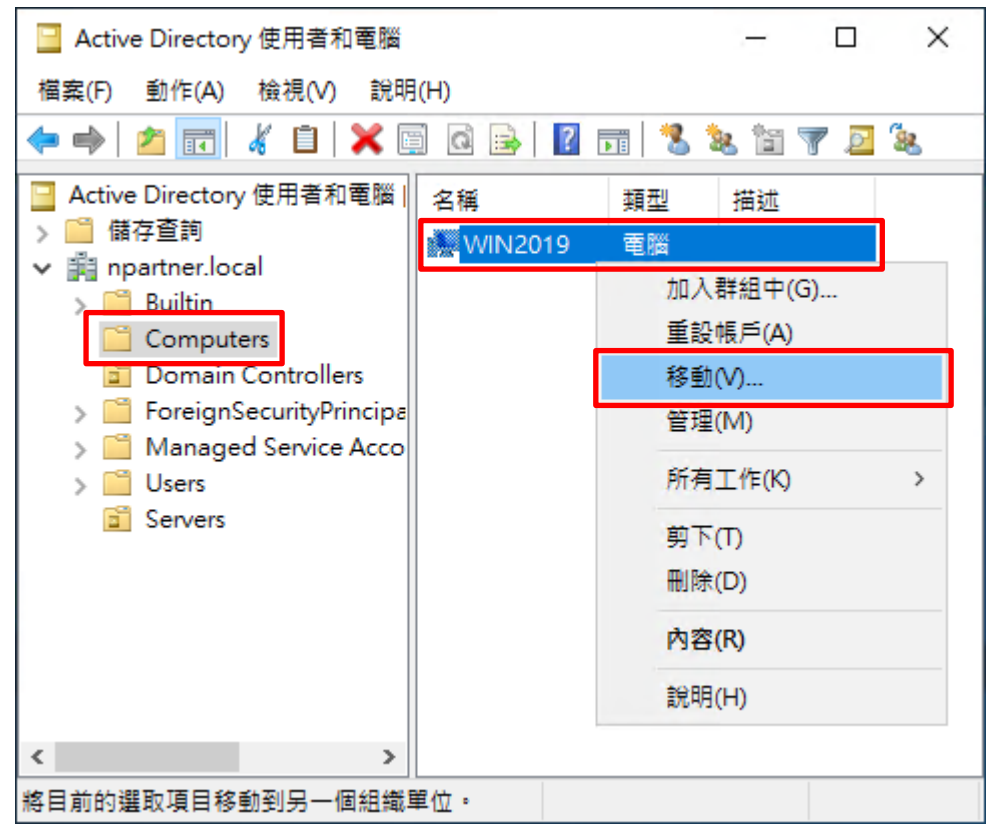

(5) 選擇組織單位

選擇 [Servers] 組織單位 -> 按 [確定]

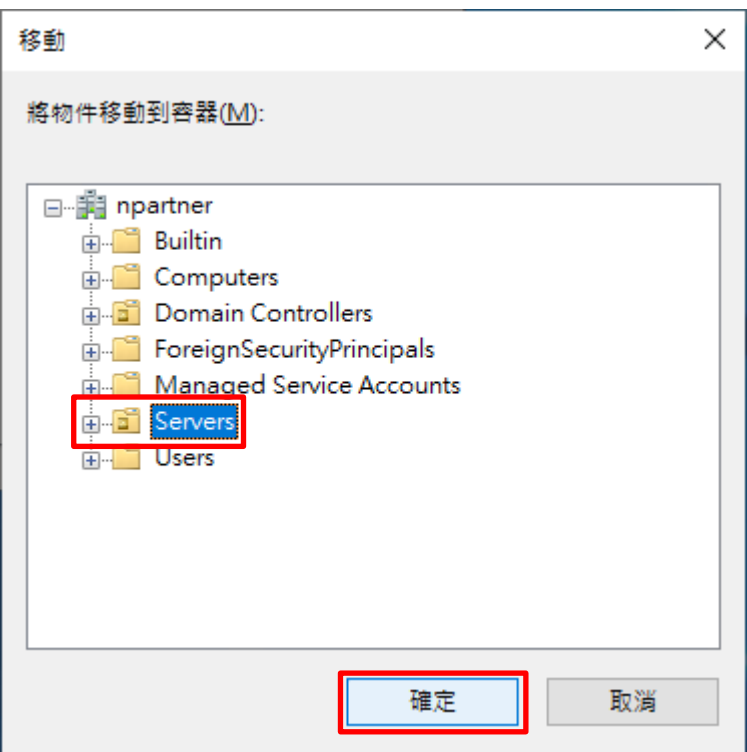

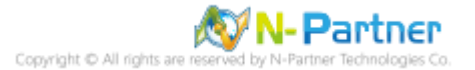

(6) 確認伺服器已移動至新的組織單位

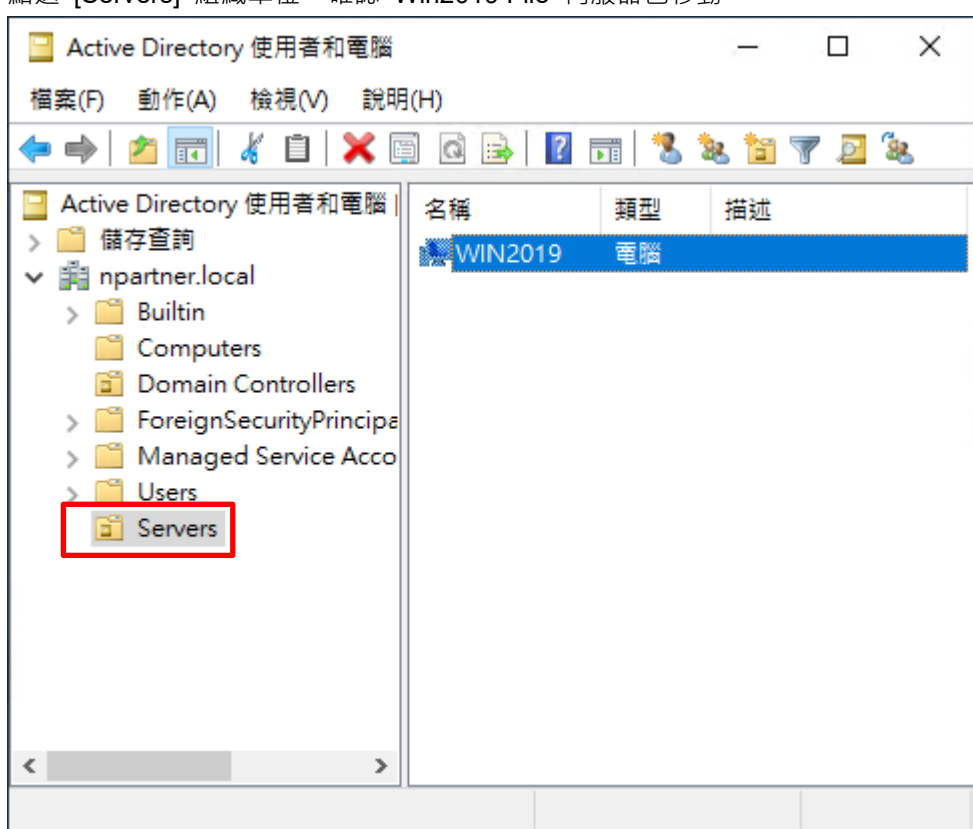

點選 [Servers] 組織單位,確認 Win2019 File 伺服器已移動

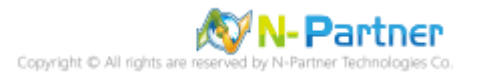

### **7.1.2 群組原則設定**

(1) 開啟群組原則管理

開啟 [群組原則管理]

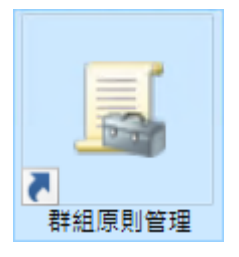

(2) 在 Servers 組織單位, 新增群組原則物件

在 [Servers] 組織單位按滑鼠右鍵 -> 點選 [在這個網域中建立 GPO 並連結到…]

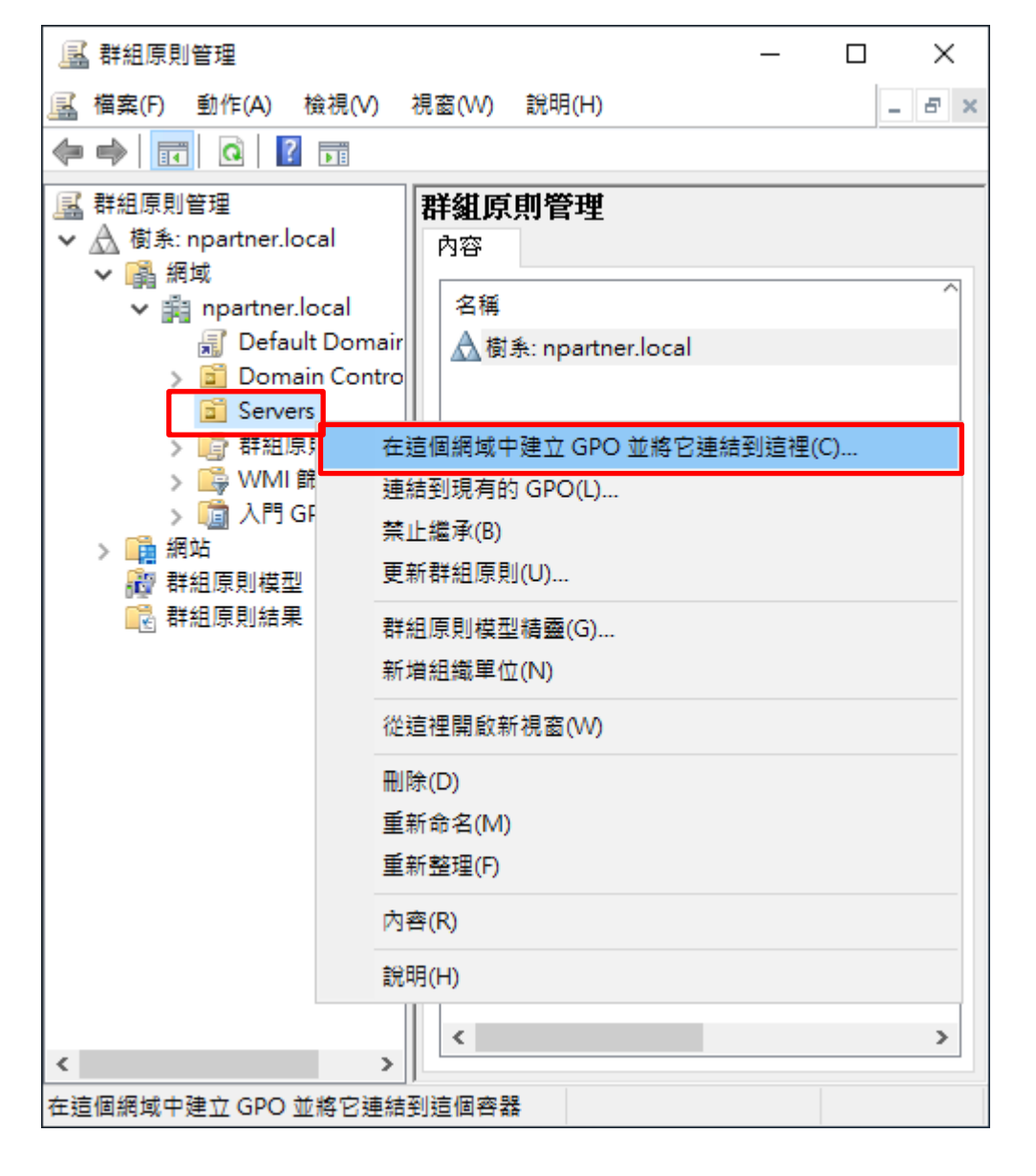

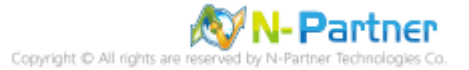

### (3) 輸入群組原則物件名稱

輸入群組原則物件名稱: N-Partner Policy <mark>註:請依客戶環境建立群組物件名稱</mark> -> 按 [確定]

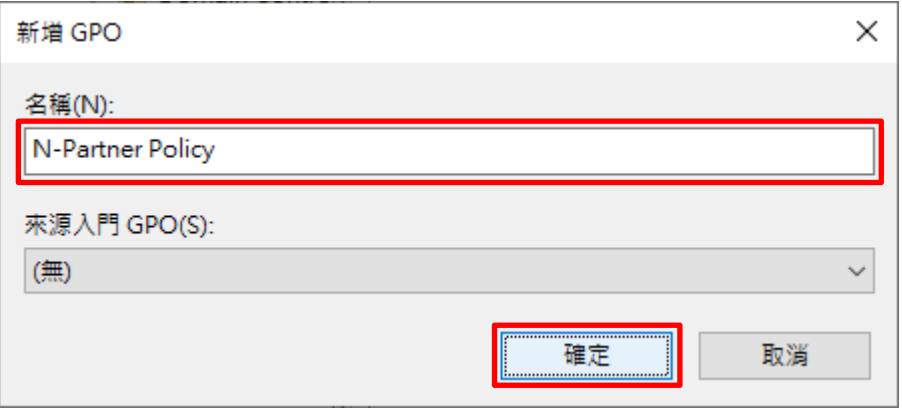

### (4) 編輯群組原則物件

在 [N-Partner Policy] 群組原則物件按滑鼠右鍵 -> 點選 [編輯]

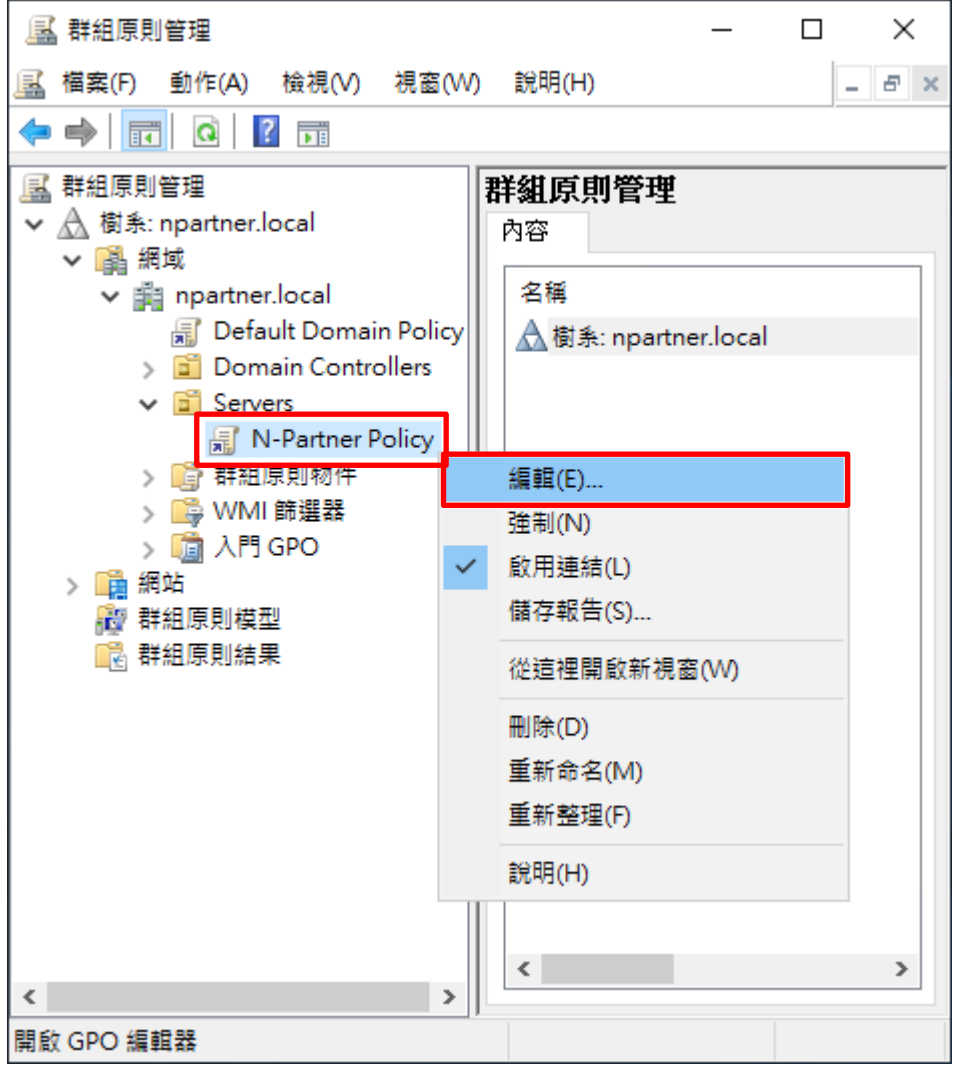

(5) 本機原則︰稽核原則

展開 [電腦設定] -> [原則] -> [Windows 設定] -> [安全性設定] -> [本機原則] -> [稽核原則] -> 點選 [稽核物件存取], [稽 核帳戶登入事件], [稽核登入事件] 項目 -> 勾選 [定義這些原則設定]: & [成功] & [失敗] -> 按 [確定]

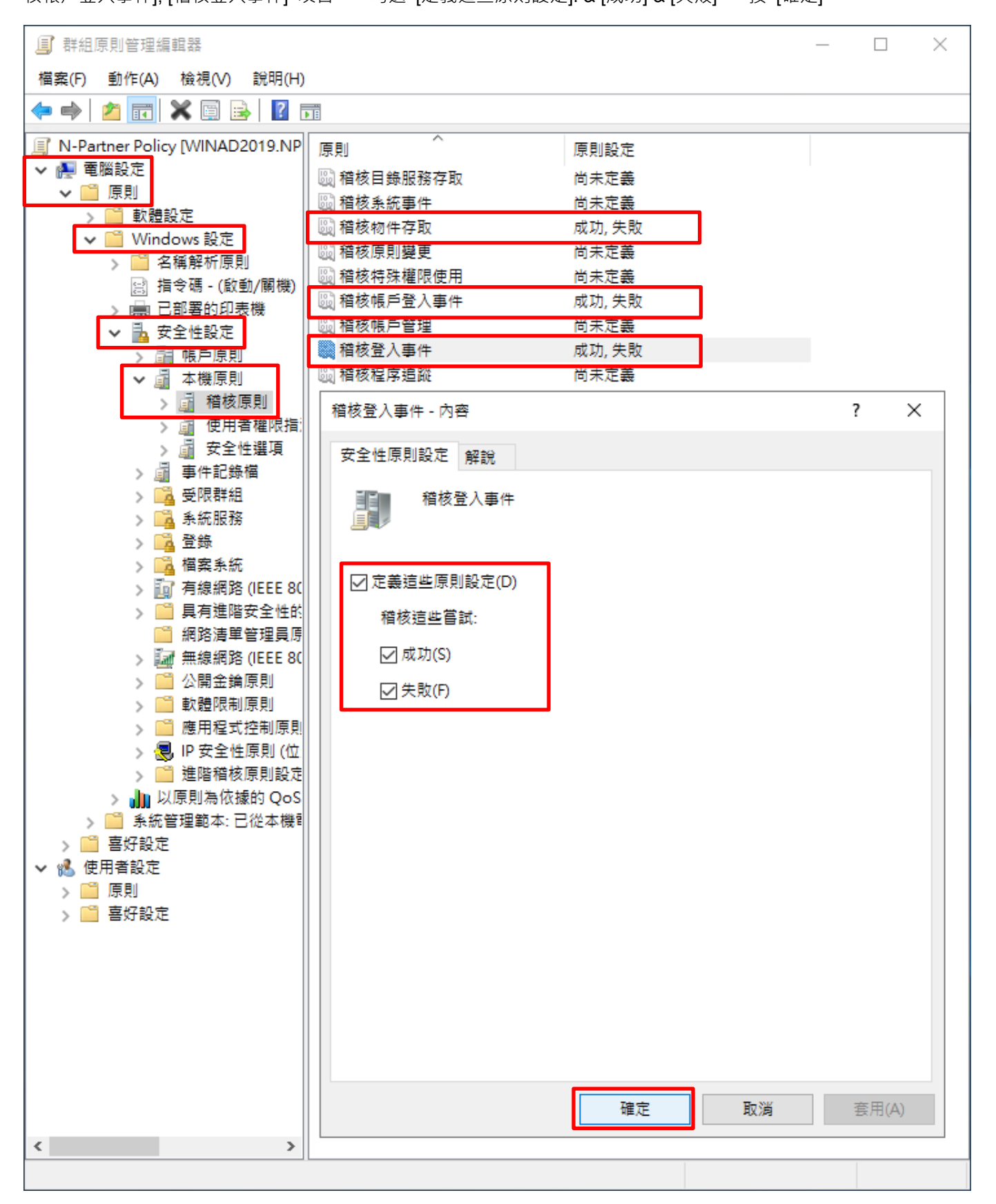

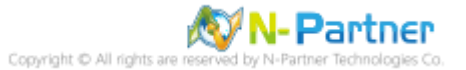

(6) 事件記錄檔︰安全性記錄檔大小最大值

展開 [電腦設定] -> [原則] -> [Windows 設定] -> [安全性設定] -> [事件記錄檔] -> 點選 [安全性記錄檔大小最大值] 項 目 -> 勾選 [定義這個原則設定]: -> 輸入 204800 KB <mark>註:請依客戶環境調整</mark> -> 按 [確定]

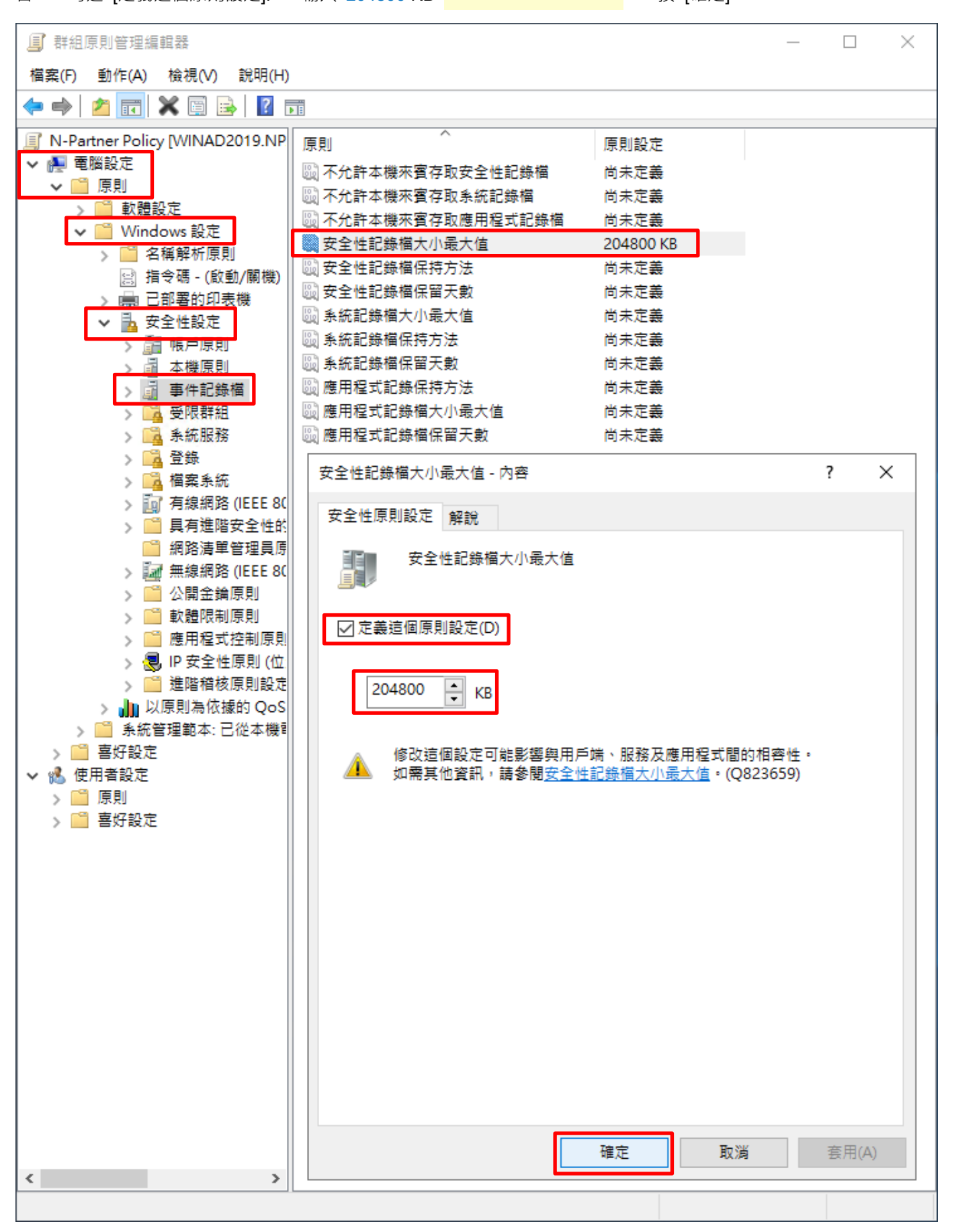

(7) 事件記錄檔︰安全性記錄檔保持方法

展開 [電腦設定] -> [原則] -> [Windows 設定] -> [安全性設定] -> [事件記錄檔] -> 點選 [安全性記錄檔保持方法] 項目 -> 勾選 [定義這個原則設定]: -> 點選 [視需要覆寫事件] -> 按 [確定]

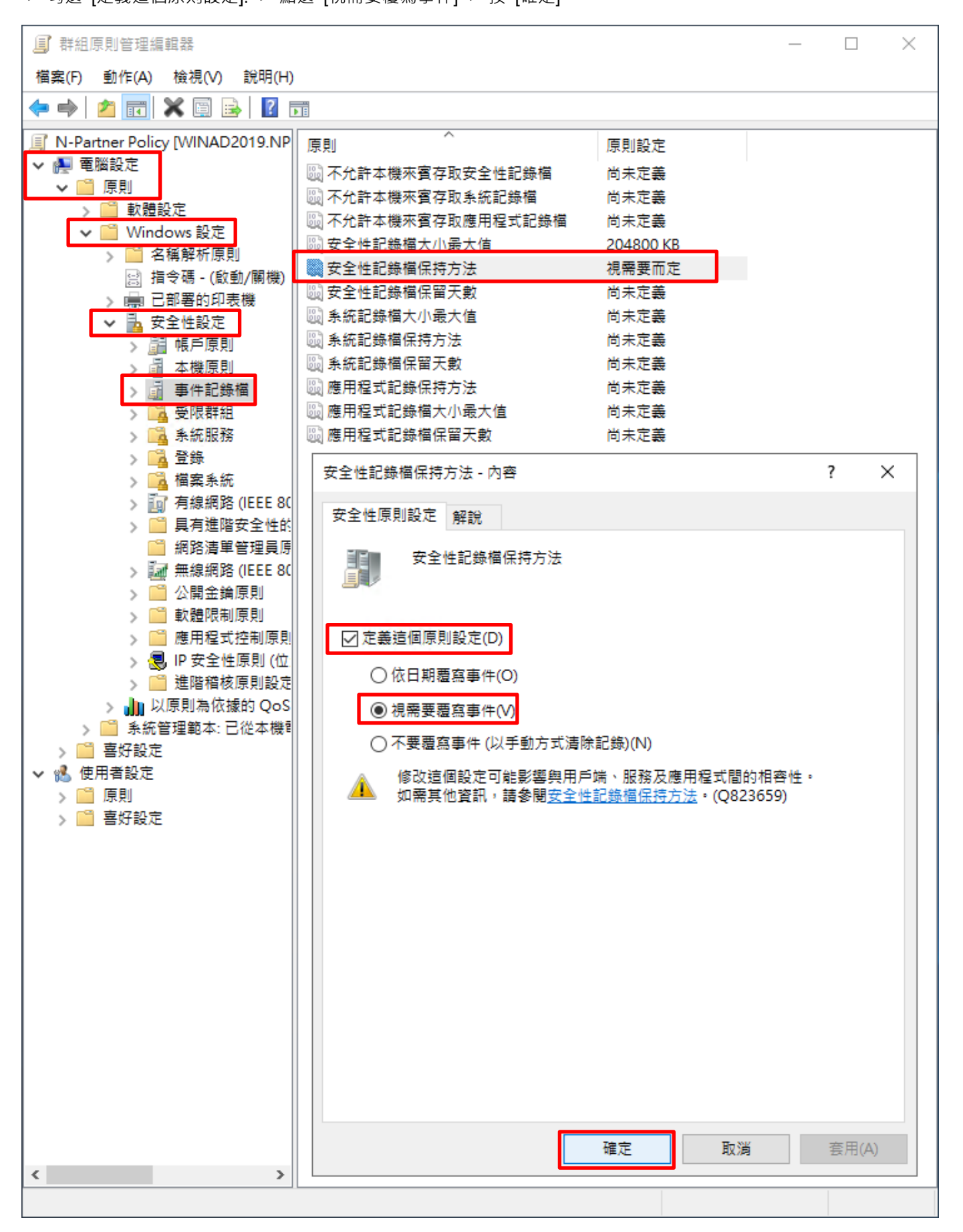

#### (8) 開啟 [Windows PowerShell]

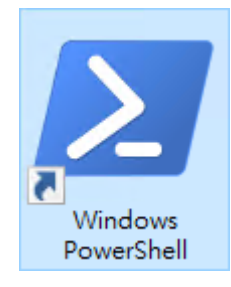

#### (9) 更新 Windows File 伺服器群組原則

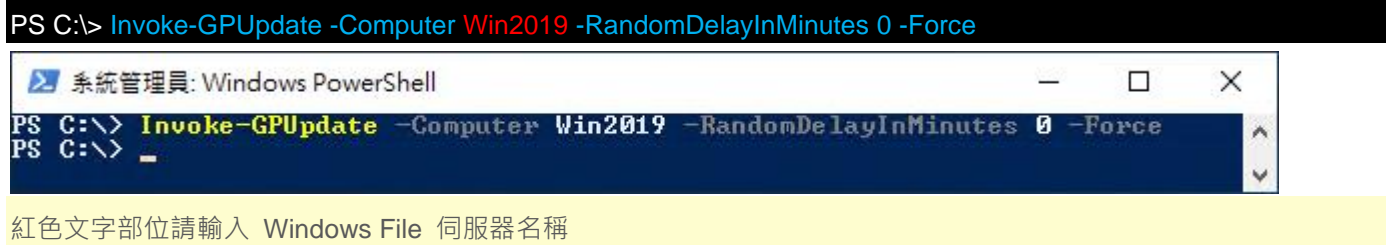

#### (10) 產生 Windows File 伺服器群組原則報表

PS C:\> Get-GPResultantSetofPolicy -Computer Win2019 -Path C:\tmp\Win2019.html -ReportType html

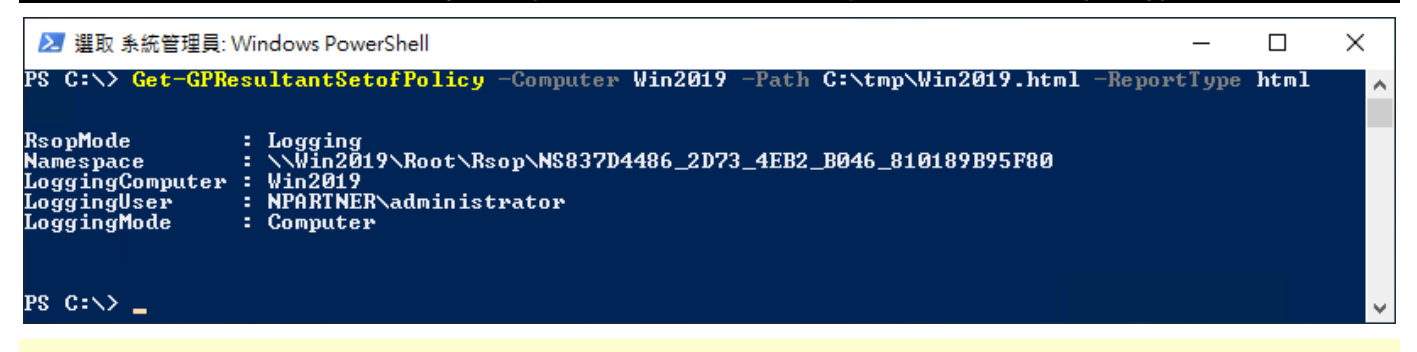

紅色文字部位請輸入 Windows File 伺服器名稱和資料夾路徑檔案名稱

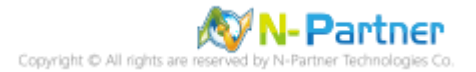

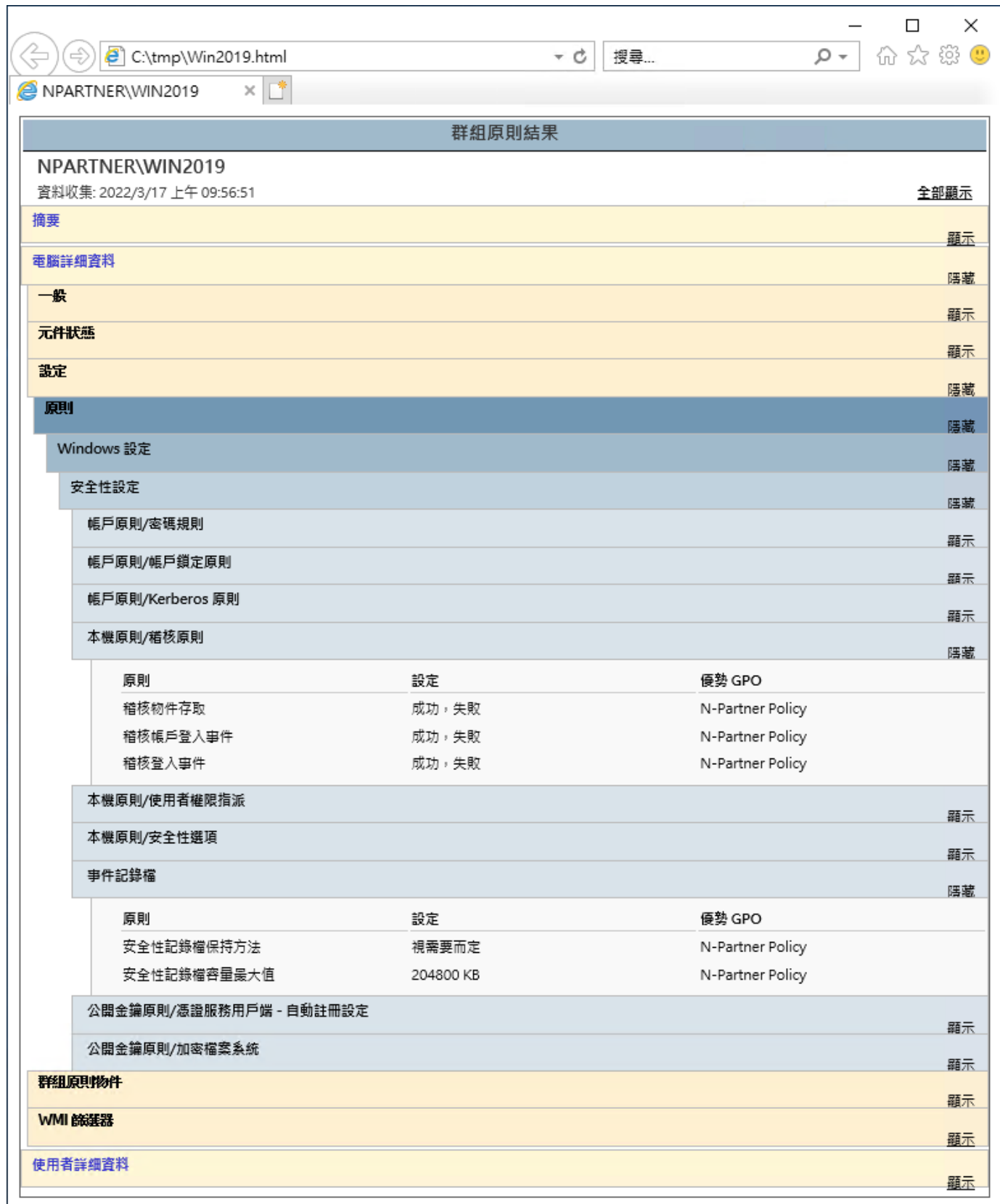

### (11) 開啟報表 -> 確認 Windows File 伺服器 -> 套用 N-Partner Policy 群組原則

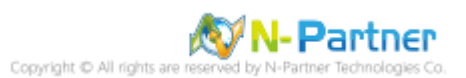

# **7.2 工作群組**

# **7.2.1 稽核原則設定**

### (1) 開啟本機群組原則編輯器

<sub>點選</sub> 2 [搜尋] -> 輸入群組原則-> 點選 [編輯群組原則]

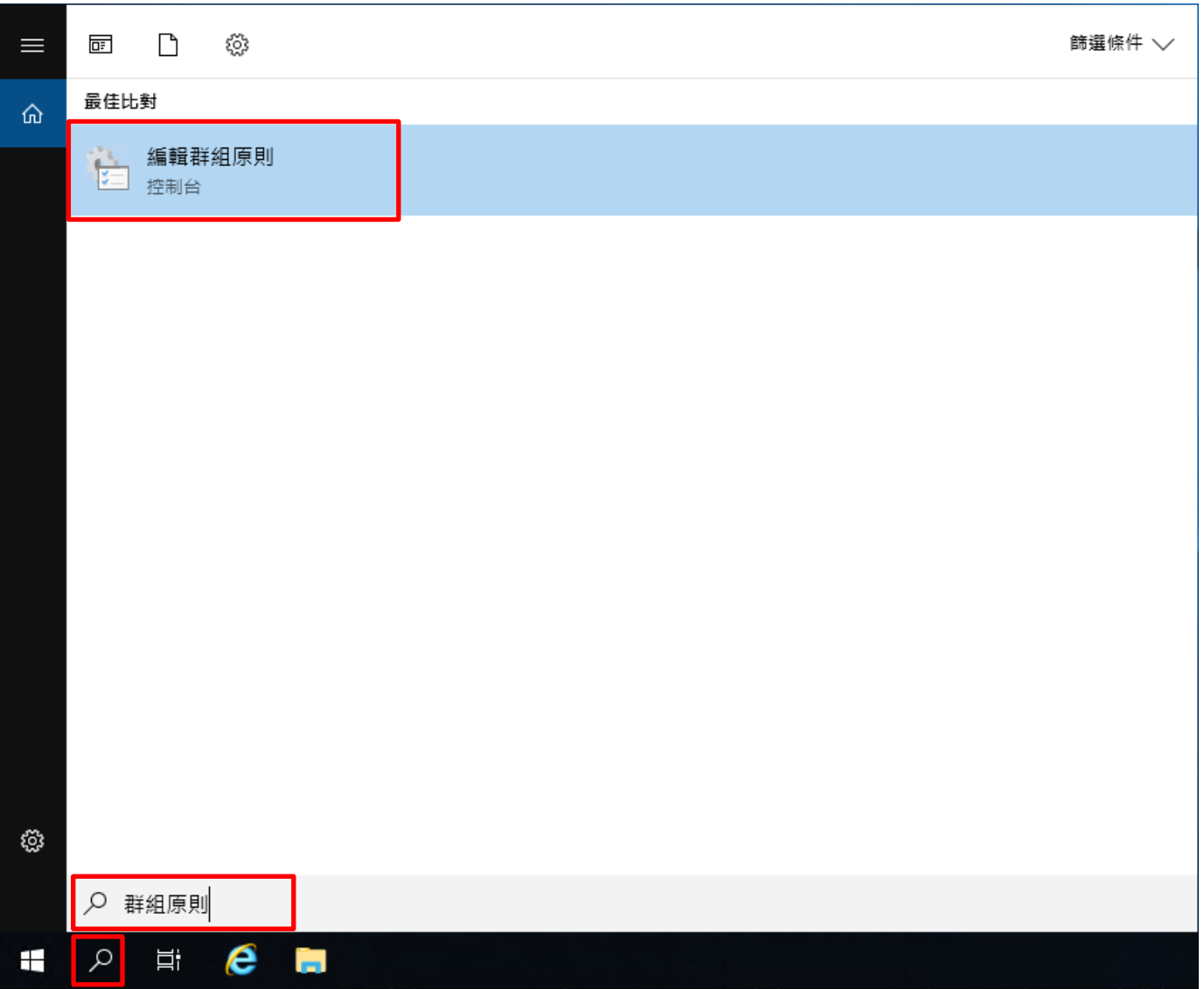

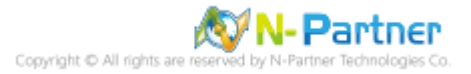
#### (2) 本機原則︰稽核原則

展開 [電腦設定] -> [Windows 設定] -> [安全性設定] -> [本機原則] -> [稽核原則] -> 點選 [稽核物件存取], [稽核帳戶登

入事件], [稽核登入事件] 項目 -> 勾選稽核這些嘗試: [成功] & [失敗] -> 按 [確定]

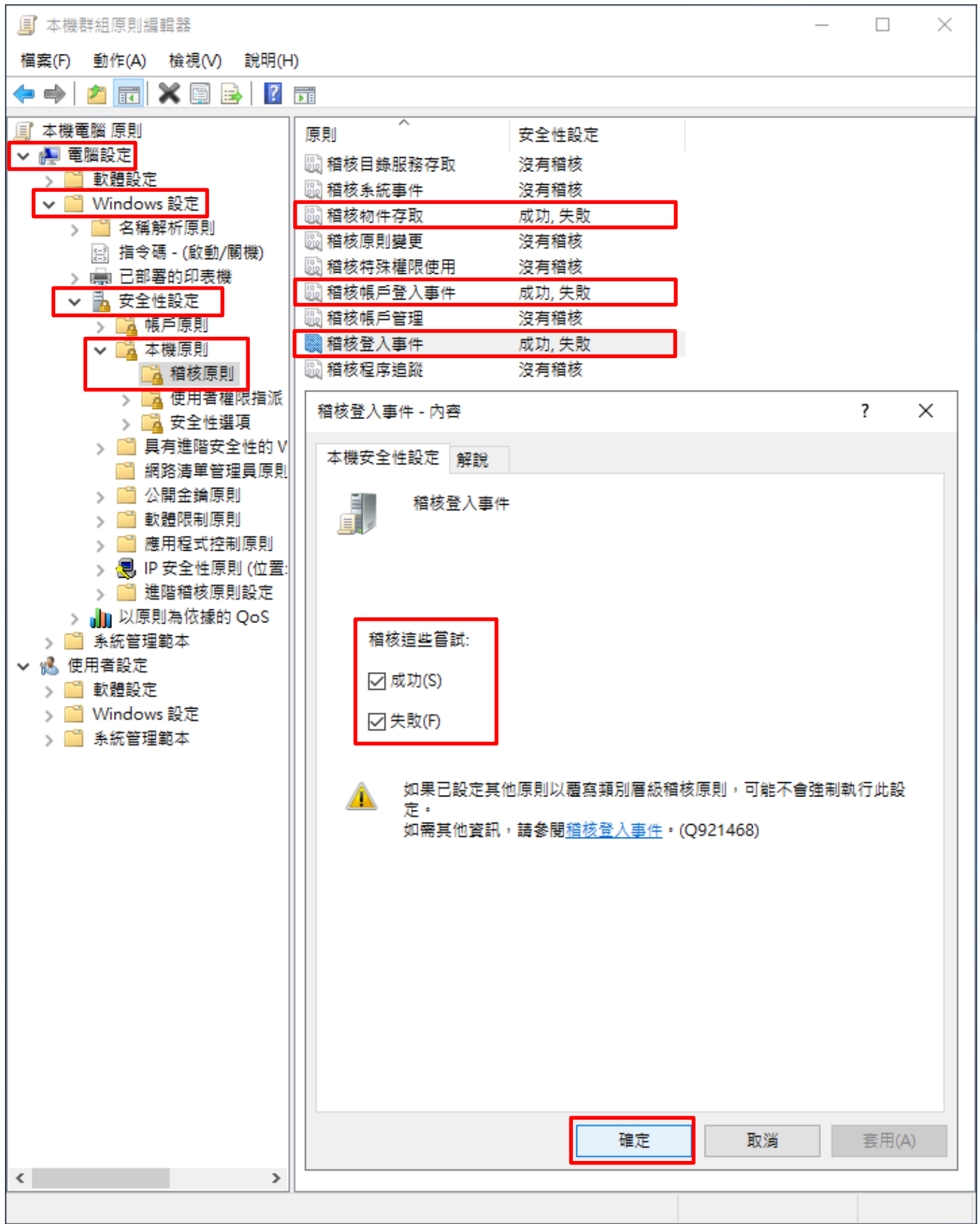

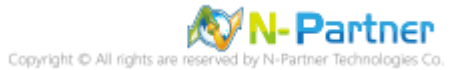

#### (3) 開啟 [Windows PowerShell]

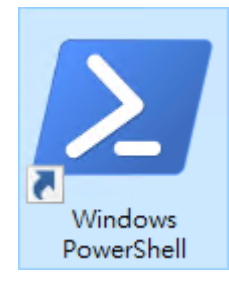

#### (4) 更新群組原則

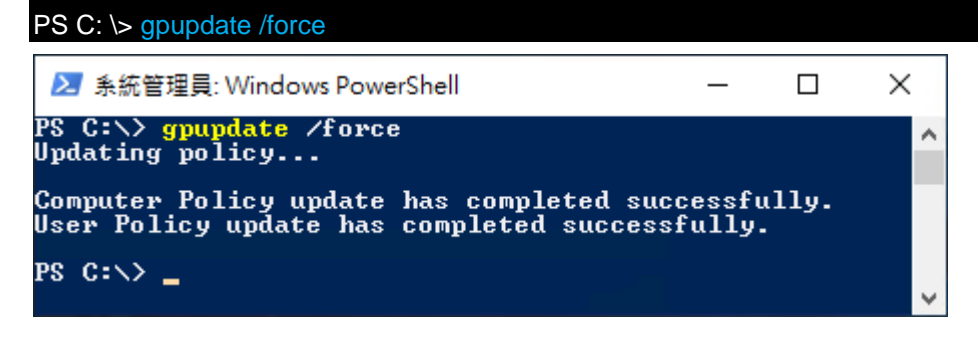

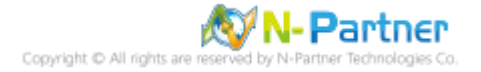

## (5) 查看群組原則套用情形

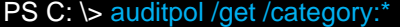

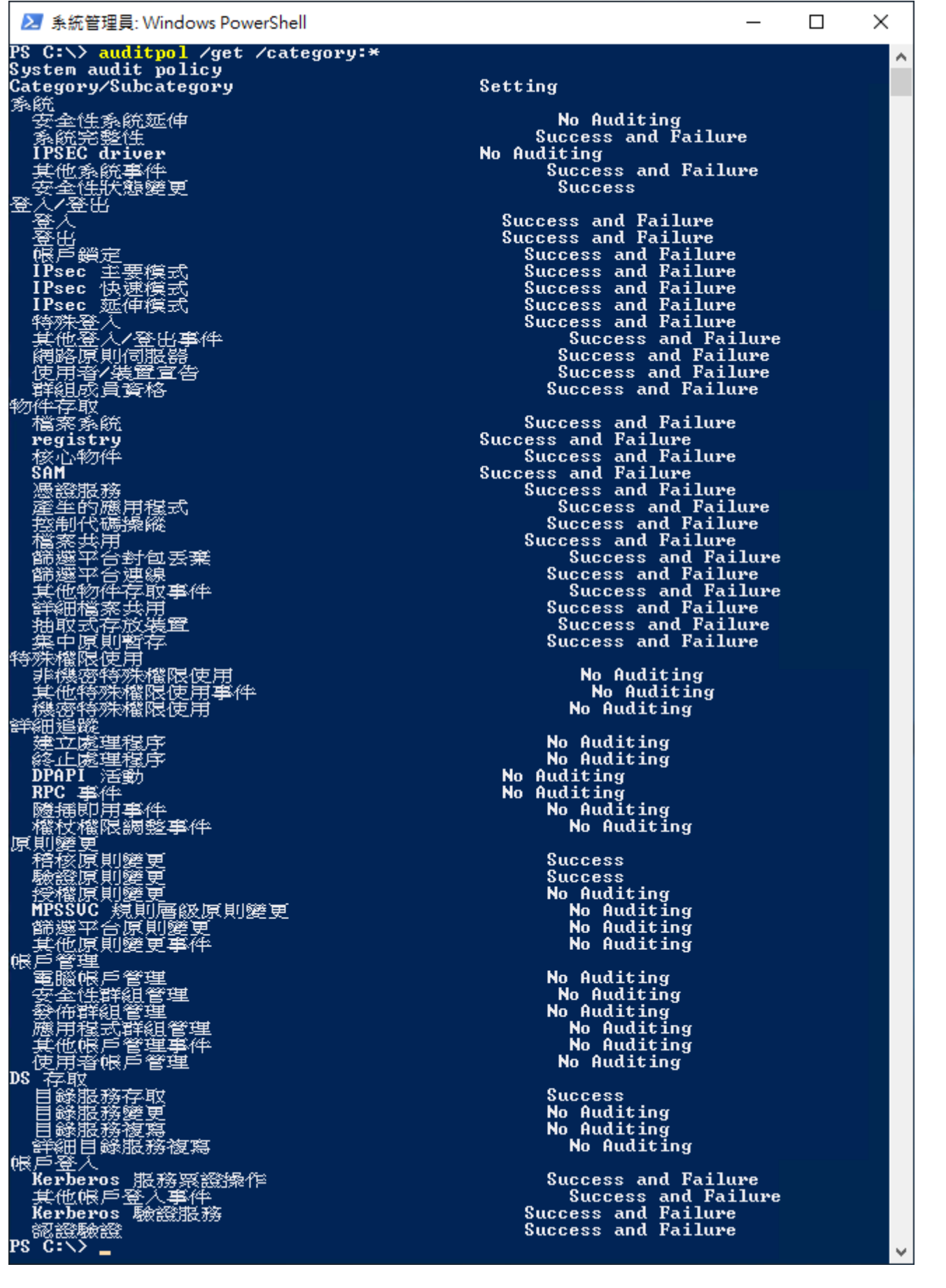

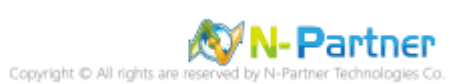

## **7.2.2 事件檔案設定**

(1) 開啟 [檢視事件記錄檔]

# <sub>點選</sub> 2 [搜尋] -> 輸入事件記錄 -> 點選 [檢視事件記錄檔]

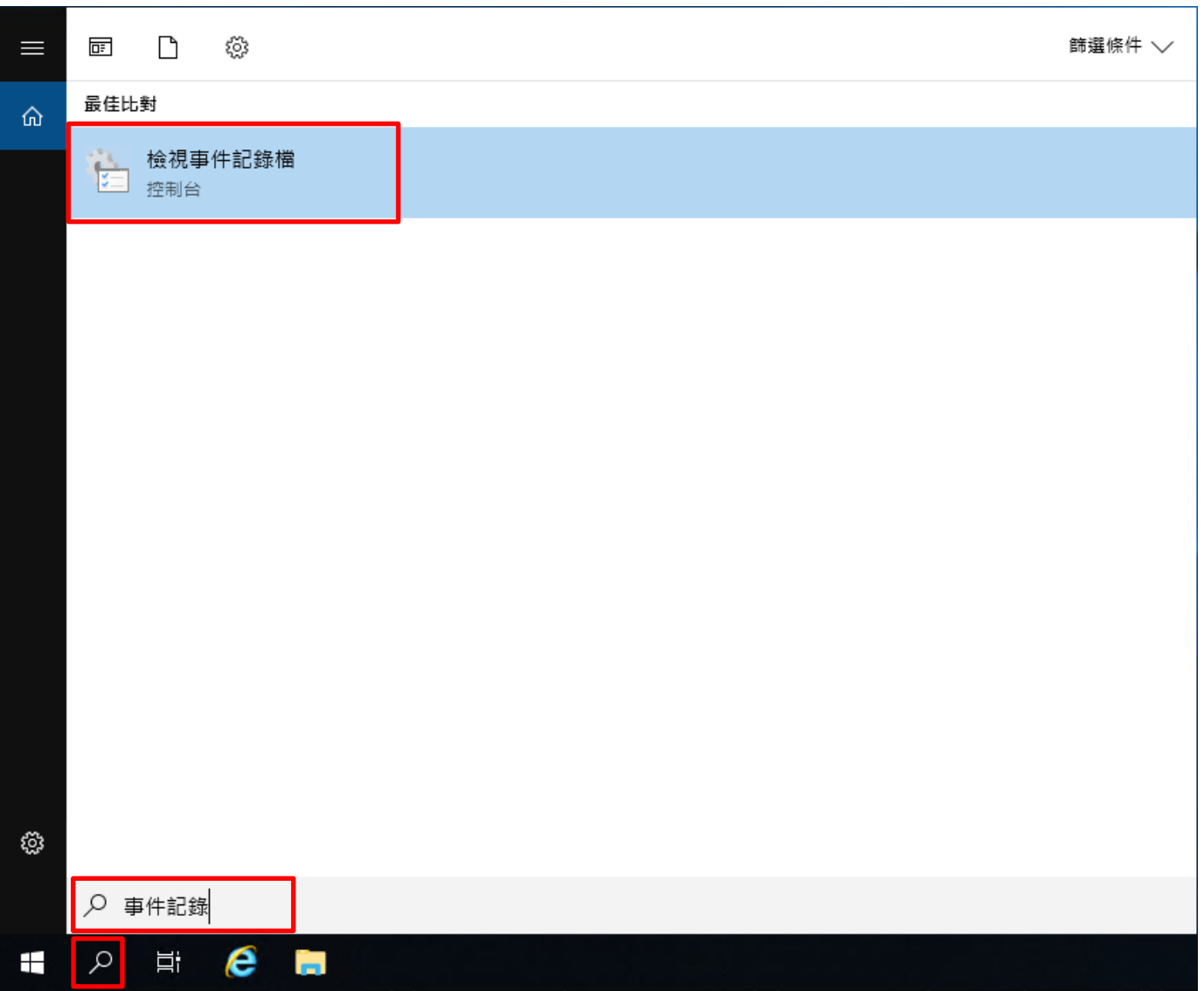

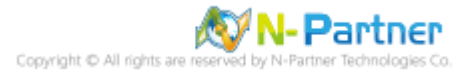

#### (2) 編輯安全性記錄

展開 [Windows 記錄] -> 在 [安全性] 按滑鼠右鍵 -> 點選 [內容]

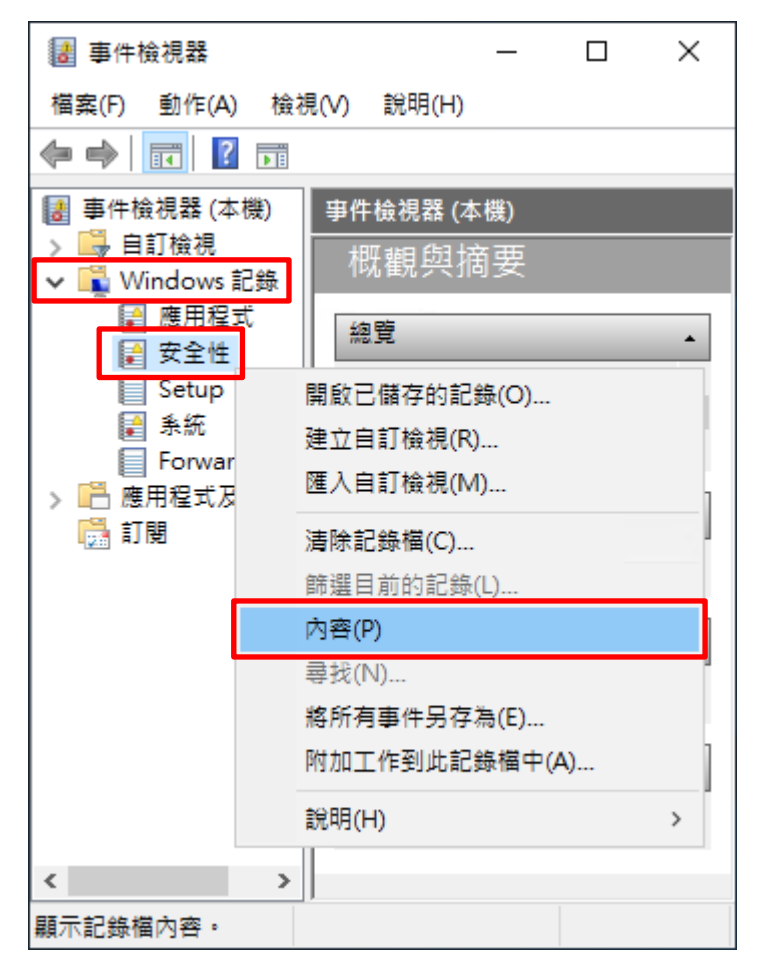

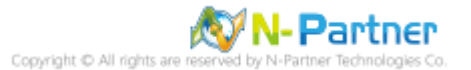

(3) 設定安全性記錄檔

輸入最大記錄檔大小: 204800 KB <mark>註︰請依客戶環境調整</mark> -> 點選 [視需要覆寫事件] -> 按 [確定]

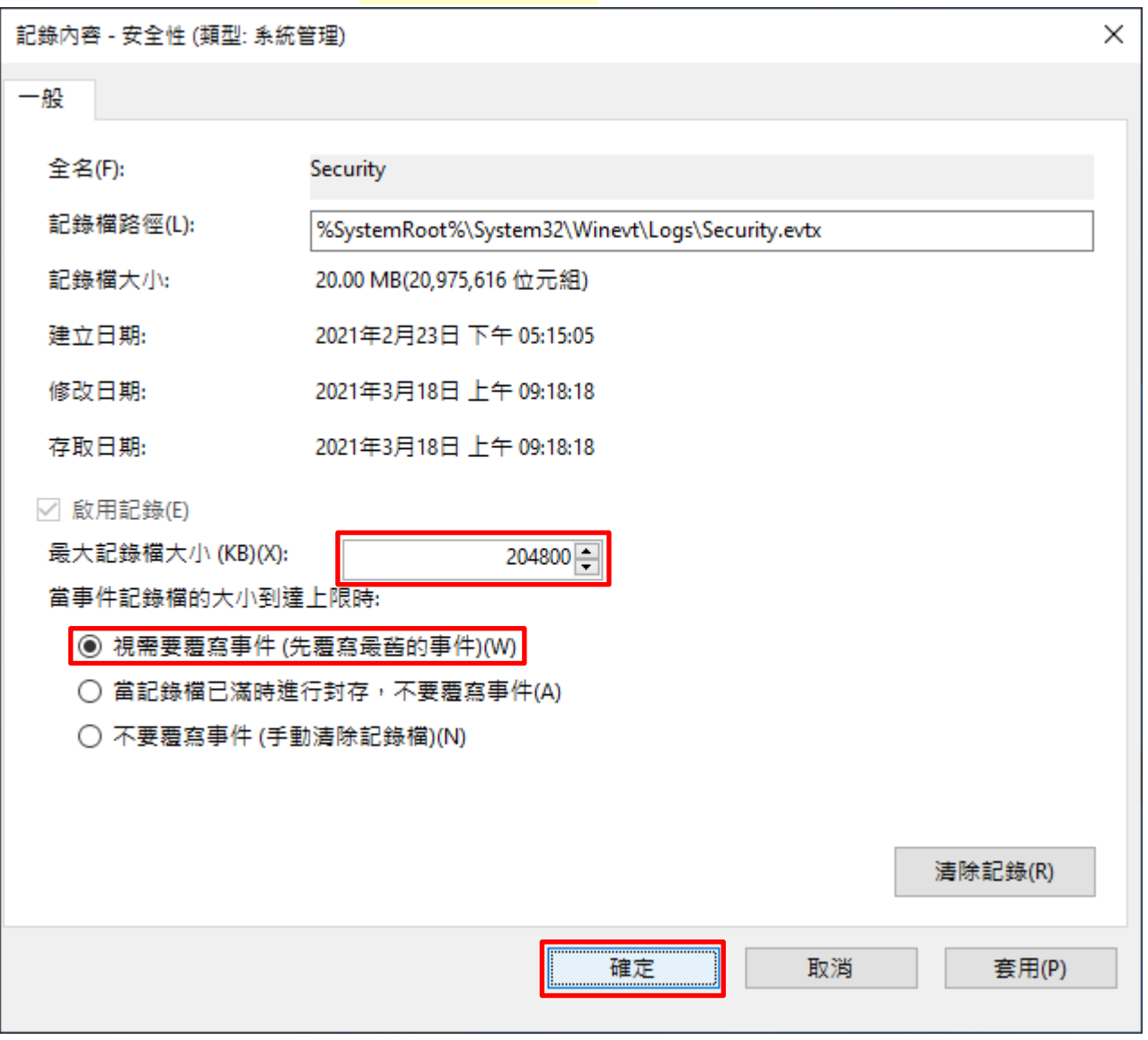

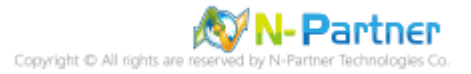

# **7.3 稽核資料夾設定**

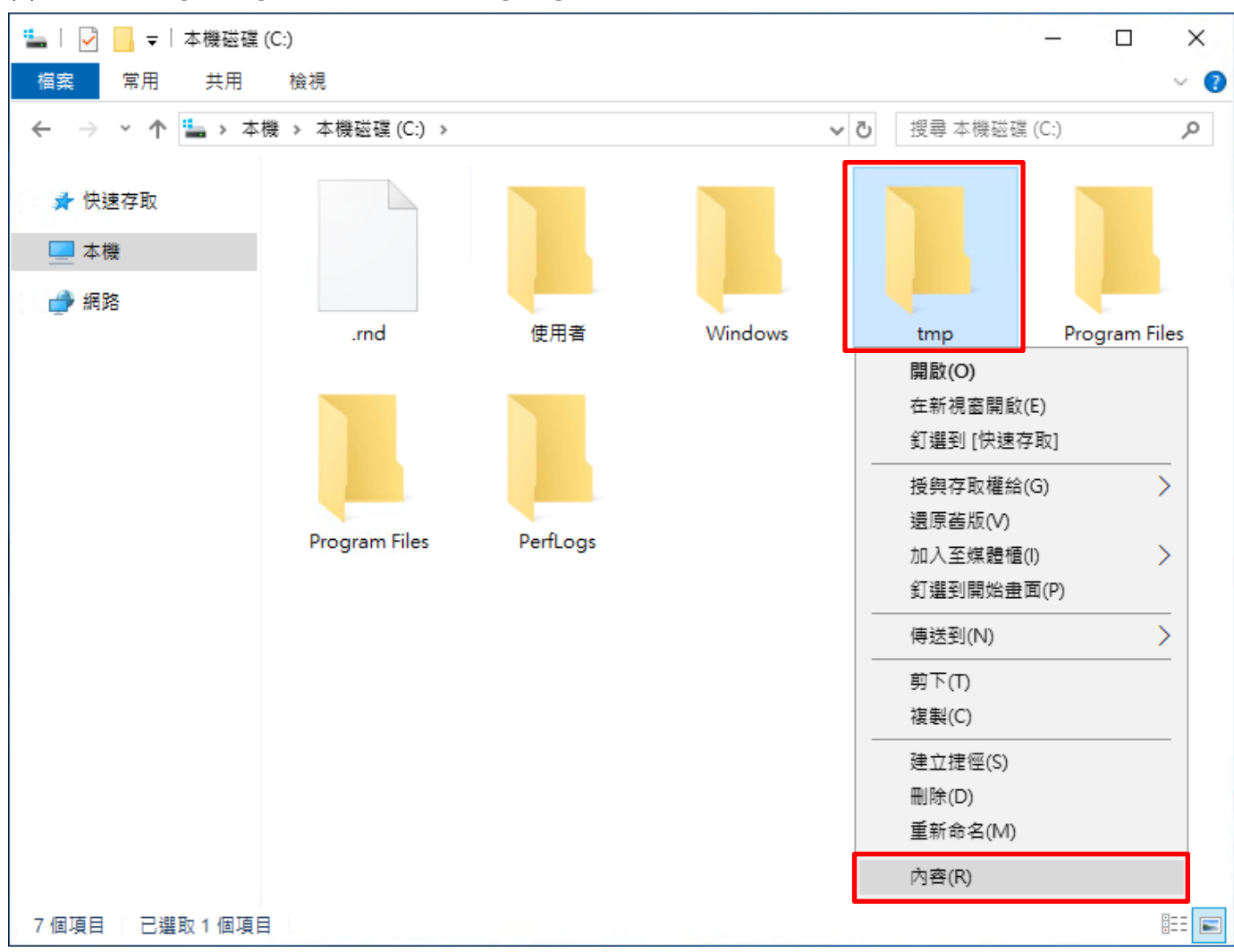

(1) 選擇要稽核 [資料夾] 按滑鼠右鍵 -> 點選 [內容]

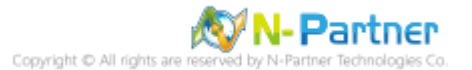

## (2) 點選 [安全性] 頁面 -> 按 [進階]

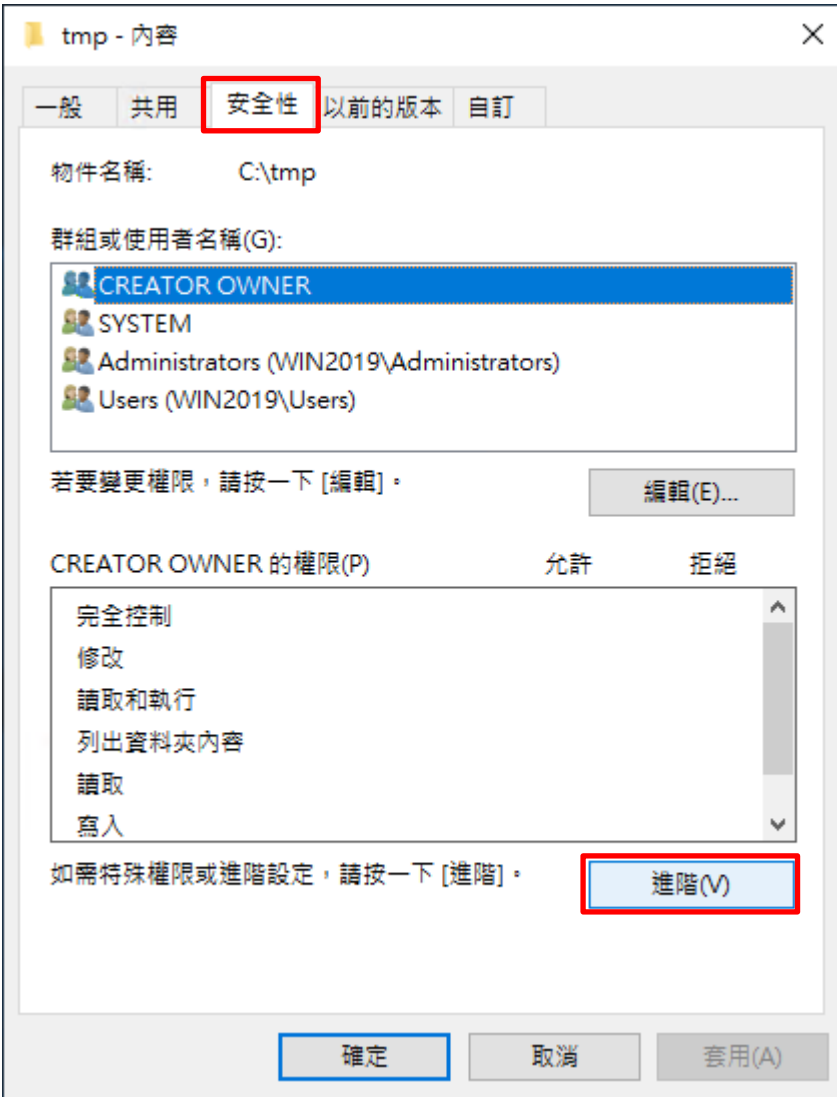

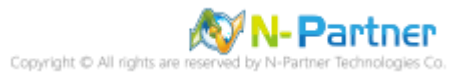

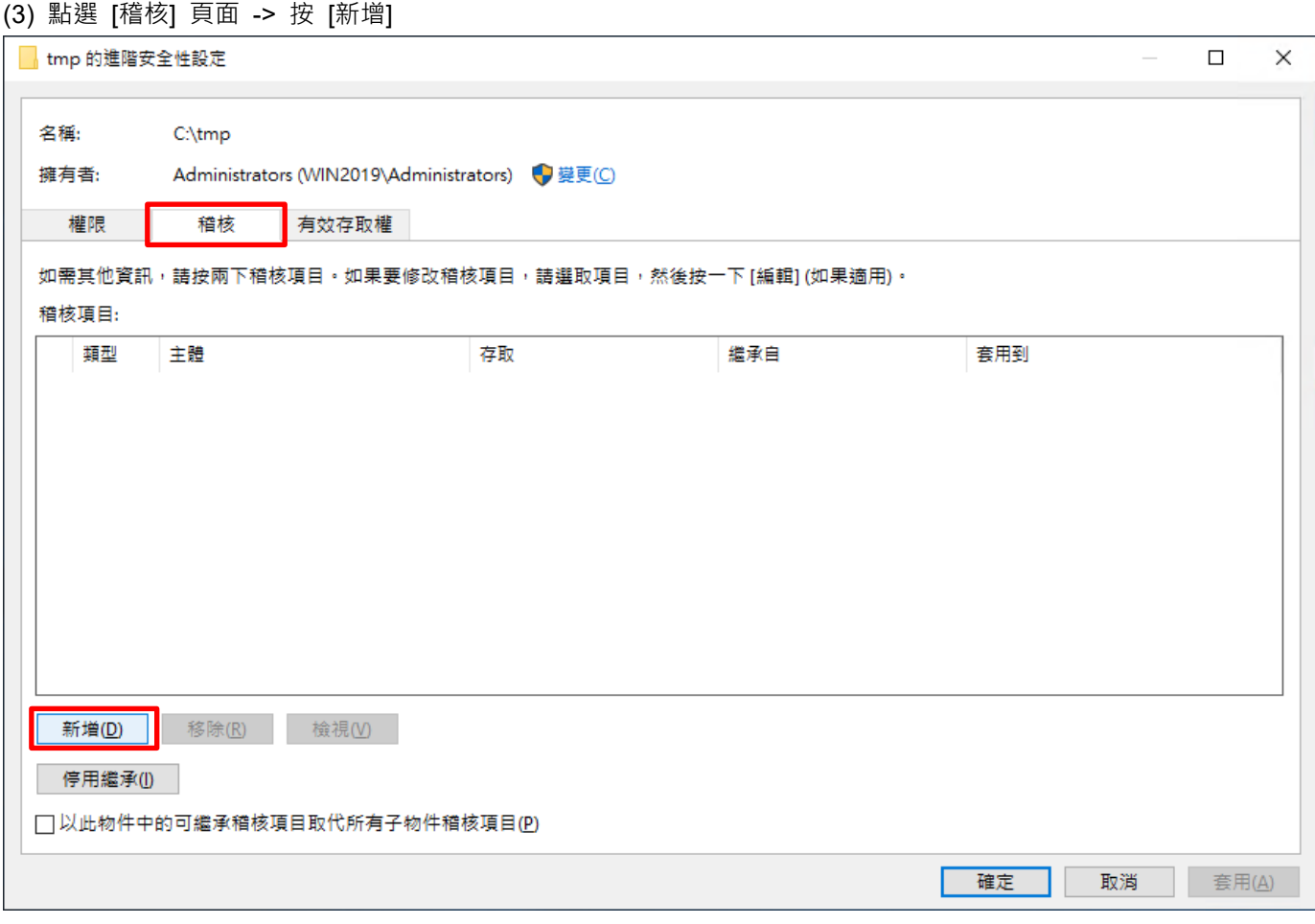

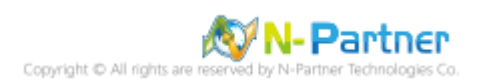

## (4) 點選 [選取一個主體]

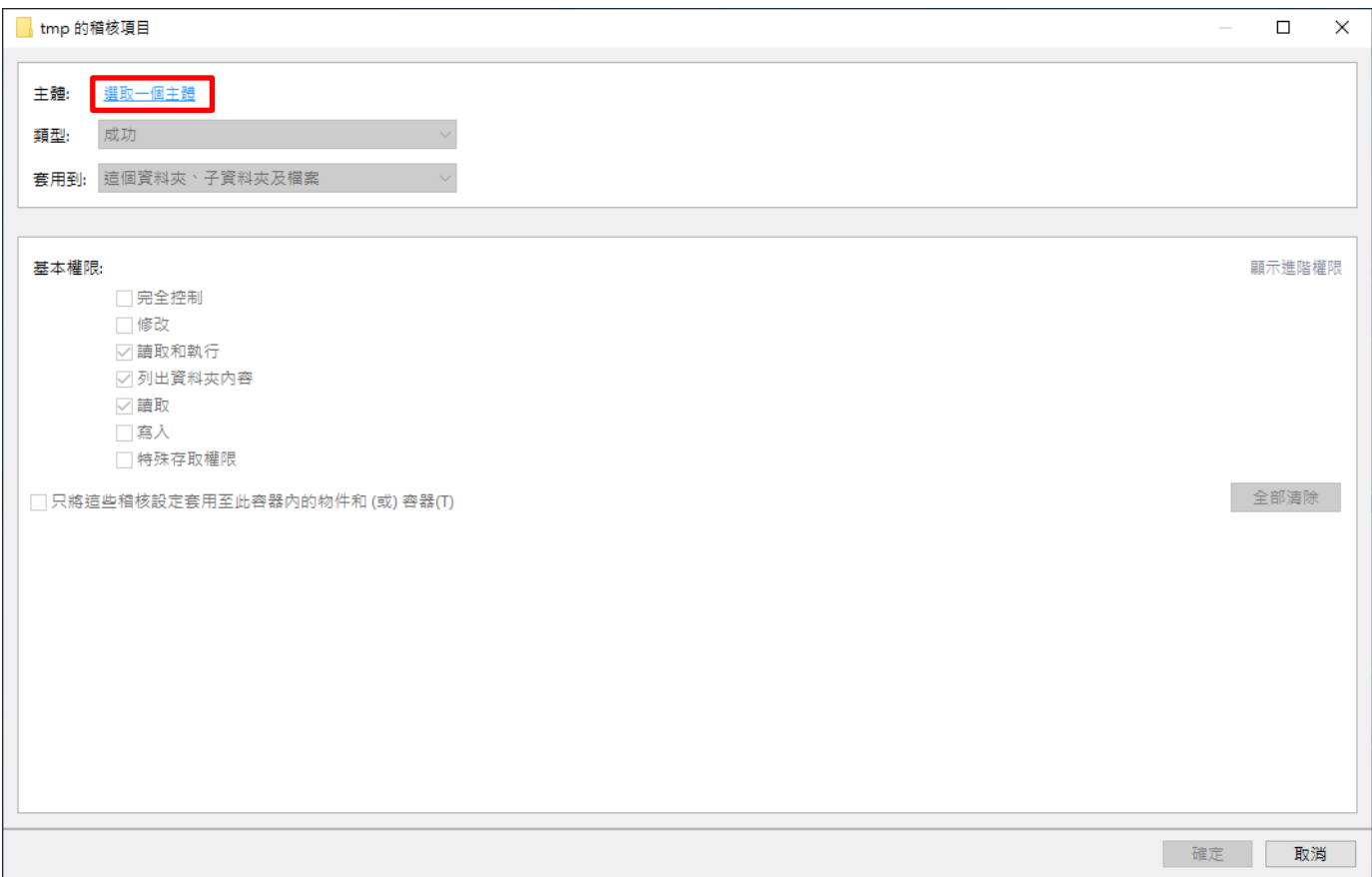

# (5) 物件名稱輸入 Everyone 稽核所有用戶 -> 按 [檢查名稱] -> 按 [確定]

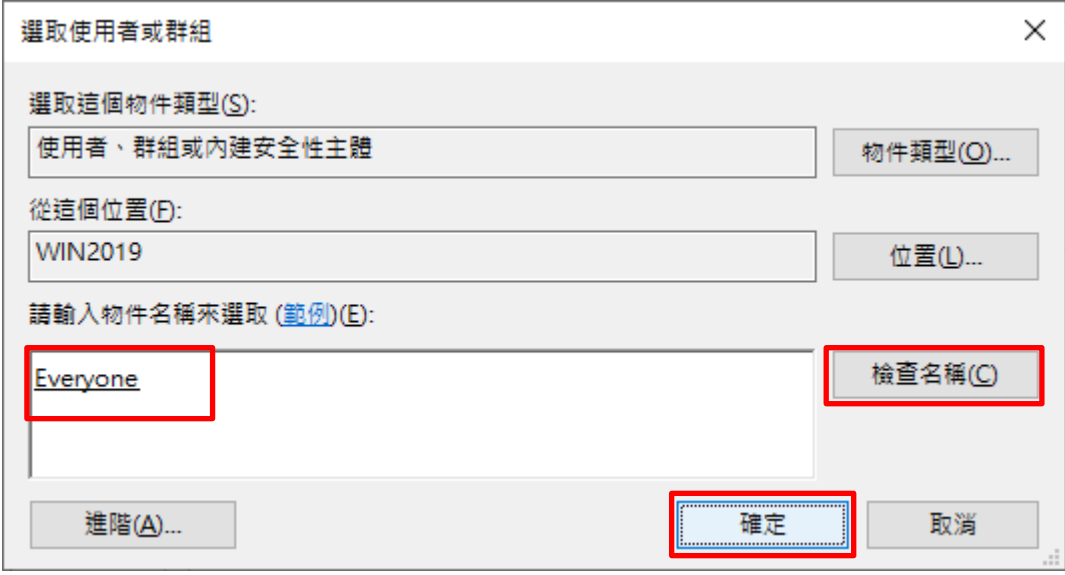

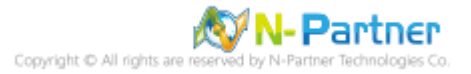

## (6) 類型選擇 [全部] -> 勾選 [完全控制] -> 按 [確定]

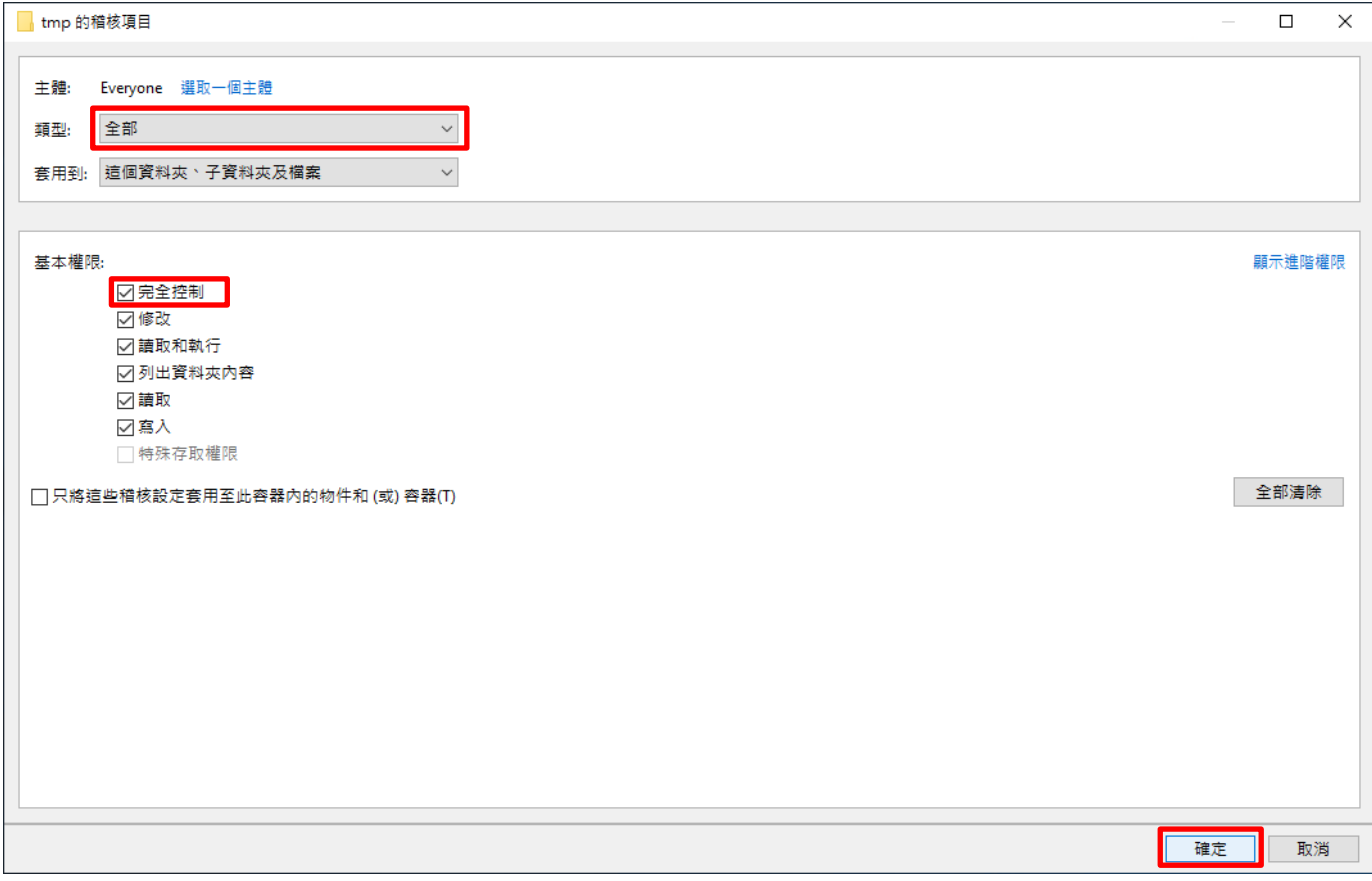

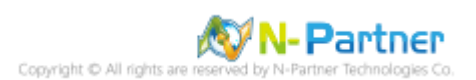

## (7) 顯示稽核主體 [Everyone] -> 按 [確定]

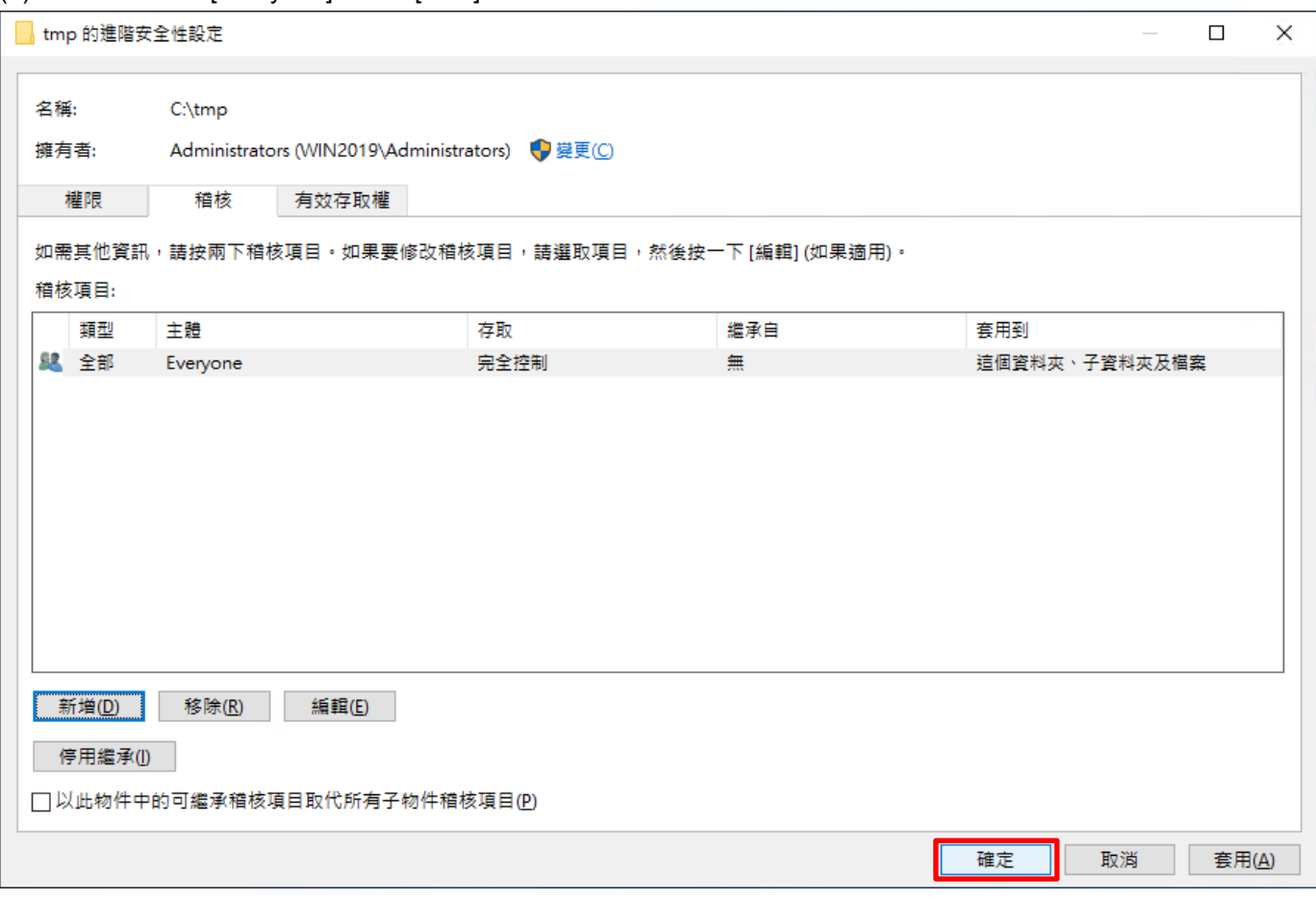

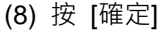

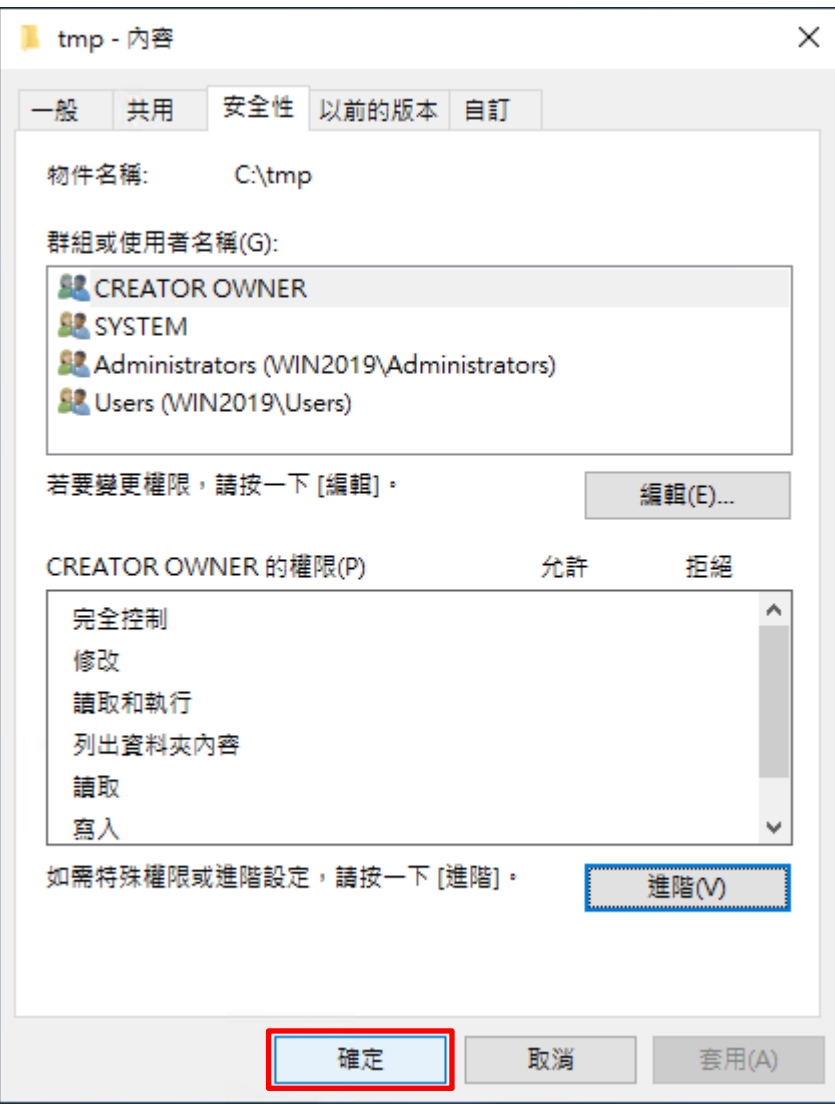

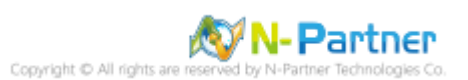

# **8. Windows 2022**

Windows 稽核原則設定 詳細說明請參考**前言**的稽核原則建議連結

※ 以下分別為網域和工作群組設定方式。

# **8.1 網域**

## **8.1.1 組織單位設定**

(1) 開啟 AD 使用者和電腦

開啟 [Active Directory 使用者和電腦]

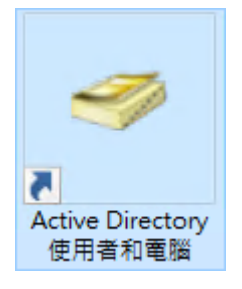

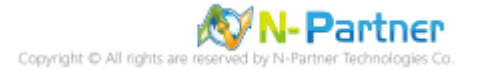

## (2) 新增組織單位

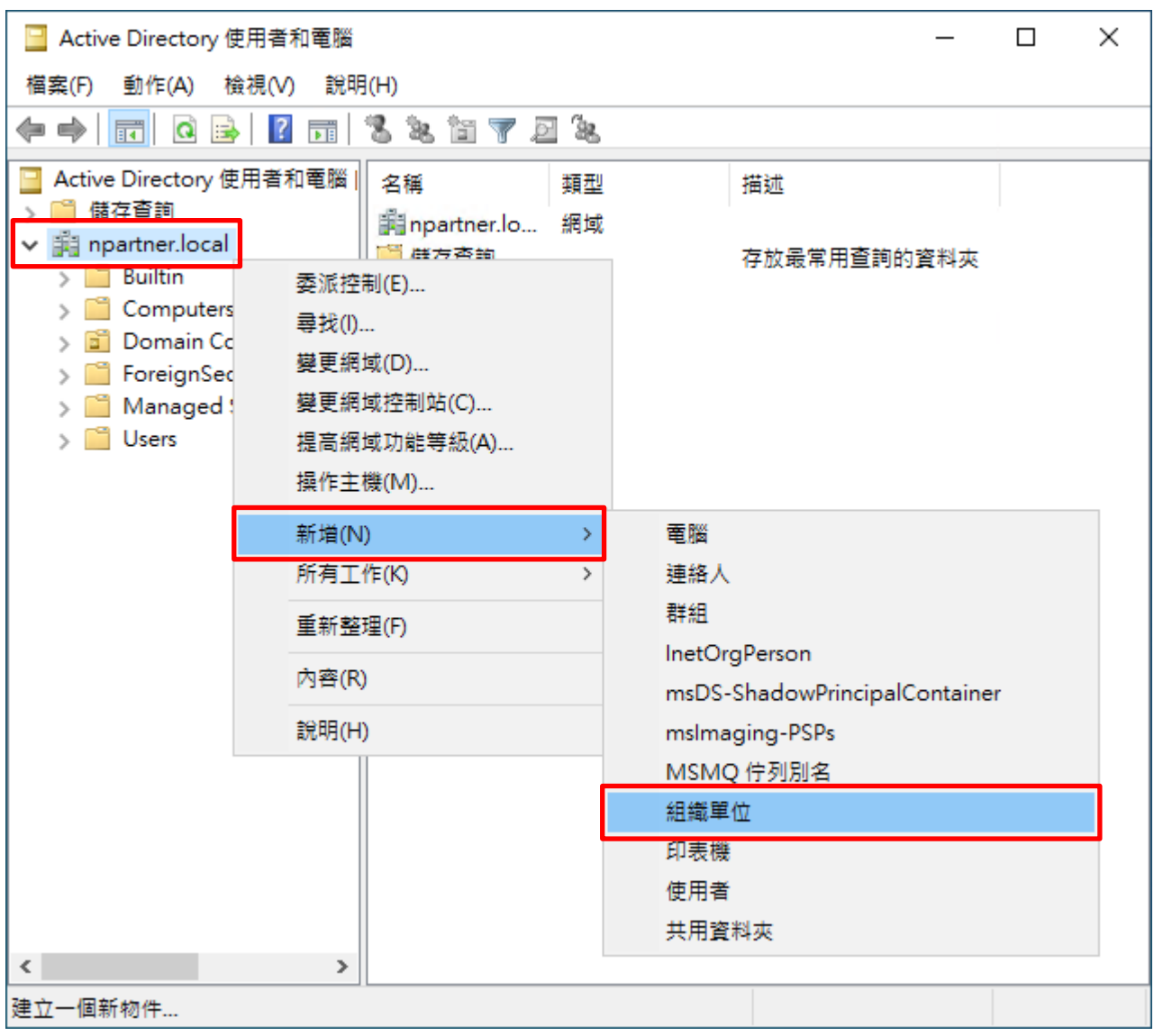

在 [網域名稱] 按滑鼠右鍵 -> 選擇 [新增] -> 點選 [組織單位]

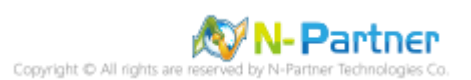

# (3) 輸入組織單位名稱

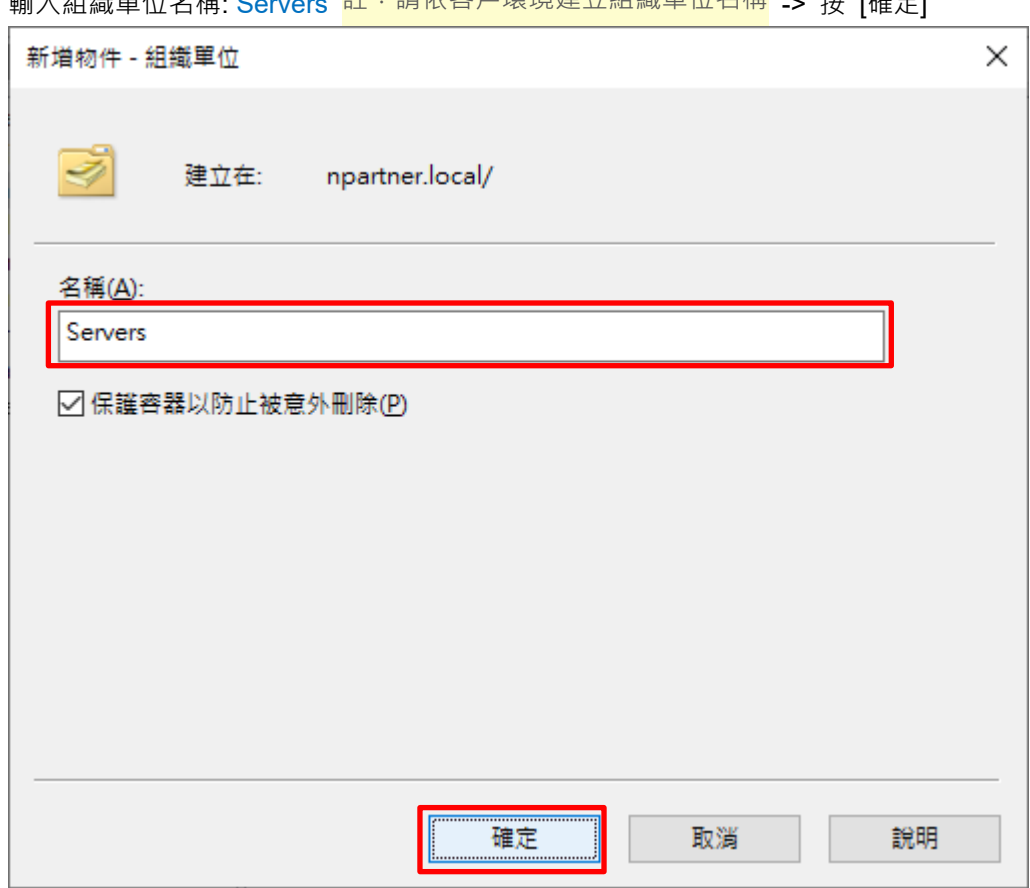

輪入組織單位名稱: Servers 註:請依客戶環境建立組織單位名稱 → 块 [確定]

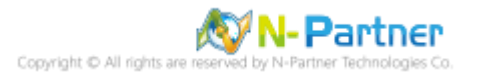

(4) 移動伺服器至新的組織單位

選擇 [Computers] 組織單位 -> 在 [Win2022] 伺服器按滑鼠右鍵,<mark>註:請依客戶環境選擇 Windows File 伺服器</mark> ->

點選 [移動]

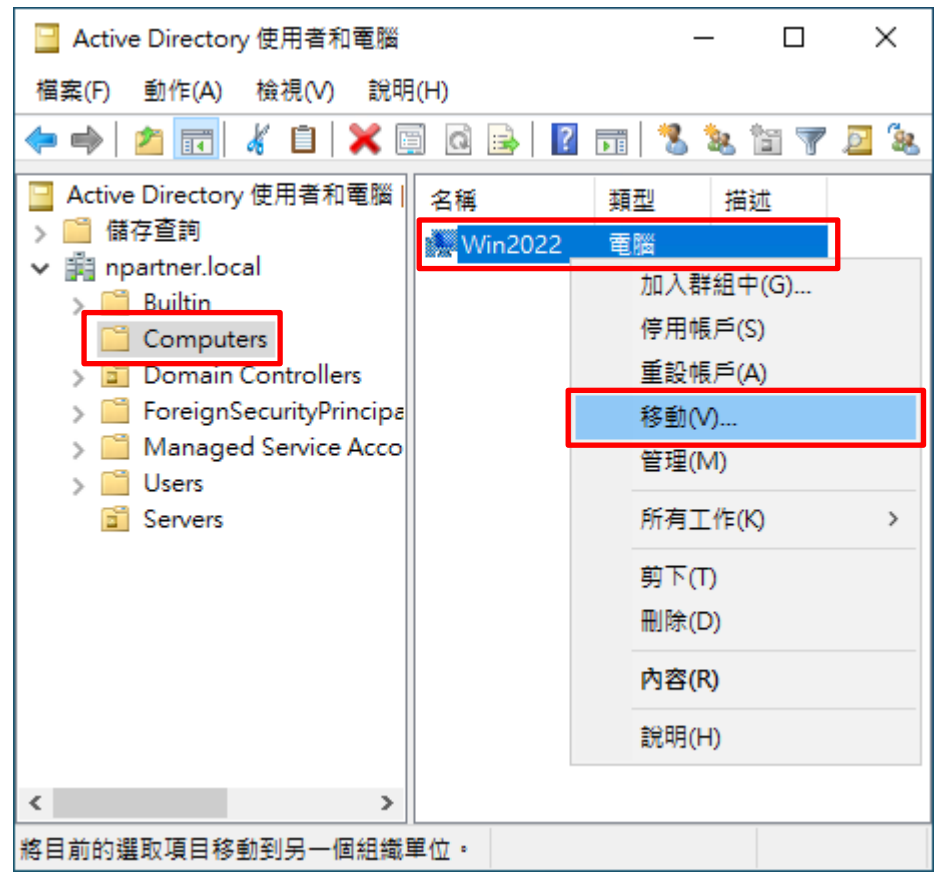

(5) 選擇組織單位

選擇 [Servers] 組織單位 -> 按 [確定]

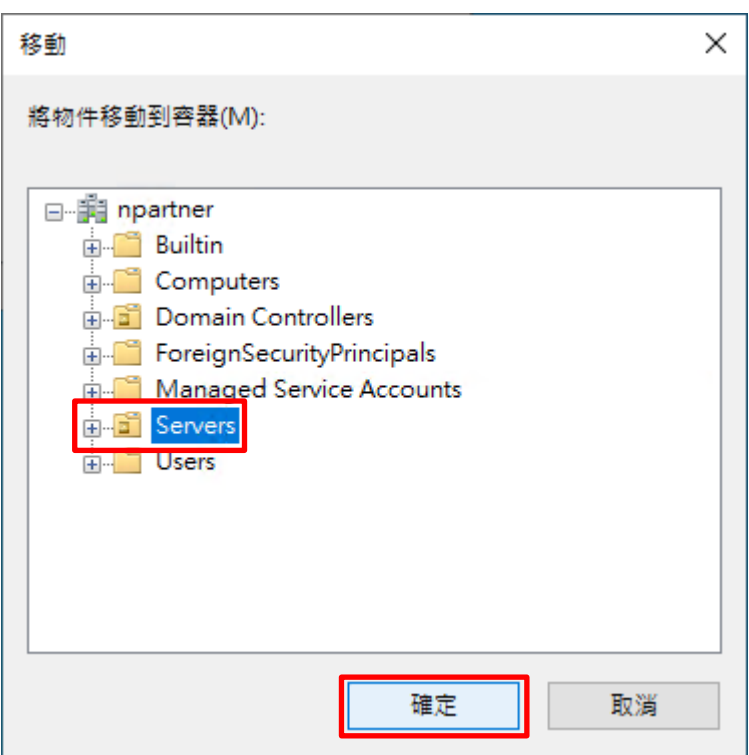

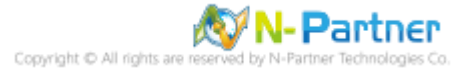

## (6) 確認伺服器已移動至新的組織單位

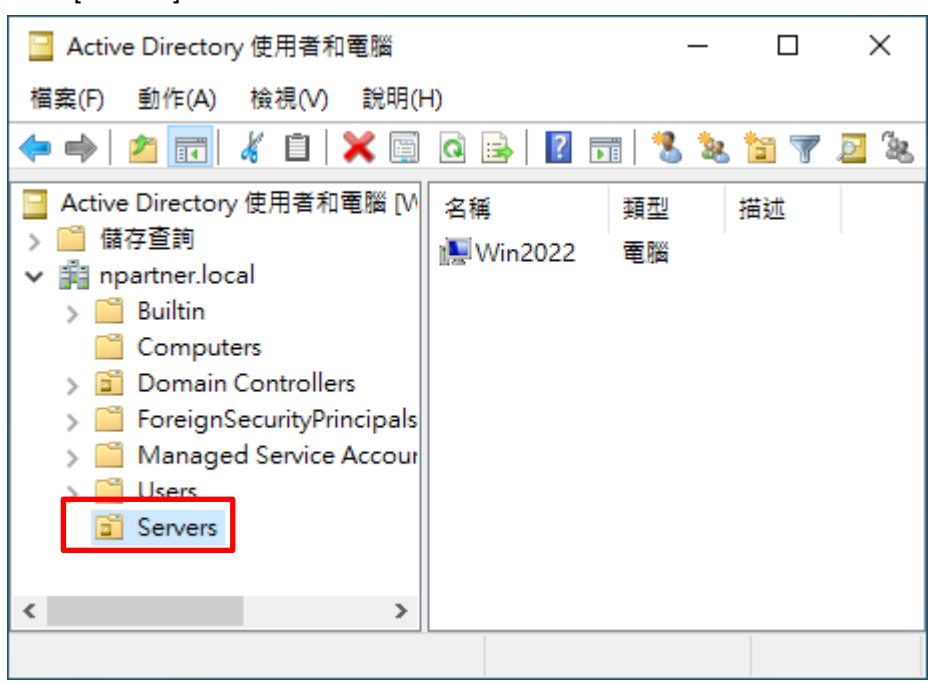

點選 [Servers] 組織單位,確認 Win2022 File 伺服器已移動

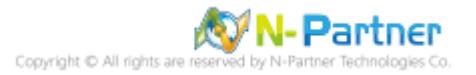

#### **8.1.2 群組原則設定**

(1) 開啟群組原則管理

開啟 [群組原則管理]

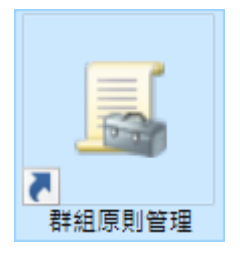

(2) 在 Servers 組織單位, 新增群組原則物件

在 [Servers] 組織單位按滑鼠右鍵 -> 點選 [在這個網域中建立 GPO 並連結到…]

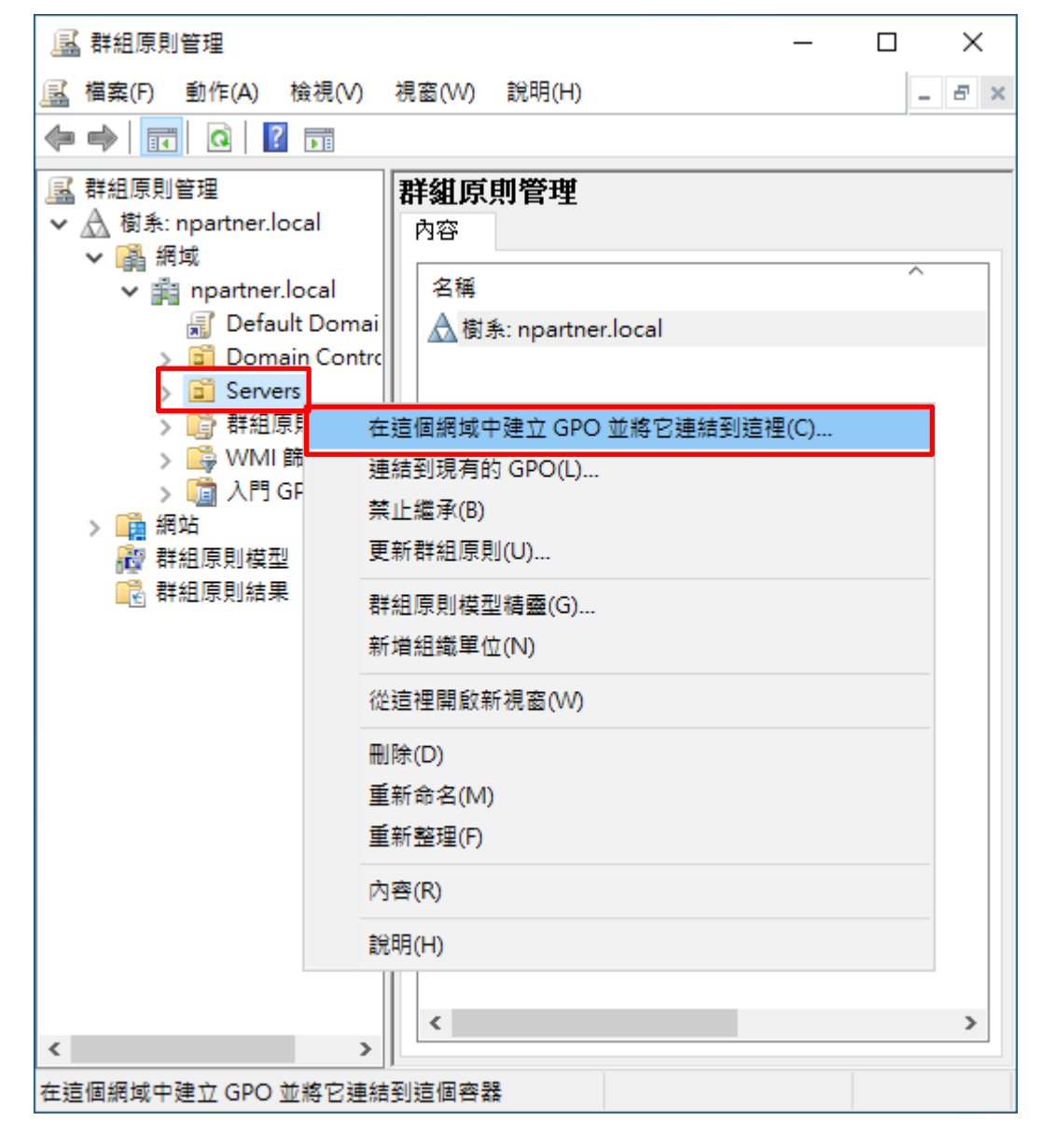

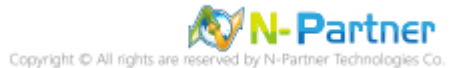

## (3) 輸入群組原則物件名稱

輸入群組原則物件名稱: N-Partner Policy <mark>註:請依客戶環境建立群組物件名稱</mark> -> 按 [確定]

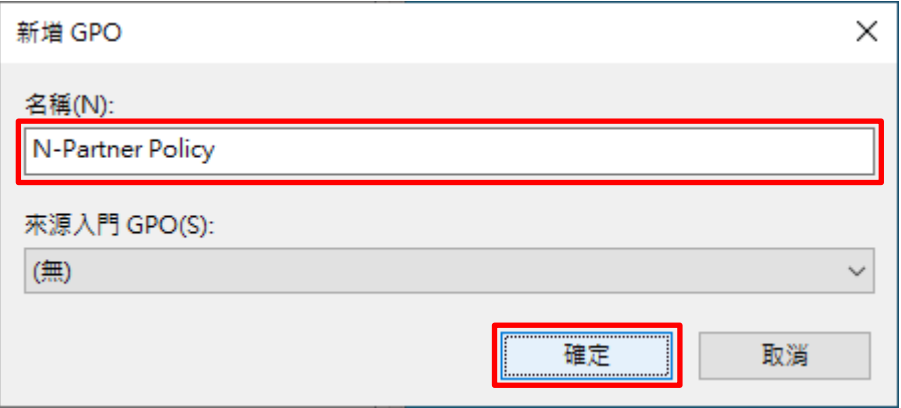

## (4) 編輯群組原則物件

在 [N-Partner Policy] 群組原則物件按滑鼠右鍵 -> 點選 [編輯]

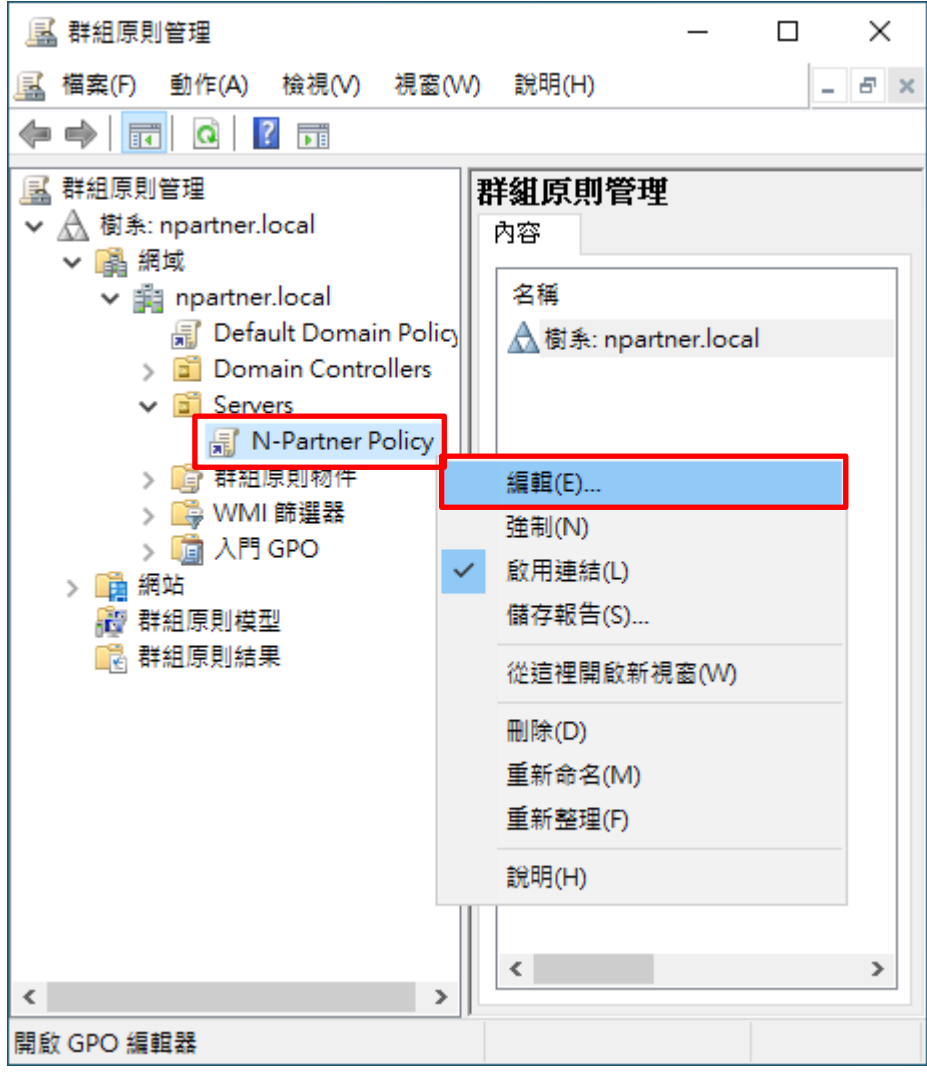

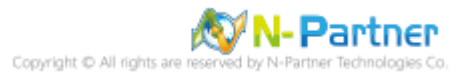

(5) 本機原則︰稽核原則

展開 [電腦設定] -> [原則] -> [Windows 設定] -> [安全性設定] -> [本機原則] -> [稽核原則] -> 點選 [稽核物件存取], [稽 核帳戶登入事件], [稽核登入事件] 項目 -> 勾選 [定義這些原則設定]: & [成功] & [失敗] -> 按 [確定]

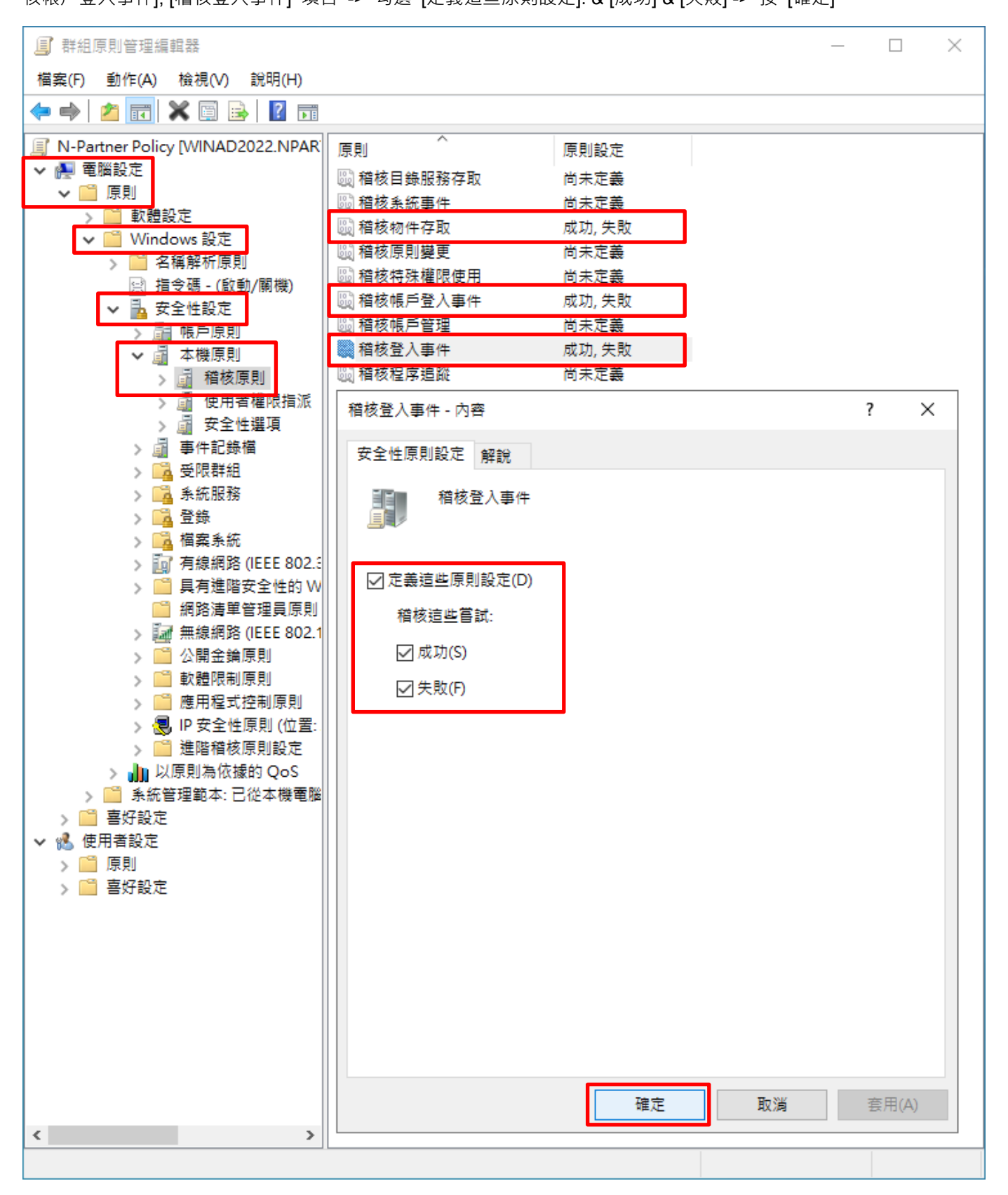

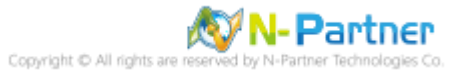

(6) 事件記錄檔︰安全性記錄檔大小最大值

展開 [電腦設定] -> [原則] -> [Windows 設定] -> [安全性設定] -> [事件記錄檔] -> 點選 [安全性記錄檔大小最大值] 項 目 -> 勾選 [定義這個原則設定]: -> 輸入 204800 KB <mark>註:請依客戶環境調整</mark> -> 按 [確定]

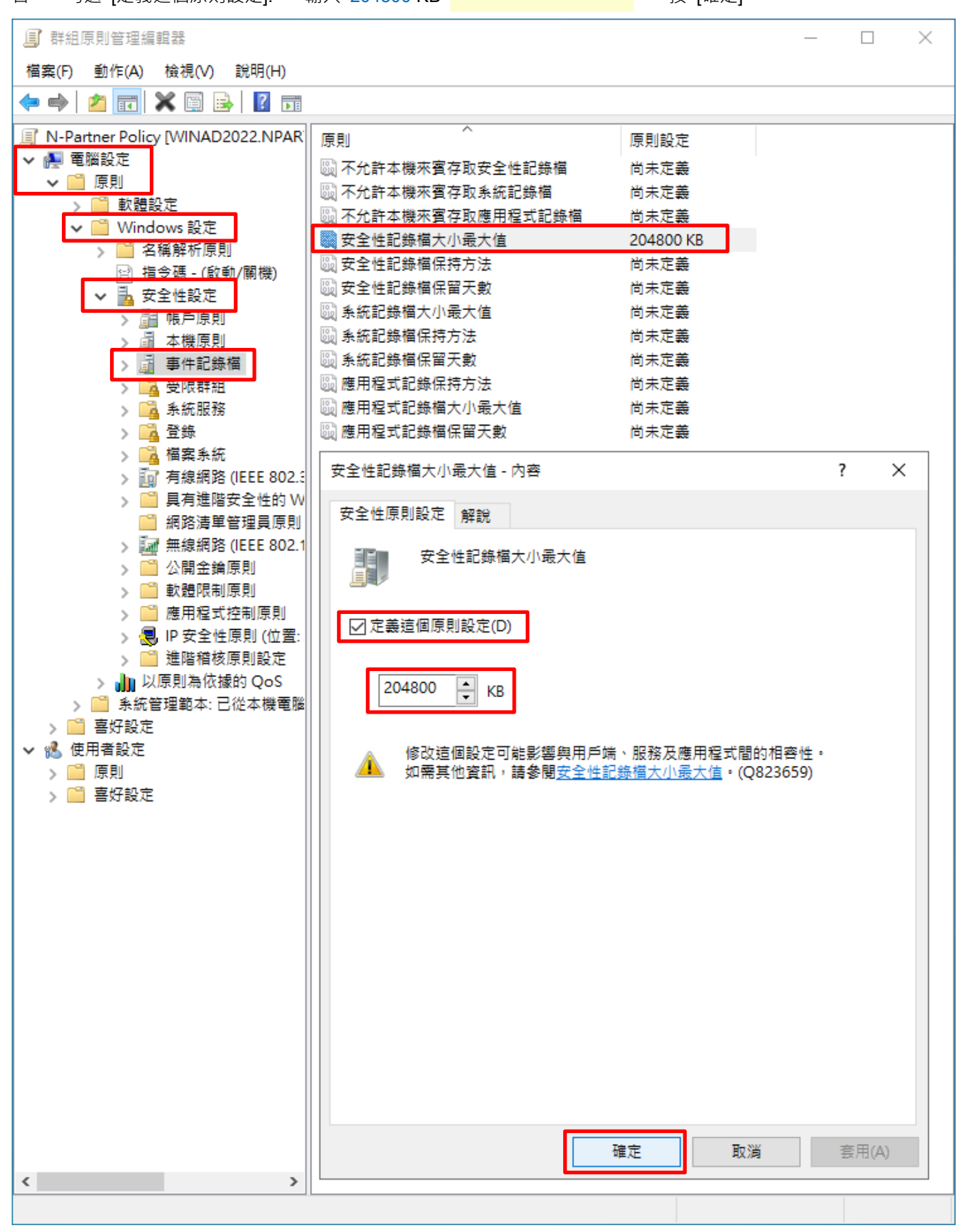

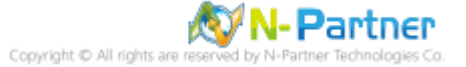

(7) 事件記錄檔︰安全性記錄檔保持方法

展開 [電腦設定] -> [原則] -> [Windows 設定] -> [安全性設定] -> [事件記錄檔] -> 點選 [安全性記錄檔保持方法] 項目 -> 勾選 [定義這個原則設定]: -> 點選 [視需要覆寫事件] -> 按 [確定]

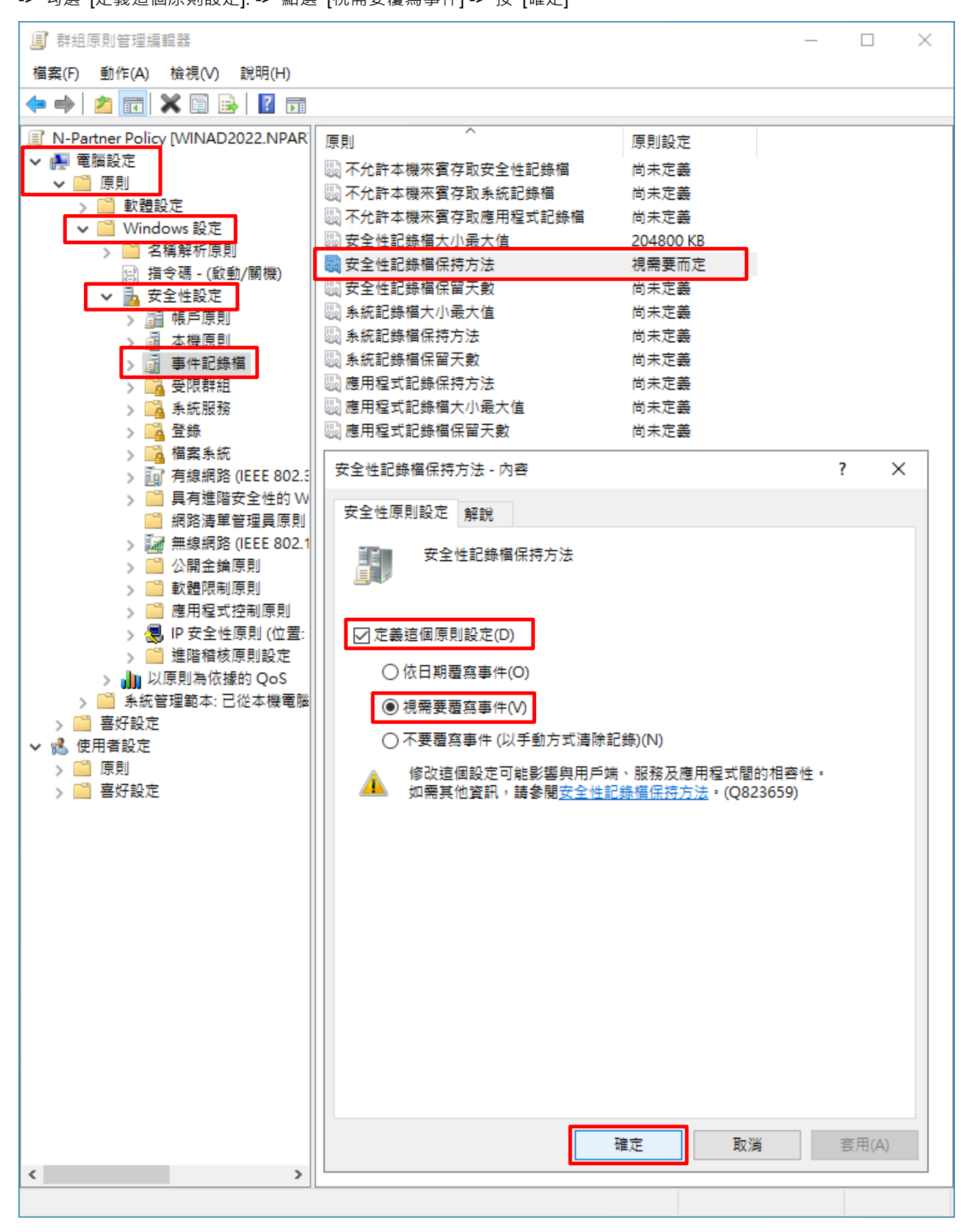

**N-Partner** Copyright C All rights ar

#### (8) 開啟 [Windows PowerShell]

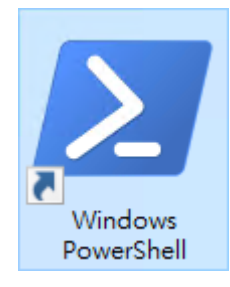

#### (9) 更新 Windows File 伺服器群組原則

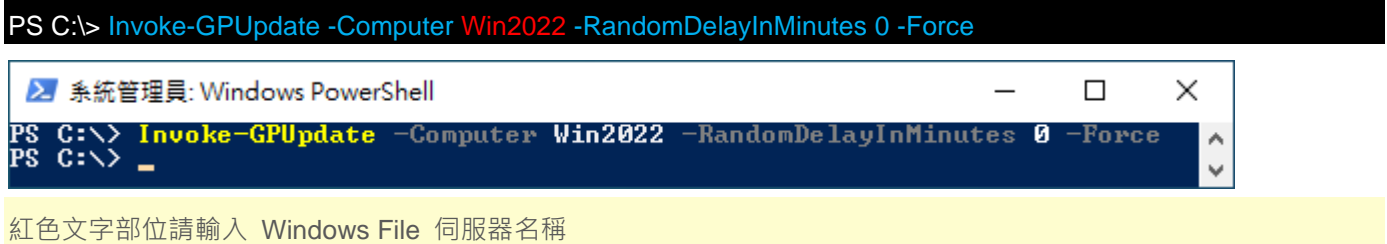

#### (10) 產生 Windows File 伺服器群組原則報表

PS C:\> Get-GPResultantSetofPolicy -Computer Win2022 -Path C:\tmp\Win2022.html -ReportType html

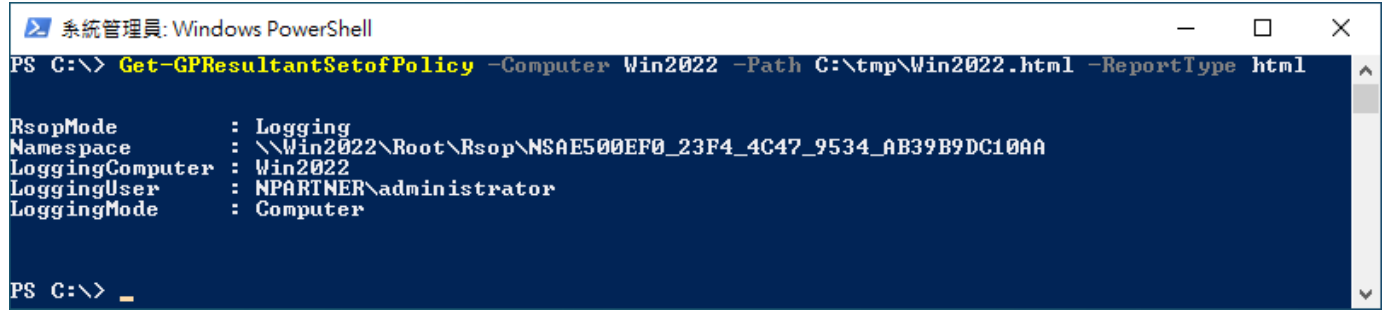

紅色文字部位請輸入 Windows File 伺服器名稱和資料夾路徑檔案名稱

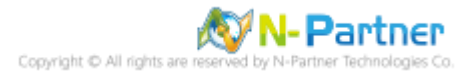

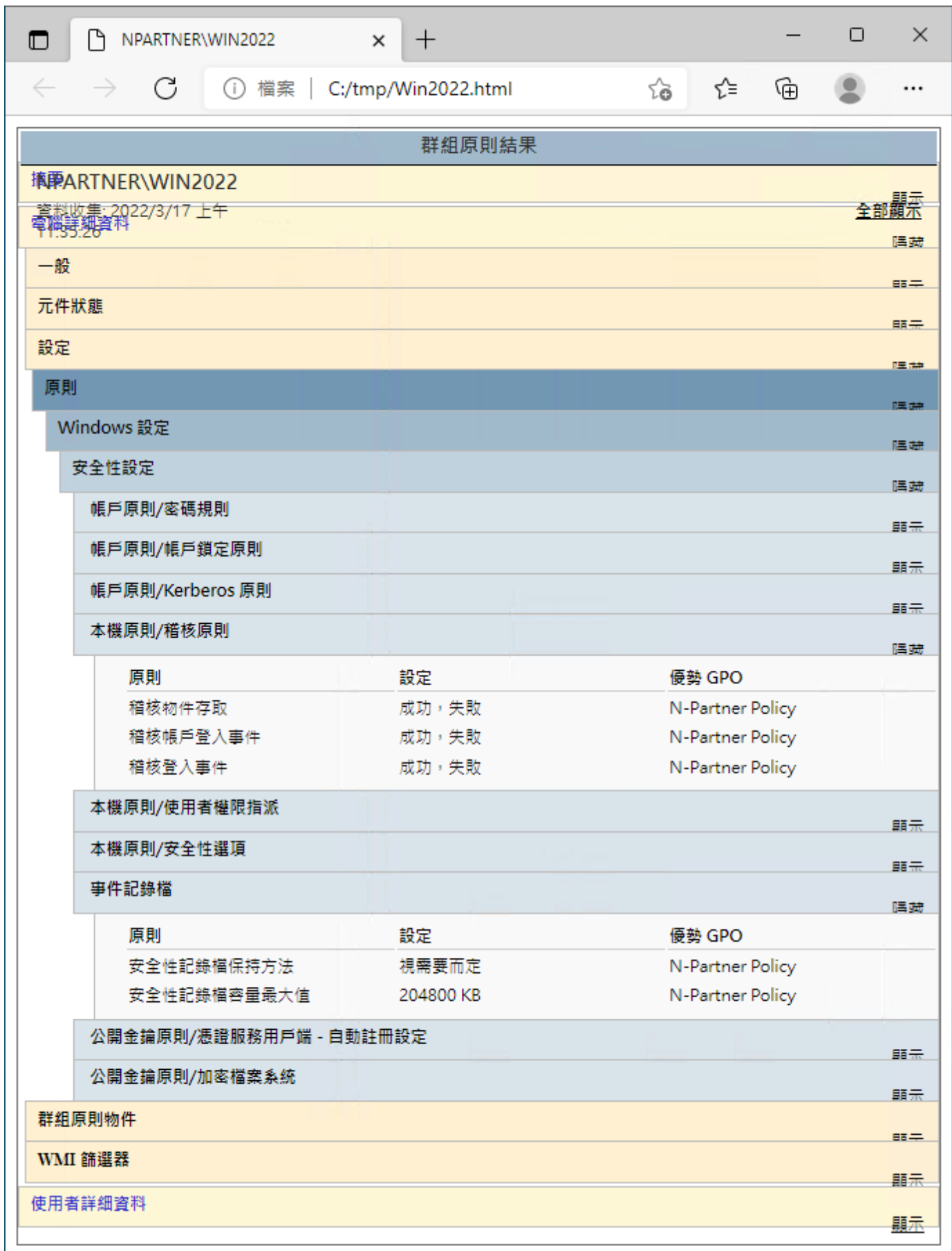

(11) 開啟報表 -> 確認 Windows File 伺服器 -> 套用 N-Partner Policy 群組原則

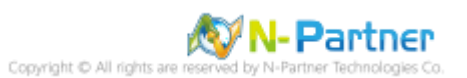

# **8.2 工作群組**

# **8.2.1 稽核原則設定**

## (1) 開啟本機群組原則編輯器

<sub>點選</sub> 2 [搜尋] -> 輸入群組原則-> 點選 [編輯群組原則]

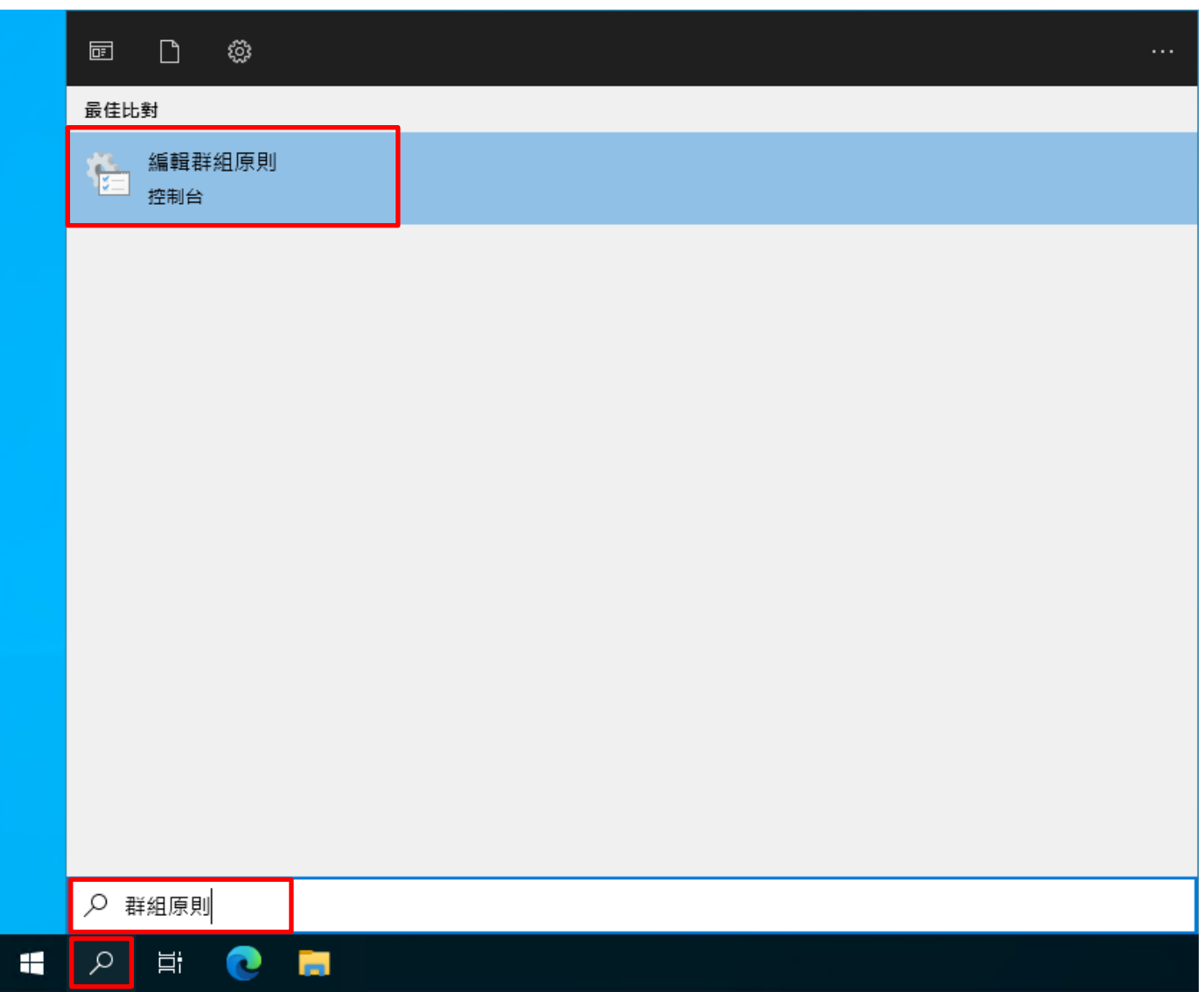

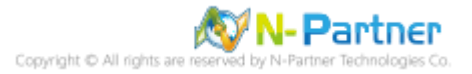

#### (2) 本機原則︰稽核原則

展開 [電腦設定] -> [Windows 設定] -> [安全性設定] -> [本機原則] -> [稽核原則] -> 點選 [稽核物件存取], [稽核帳戶登 入事件], [稽核登入事件] 項目 -> 勾選稽核這些嘗試: [成功] & [失敗] -> 按 [確定]

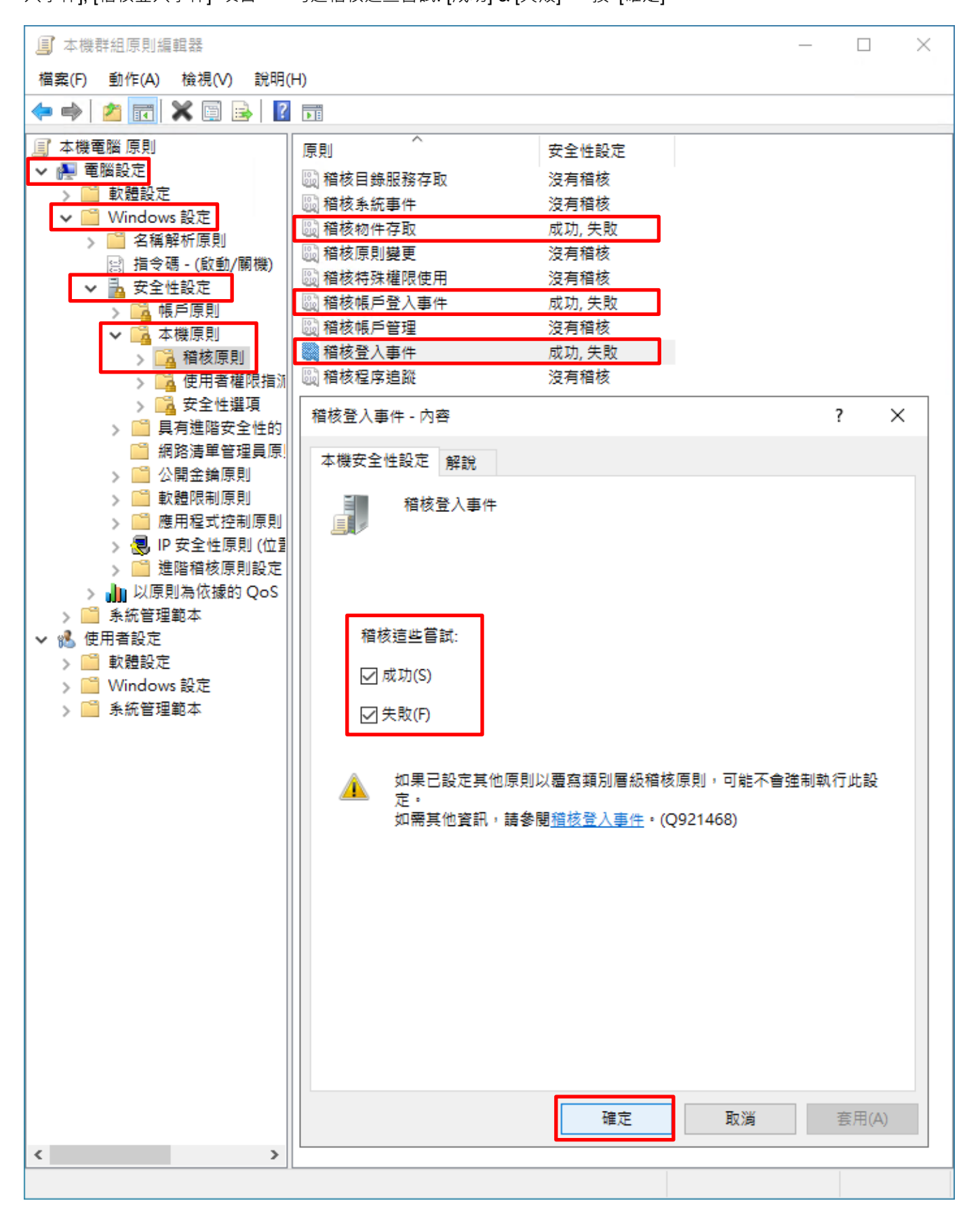

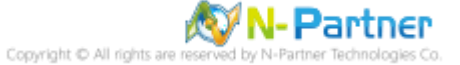

## (3) 開啟 [Windows PowerShell]

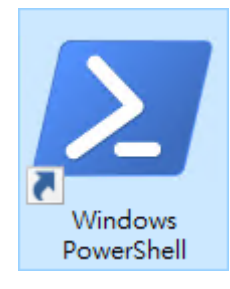

#### (4) 更新群組原則

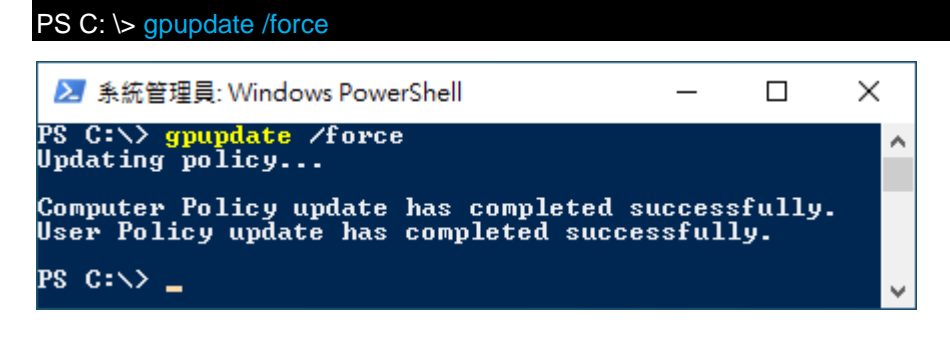

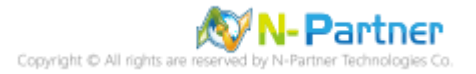

#### (5) 查看群組原則套用情形

# PS C:  $\triangleright$  auditpol /get /category:\* ▶ 系統管理員: Windows PowerShell  $\Box$ PS C:\> auditpol /get /category:\*<br>System audit policy<br>Category/Subcategory Setting Category/Subcategory<br>System<br>System Integrity<br>System Integrity<br>IPsec Driver<br>Other System Events<br>Security State Change<br>Logon/Logoff<br>Logon No Auditing<br>Success and Failure No Auditing **Success and Failure** Success Success and Failure<br>Success and Failure<br>Success and Failure<br>Success and Failure<br>Success and Failure<br>Success and Failure<br>Success and Failure<br>Success and Failure<br>Success and Failure<br>Success and Failure<br>Success and Failure<br>Su Logoff Logoff<br>
Account Lockout<br>
IPsec Main Mode<br>
IPsec Quick Mode<br>
IPsec Extended Mode<br>
Special Logon<br>
Other Logon/Logoff Events<br>
Network Policy Server<br>
User / Device Claims<br>
Group Membership<br>
Spict Access Group nembers<br>Object Access<br>File System<br>Registry<br>Kernel Object<br>Rernel Object Success and Failure<br>Success and Failure<br>Success and Failure<br>Success and Failure<br>Success and Failure<br>Success and Failure<br>Success and Failure<br>Success and Failure<br>Success and Failure<br>Success and Failure<br>Success and Failure<br>Su Nernel Object<br>
SAM<br>
Certification Services<br>
Certification Generated<br>
Handle Manipulation<br>
Filtering Platform Cacket Drop<br>
Filtering Platform Connection<br>
Other Object Access Events<br>
Detailed File Share<br>
Removable Storage<br>
C **SAM No Auditing<br>No Auditing<br>No Auditing No Auditing<br>No Auditing<br>No Auditing<br>No Auditing<br>No Auditing Success Success No Auditing<br>No Auditing<br>No Auditing<br>No Auditing** Count Management<br>Computer Account Management<br>Security Group Management<br>Distribution Group Management<br>Application Group Management<br>Other Account Management Events<br>User Account Management **Success** Success<br>No Auditing<br>No Auditing No Auditing **Success** DS Access Pirectory Service Access<br>Directory Service Changes<br>Directory Service Changes<br>Detailed Directory Service Replication<br>Detailed Directory Service Replication No Auditing<br>Count Logon Account Logon Rount Hogon<br>Rerberos Service Ticket Operations<br>Other Account Logon Events<br>Rerberos Authentication Service<br>Credential Ualidation **Success and Failure** Success and Failure<br>Success and Failure<br>Success and Failure  $PS$   $C: \rightarrow$   $\blacksquare$

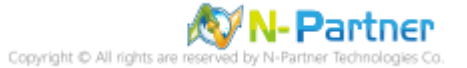

×

 $\land$ 

## **8.2.2 事件檔案設定**

(1) 開啟 [檢視事件記錄檔]

<sub>點選 2</sub> [搜尋] -> 輸入事件檢視 -> 點選 [事件檢視器]

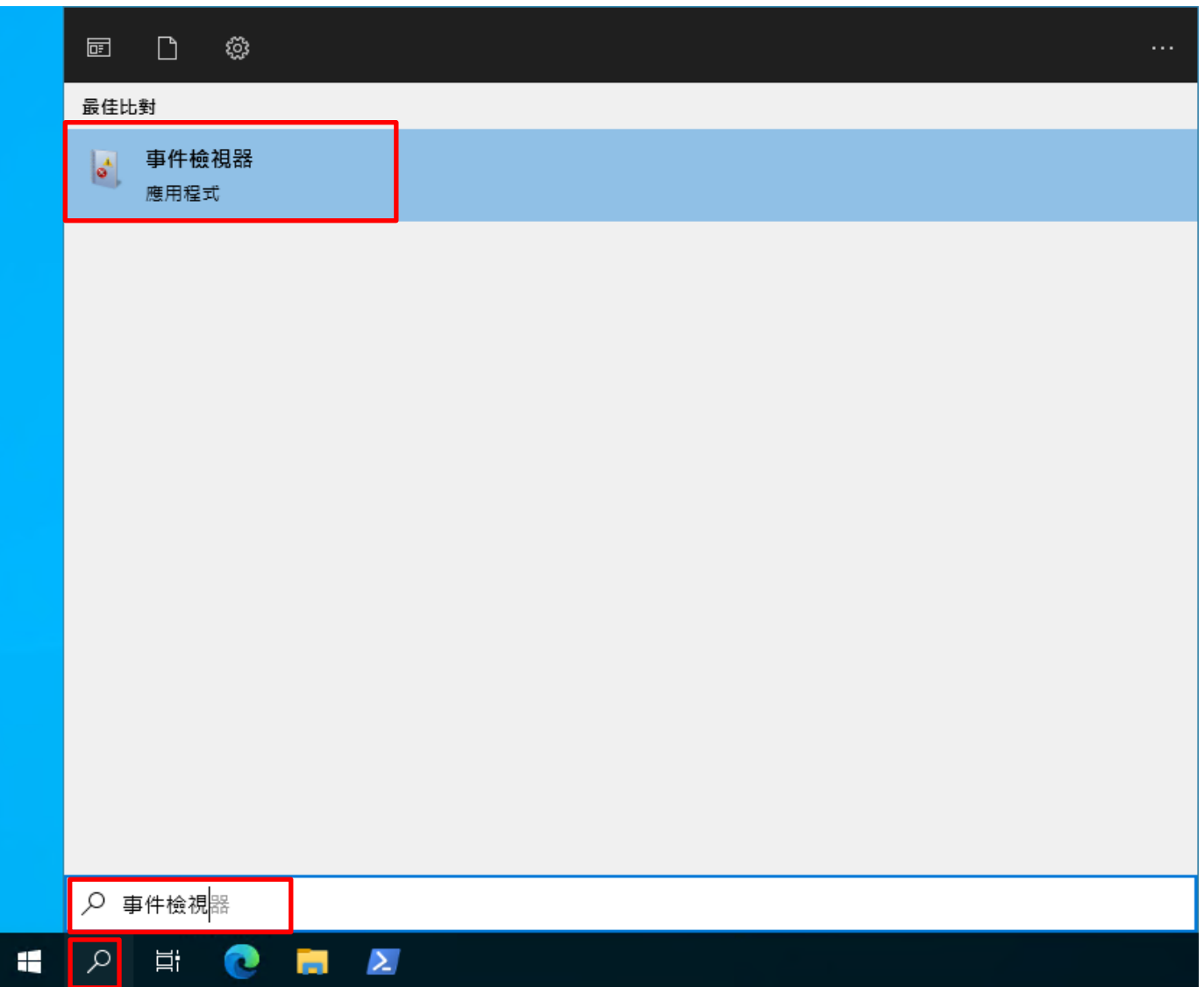

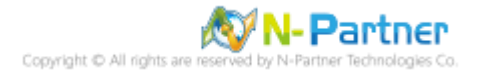

#### (2) 編輯安全性記錄

展開 [Windows 記錄] -> 在 [安全性] 按滑鼠右鍵 -> 點選 [內容]

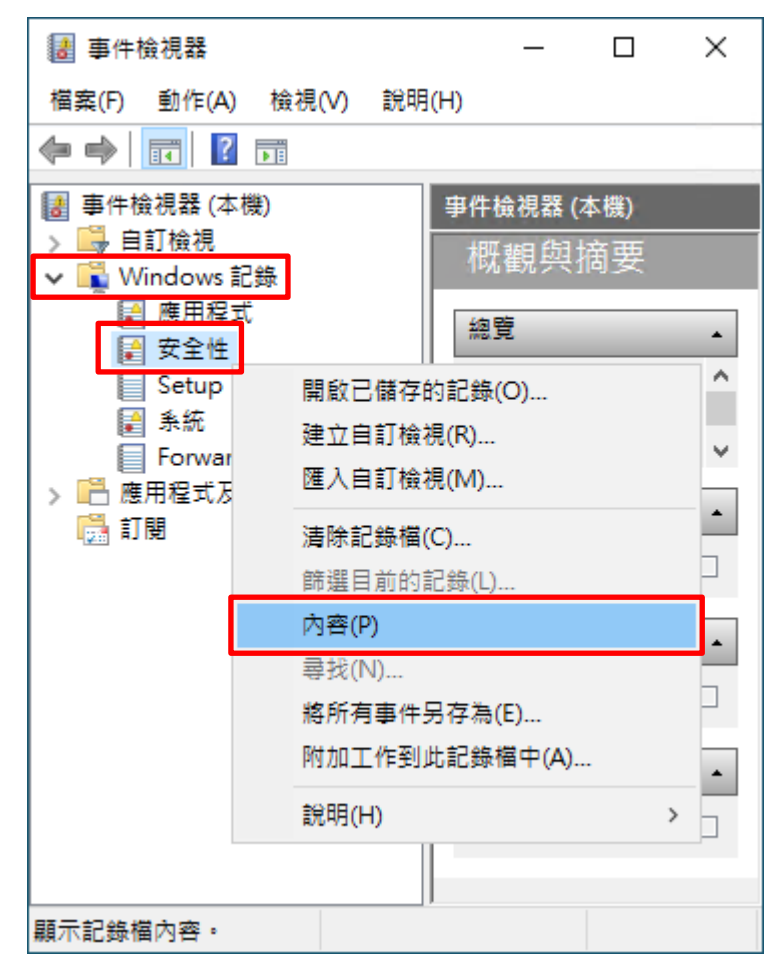

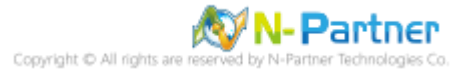

(3) 設定安全性記錄檔

輸入最大記錄檔大小: 204800 KB <mark>註︰請依客戶環境調整</mark> -> 點選 [視需要覆寫事件] -> 按 [確定]

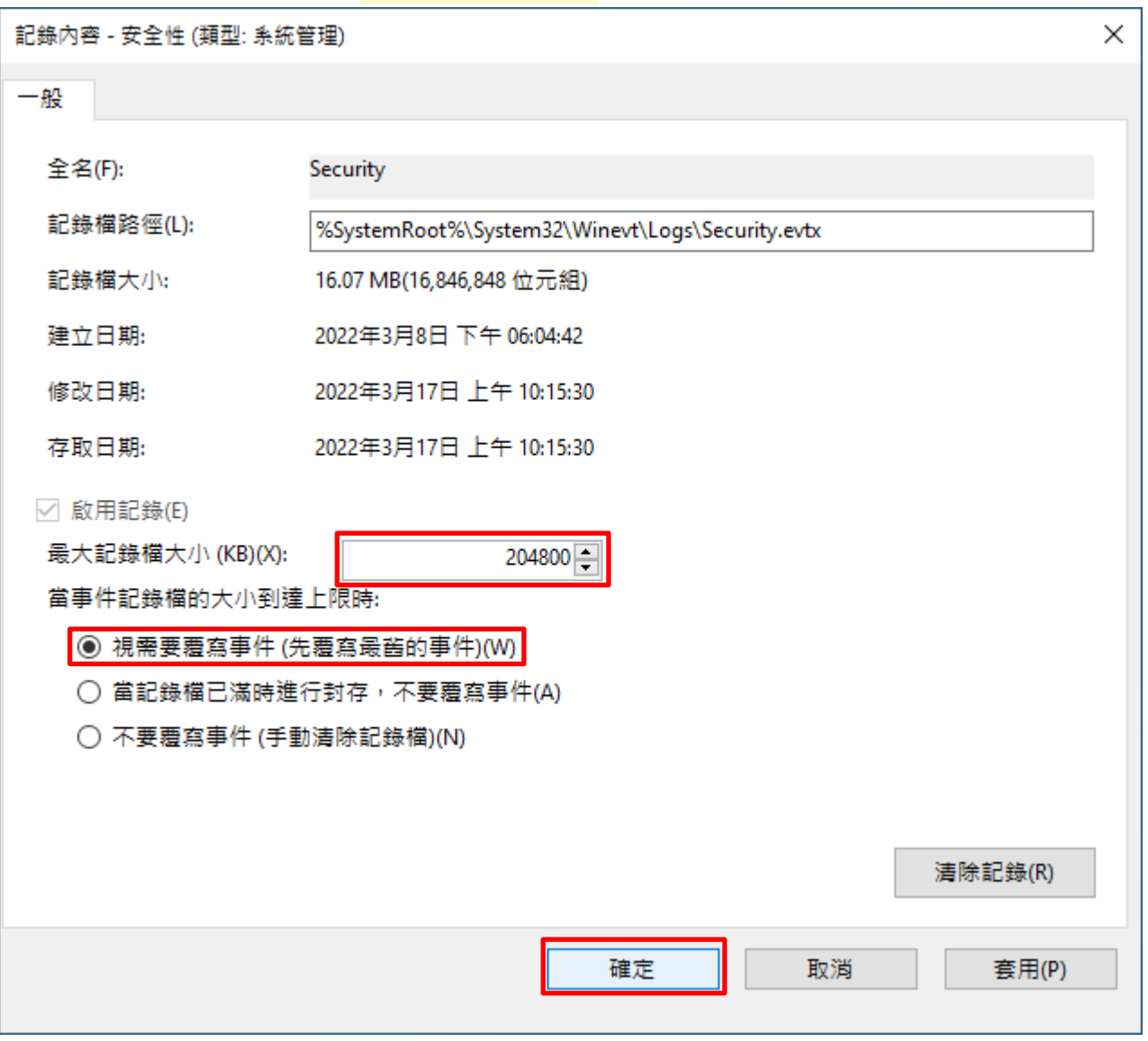

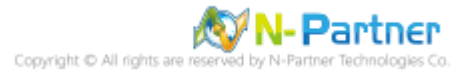

# **8.3 稽核資料夾設定**

(1) 選擇要稽核 [資料夾] 按滑鼠右鍵 -> 點選 [內容]

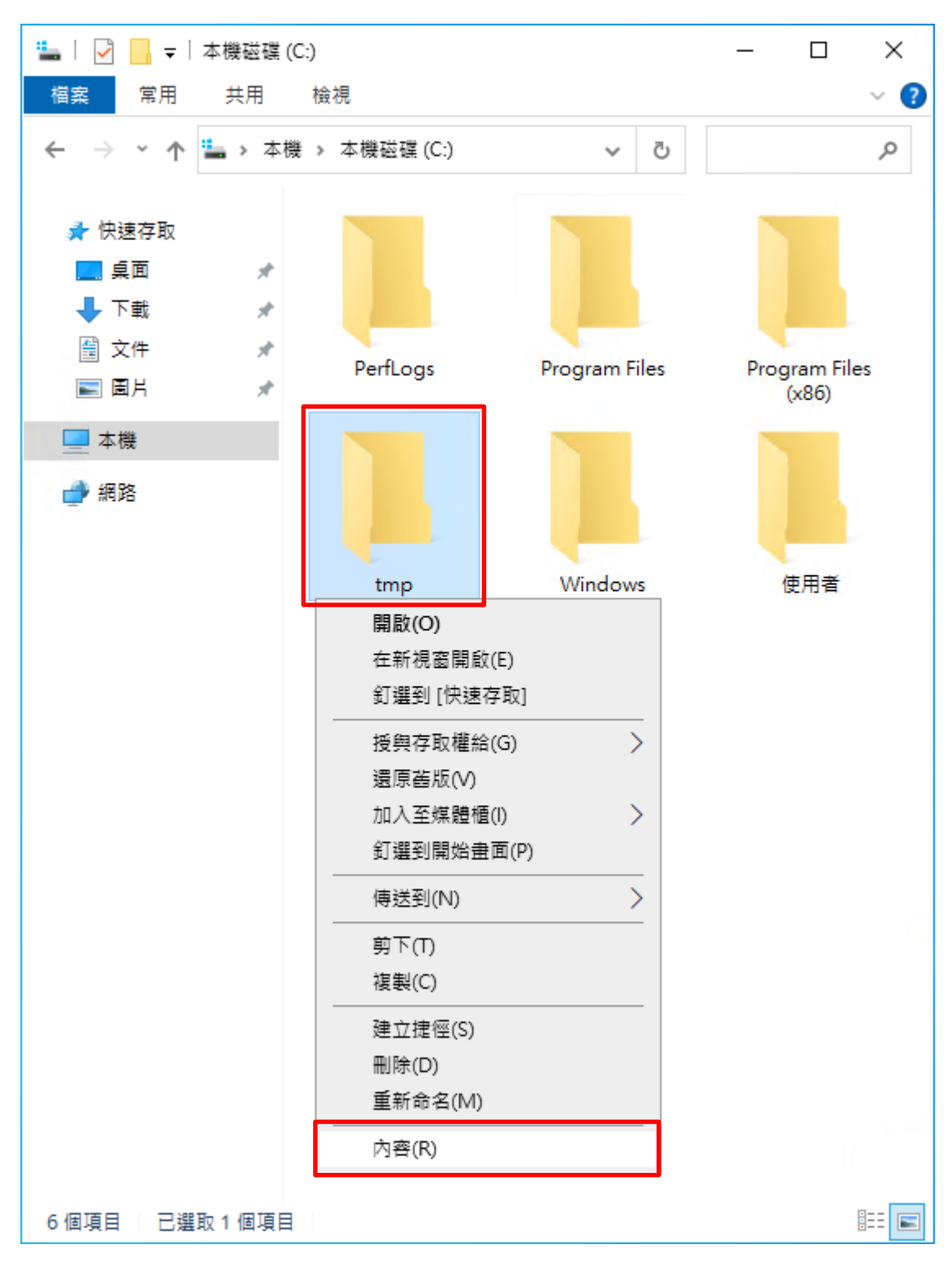

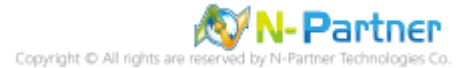

## (2) 點選 [安全性] 頁面 -> 按 [進階]

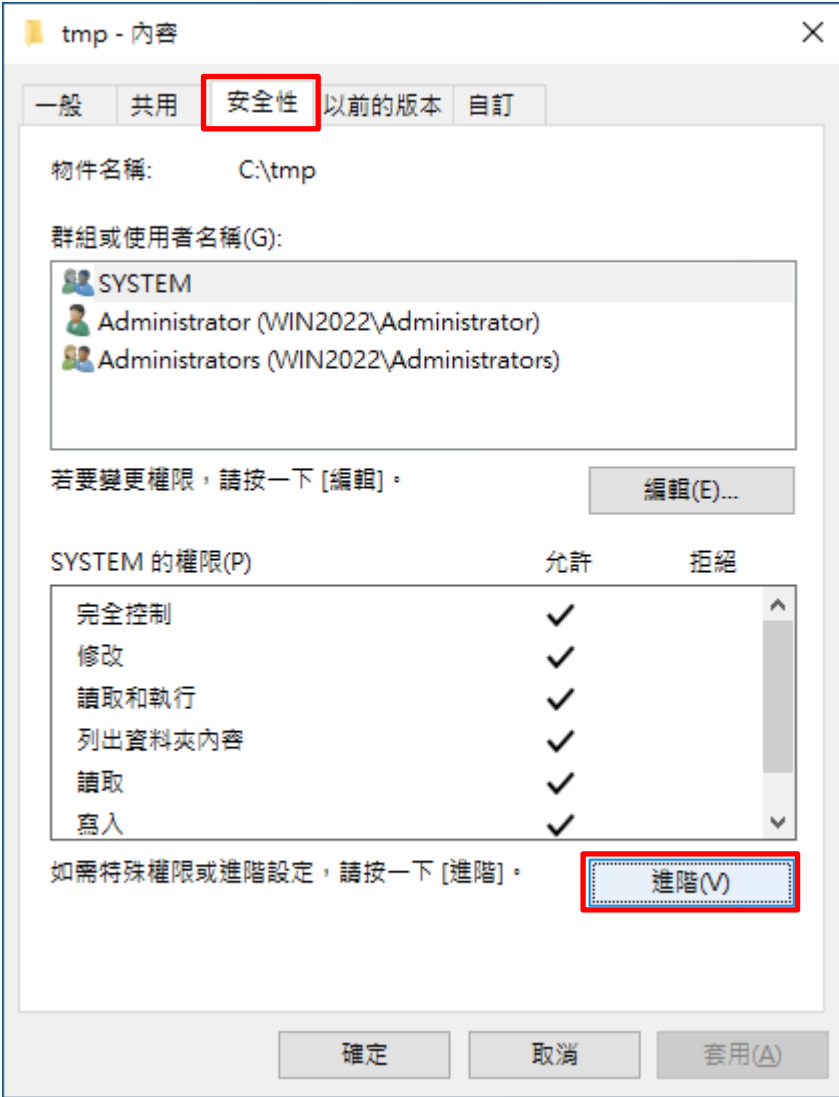

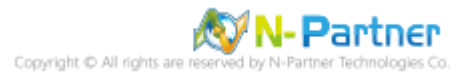

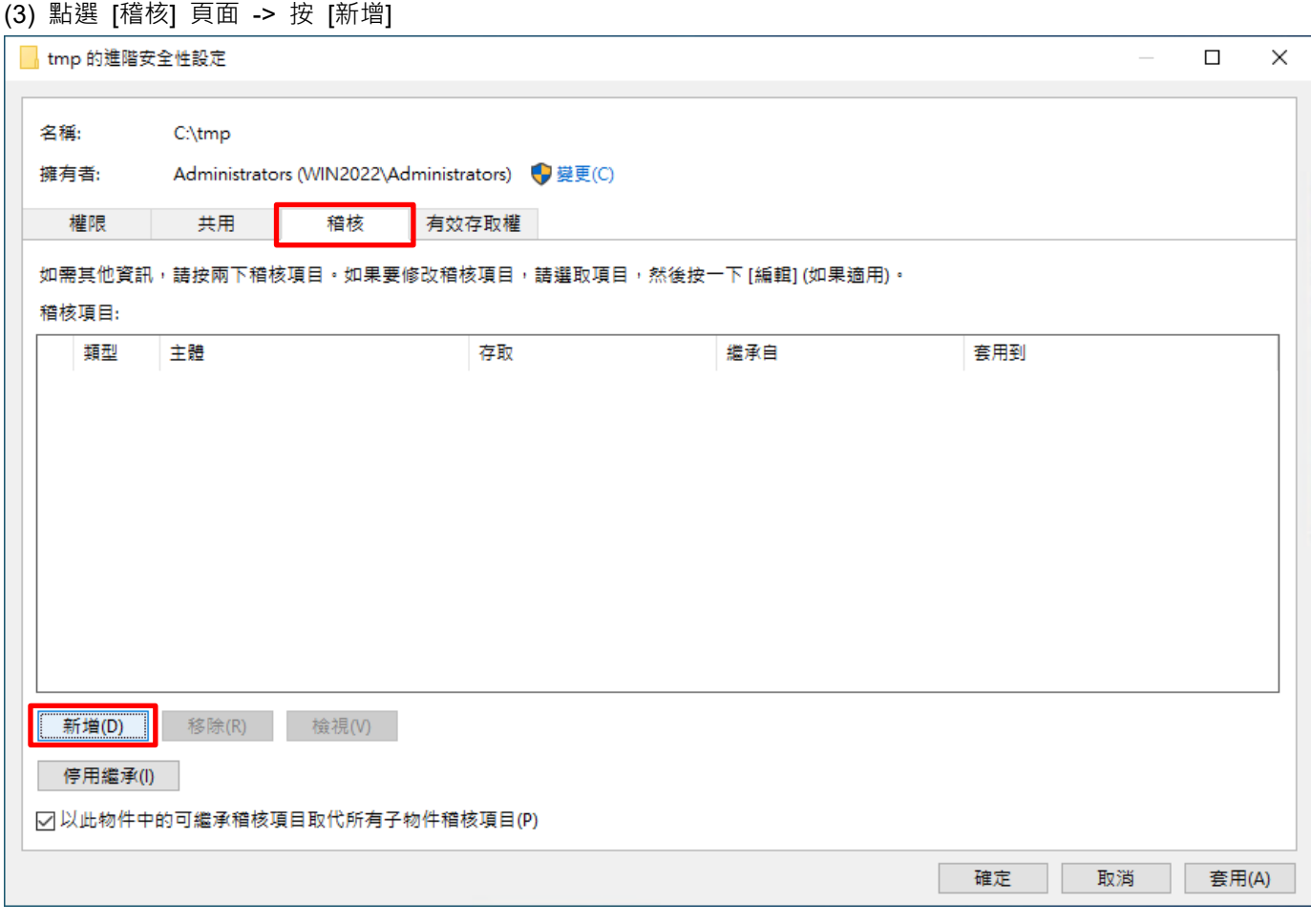

## (4) 點選 [選取一個主體]

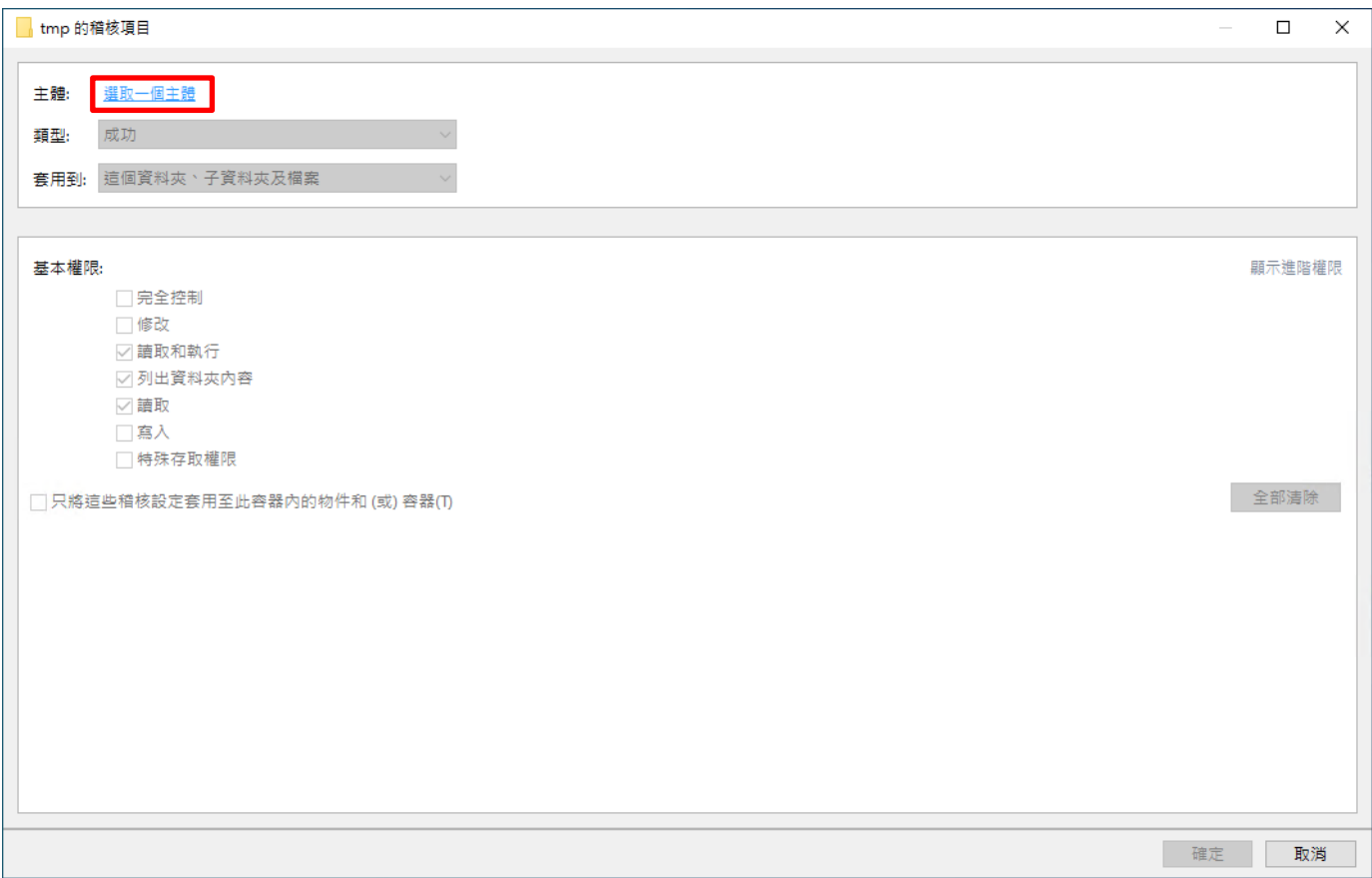

# (5) 物件名稱輸入 Everyone 稽核所有用戶 -> 按 [檢查名稱] -> 按 [確定]

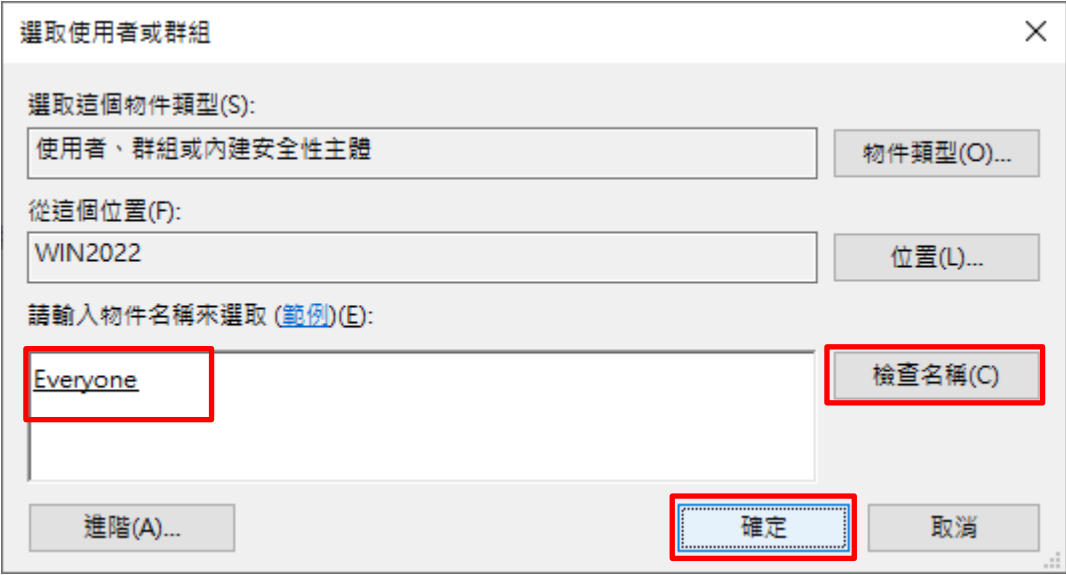

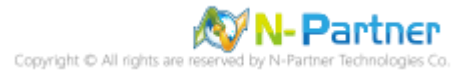
#### (6) 類型選擇 [全部] -> 勾選 [完全控制] -> 按 [確定]

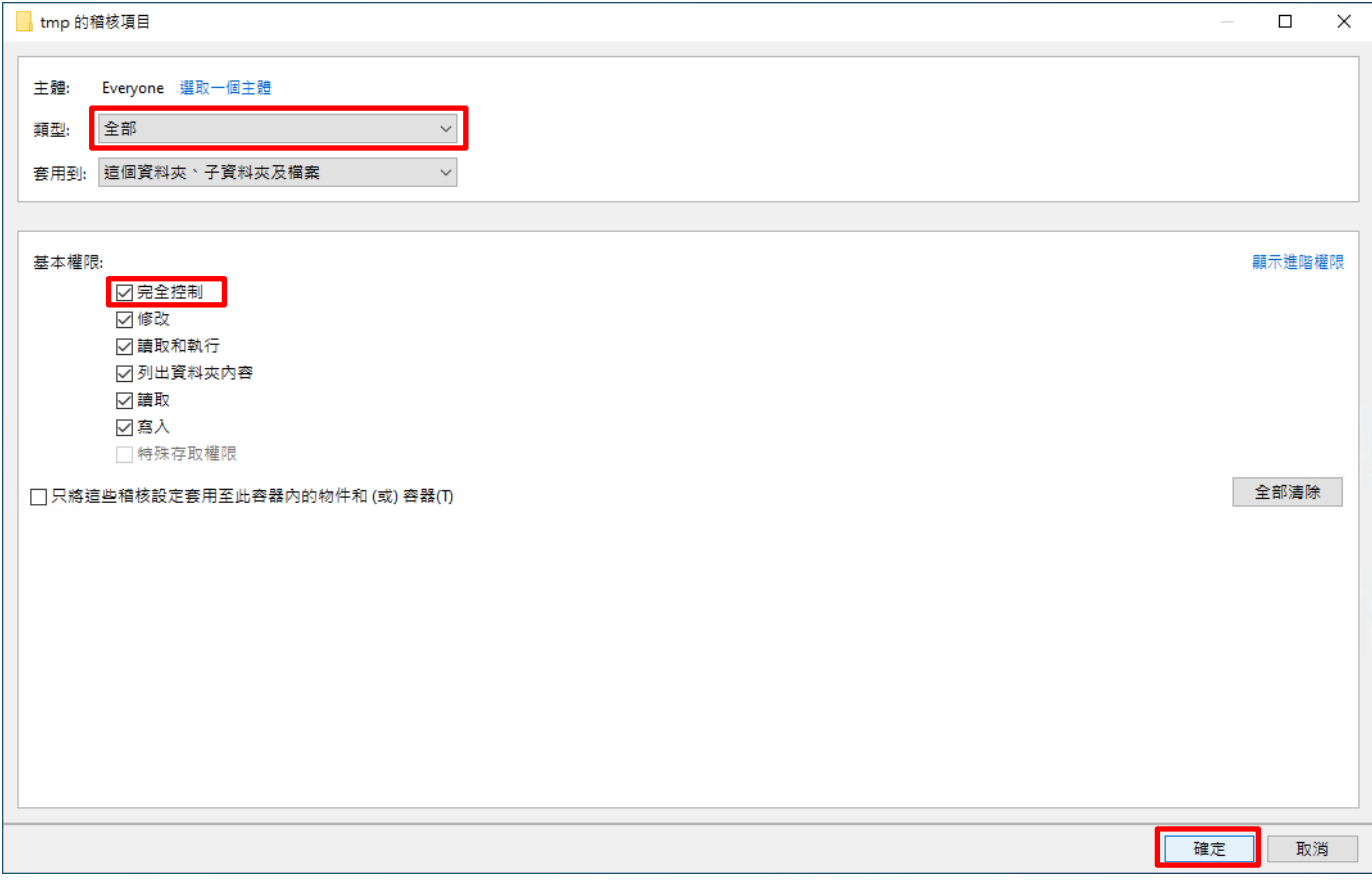

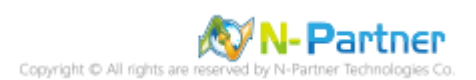

#### (7) 顯示稽核主體 [Everyone] -> 按 [確定]

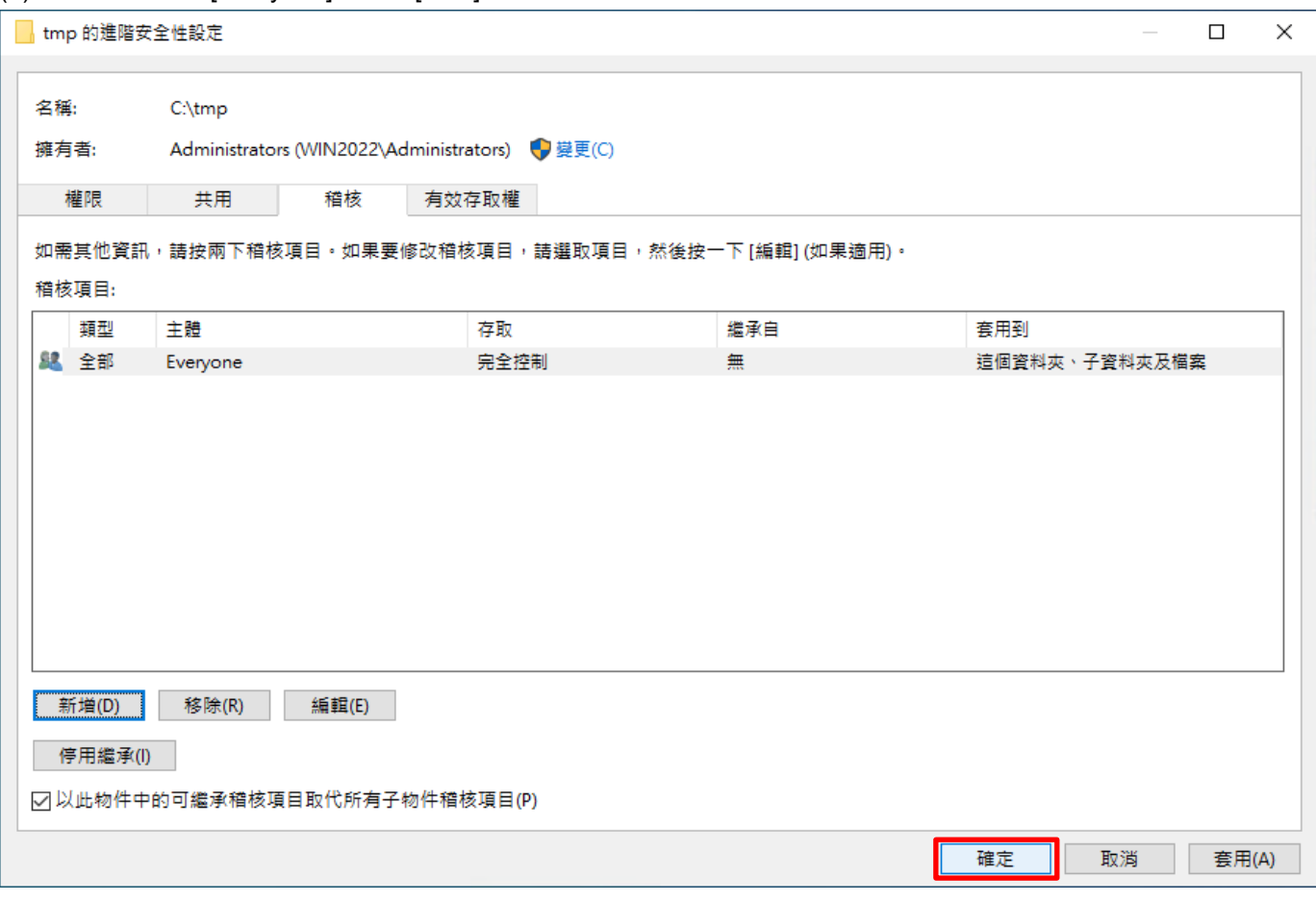

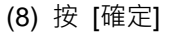

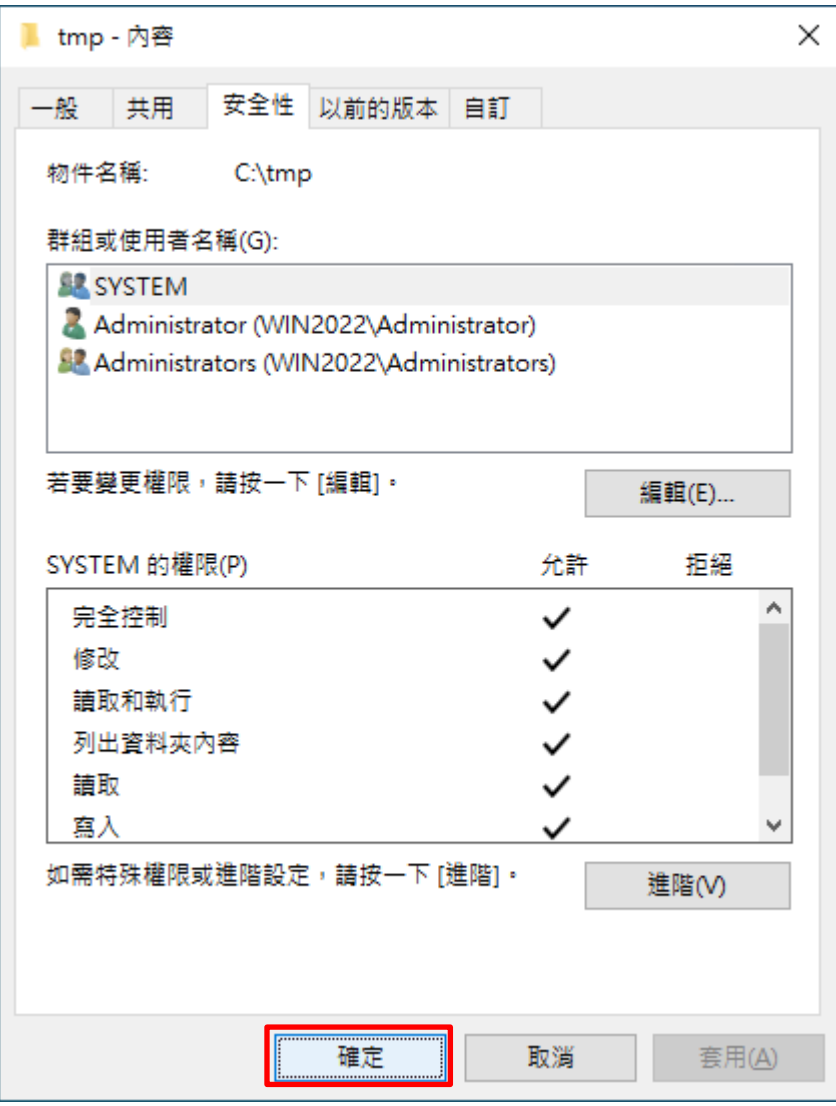

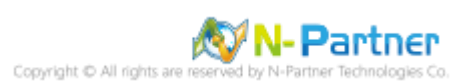

# **9. N-Reporter**

(1) 新增 Windows File 設備

[設備管理] -> [設備樹狀圖] -> 點選 [新增]

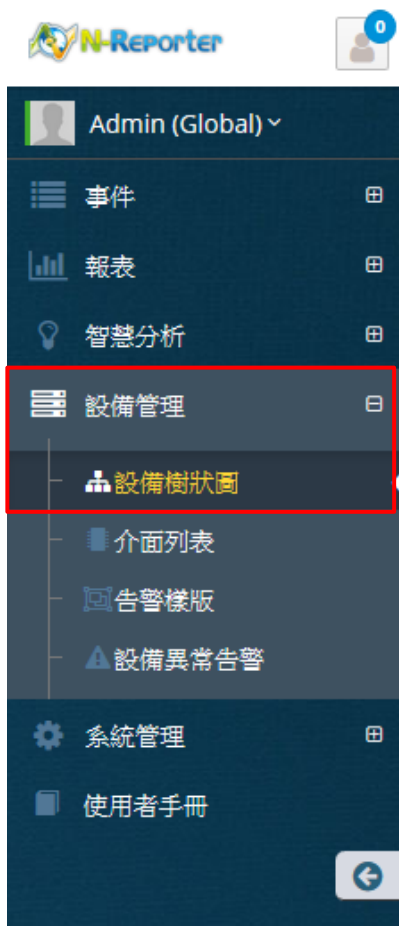

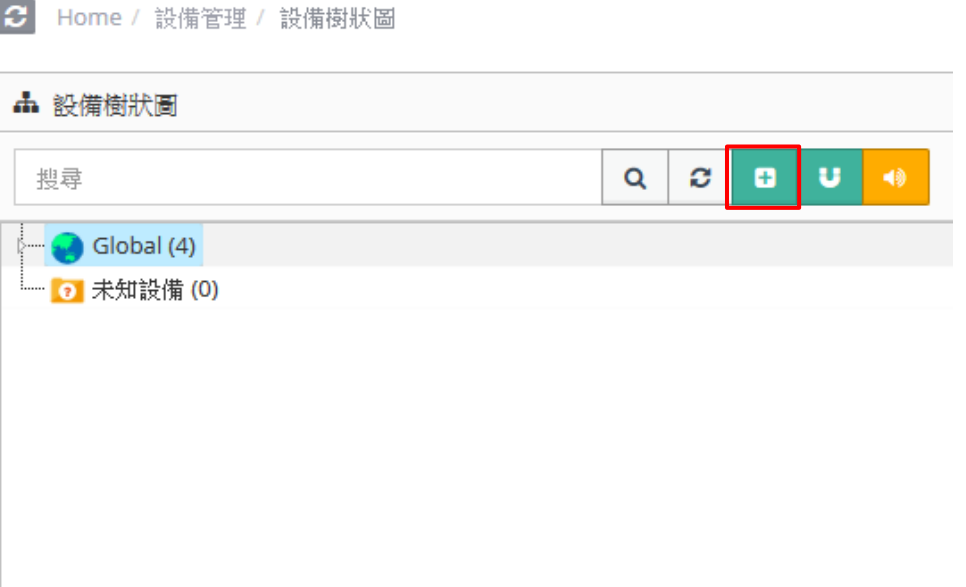

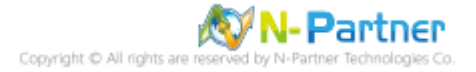

### **9.1 Windows 2003 或之前版本作業系統**

(2) 設定 Windows File 設備的資料格式

輸入名稱和 IP -> 勾選設備種類: [Syslog] -> 選擇資料格式: [Windows] 和 Facility: [(17) local user 1 (local1)] 和編

碼方式: [BIG5] -> 選擇設備 Icon: [icon-host] -> 點選接收狀態: [啟用] -> 按 [確定]

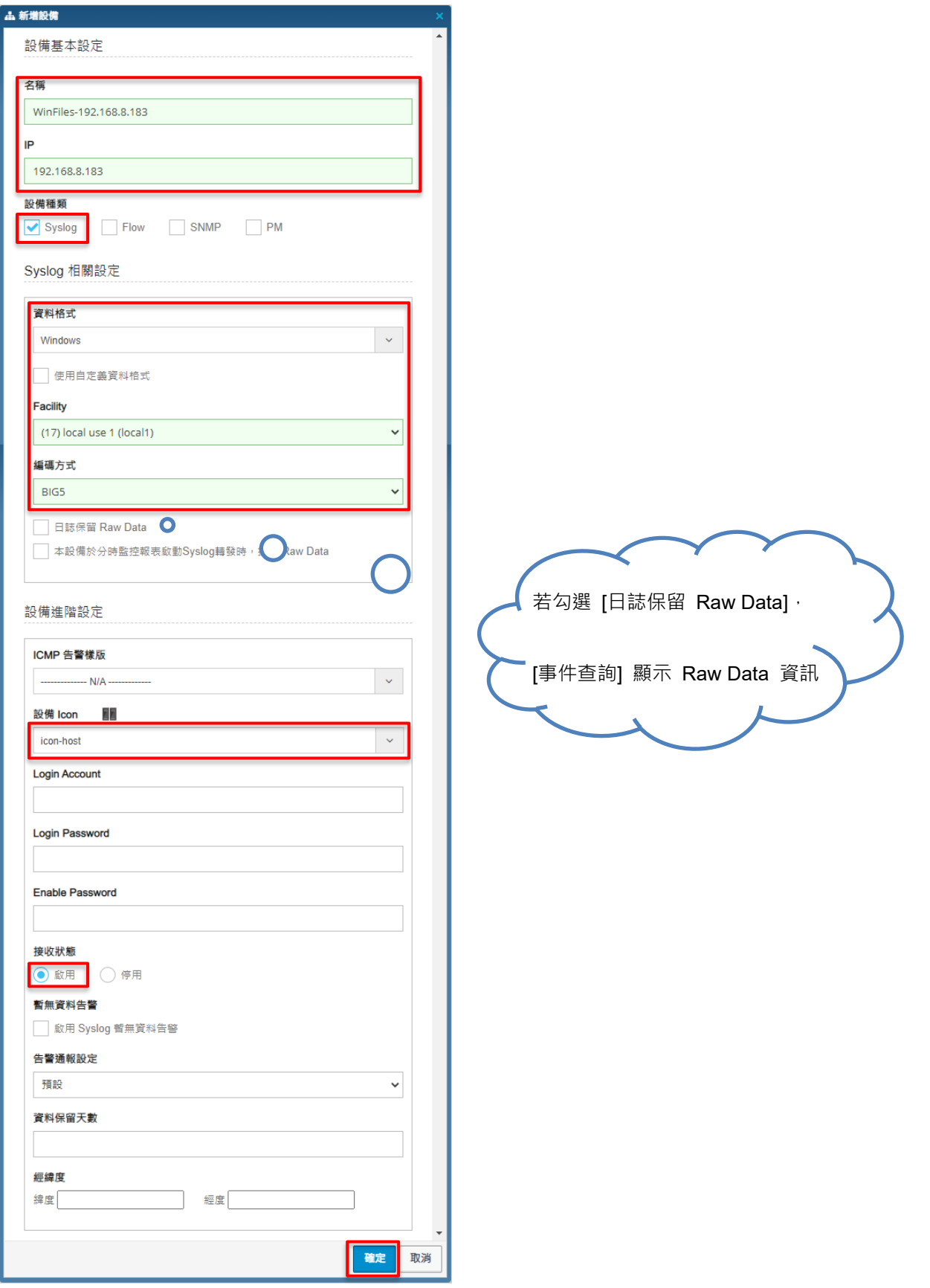

N-Partner Copyright @ All rights

# **9.2 Windows 2008 或之後版本作業系統**

(2) 設定 Windows File 設備的資料格式

輸入名稱和 IP -> 勾選設備種類: [Syslog] -> 選擇資料格式: [Windows] 和 Facility: [(17) local user 1 (local1)] 和編

碼方式: [UTF-8] -> 選擇設備 Icon: [icon-host] -> 點選接收狀態: [啟用] -> 按 [確定]

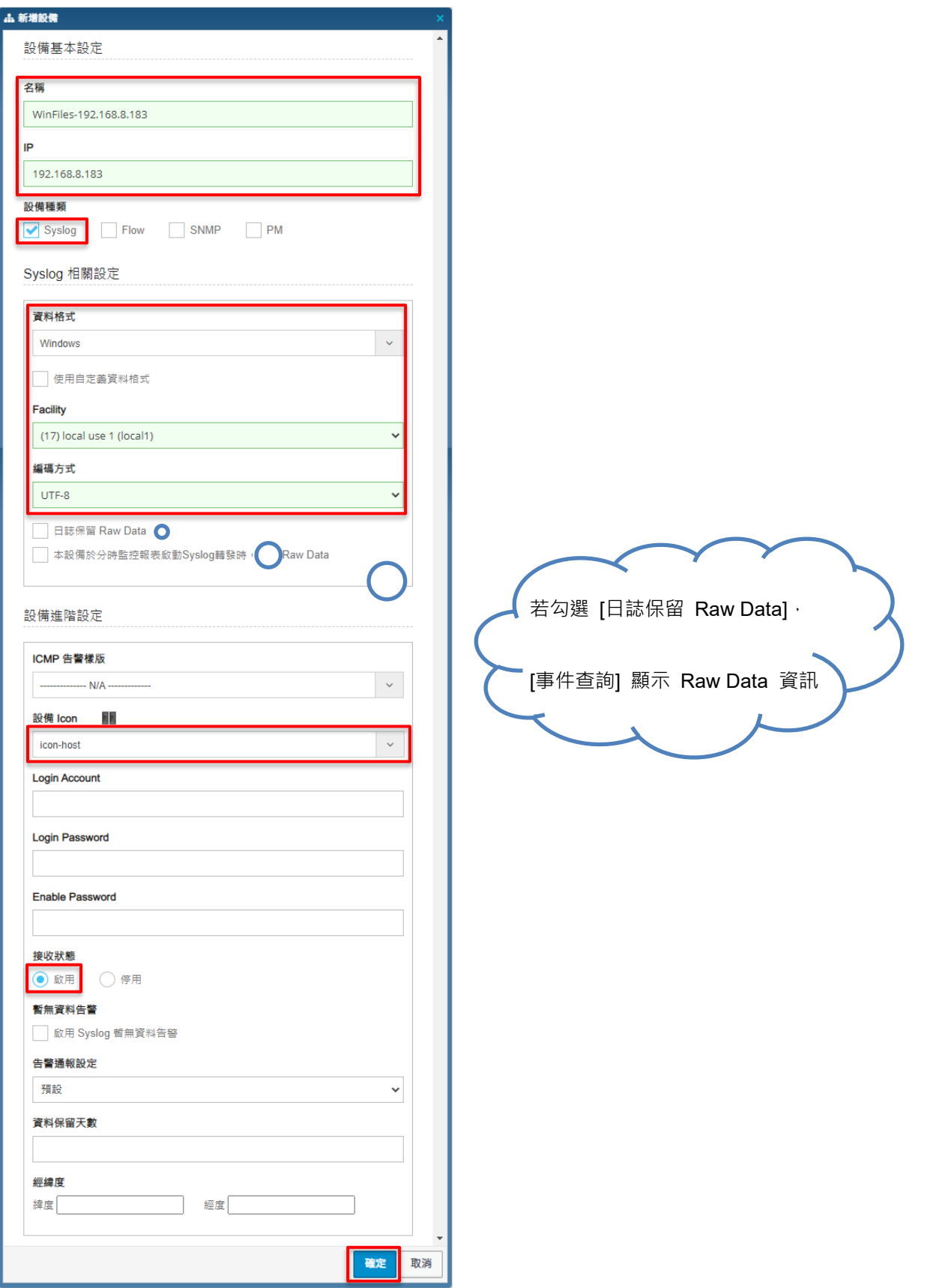

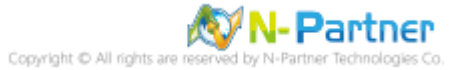

## **10. 故障排除**

## **10.1 Invoke-GPUpdate 錯誤**

(1) 在 AD 網域伺服器 -> 執行 Invoke-GPUpdate 更新 Windows File 群組原則出現錯誤訊息

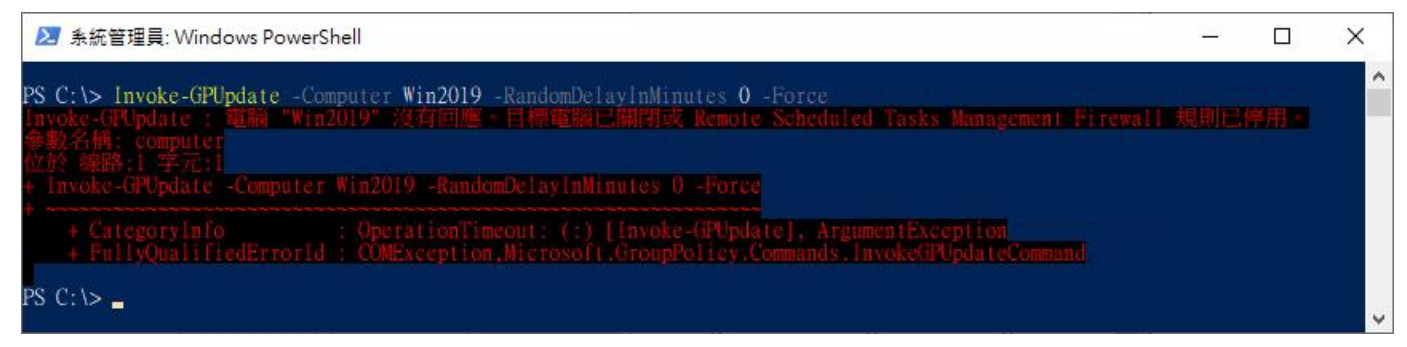

(2) 在 Windows File 伺服器,開啟 [Windows PowerShell]

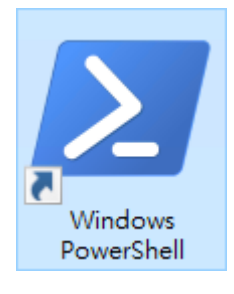

(3) 查看 Windows Firewall 的 WMI-WINMGMT-In-TCP、vm-monitoring-rpc、MSDTC-RPCSS-In-TCP 規則 PS C:\> Get-NetFirewallRule -Name "WMI-WINMGMT-In-TCP", "vm-monitoring-rpc", "MSDTC-RPCSS-In-TCP" | Select-Object Name, DisplayName, Enabled, Direction, Action | Format-Table

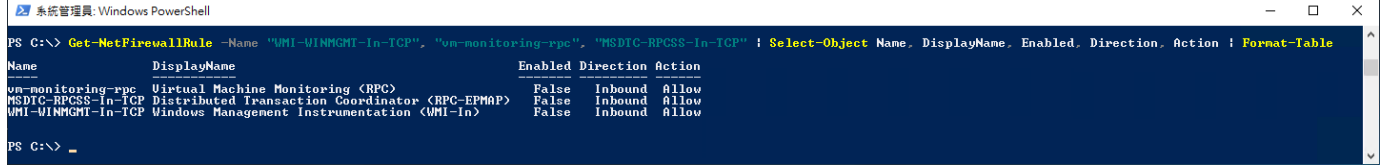

(4) 啟用 Windows Firewall 的 WMI-WINMGMT-In-TCP、vm-monitoring-rpc、MSDTC-RPCSS-In-TCP 規則

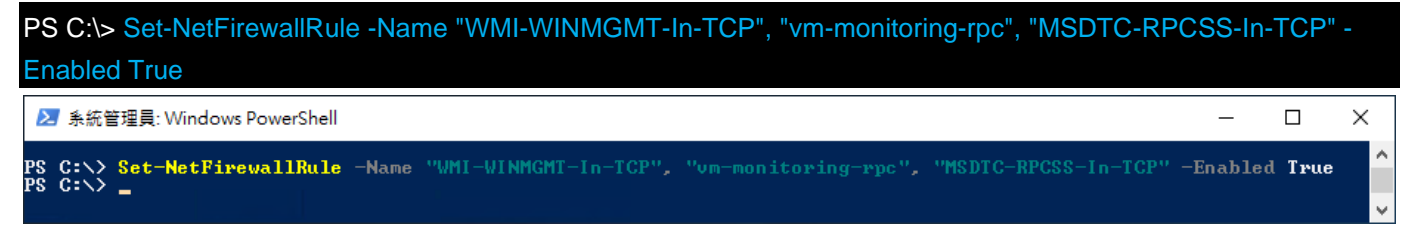

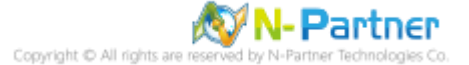

(5) 查看 Windows Firewall 的 WMI-WINMGMT-In-TCP、vm-monitoring-rpc、MSDTC-RPCSS-In-TCP 規則

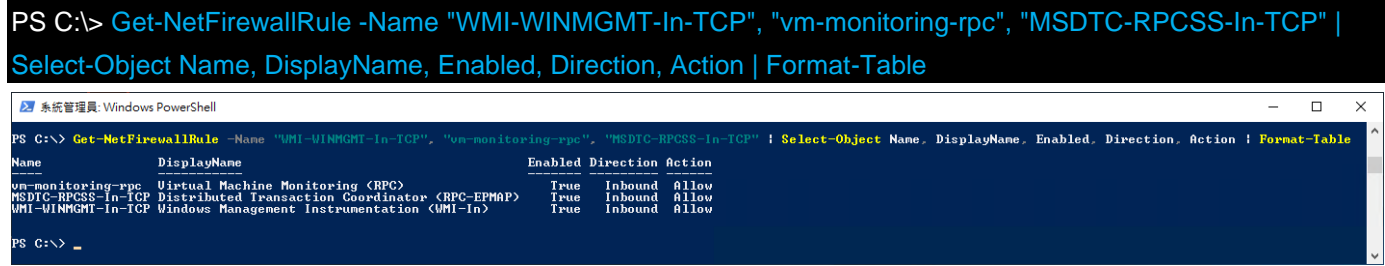

(6) 在 AD 網域伺服器 -> 更新 Windows File 群組原則

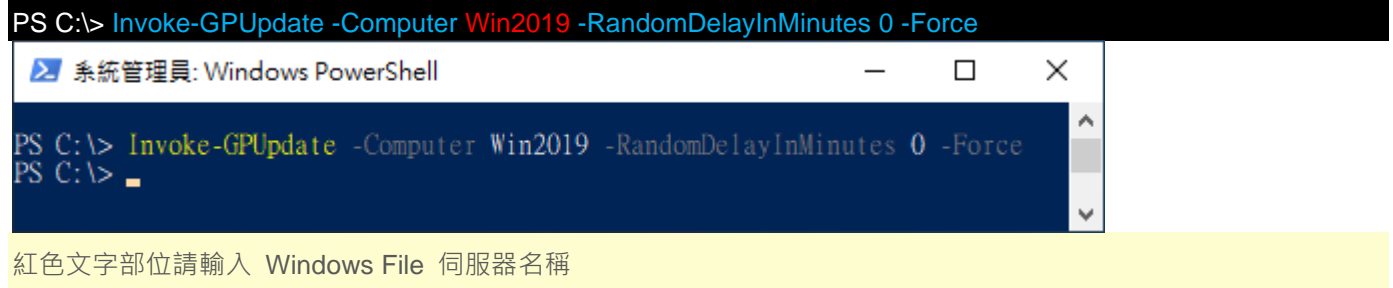

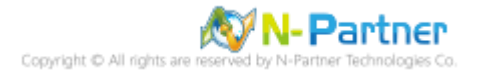

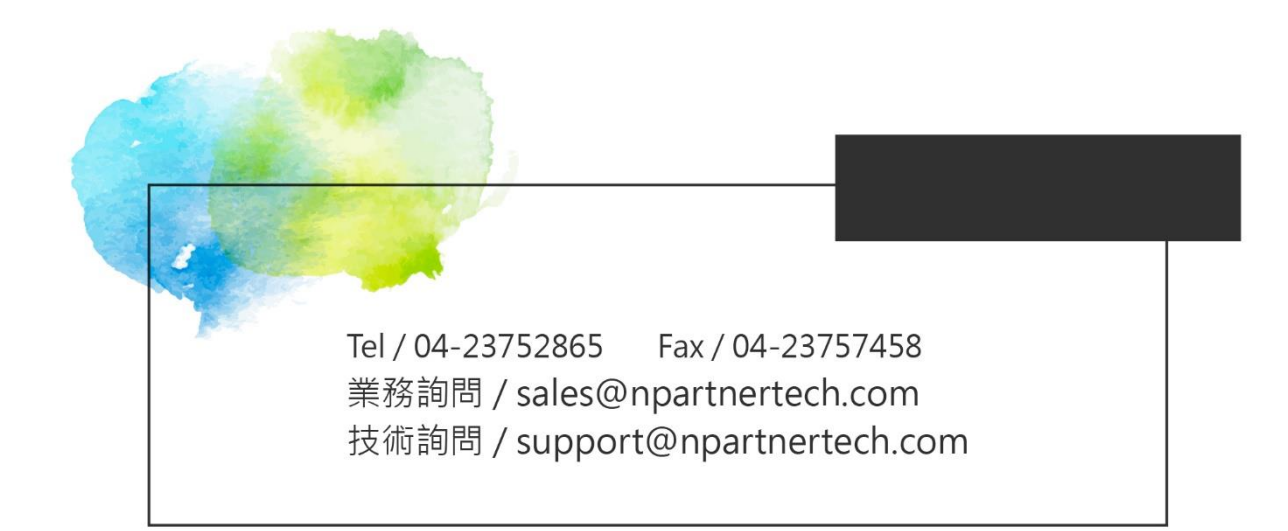